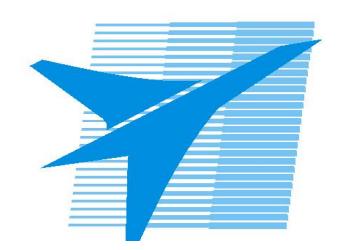

Министерство образования Иркутской области Государственное бюджетное профессиональное образовательное учреждение Иркутской области «Иркутский авиационный техникум»

> УТВЕРЖДАЮ Директор ГБПОУИО «ИАТ»  $\omega_{\text{max}}$  ( $\text{Mry}$ бовский А.Н. «30» мая 2024 г.

# **ФОНД ОЦЕНОЧНЫХ СРЕДСТВ ПО ДИСЦИПЛИНЕ**

ОП.13 Разработка конструкторской документации с применением систем автоматизированного проектирования

специальности

15.02.16 Технология машиностроения

Рассмотрена цикловой комиссией ТМ протокол № 7 от 15.04.2024 г.

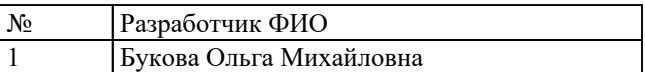

# **1. ОБЩИЕ ПОЛОЖЕНИЯ**

#### **1.1. Область применения фонда оценочных средств (ФОС)**

ФОС по дисциплине является частью программы подготовки специалистов среднего звена по специальности 15.02.16 Технология машиностроения

#### **1.2. Место дисциплины в структуре ППССЗ:**

ОП.00 Общепрофессиональный цикл.

#### **1.3. Цели и задачи дисциплины – требования к результатам освоения дисциплины**

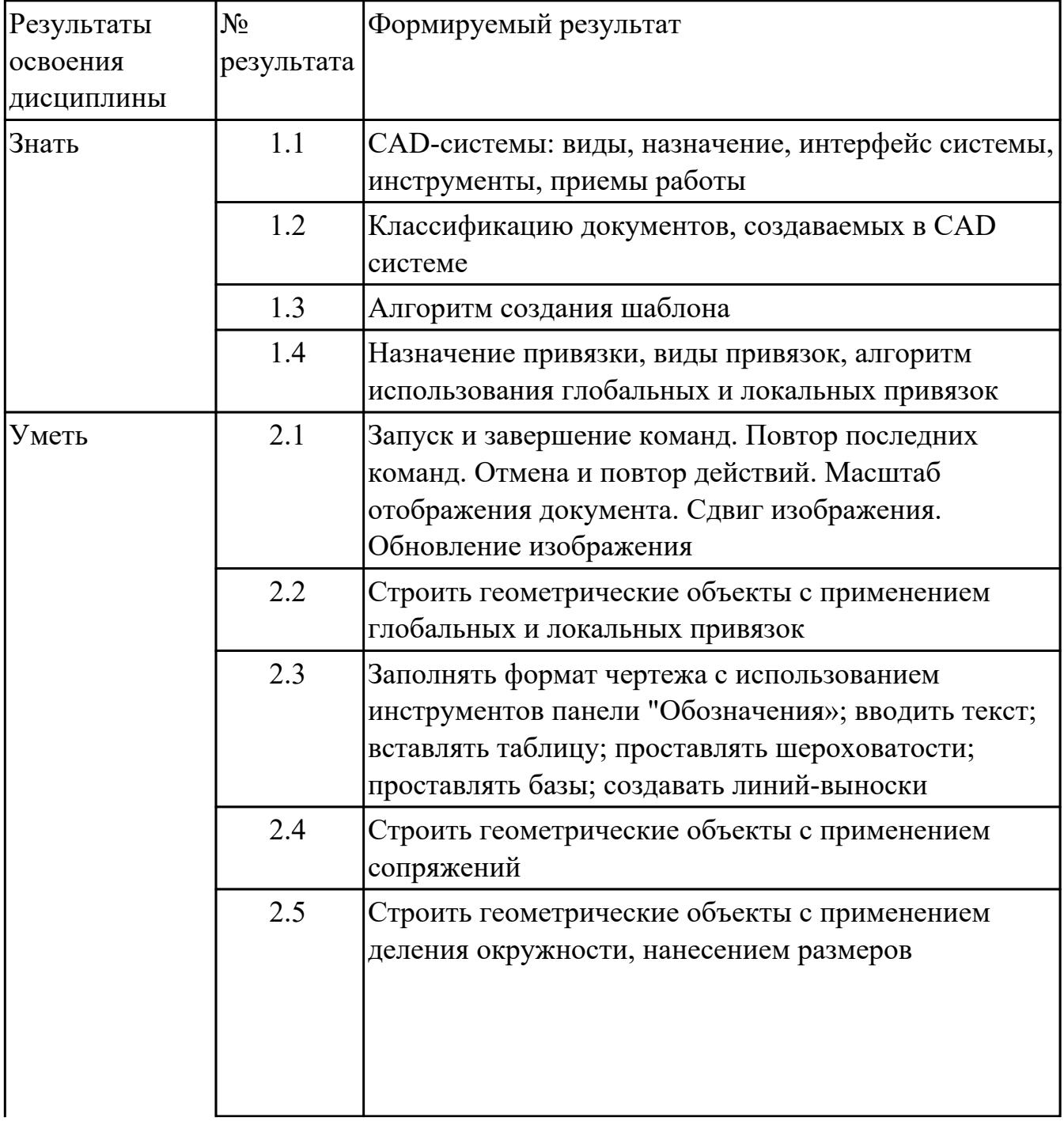

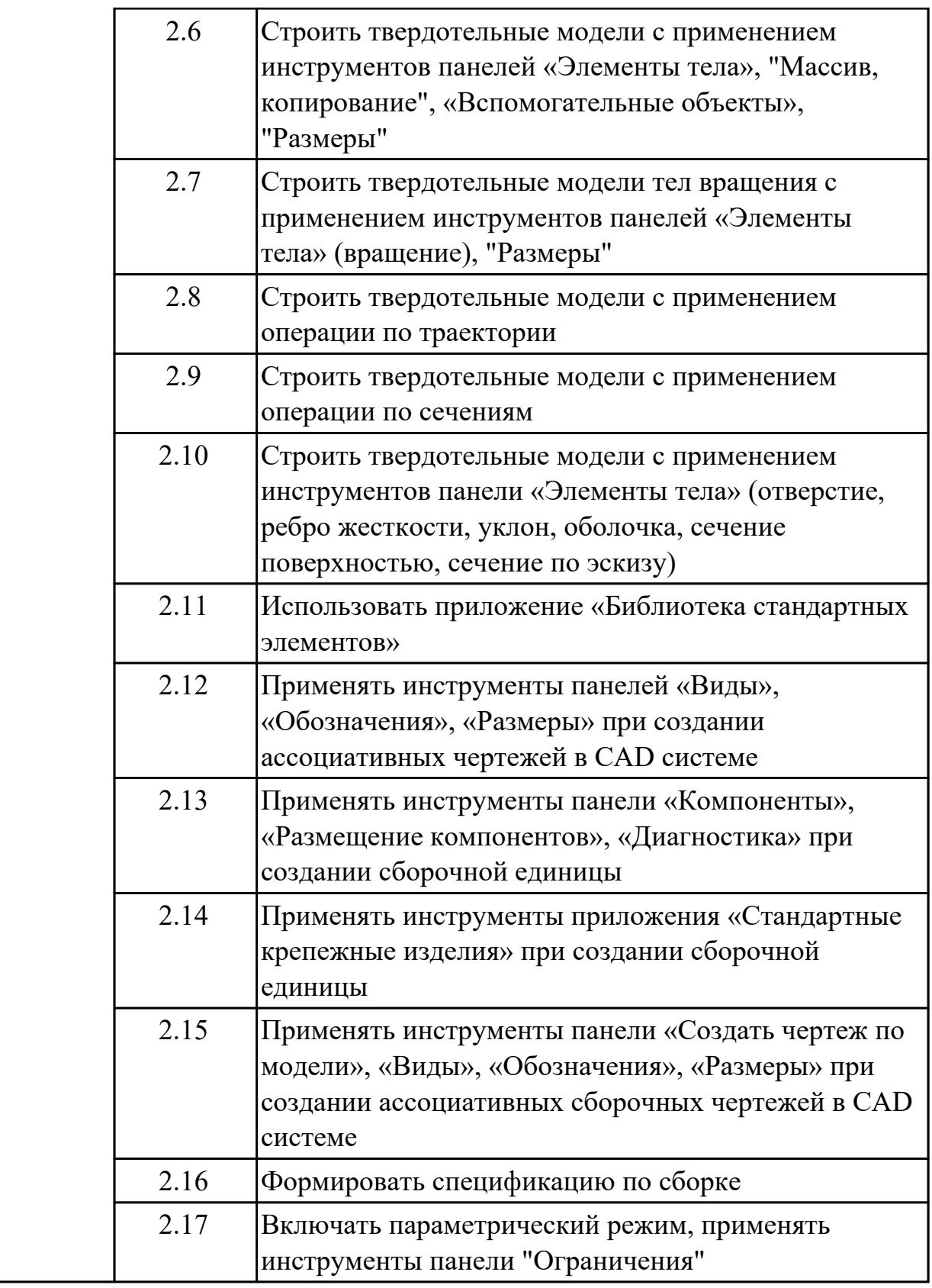

# **1.4. Формируемые компетенции:**

ОК.1 Выбирать способы решения задач профессиональной деятельности

применительно к различным контекстам

ОК.2 Использовать современные средства поиска, анализа и интерпретации информации, и информационные технологии для выполнения задач профессиональной деятельности

ОК.5 Осуществлять устную и письменную коммуникацию на государственном языке Российской Федерации с учетом особенностей социального и культурного контекста

ОК.9 Пользоваться профессиональной документацией на государственном и иностранном языках

ПК.1.1 Использовать конструкторскую и технологическую документацию при разработке технологических процессов изготовления деталей машин

# **2. ФОНД ОЦЕНОЧНЫХ СРЕДСТВ ДИСЦИПЛИНЫ, ИСПОЛЬЗУЕМЫЙ ДЛЯ ТЕКУЩЕГО КОНТРОЛЯ**

### **2.1 Текущий контроль (ТК) № 1 (30 минут)**

**Тема занятия:** 2.1.1.Выполнение команд. Приемы работы с Деревом документа. Работа в графической области.

**Метод и форма контроля:** Практическая работа (Информационно-аналитический) **Вид контроля:** Практическая работа с использованием ИКТ

**Дидактическая единица:** 1.1 CAD-системы: виды, назначение, интерфейс системы, инструменты, приемы работы

### **Занятие(-я):**

1.1.1.CAD-системы: виды, назначение, интерфейс системы, инструменты, приемы работы.

## **Задание №1 (15 минут)**

Ответьте на вопросы теста:

- 1. Что такое CAD система?
- a) Система автоматизированного проектирования
- b) Система управления базами данных
- c) Система электронного документооборота
- 2. Какие типы документов создаются в CAD системе?
	- a) Электронные таблицы
	- b) Чертежи, схемы, модели
	- c) Презентации
- 3. Какие основные категории документов можно выделить в CAD системе?
	- a) Техническая документация, проектная документация, сметная документация
	- b) Финансовая отчетность, корреспонденция, договоры
	- c) Протоколы совещаний, планы мероприятий, отчеты по исполнению задач

4. Какие форматы файлов могут использоваться для хранения документов в CAD системе?

- a) PDF, DOCX, XLSX
- b) DWG, DXF, DWF
- c) JPG, PNG, GIF
- 5. Какие функции обеспечивает классификация документов в CAD системе?
	- a) Упорядочивание и структурирование документов
	- b) Поиск и доступ к информации
	- c) Все вышеперечисленное
	- Ответ: c) Все вышеперечисленное
- 6. Какие методы классификации документов могут использоваться в CAD системе?
	- a) По типу документа, по стадии проектирования, по исполнителю
	- b) По алфавиту, по цвету, по размеру файла
	- c) По дате создания, по количеству страниц, по языку текста
- 7. Какую роль играет метаданные в классификации документов?
	- a) Они содержат информацию о содержании и свойствах документа
	- b) Они определяют цвет и шрифт текста в документе
- c) Они указывают на количество страниц и размер файла

8. Какие преимущества обеспечивает правильная классификация документов в CAD системе?

- a) Улучшение организации работы с документами
- b) Ускорение поиска необходимой информации
- c) Сокращение времени на выполнение задач
- d) Все вышеперечисленное
- 9. Что такое версионность документов в CAD системе?
	- a) Возможность создания нескольких версий одного и того же документа
	- b) Возможность изменения цвета и шрифта текста в документе
	- c) Возможность добавления комментариев к документу

10. Какие методы обеспечивают контроль версионности документов в CAD системе?

- a) Автоматическое присвоение номеров версий
- b) Журнал изменений с указанием автора и даты изменения
- c) Блокировка возможности изменения предыдущих версий
- d) Все вышеперечисленное

11. Какие инструменты используются для обеспечения безопасности доступа к документам в CAD системе?

- a) Установка паролей на файлы
- b) Управление правами доступа пользователей
- c) Шифрование файлов
- d) Все вышеперечисленное

12. Какие аспекты следует учитывать при разработке системы классификации документов в CAD?

- a) Специфику отрасли и видов проектной деятельности
- b) Потребности пользователей в доступе к информации
- c) Требования законодательства и стандартов безопасности

#### d) Все вышеперечисленное

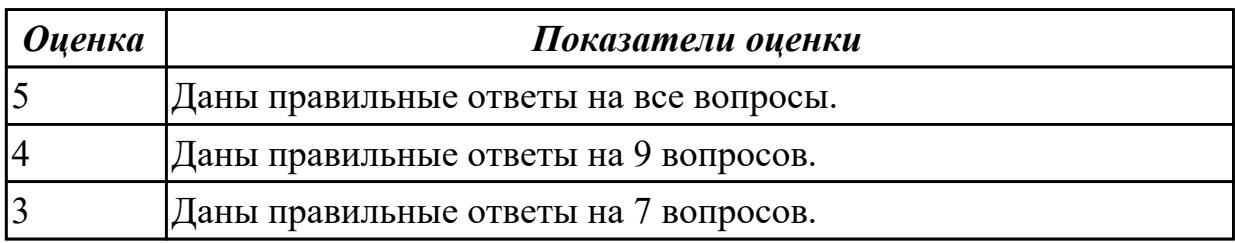

**Дидактическая единица:** 1.2 Классификацию документов, создаваемых в CAD системе

#### **Занятие(-я):**

1.2.1.Классификацию документов, создаваемых в CAD системе. Алгоритм создания документов, алгоритм создания шаблона в CAD системе.

#### **Задание №1 (15 минут)**

- 1. Создайте лист формата A4.
- 2. Построите окружность с осями радиусом 2 мм.
- 3. Увеличьте изображение масштаб 20.

4. Установите натуральную величину изображения.

5. Увеличьте изображение произвольной рамкой . Прочитайте в "Строке текущего состояния" полученный масштаб.

6. Уменьшите изображение путем последовательного нажатия кнопки "Уменьшить масштаб" Панели управления.

7. Увеличьте изображение последовательно 5 раз нажав кнопку "Увеличить

масштаб" Панели управления.

8. Отмените последнее действие.

9. Сдвиньте изображение вправо.

10. Сотрите изображение.

11. Постройте 5 концентрических окружностей с центром в произвольной точке

диаметрами 20, 30, 40, 50 и 60 мм.

- 12. Последовательно удалите все окружности.
- 13. Восстановите изображение.
- 14. Одновременно удалите 3 окружности.
- 15. Восстановите изображение.
- 16. Одновременно удалите все окружности.

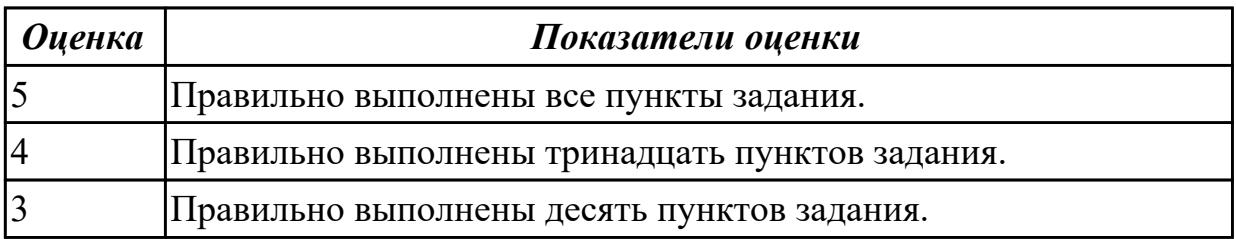

# **2.2 Текущий контроль (ТК) № 2 (30 минут)**

**Тема занятия:** 3.1.2.Выполнение заданий построения сопряжений.

**Метод и форма контроля:** Практическая работа (Информационно-аналитический) **Вид контроля:** Практическая работа с использованием ИКТ

**Дидактическая единица:** 1.3 Алгоритм создания шаблона

#### **Занятие(-я):**

1.2.1.Классификацию документов, создаваемых в CAD системе. Алгоритм создания документов, алгоритм создания шаблона в CAD системе.

#### **Задание №1 (15 минут)**

Создайте шаблон файла чертежа по следующим параметрам:

1. Установите формат чертежа А3, горизонтальную ориентацию, масштаб 1:1;

2. В основной надписи заполните поля "Разраб", "Пров" , название учебного

заведения и шифр группы;

3. Сохраните как шаблон.

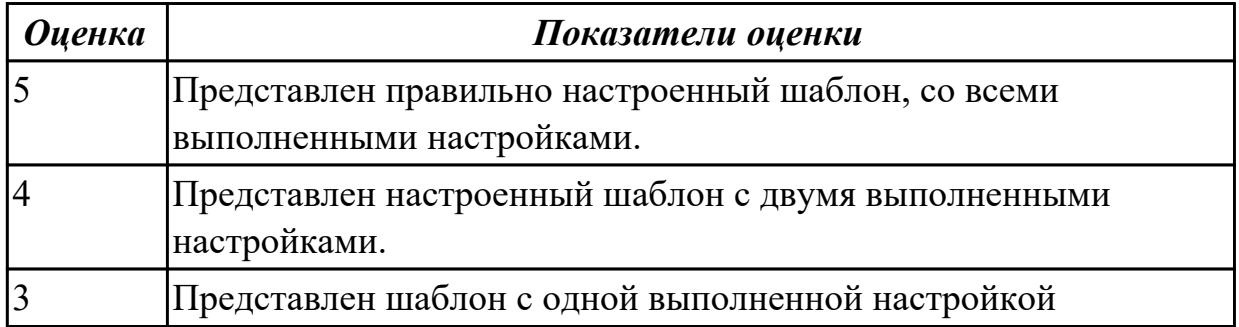

**Дидактическая единица:** 1.4 Назначение привязки, виды привязок, алгоритм использования глобальных и локальных привязок

#### **Занятие(-я):**

1.3.1.Назначение привязки, виды привязок, алгоритм использования глобальных и локальных привязок.

2.1.1.Выполнение команд. Приемы работы с Деревом документа. Работа в графической области.

2.1.2.Выполнение команд. Приемы работы с Деревом документа. Работа в графической области.

#### **Задание №1 (15 минут)**

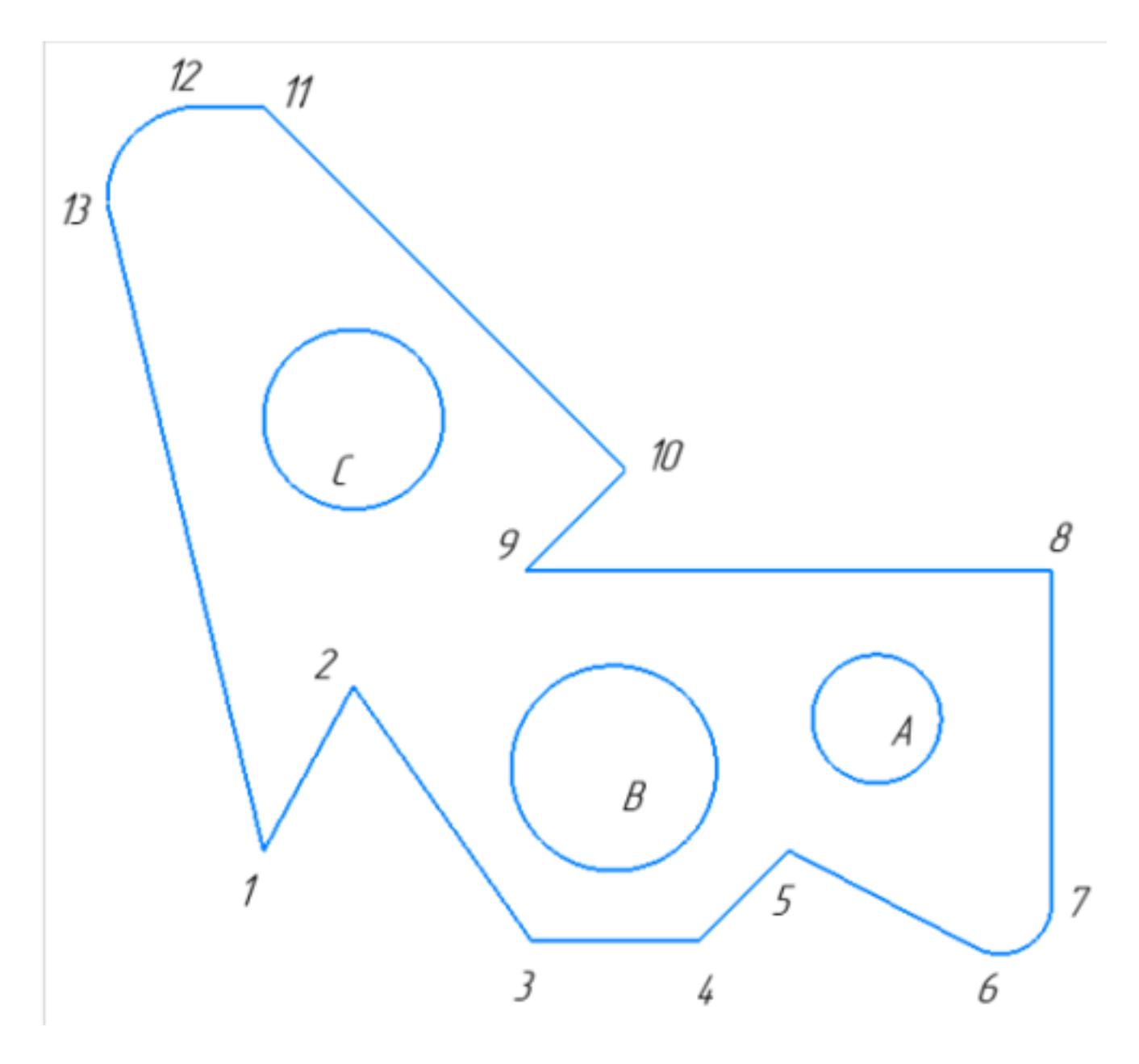

1. Постройте фрагмент детали по образцу простейшими командами с применением привязок.

2. Используя привязки, проведите две касательные из центра отрезка [98] прямые к окружности с центром в точке А.

3. Используя привязки, проведите четыре касательные к окружностям с центром А и В.

- 4. Используя привязки, проведите перпендикуляр к отрезку [13 1].
- 5. Используя привязки, соедините центр окружности С с серединой отрезка [11 10].
- 6. Из точки 10 провести отрезок параллельный отрезку [9 8].

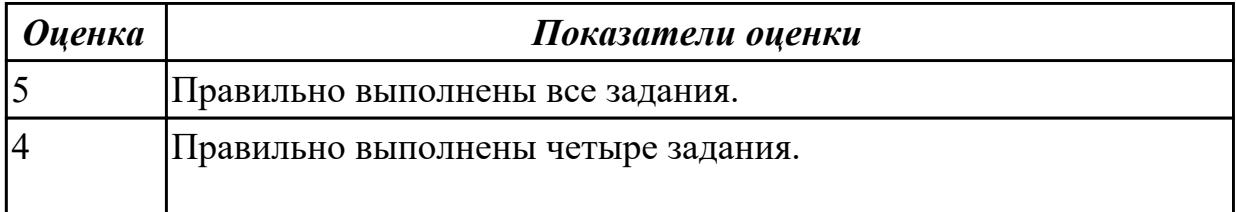

# **2.3 Текущий контроль (ТК) № 3 (20 минут)**

**Тема занятия:** 4.1.5.Создание трехмерной модели детали "Молоток", c использованием операции по сечениям.

**Метод и форма контроля:** Практическая работа (Информационно-аналитический) **Вид контроля:** Практическая работа с использованием ИКТ

**Дидактическая единица:** 2.1 Запуск и завершение команд. Повтор последних команд. Отмена и повтор действий. Масштаб отображения документа. Сдвиг изображения. Обновление изображения

### **Занятие(-я):**

2.1.1.Выполнение команд. Приемы работы с Деревом документа. Работа в графической области.

2.1.2.Выполнение команд. Приемы работы с Деревом документа. Работа в графической области.

### **Задание №1 (20 минут)**

- 1. Постройте с привязкой по сетке 2 точки ( 1-я точка: стиль вспомогательная, координаты (x= 0, y= 45; 2-я точка: стиль – крест, координаты x = 15, y = 70)
- 2. Постройте 6 параллельных отрезков разными стилями; (основная, тонкая, осевая, пунктирная, штрихпунктирная, утолщенная),
- 3. Постройте равнобедренный треугольник, основание и высота которого 30,
- 4. Постройте квадрат со стороной 30 мм. Первая вершина в точке В ( $x= 55$ ,  $y=$ 0);
- 5. Постройте окружность центр точка  $x=15$ ,  $y=-35$ , радиус 40 мм;
- 6. Постройте дугу по трем точкам:  $1(x = 55, y = -50)$ ,  $2(x = 70, y = -20)$ ,  $3(x = 85, y = 10)$  $y = -50$ ;

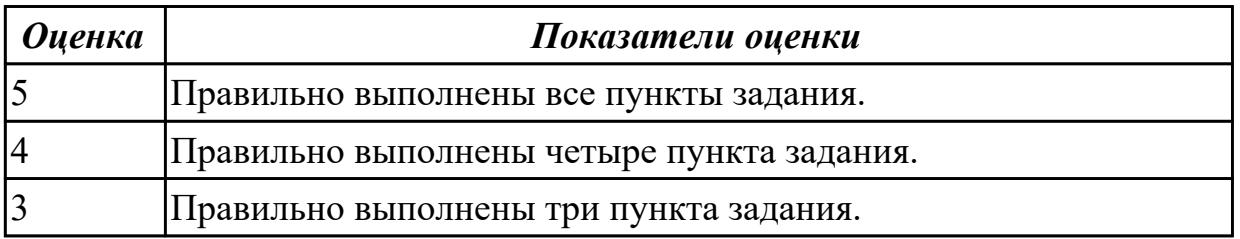

# **2.4 Текущий контроль (ТК) № 4 (20 минут)**

**Тема занятия:** 4.1.12.Построение 3D моделей деталей с использованием инструментов панели «Элементы тела»( отверстие, ребро жесткости, уклон). **Метод и форма контроля:** Практическая работа (Информационно-аналитический) **Вид контроля:** Практическая работа с применением ИКТ **Дидактическая единица:** 2.2 Строить геометрические объекты с применением

стр. 11 из 133

глобальных и локальных привязок

### **Занятие(-я):**

2.1.1.Выполнение команд. Приемы работы с Деревом документа. Работа в графической области.

2.1.2.Выполнение команд. Приемы работы с Деревом документа. Работа в графической области.

2.1.3.Построение геометрических объектов ( инструменты панели Геометрия). Редактирование объектов на чертеже. Размеры: их виды, простановка. Проведение измерений на чертежах.

**Задание №1 (20 минут)**

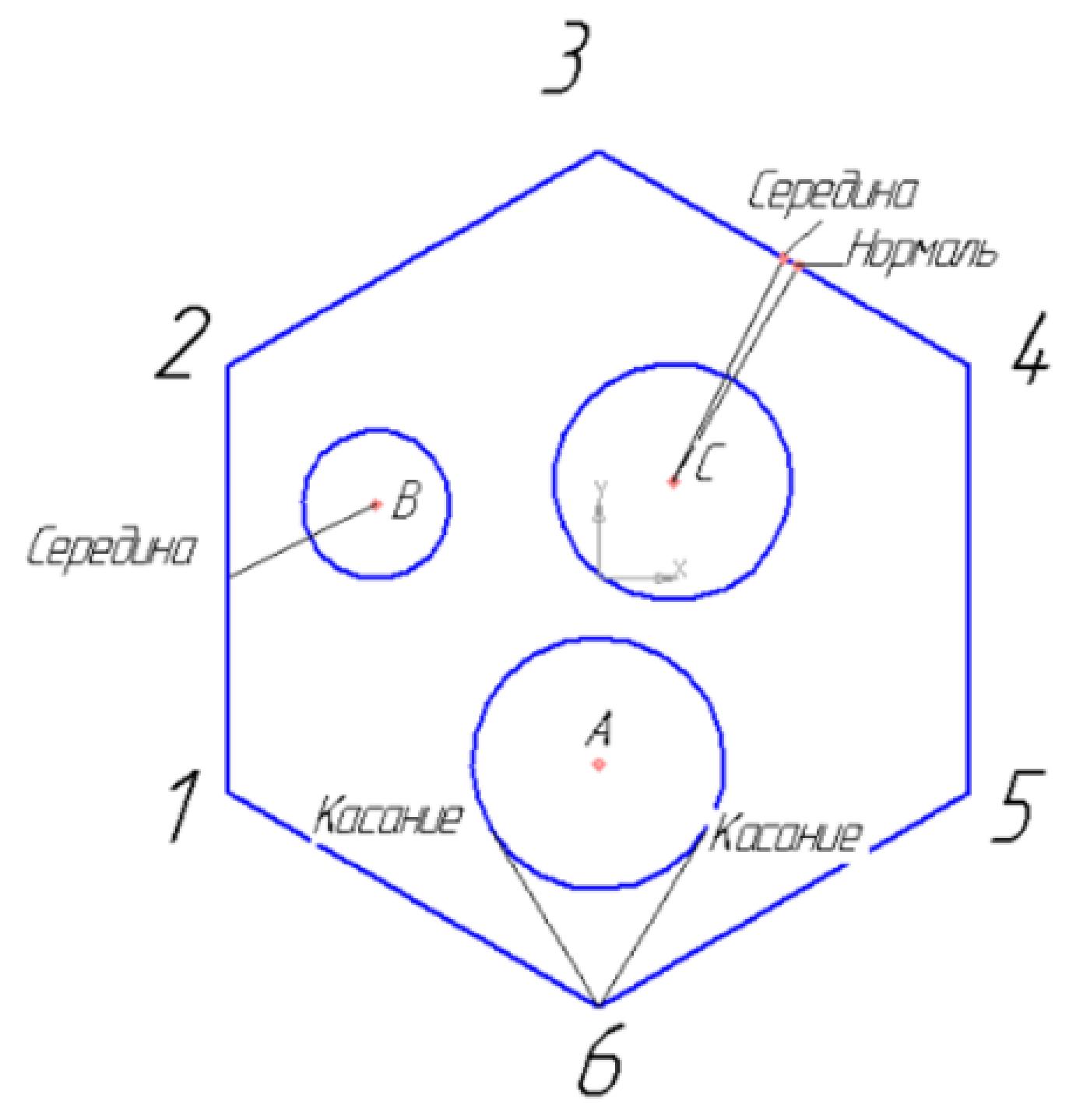

Создайте фрагмент детали по образцу.

1. Постройте правильный шестиугольник, диаметр вписанной окружности 100 мм, угол  $0^{\circ}$ , без осей.

2. Постройте окружность диаметром 20 мм, координаты центра  $x=30$ ,  $y=10$ .

3. Постройте окружность радиусом 17 мм, координаты центра  $x=0$ ,  $y=-25$ .

4. Постройте окружность радиусом 16, координаты центра С (10;13).

5. Из точки 6, используя глобальные привязки, проведите две касательные прямые к окружности с центром в точке А.

6. Из точки В (центр окружности), используя локальные привязки, проведите отрезок прямой к середине отрезка прямой 1-2.

7. Из точки С (центр окружности), используя локальные привязки, проведите отрезок к середине отрезка прямой 3-4 и нормаль к ней.

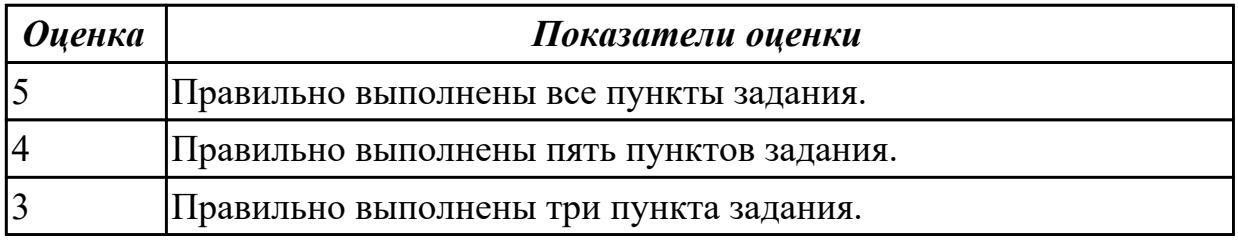

## **2.5 Текущий контроль (ТК) № 5 (30 минут)**

**Тема занятия:** 4.1.19.Получение чертежа 3D модели детали.

**Метод и форма контроля:** Практическая работа (Информационно-аналитический) **Вид контроля:** Практическая работа с применением ИКТ

**Дидактическая единица:** 2.3 Заполнять формат чертежа с использованием инструментов панели "Обозначения»; вводить текст; вставлять таблицу;

проставлять шероховатости; проставлять базы; создавать линий-выноски **Занятие(-я):**

2.1.4.Специальные символы, текст, таблицы на чертежах.

**Задание №1 (30 минут)**

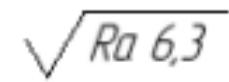

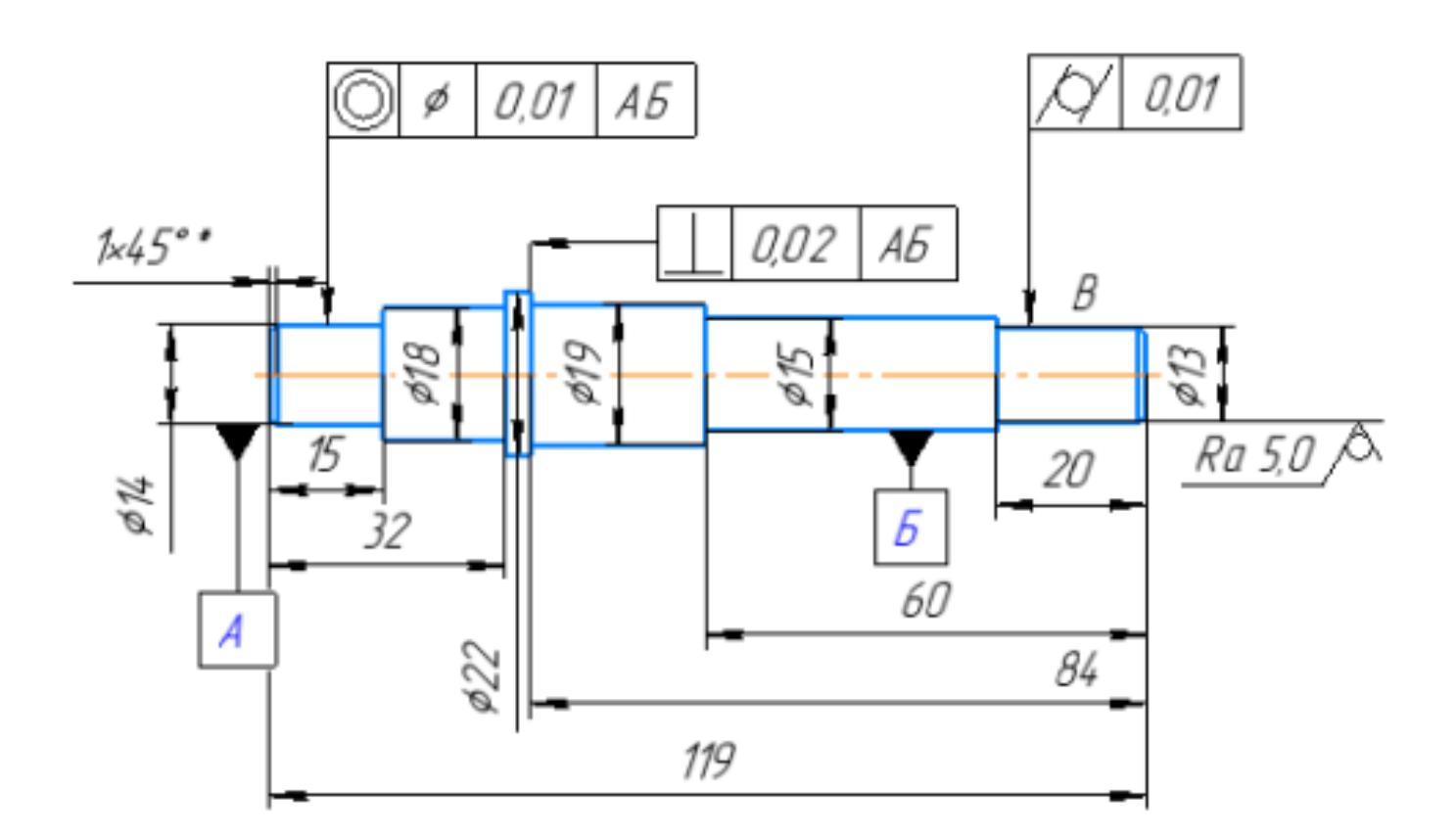

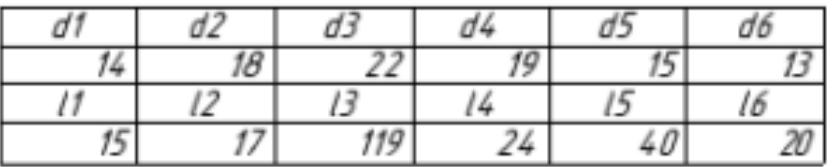

Дан образец. Создайте чертеж формата А3 горизонтальной ориентации, построите вал, проставьте базы, шероховатости, создайте линий-выноски, с использованием инструментов панели "Обозначения».

- 1. Обозначьте базы А, Б
- 2. Поместите на изображениях допуски формы и расположения поверхностей:
- 3. Поверхность баз А и Б Допуск соосности 0,01 мм;
- 4. Допуск цилиндричности поверхности В 0,01 мм;
- 5. Проставьте шероховатость общую и на изображении;
- 6. Допуск перпендикулярности поверхности относительно баз А и Б 0,02 мм;

7. Вставьте на чертеж таблицу Excel со значениями размеров с возможностью редактирования.

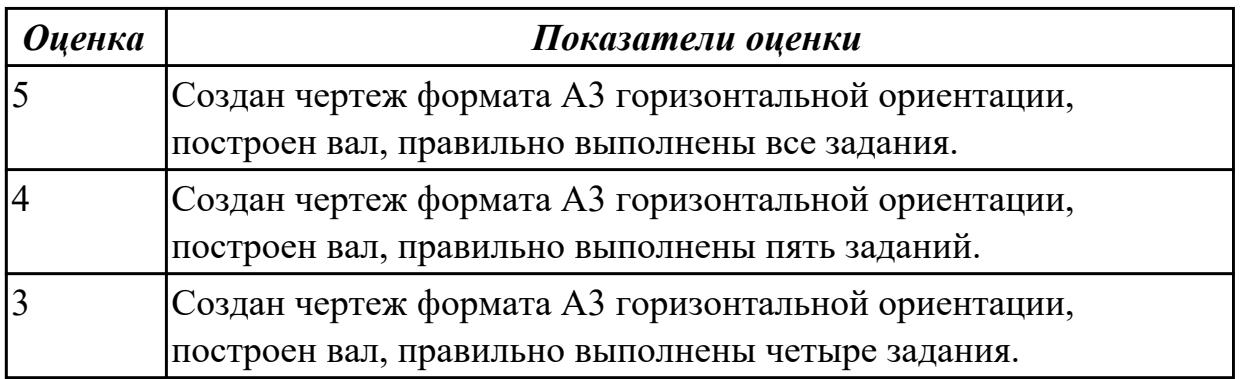

## **2.6 Текущий контроль (ТК) № 6 (45 минут)**

**Тема занятия:** 4.1.26.Получение чертежа 3D модели детали, выполнение простых разрезов, нанесение размеров.

**Метод и форма контроля:** Практическая работа (Сравнение с аналогом)

**Вид контроля:** Практическая работа с применением ИКТ

**Дидактическая единица:** 2.4 Строить геометрические объекты с применением сопряжений

**Занятие(-я):**

3.1.1.Выполнение примеров построения сопряжений.

3.1.2.Выполнение заданий построения сопряжений.

3.1.3.Выполнение заданий построения сопряжений.

3.1.6.Вычерчивание контура плоской детали с элементами деления окружности, сопряжений, нанесение размеров.

**Задание №1 (20 минут)**

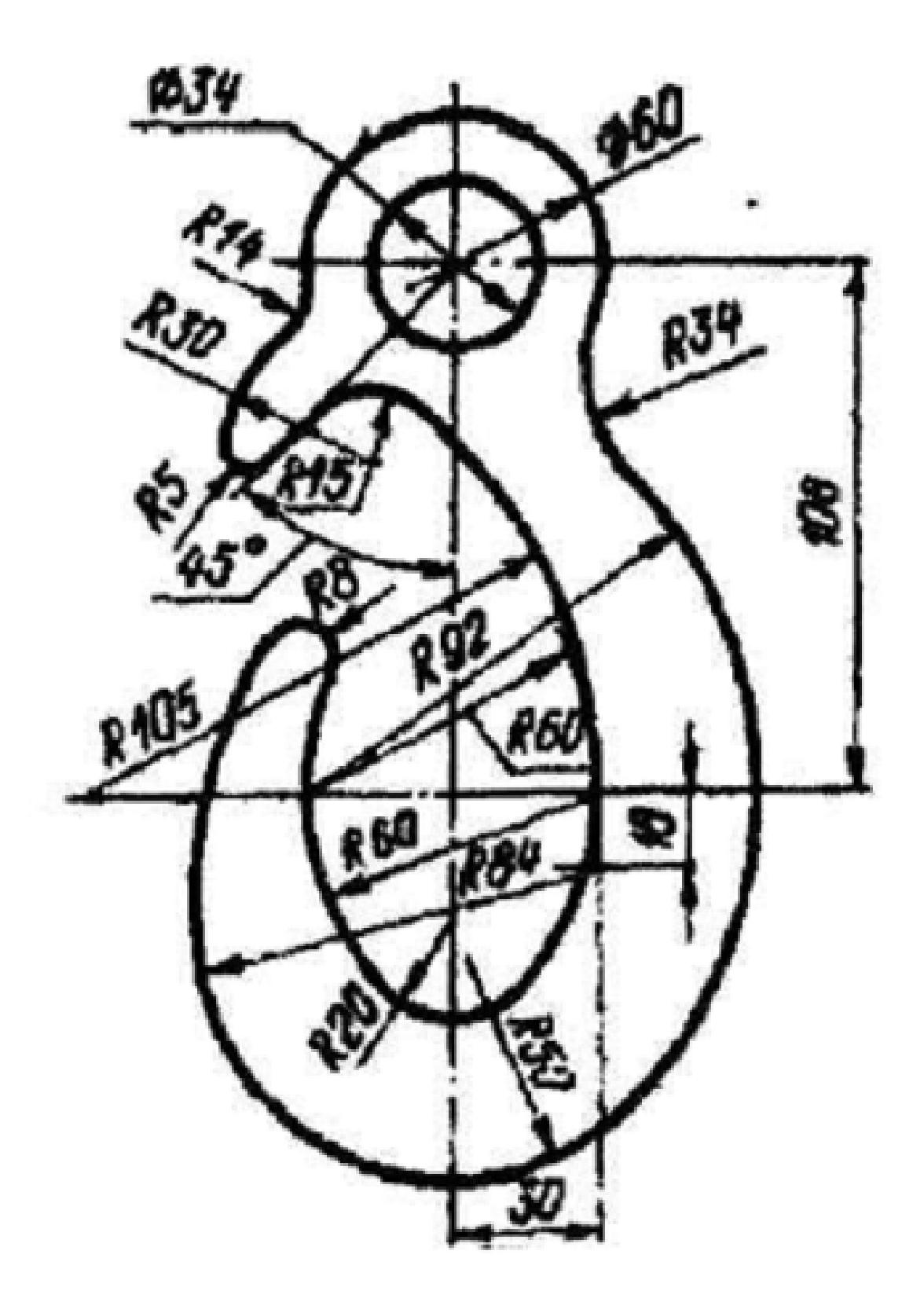

Дан чертеж (по вариантам). Постройте очертания контура плоской детали. Нанесите размеры.

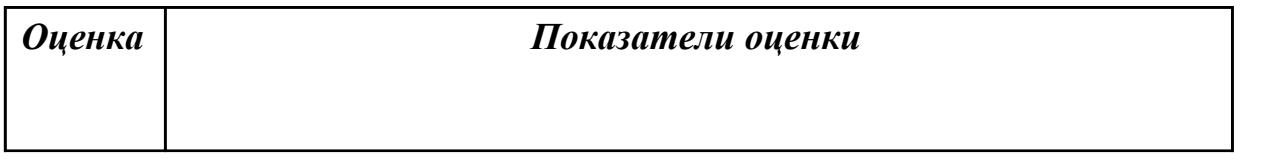

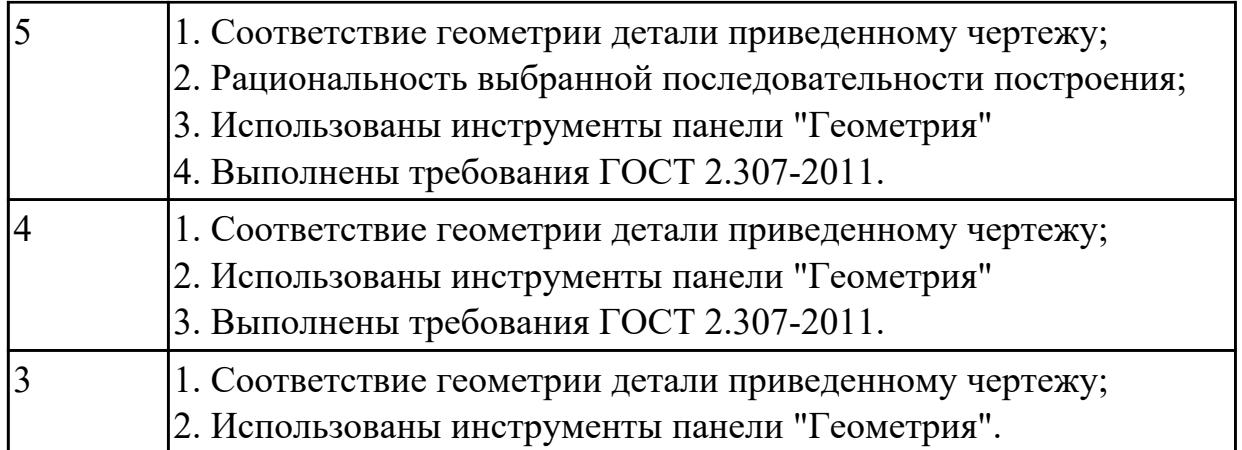

**Дидактическая единица:** 2.10 Строить твердотельные модели с применением инструментов панели «Элементы тела» (отверстие, ребро жесткости, уклон, оболочка, сечение поверхностью, сечение по эскизу)

#### **Занятие(-я):**

4.1.12.Построение 3D моделей деталей с использованием инструментов панели «Элементы тела»( отверстие, ребро жесткости, уклон).

4.1.13.Построение 3D моделей деталей с использованием инструментов панели «Элементы тела»( отверстие, ребро жесткости, уклон).

4.1.16.Построение 3D модели детали "Фланец", с использованием справочника конструктивных элементов.

#### **Задание №1 (25 минут)**

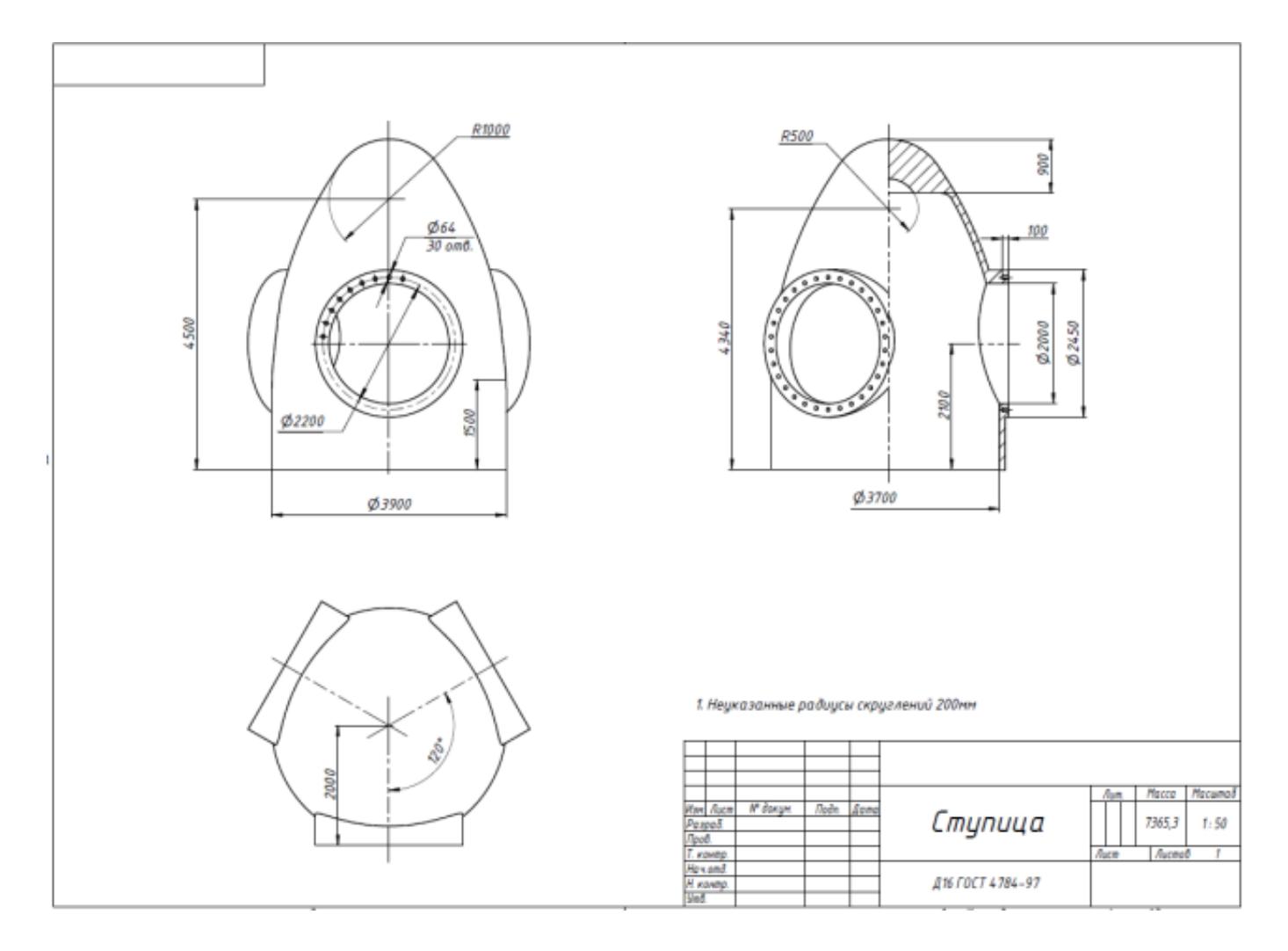

Дан чертеж. Постройте 3D модель и нанесите размеры.

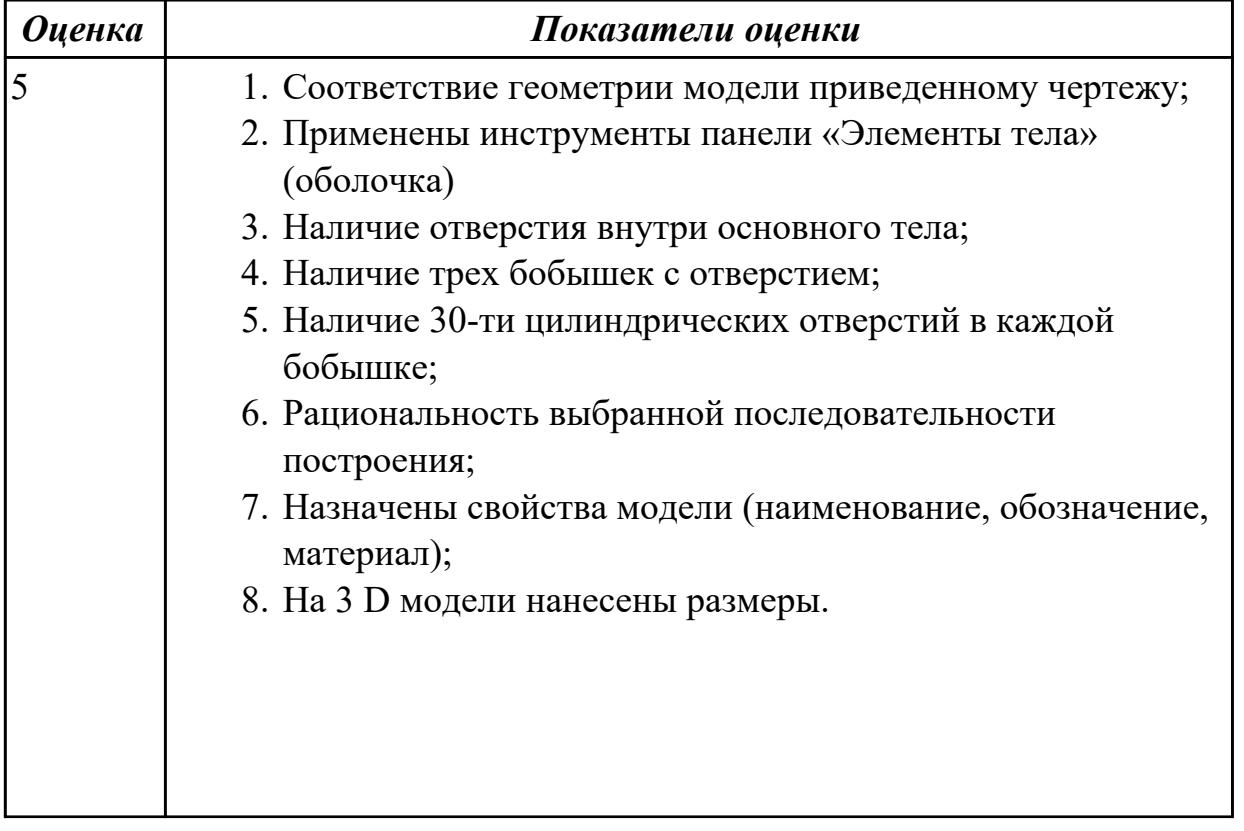

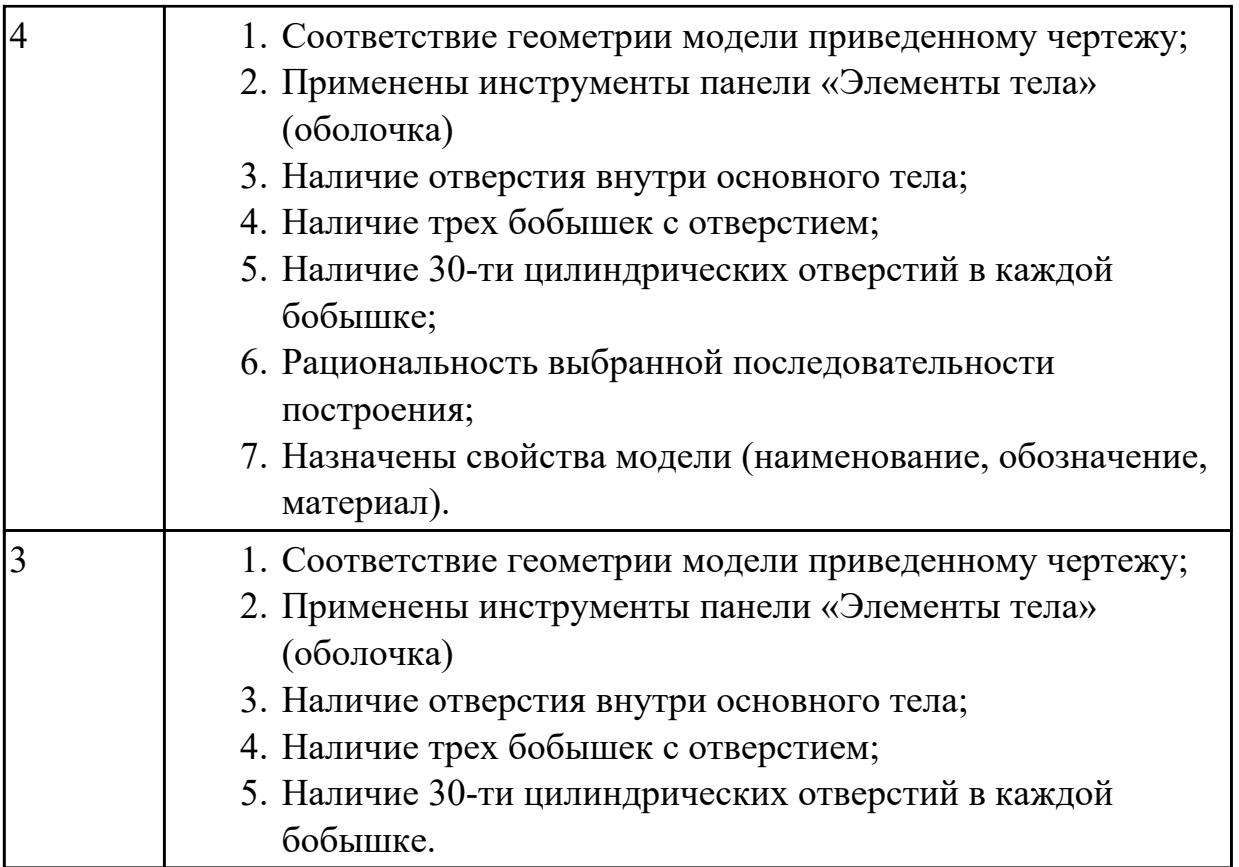

## **2.7 Текущий контроль (ТК) № 7 (20 минут)**

**Тема занятия:** 4.1.39.Получение чертежа 3D модели тела вращения, выполнение сечений, нанесение размеров.

**Метод и форма контроля:** Практическая работа (Информационно-аналитический) **Вид контроля:** Практическая работа с применением ИКТ

**Дидактическая единица:** 2.5 Строить геометрические объекты с применением деления окружности, нанесением размеров

#### **Занятие(-я):**

3.1.4.Выполнение упражнений с элементами деления окружности на равные части.

3.1.5.Выполнение заданий с элементами деления окружности на равные части.

3.1.6.Вычерчивание контура плоской детали с элементами деления окружности, сопряжений, нанесение размеров.

**Задание №1 (20 минут)**

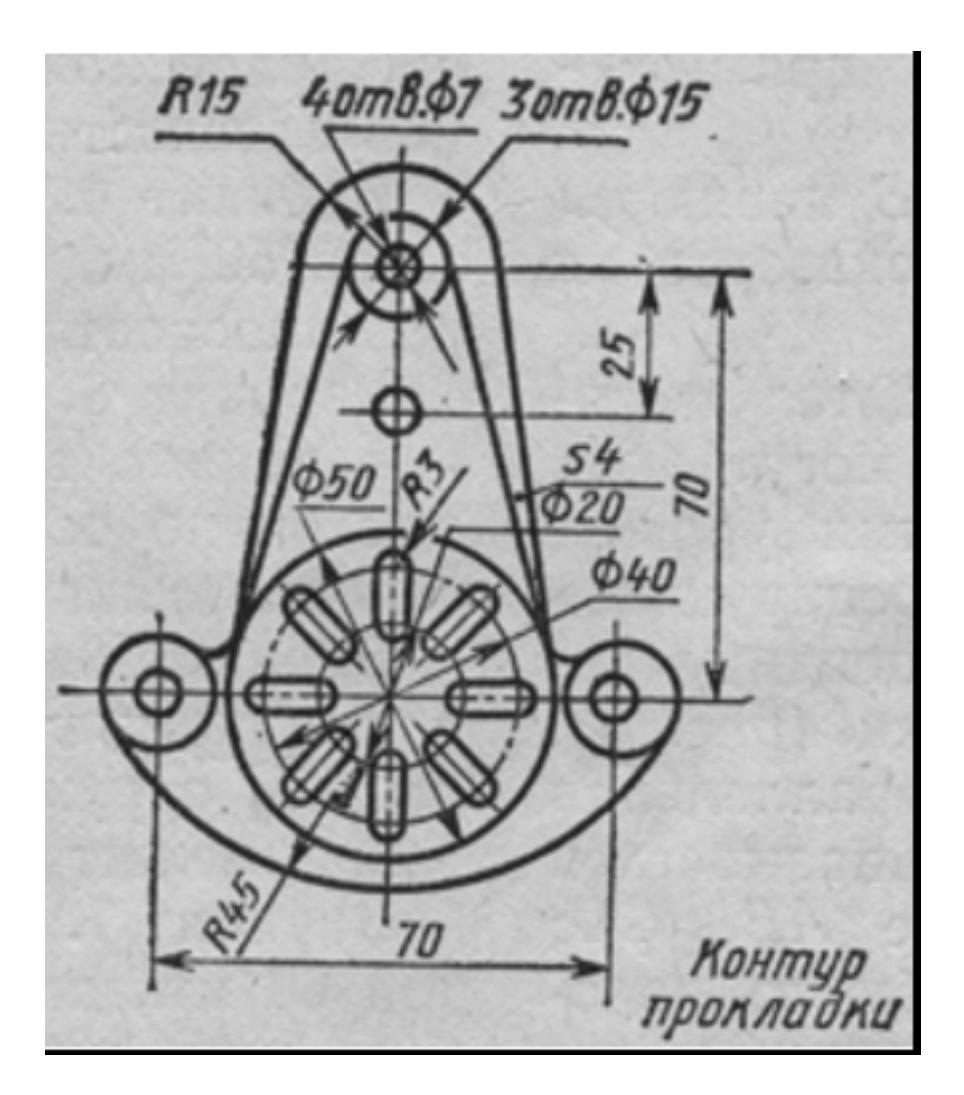

Дан чертеж (по вариантам). Постройте очертания контура плоской детали. Нанесите размеры.

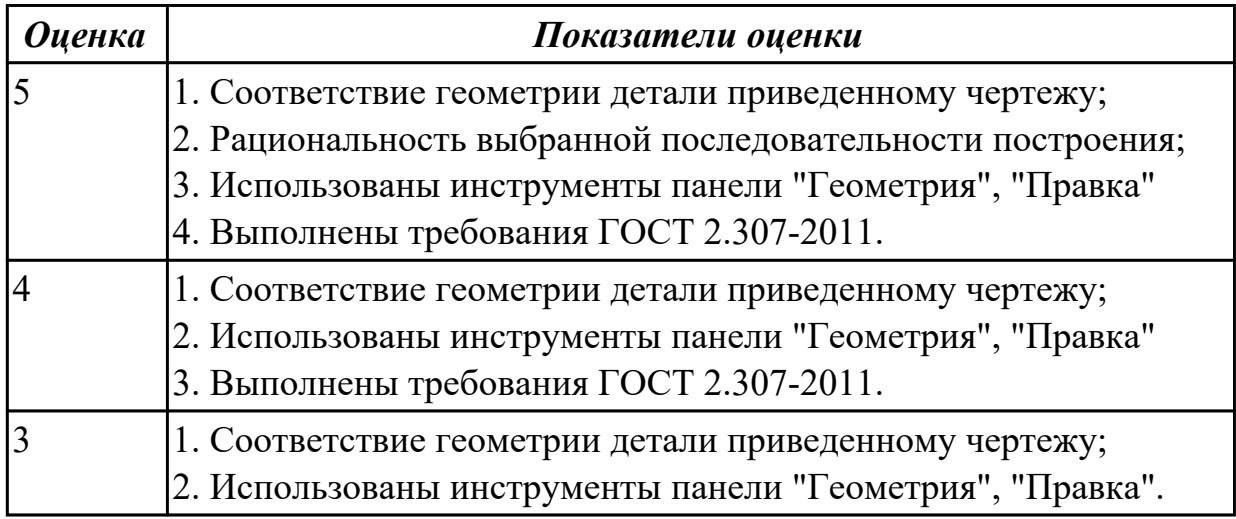

### **2.8 Текущий контроль (ТК) № 8 (45 минут)**

**Тема занятия:** 5.1.6.Моделирование сборки с применением стандартных крепежных изделий (болт).

**Метод и форма контроля:** Практическая работа (Информационно-аналитический)

**Вид контроля:** Практическая работа с применением ИКТ

**Дидактическая единица:** 2.6 Строить твердотельные модели с применением инструментов панелей «Элементы тела», "Массив, копирование", «Вспомогательные объекты», "Размеры"

# **Занятие(-я):**

4.1.1.Построение 3D модели детали "Вилка", с применением операций выдавливания, вырезания, построения скруглений, фасок и отверстий, а также создание массивов.

4.1.2.Построение 3D модели детали "Вилка", с применением операций выдавливания, вырезания, построения скруглений, фасок и отверстий, а также создание массивов.

4.1.7.Построение в файле "Деталь" группы геометрических тел, взаимное расположение которых представлено на горизонтальной проекции и в изометрической проекции (по вариантам).

4.1.8.Выполнить по аксонометрической проекции модель детали (по вариантам).

4.1.10.По двум заданным проекциям построить 3D модель с вырезом передней четверти (по вариантам).

4.1.11.По двум заданным проекциям построить 3D модель с вырезом передней четверти (по вариантам).

**Задание №1 (15 минут)**

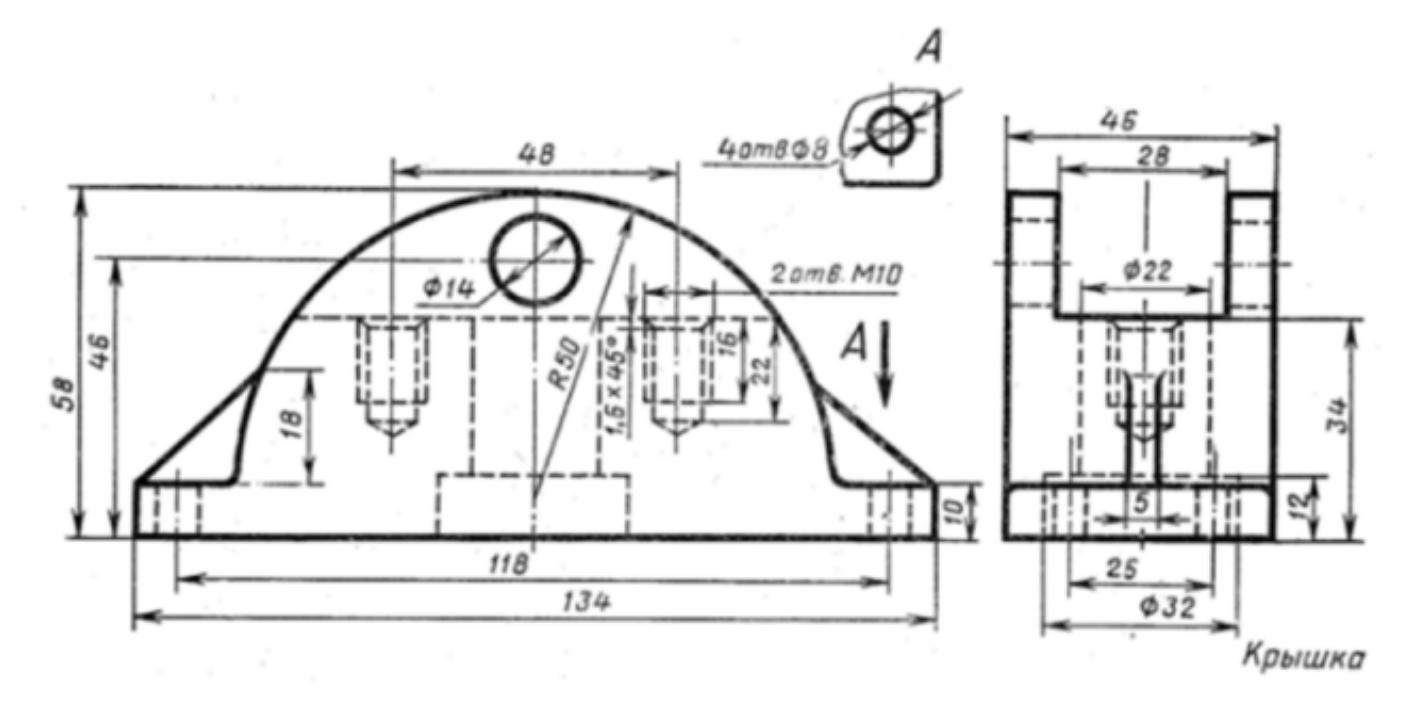

Дан чертеж. По двум проекциям постройте 3D модель с применением инструментов панелей «Элементы тела», "Массив, копирование", «Вспомогательные объекты», "Размеры".

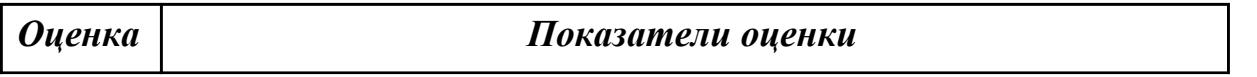

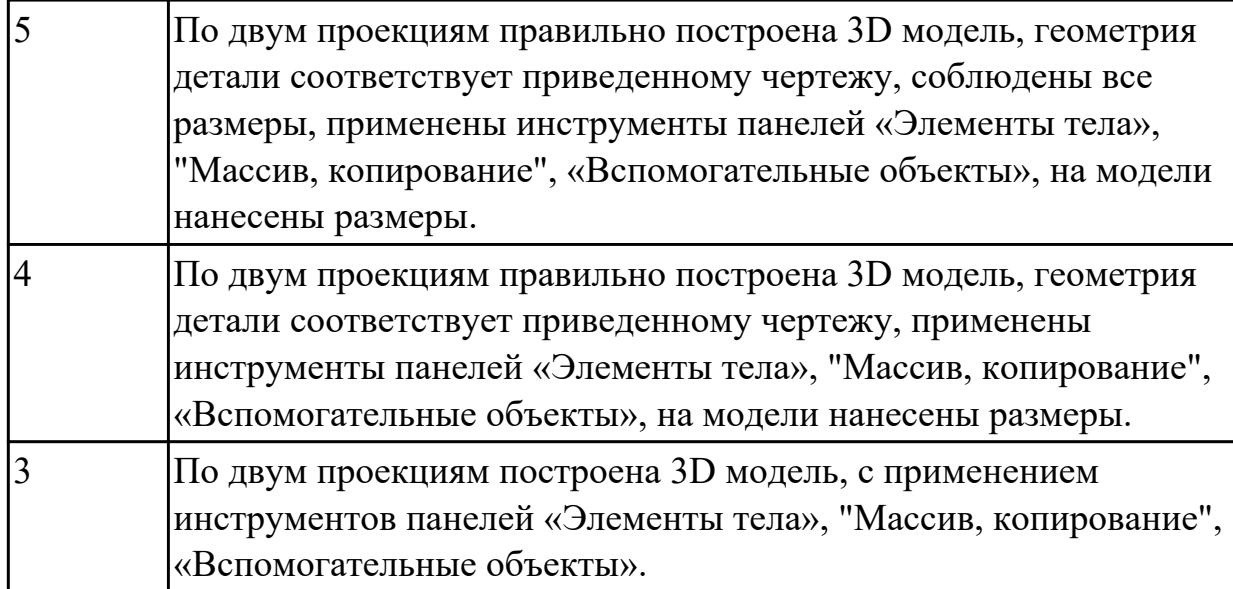

**Дидактическая единица:** 2.11 Использовать приложение «Библиотека стандартных элементов»

### **Занятие(-я):**

4.1.14.Построение 3D модели детали с использованием справочника конструктивных элементов.

4.1.15.Построение 3D модели детали "Штуцер", с использованием справочника конструктивных элементов.

4.1.16.Построение 3D модели детали "Фланец", с использованием справочника конструктивных элементов.

4.1.34.Построение 3D модели тела вращения с использованием справочника конструктивных элементов.

4.1.35.Построение 3D модели тела вращения с использованием справочника конструктивных элементов.

4.1.37.Получение чертежа 3D модели тела вращения, выполнение сечений, нанесение размеров.

**Задание №1 (15 минут)**

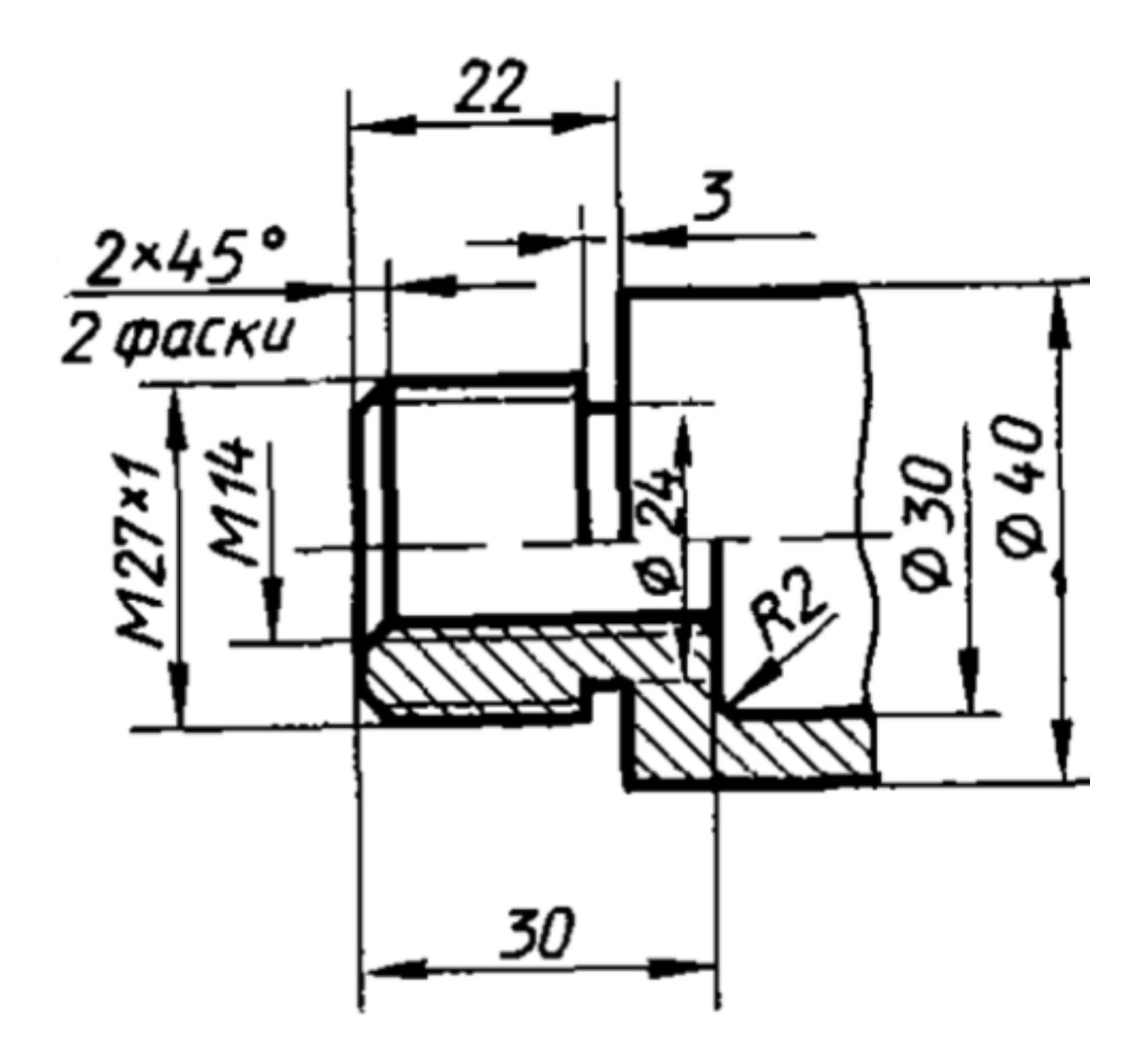

Дан чертеж (по вариантам). Постройте 3D модель с использованием справочника конструктивных элементов.

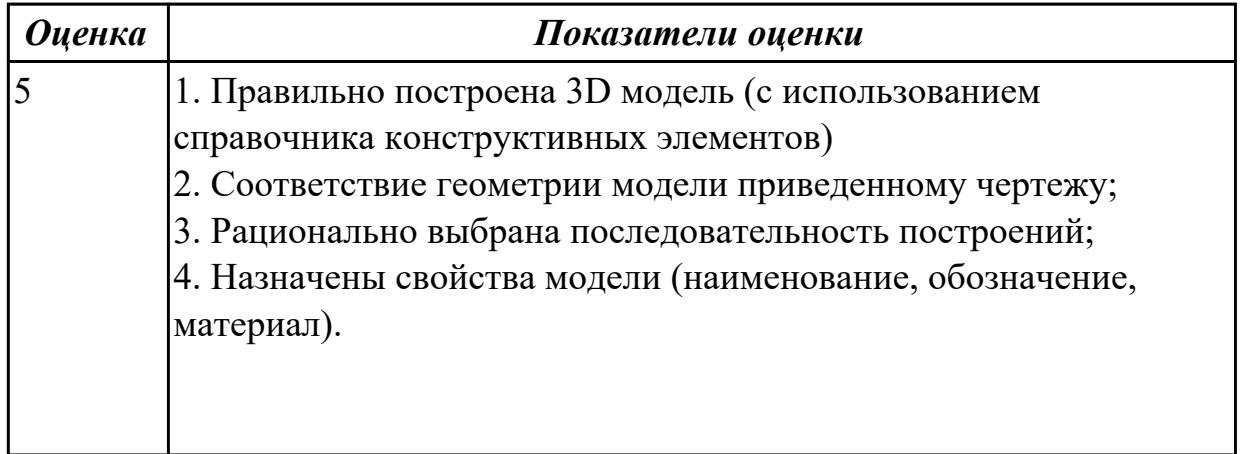

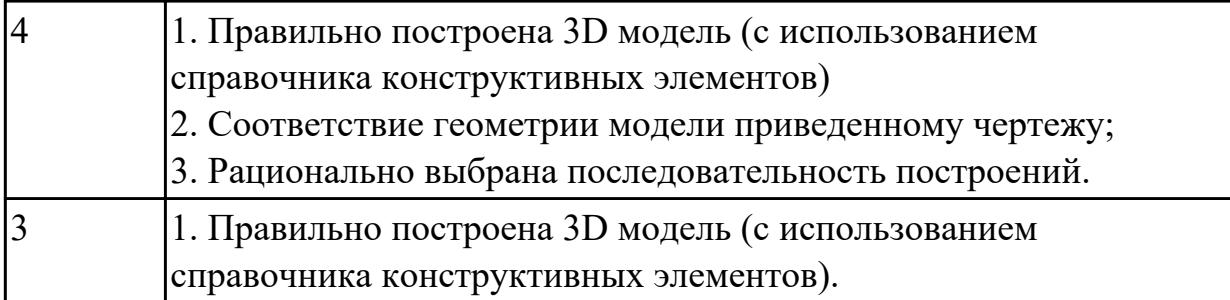

**Дидактическая единица:** 2.14 Применять инструменты приложения «Стандартные крепежные изделия» при создании сборочной единицы **Занятие(-я):**

5.1.5.Моделирование сборки с применением стандартных крепежных изделий (болт).

# **Задание №1 (15 минут)**

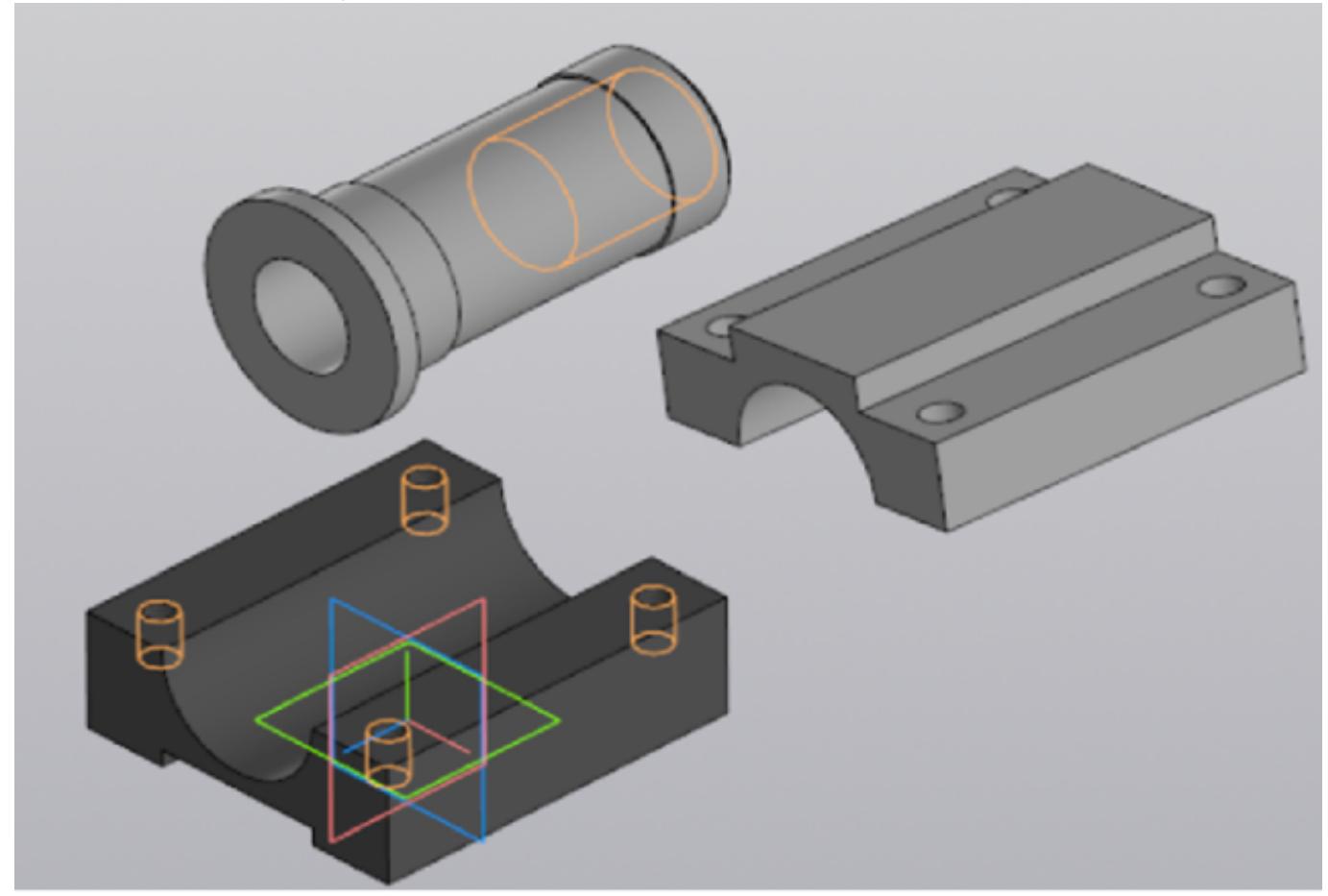

Создайте сборочную единицу "Корпус в сборе", с применением стандартных крепежных изделий (шпилька ГОСТ22032; шайба ГОСТ 11371-78; гайка ГОСТ 5916-70), используя инструменты панели «Компоненты», «Размещение компонентов», «Диагностика».

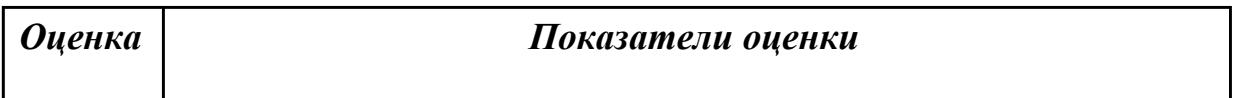

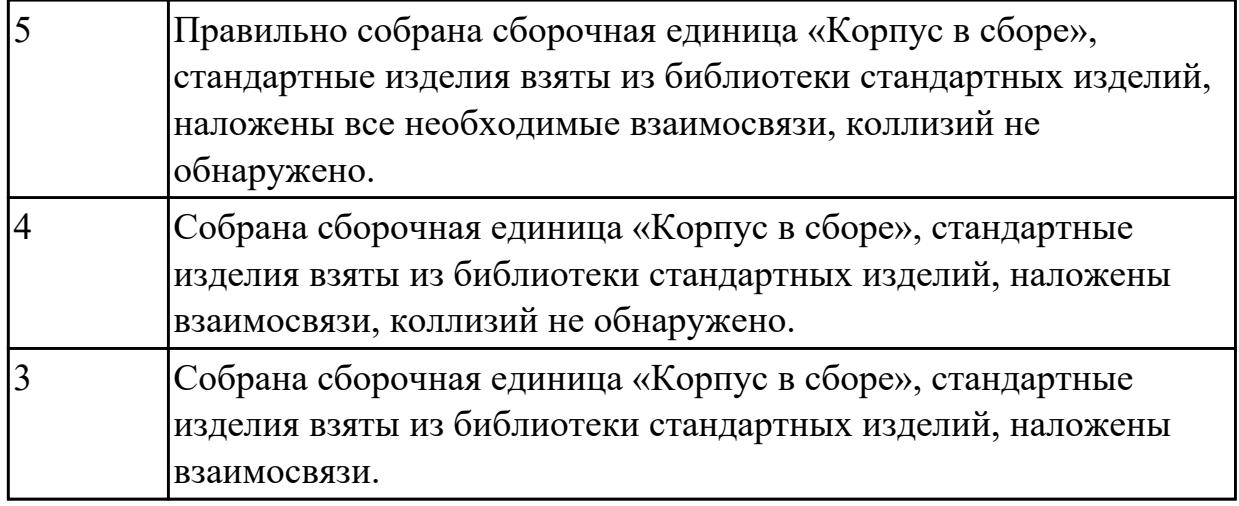

# **2.9 Текущий контроль (ТК) № 9 (25 минут)**

**Тема занятия:** 5.1.11.Получение чертежа 3D модели сборки с необходимыми разрезами, сечениями, нанесением размеров.

**Метод и форма контроля:** Практическая работа (Информационно-аналитический) **Вид контроля:** Практическая работа с применением ИКТ

**Дидактическая единица:** 2.15 Применять инструменты панели «Создать чертеж по модели», «Виды», «Обозначения», «Размеры» при создании ассоциативных сборочных чертежей в CAD системе

### **Занятие(-я):**

5.1.8.Получение чертежа 3D модели сборки с необходимыми разрезами, сечениями, нанесением размеров.

#### **Задание №1 (25 минут)**

Постройте ассоциативный чертеж сборки "Корпус в сборе». Нанесите размеры с применением инструментов панелей «Создать чертеж по модели», «Виды», «Обозначения», «Размеры».

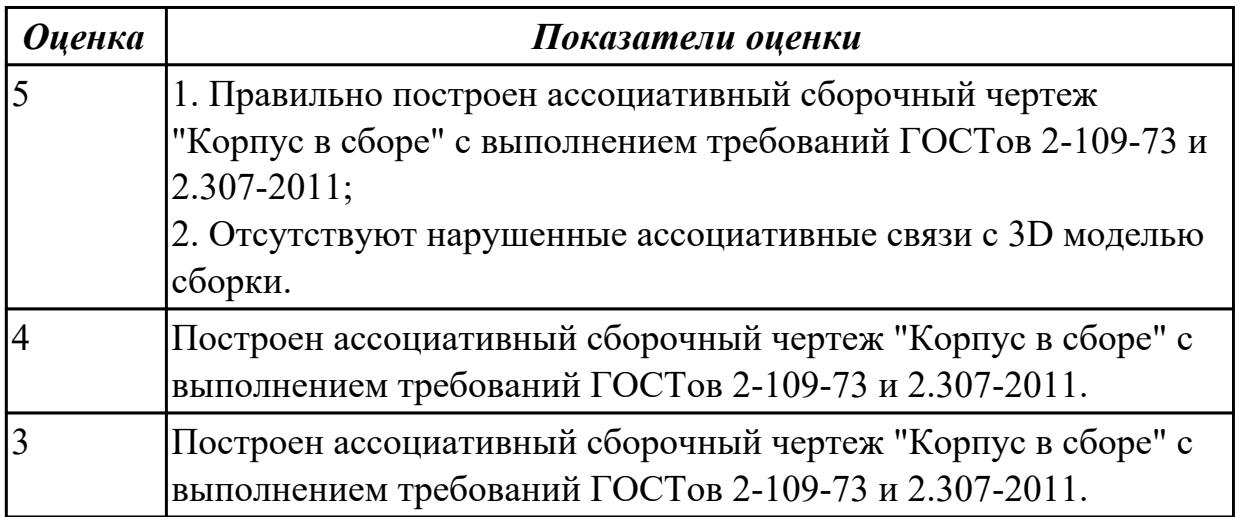

# **2.10 Текущий контроль (ТК) № 10 (45 минут)**

**Тема занятия:** 5.1.14.Моделирование сборки с применением библиотеки стандартных крепежных изделий. Создание спецификации.

**Метод и форма контроля:** Практическая работа (Информационно-аналитический) **Вид контроля:** Практическая работа с применением ИКТ

**Дидактическая единица:** 2.7 Строить твердотельные модели тел вращения с применением инструментов панелей «Элементы тела» (вращение), "Размеры" **Занятие(-я):**

4.1.3.Создание трехмерной модели детали "Вкладыш", c использованием операций вращения и вырезания вращением.

4.1.7.Построение в файле "Деталь" группы геометрических тел, взаимное расположение которых представлено на горизонтальной проекции и в изометрической проекции (по вариантам).

4.1.8.Выполнить по аксонометрической проекции модель детали (по вариантам).

4.1.36.Построение 3D модели тела вращения с использованием справочника конструктивных элементов.

5.1.2.Создание сборки из двух деталей.

**Задание №1 (10 минут)**

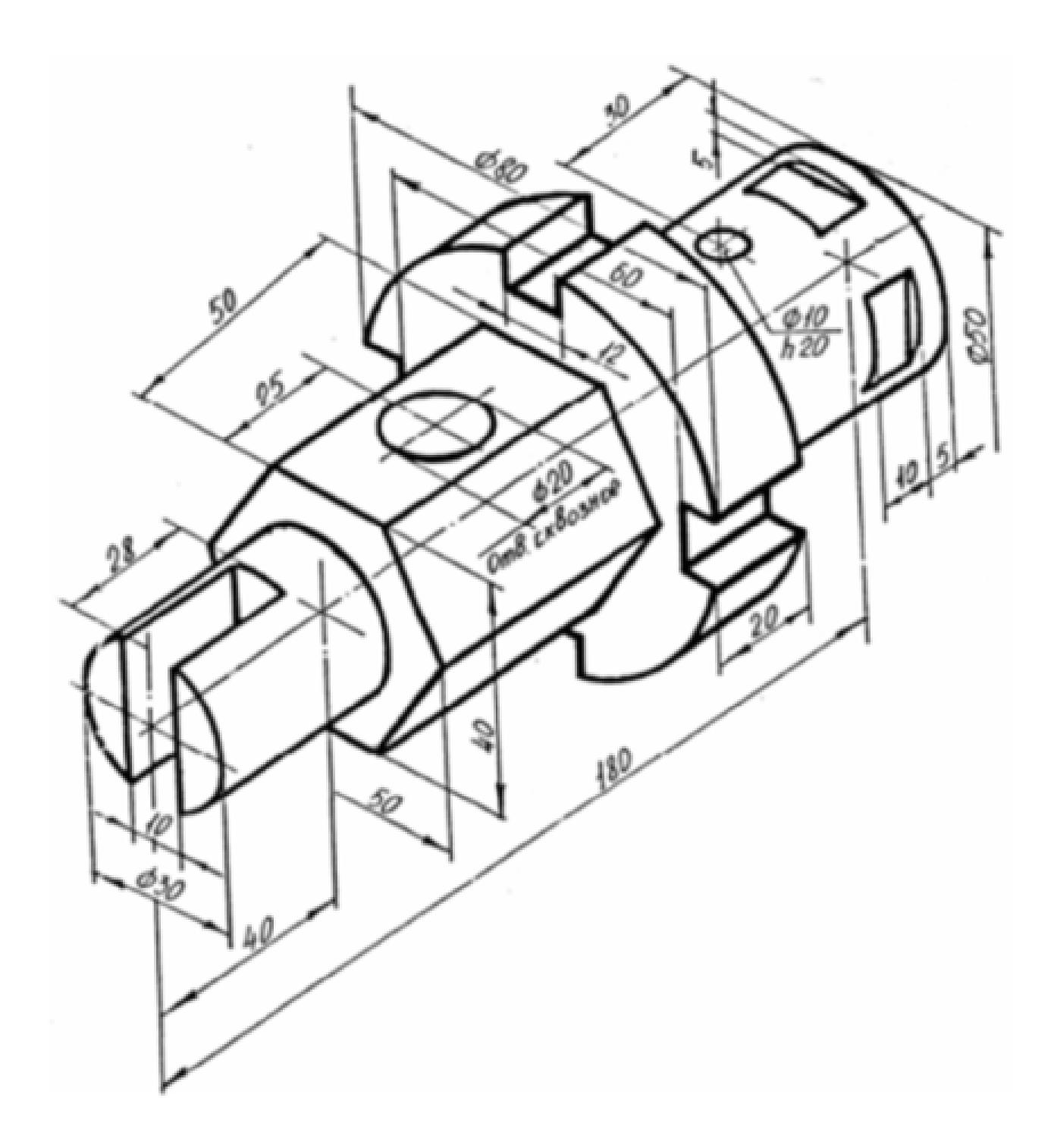

Постройте 3D модели тела вращения, на 3D модель нанесите размеры.

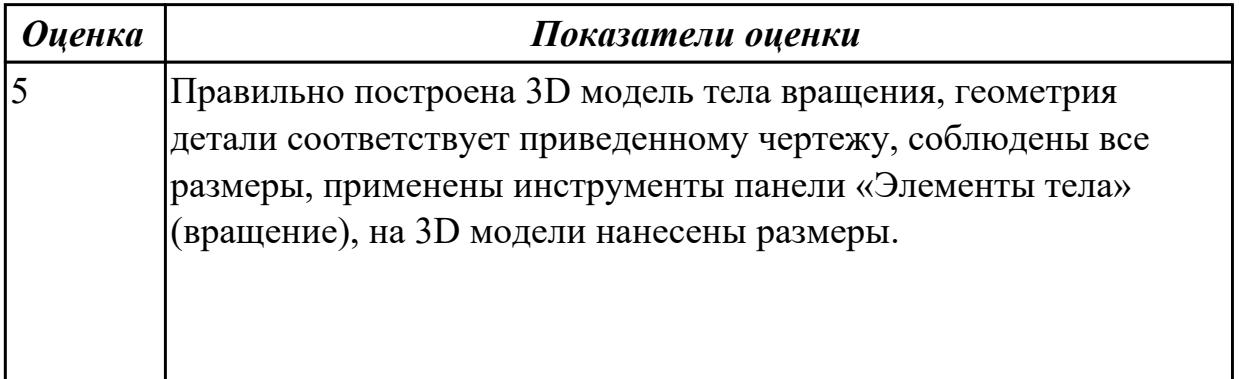

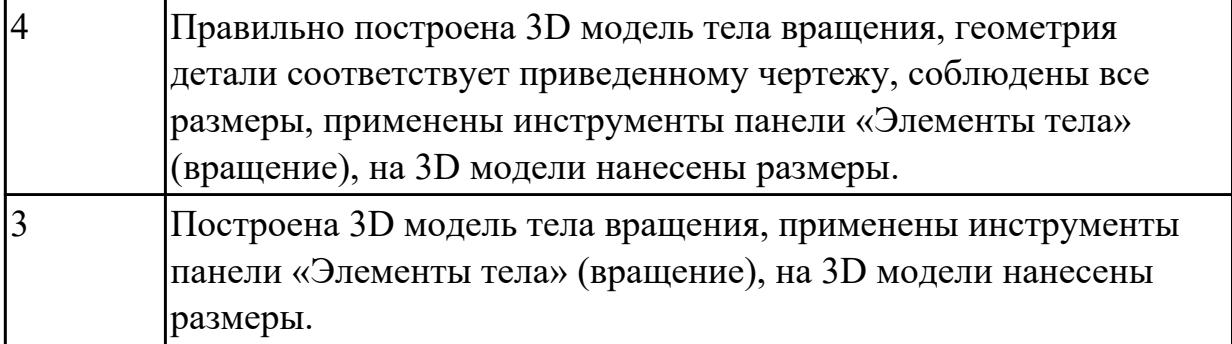

**Дидактическая единица:** 2.8 Строить твердотельные модели с применением операции по траектории

#### **Занятие(-я):**

4.1.4.Создание трехмерной модели детали "Лопасть", c использованием операции по траектории.

4.1.9.По двум проекциям построить 3D модель детали (по вариантам).

#### **Задание №1 (15 минут)**

Постройте спираль цилиндрическую с применением операции по траектории (базовая плоскость XY, расположена в начале координат диаметр спирали 50 мм, количество витков 10, высота 150 мм, диаметр прутка 5 мм).

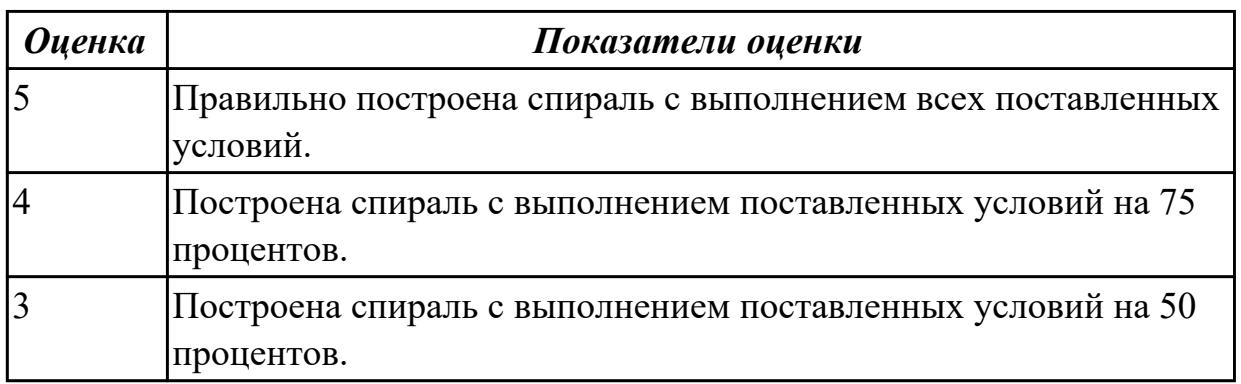

**Дидактическая единица:** 2.12 Применять инструменты панелей «Виды»,

«Обозначения», «Размеры» при создании ассоциативных чертежей в CAD системе **Занятие(-я):**

4.1.17.Получение чертежа 3D модели детали.

4.1.18.Получение чертежа 3D модели детали.

4.1.19.Получение чертежа 3D модели детали.

4.1.20.Получение чертежа 3D модели детали.

4.1.21.Получение чертежа 3D модели детали, выполнение простых разрезов (фронтальный, профильный, горизонтальный, наклонный) и их обозначение.

4.1.22.Получение чертежа 3D модели детали, выполнение простых разрезов (фронтальный), обозначение, нанесение размеров.

4.1.23.Получение чертежа 3D модели детали, выполнение простых разрезов

(профильный), обозначение, нанесение размеров.

4.1.24.Получение чертежа 3D модели детали, выполнение простых разрезов (горизонтальный), обозначение, нанесение размеров.

4.1.25.Получение чертежа 3D модели детали, выполнение простых разрезов (наклонный), обозначение, нанесение размеров.

4.1.26.Получение чертежа 3D модели детали, выполнение простых разрезов, нанесение размеров.

4.1.27.Получение чертежа 3D модели детали, выполнение простых разрезов, нанесение размеров.

4.1.28.Получение чертежа 3D модели детали, выполнение сложных разрезов, их обозначение, нанесение размеров.

4.1.29.Получение чертежа 3D модели детали, выполнение ступенчатых разрезов, обозначение нанесение размеров.

4.1.30.Получение чертежа 3D модели детали, выполнение ступенчатых разрезов, обозначение нанесение размеров.

4.1.31.Получение чертежа 3D модели детали, выполнение ломаных разрезов, обозначение нанесение размеров.

4.1.32.Получение чертежа 3D модели детали, выполнение ломаных разрезов, обозначение нанесение размеров.

4.1.33.Получение чертежа 3D модели детали, выполнение сложных разрезов, нанесение размеров.

4.1.37.Получение чертежа 3D модели тела вращения, выполнение сечений, нанесение размеров.

4.1.38.Получение чертежа 3D модели тела вращения, выполнение сечений, нанесение размеров.

4.1.39.Получение чертежа 3D модели тела вращения, выполнение сечений, нанесение размеров.

4.1.40.Получение чертежа 3D модели тела вращения, выполнение сечений, нанесение размеров.

4.1.41.Получение чертежа 3D модели тела вращения, выполнение сечений, нанесение размеров.

4.1.42.Получение чертежа 3D модели тела вращения , выполнение сечений, нанесение размеров.

5.1.3.Получение чертежа 3D модели сборки двух деталей, с необходимыми разрезами, сечениями, нанесением размеров.

5.1.4.Получение чертежа 3D модели сборки двух деталей, с необходимыми разрезами, сечениями, нанесением размеров.

**Задание №1 (10 минут)**

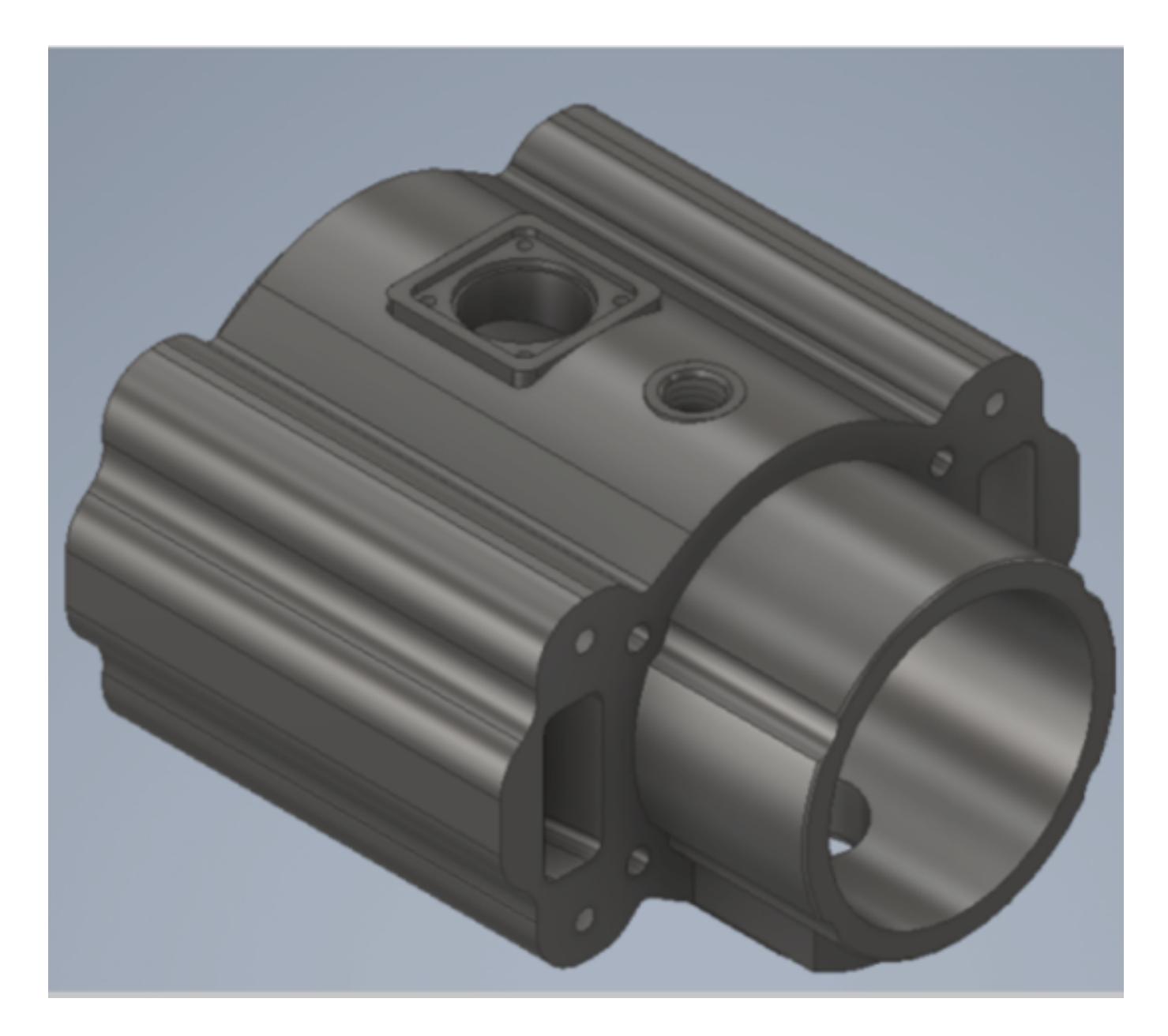

Дана 3D модель детали. Постройте ассоциативный чертеж модели с необходимыми видами, разрезами, сечениями согласно ГОСТ 2.305-2008, нанесением размеров согласно ГОСТ 2.307-2011.

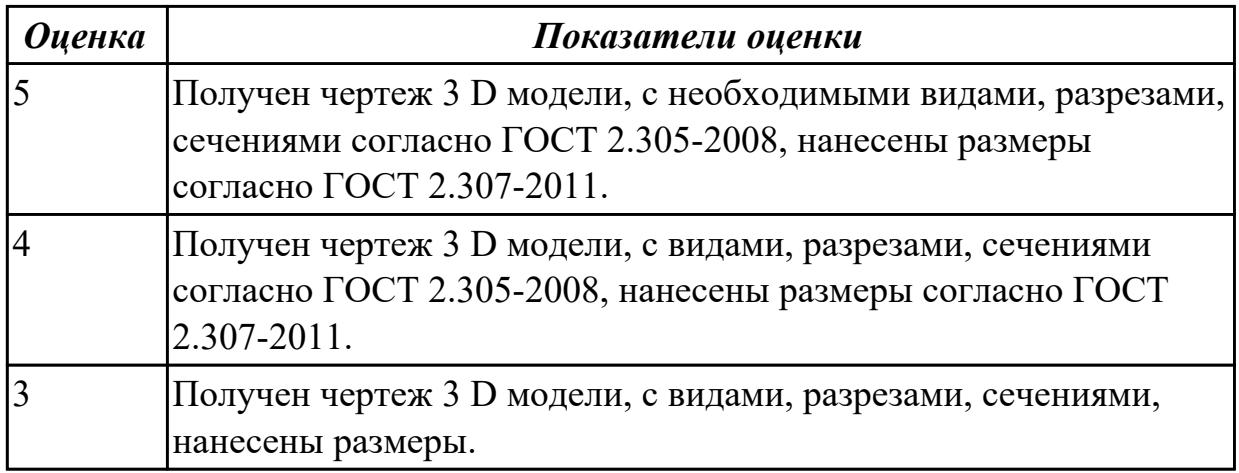

**Дидактическая единица:** 2.16 Формировать спецификацию по сборке

### **Занятие(-я):**

5.1.13.Моделирование сборки с применением библиотеки стандартных крепежных изделий. Создание спецификации.

### **Задание №1 (10 минут)**

Постройте ассоциативный чертеж сборки "Корпус в сборе" . Нанесите размеры с применением инструментов панелей «Создать чертеж по модели», «Виды», «Обозначения», «Размеры». Создайте спецификацию сборочной единицы.

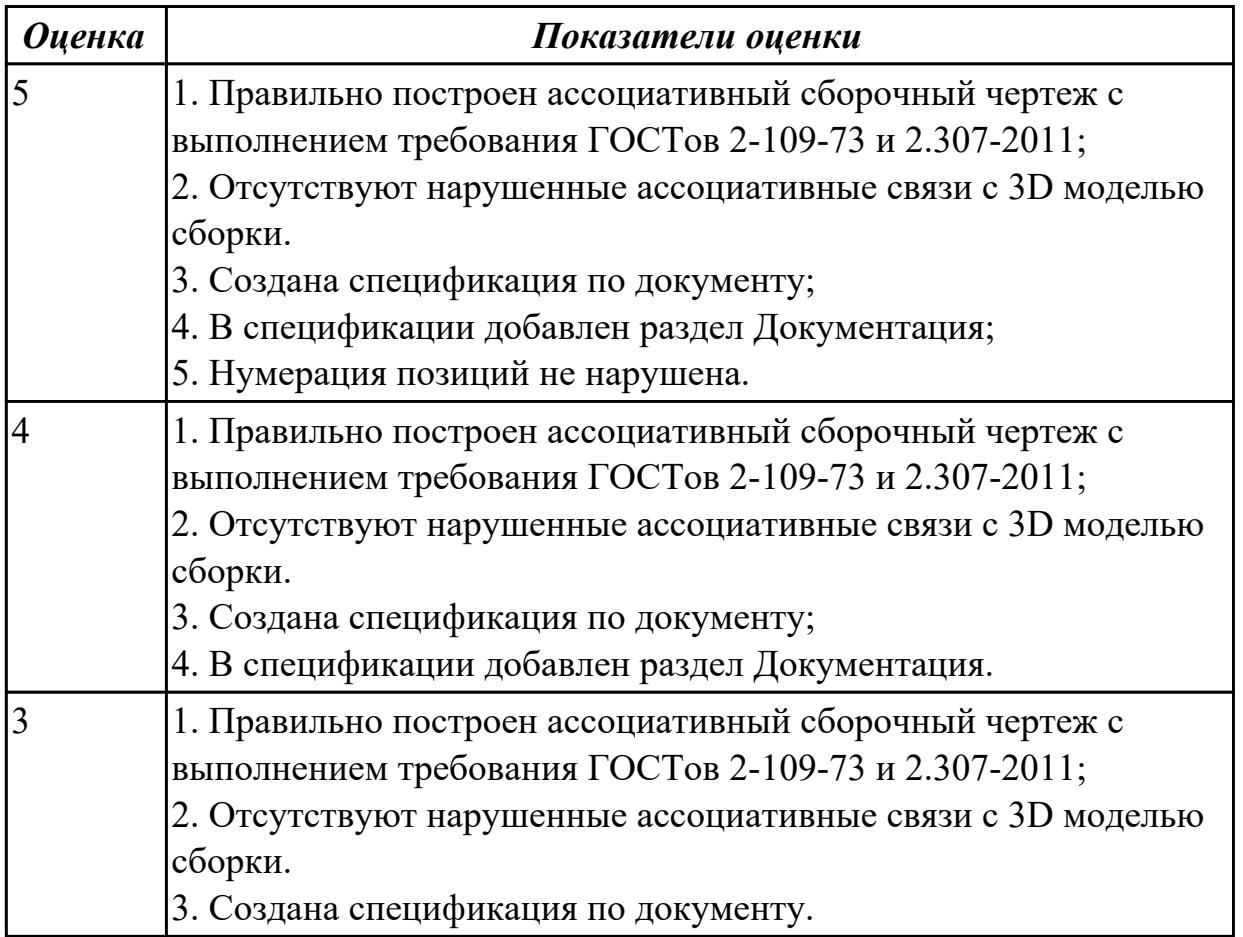

# **2.11 Текущий контроль (ТК) № 11 (45 минут)**

**Тема занятия:** 5.1.23.Построение параметрической 3D модели "Шатун". **Метод и форма контроля:** Практическая работа (Информационно-аналитический) **Вид контроля:** Практическая работа с применением ИКТ

**Дидактическая единица:** 2.9 Строить твердотельные модели с применением операции по сечениям

#### **Занятие(-я):**

4.1.5.Создание трехмерной модели детали "Молоток", c использованием операции по сечениям.

4.1.6.Создание трехмерной модели детали "Молоток", c использованием операции по сечениям.

4.1.7.Построение в файле "Деталь" группы геометрических тел, взаимное расположение которых представлено на горизонтальной проекции и в изометрической проекции (по вариантам).

4.1.8.Выполнить по аксонометрической проекции модель детали (по вариантам). **Задание №1 (15 минут)**

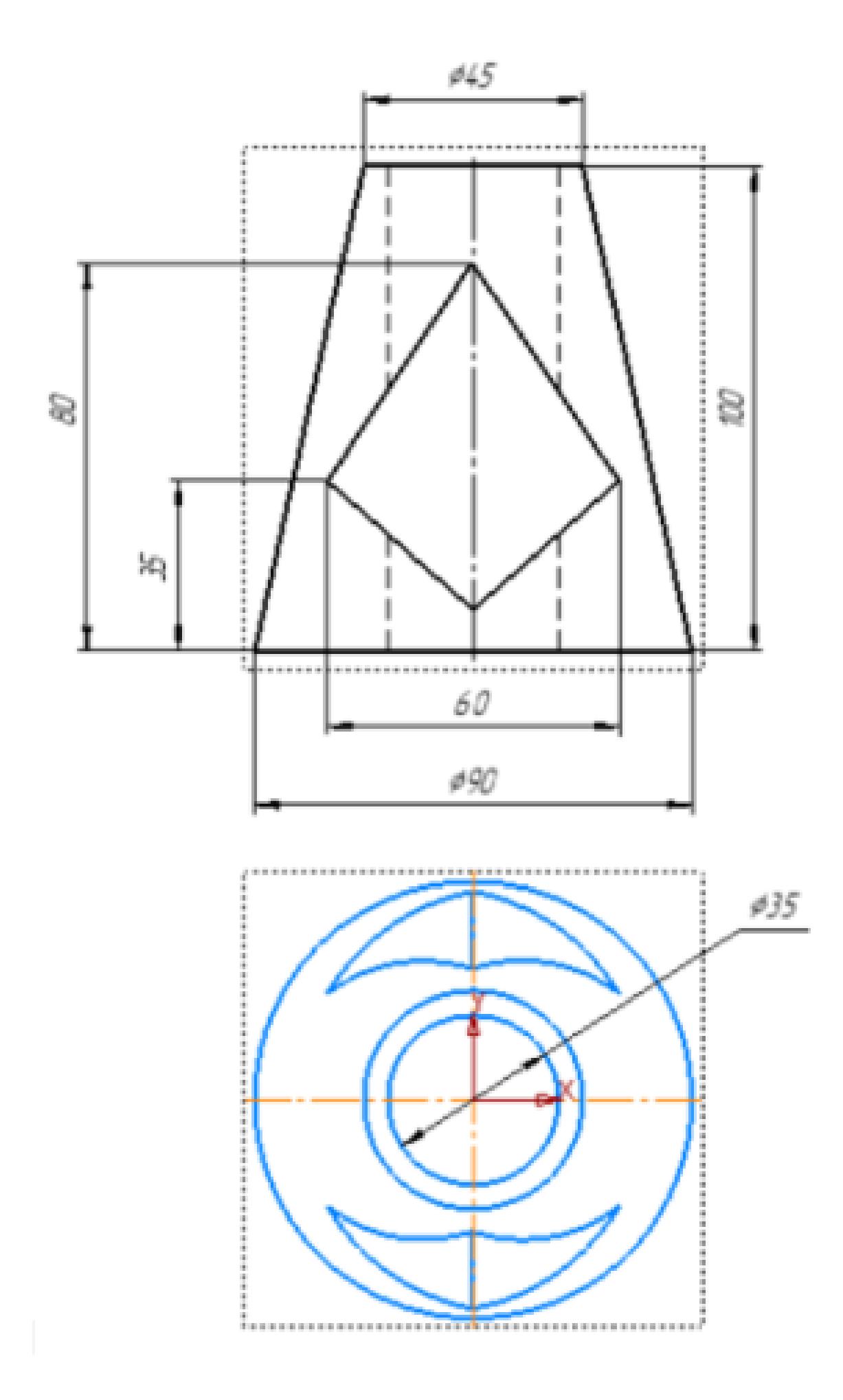

Дан чертеж. Постройте твердотельную модель с применением операции по сечениям.

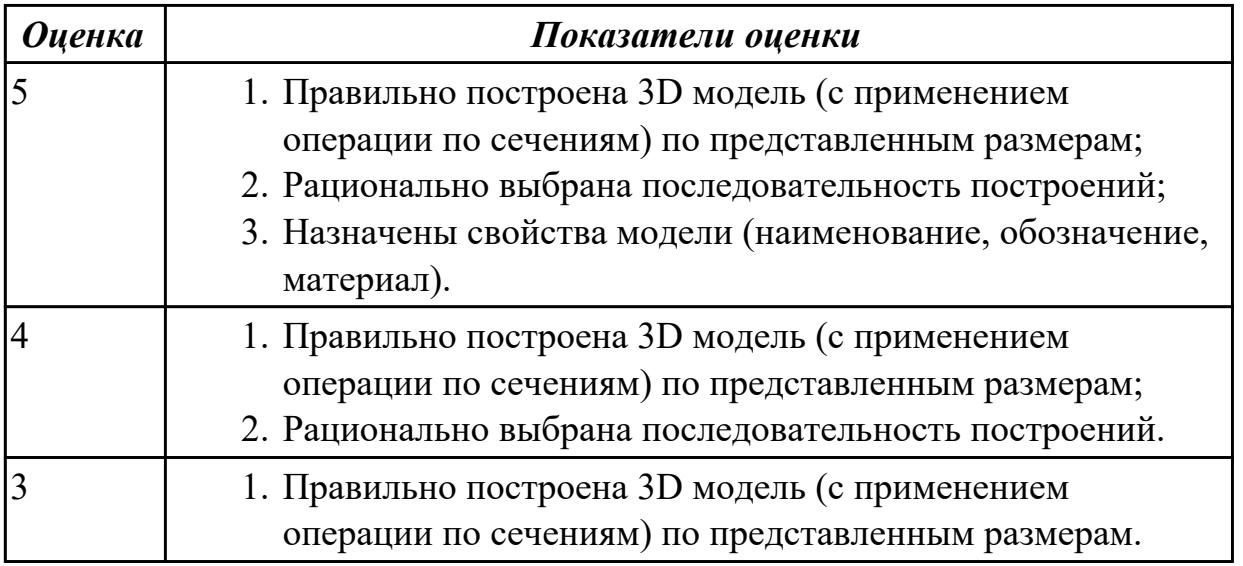

**Дидактическая единица:** 2.13 Применять инструменты панели «Компоненты», «Размещение компонентов», «Диагностика» при создании сборочной единицы **Занятие(-я):**

5.1.1.Создание сборочной единицы "снизу вверх".

5.1.2.Создание сборки из двух деталей.

5.1.5.Моделирование сборки с применением стандартных крепежных изделий (болт).

5.1.6.Моделирование сборки с применением стандартных крепежных изделий (болт).

5.1.7.. Моделирование сборки с применением стандартных крепежных изделий (болт).

5.1.9.Моделирование сборки с применением стандартных крепежных изделий (винт).

5.1.10.Моделирование сборки с применением стандартных крепежных изделий (шпилька).

**Задание №1 (15 минут)**

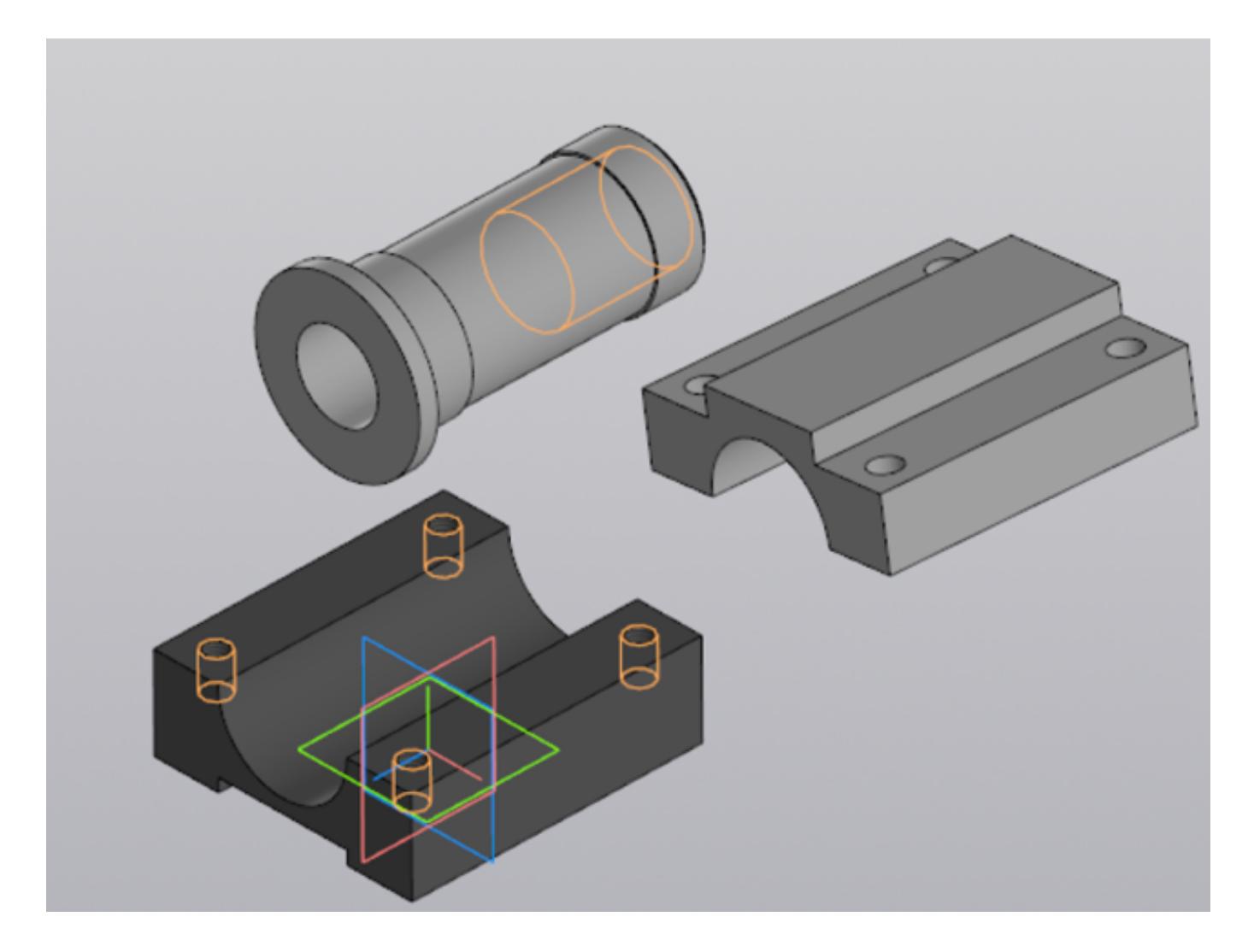

Выданы 3D модели деталей. Создайте сборочную единицу "Корпус в сборе", используя инструменты панели «Компоненты», «Размещение компонентов», «Диагностика».

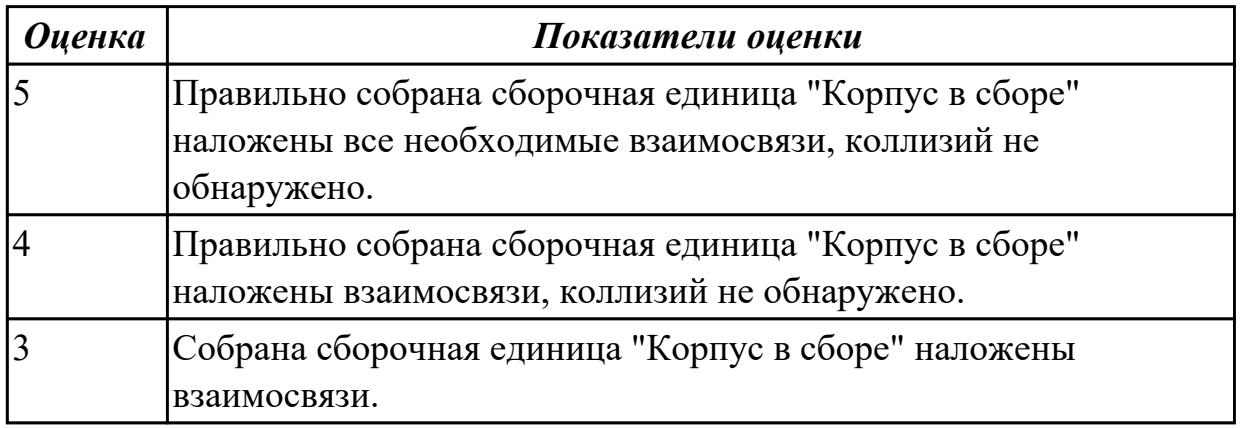

**Дидактическая единица:** 2.17 Включать параметрический режим, применять инструменты панели "Ограничения"

### **Занятие(-я):**

5.1.20.Построение параметрического чертежа детали "Хвостовик".

5.1.21.Построение параметрического чертежа детали "Хвостовик".

5.1.22.Построение параметрической 3D модели "Шатун".

### **Задание №1 (15 минут)**

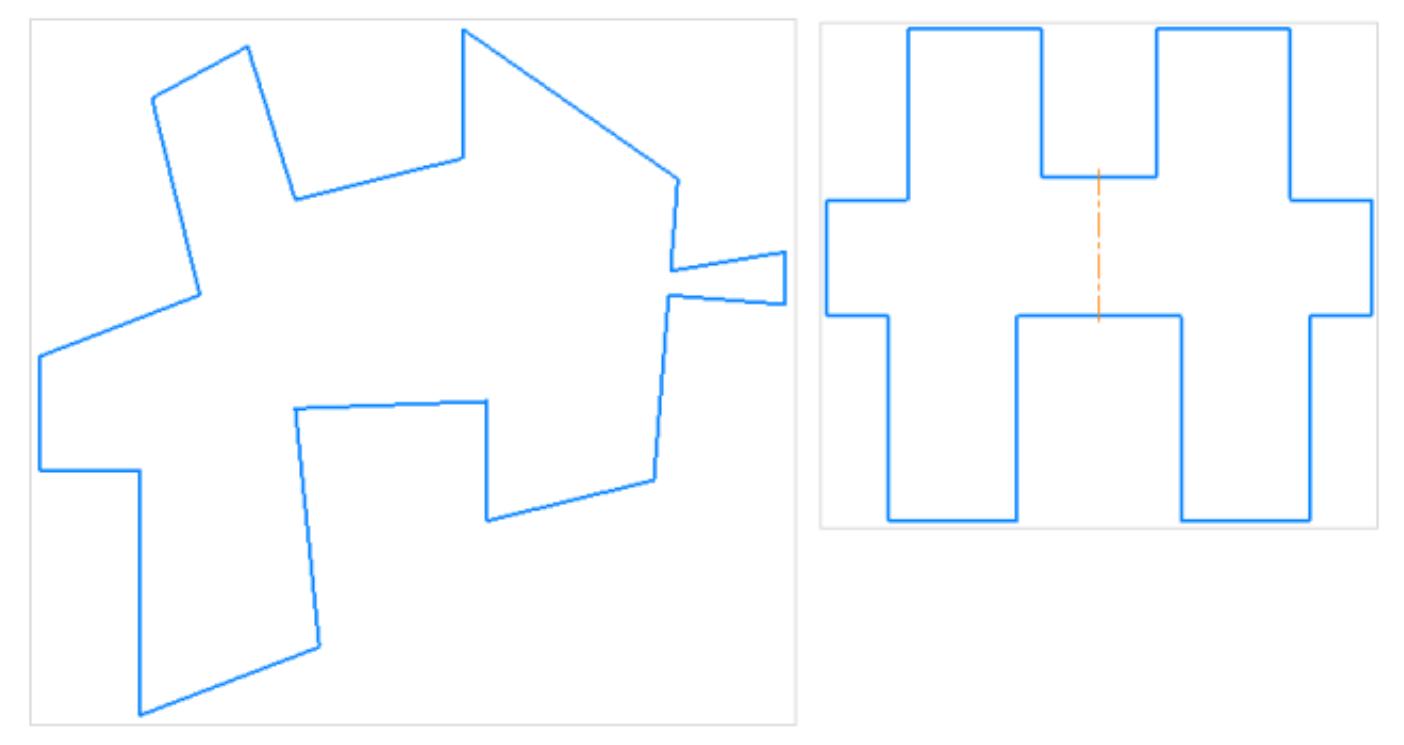

Дан чертеж. Включите параметрический режим и применяя инструменты панели "Ограничения" приведите его к следующему виду.

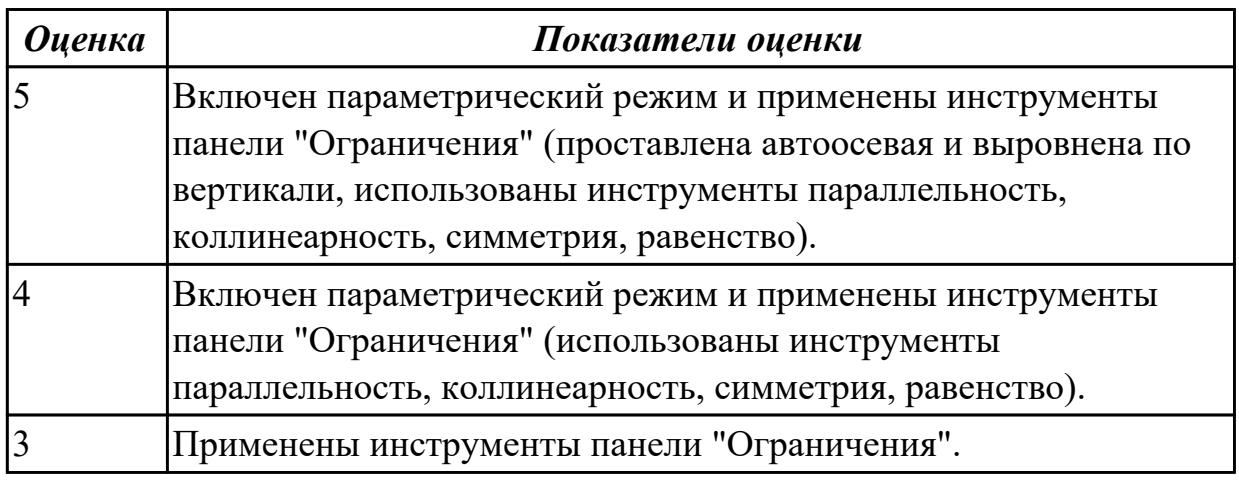

# **2.12 Текущий контроль (ТК) № 12 (45 минут)**

**Тема занятия:** 5.1.32.Получение чертежа 3D модели "Рычаг", входящего в 3D модель сборки "Прижим рычажный", с необходимыми видами, разрезами, сечениями согласно ГОСТ 2.305-2008, нанесением размеров согласно ГОСТ 2.307-2011.

**Метод и форма контроля:** Практическая работа (Информационно-аналитический) **Вид контроля:** Практическая работа с применением ИКТ
**Дидактическая единица:** 2.10 Строить твердотельные модели с применением инструментов панели «Элементы тела» (отверстие, ребро жесткости, уклон, оболочка, сечение поверхностью, сечение по эскизу)

### **Занятие(-я):**

5.1.29.Построение модели "Корпус", входящего в 3D модель сборки "Прижим рычажный".

5.1.31.Построение модели "Рычаг", входящего в 3D модель сборки "Прижим рычажный" .

# **Задание №1 (15 минут)**

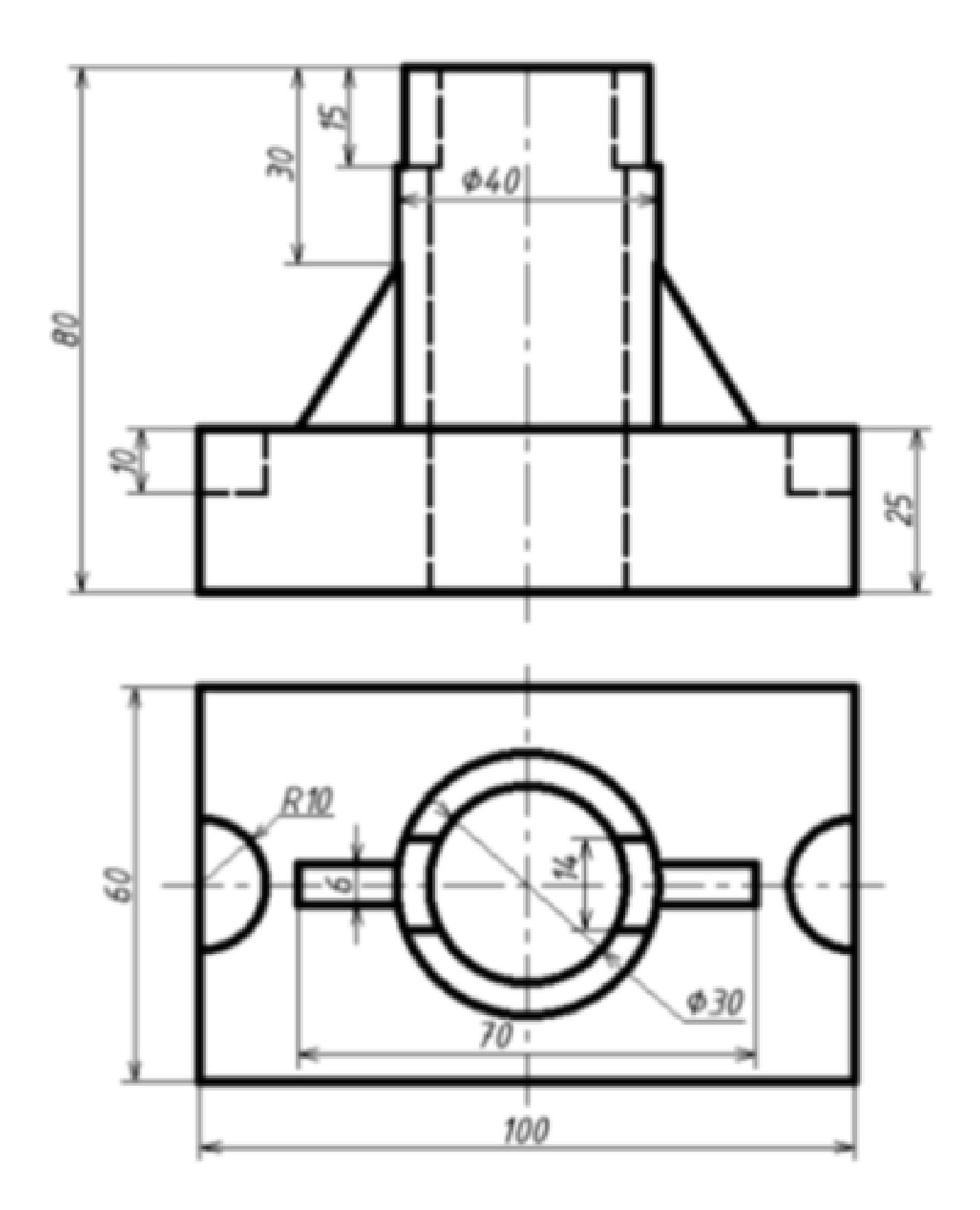

Дан чертеж (по вариантам). Постройте 3D модель с применением операций Ребро жесткости, Отверстие.

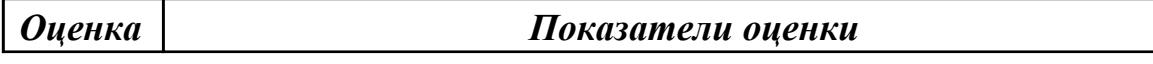

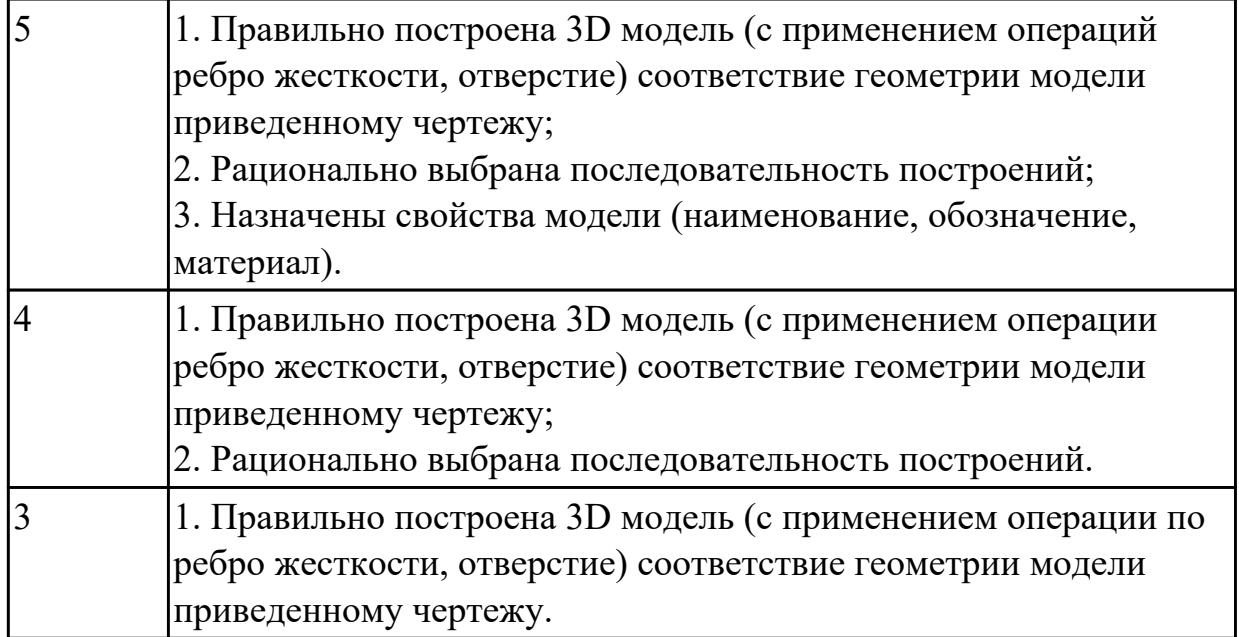

**Дидактическая единица:** 2.17 Включать параметрический режим, применять инструменты панели "Ограничения"

### **Занятие(-я):**

5.1.23.Построение параметрической 3D модели "Шатун".

5.1.24.Построение параметрической 3D модели "Шатун".

5.1.25.Построение параметрической 3D модели "Шатун".

### **Задание №1 (15 минут)**

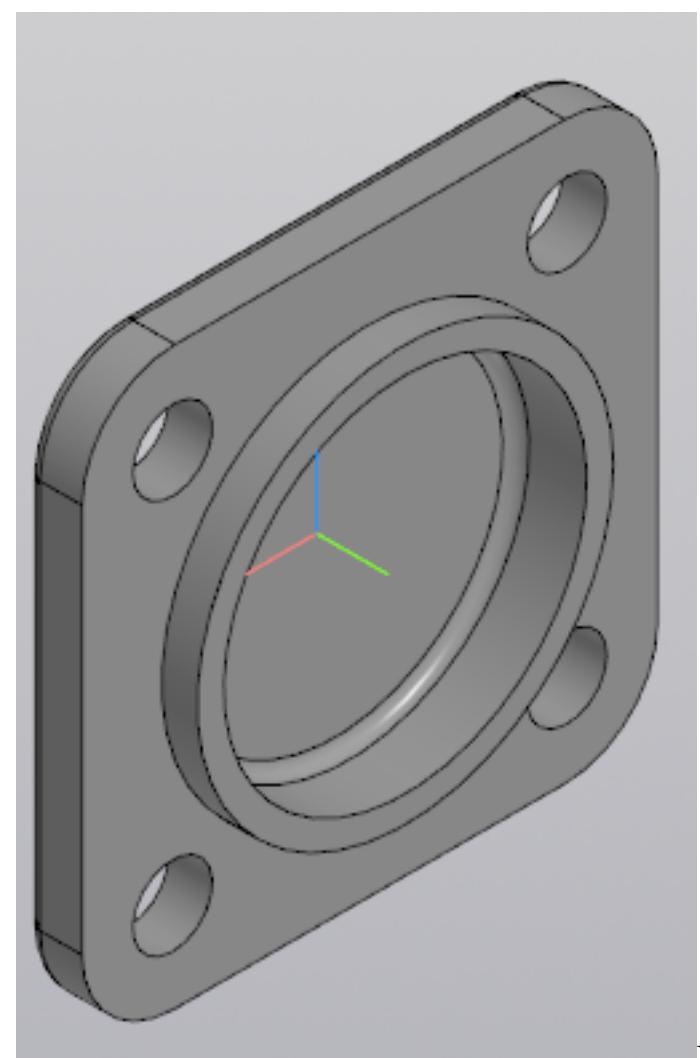

Постройте параметрическую модель

детали Крышка торцевая, создав в таблице переменных не менее пяти наборов размеров.

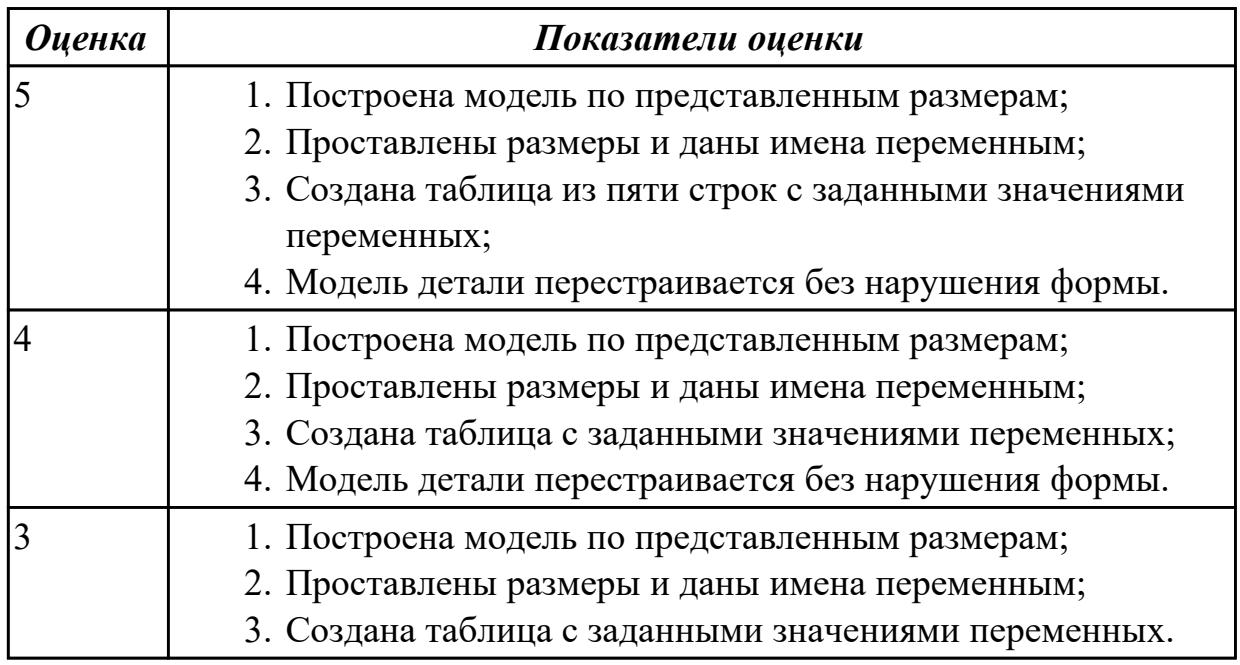

**Дидактическая единица:** 2.7 Строить твердотельные модели тел вращения с применением инструментов панелей «Элементы тела» (вращение), "Размеры" **Занятие(-я):**

5.1.31.Построение модели "Рычаг", входящего в 3D модель сборки "Прижим рычажный" .

**Задание №1 (15 минут)**

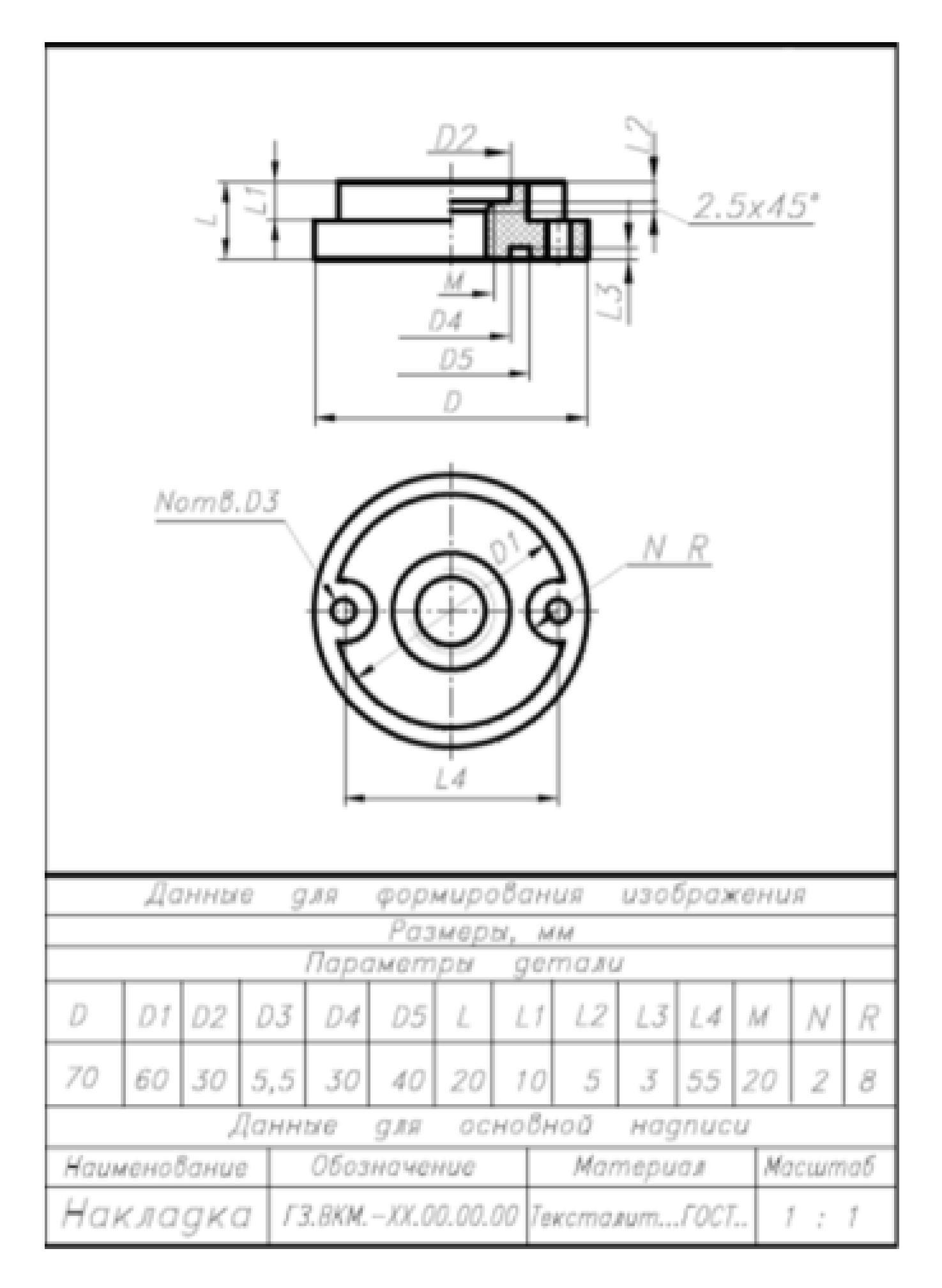

Дан чертеж. Постройте твердотельную модель тела вращения (по вариантам) с применением инструментов панелей «Элементы тела» (вращение), "Размеры".

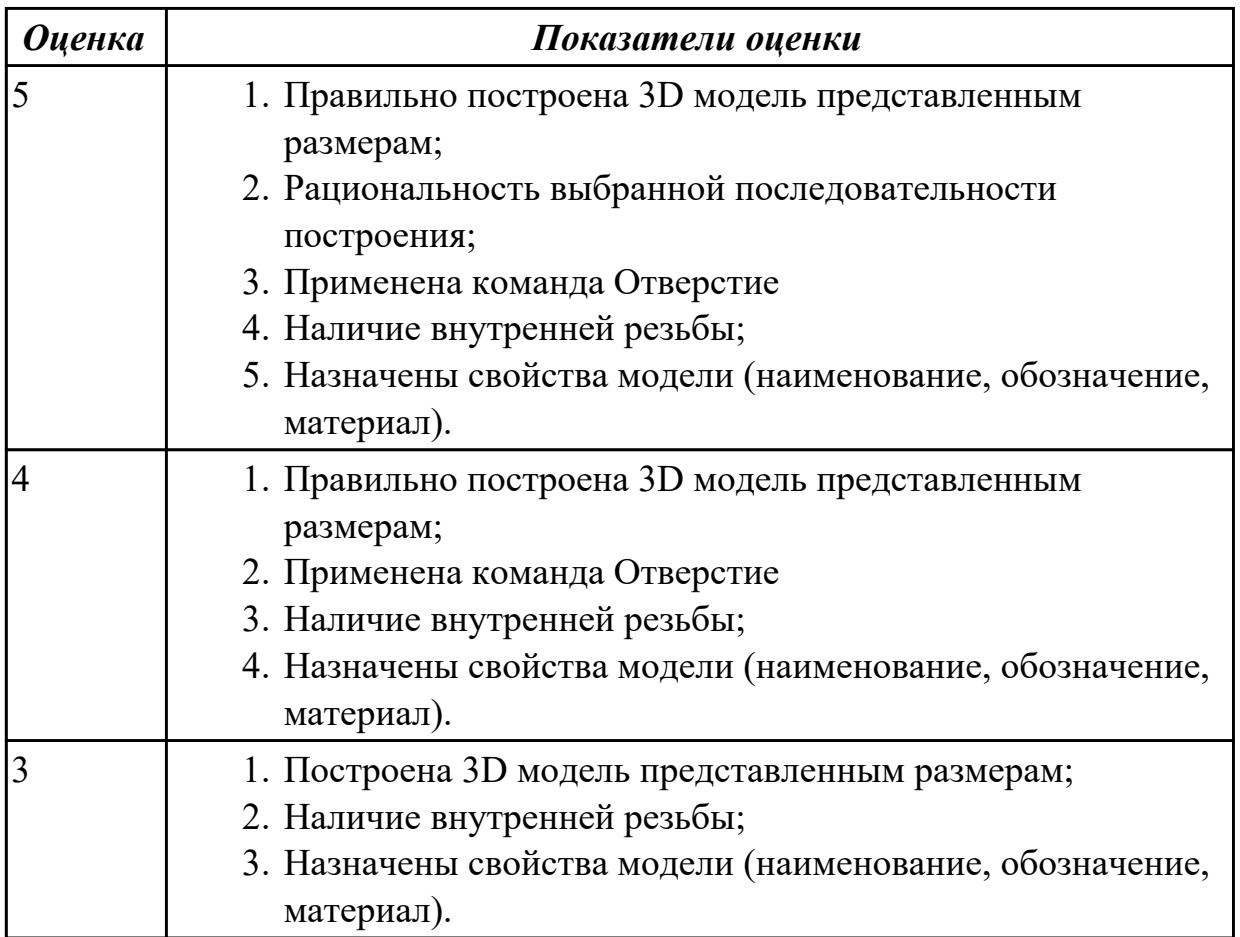

## **2.13 Текущий контроль (ТК) № 13 (45 минут)**

**Тема занятия:** 5.1.39.Получение чертежей 3D моделей "Ручки", "Наконечника", "Шайбы", входящих в 3D модель сборки "Прижим рычажный", с необходимыми видами, разрезами, сечениями согласно ГОСТ 2.305-2008, нанесением размеров согласно ГОСТ 2.307-2011.

**Метод и форма контроля:** Практическая работа (Информационно-аналитический) **Вид контроля:** Практическая работа с применением ИКТ

**Дидактическая единица:** 2.11 Использовать приложение «Библиотека стандартных элементов»

### **Занятие(-я):**

5.1.6.Моделирование сборки с применением стандартных крепежных изделий (болт).

5.1.7.. Моделирование сборки с применением стандартных крепежных изделий (болт).

### **Задание №1 (15 минут)**

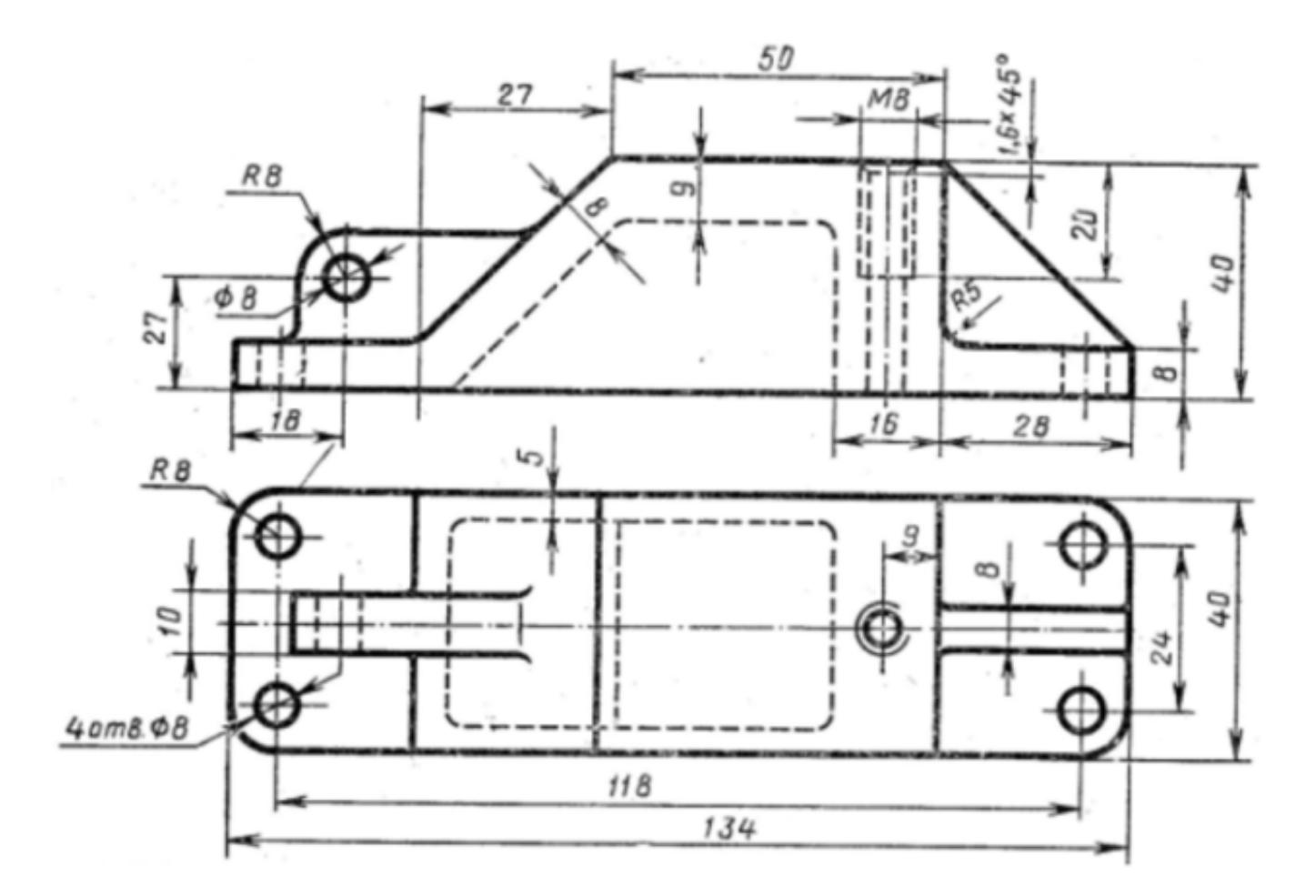

Дан чертеж. Создайте 3D модель с использованием приложения «Библиотека стандартных элементов».

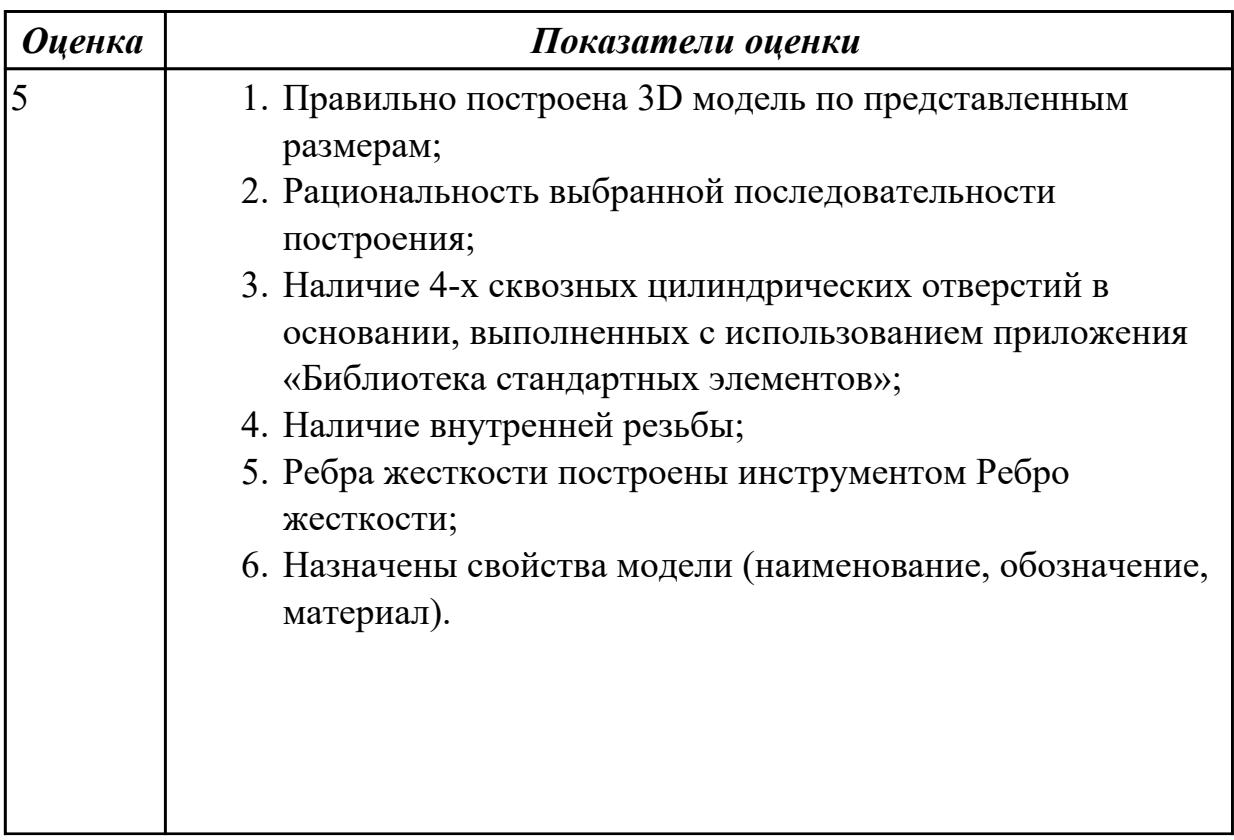

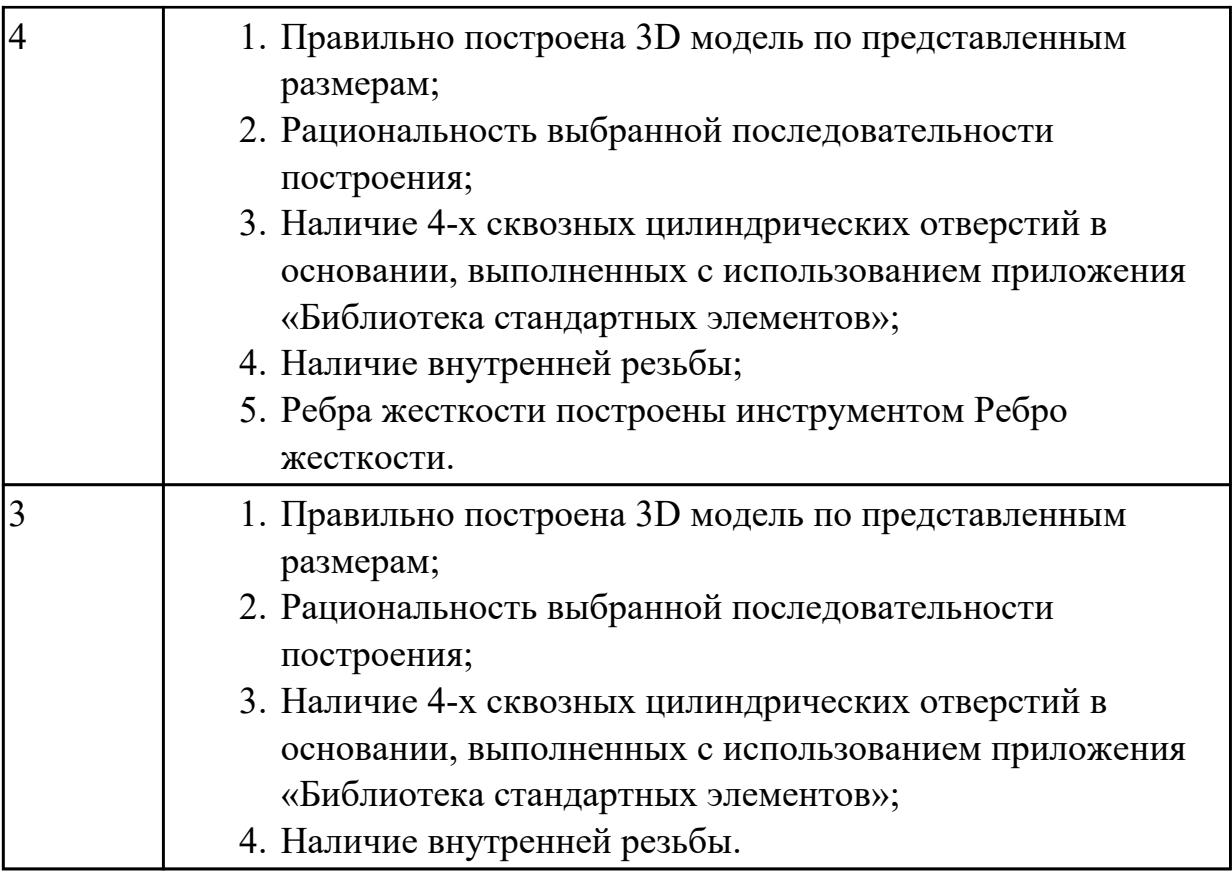

**Дидактическая единица:** 2.6 Строить твердотельные модели с применением инструментов панелей «Элементы тела», "Массив, копирование",

«Вспомогательные объекты», "Размеры"

### **Занятие(-я):**

5.1.26.Построение 3D модели "Крышка шатуна".

5.1.29.Построение модели "Корпус", входящего в 3D модель сборки "Прижим рычажный".

5.1.31.Построение модели "Рычаг", входящего в 3D модель сборки "Прижим рычажный" .

5.1.34.Построение 3D модели "Рычаг малый", входящего в 3D модель сборки "Прижим рычажный".

5.1.36.Построение 3D модели "Серьга", входящей в 3D модель сборки "Прижим рычажный".

5.1.38.Построение 3D моделей "Ручка", "Наконечник", "Шайба", входящих в 3D модель сборки "Прижим рычажный".

### **Задание №1 (15 минут)**

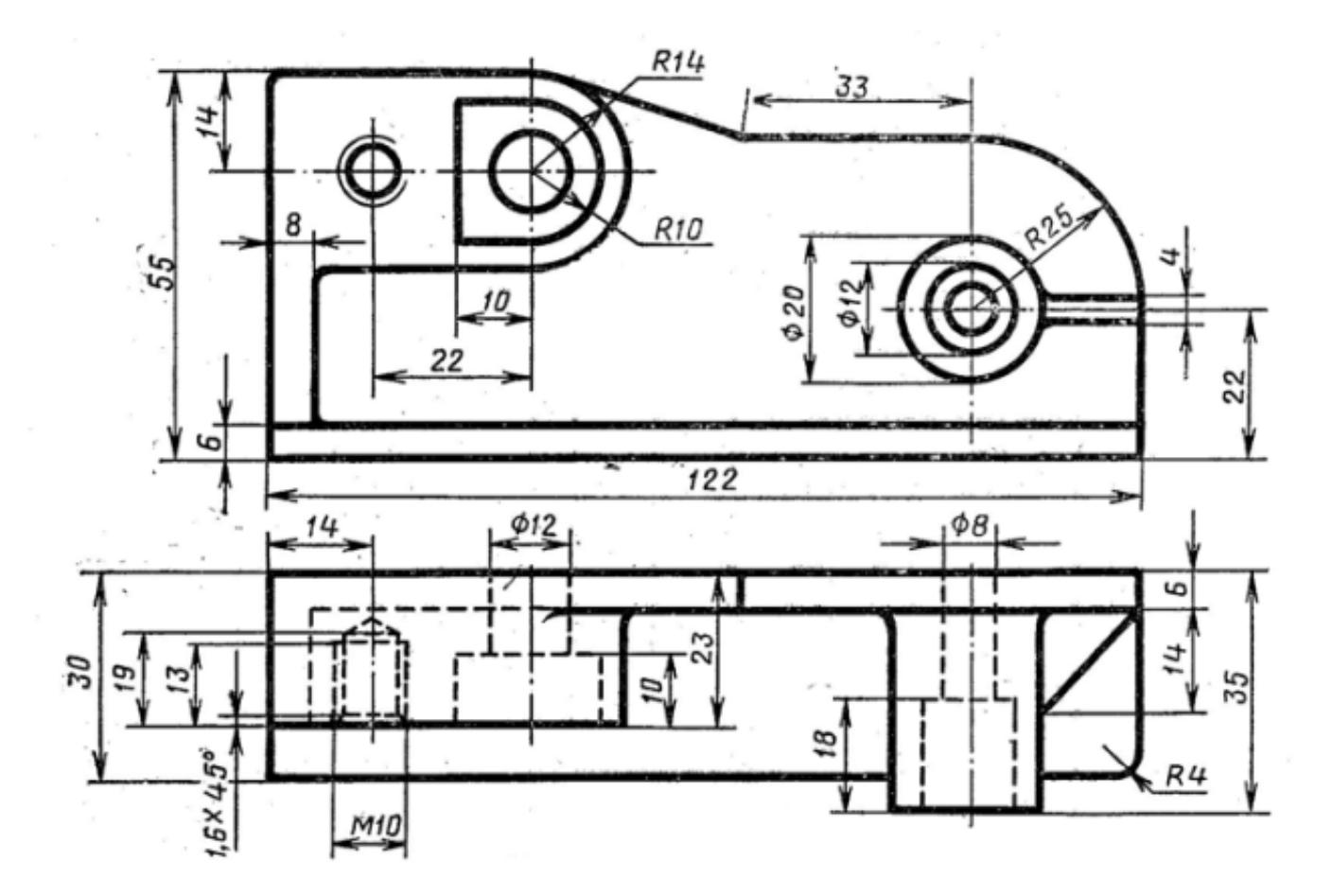

Создайте 3D модель.

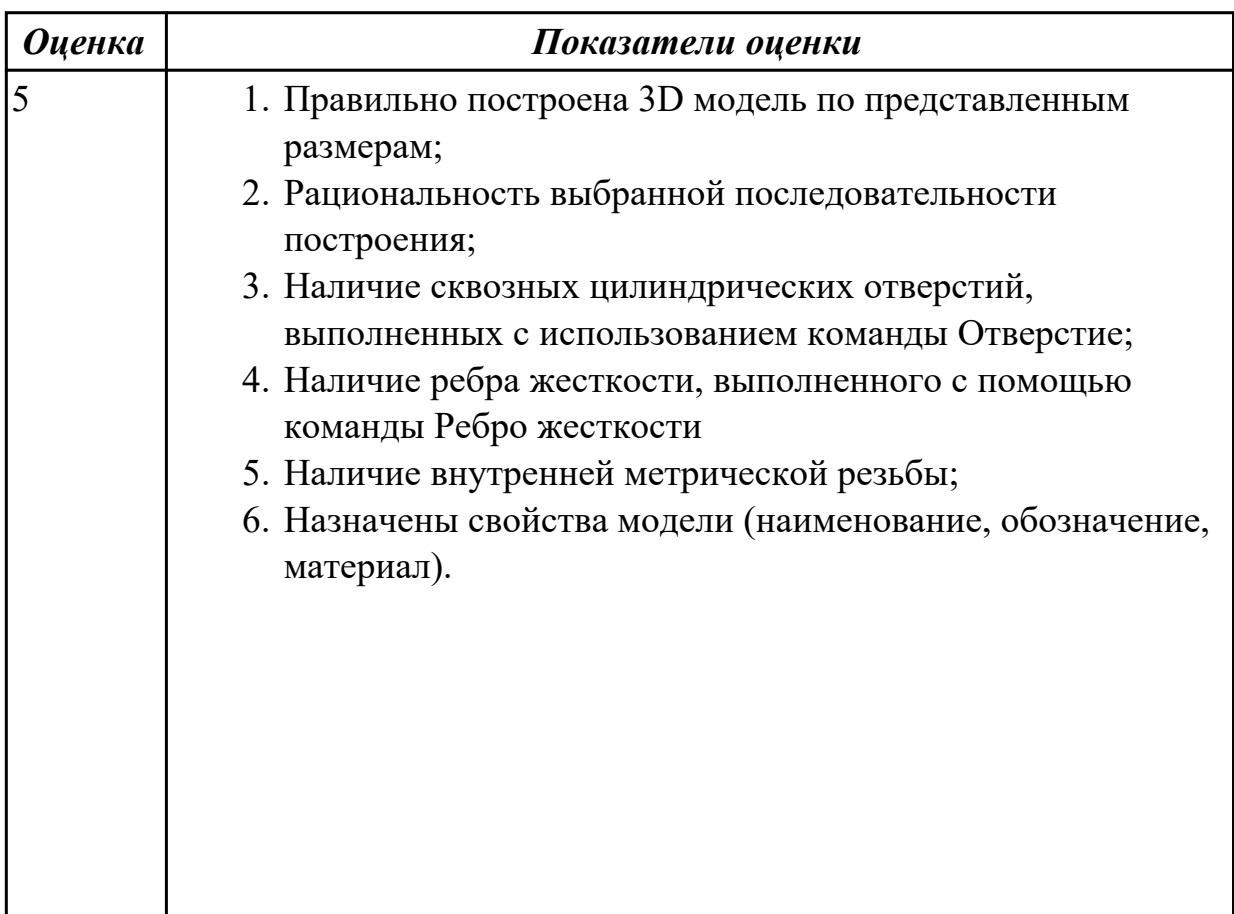

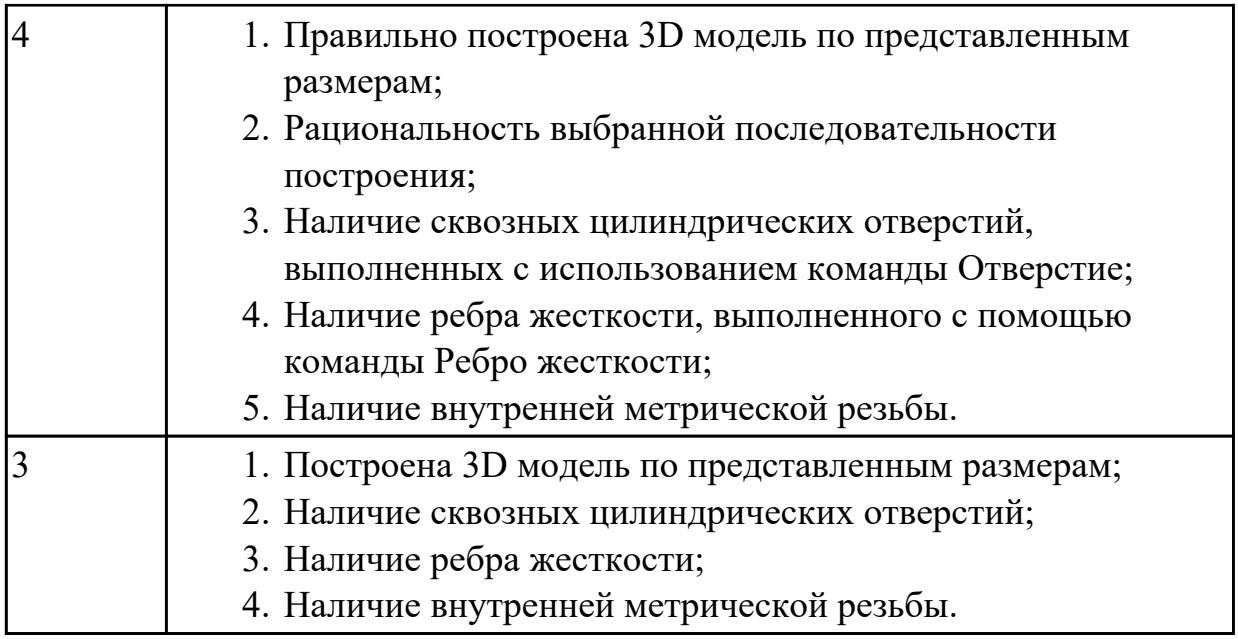

**Дидактическая единица:** 2.8 Строить твердотельные модели с применением операции по траектории **Занятие(-я):**

**Задание №1 (15 минут)**

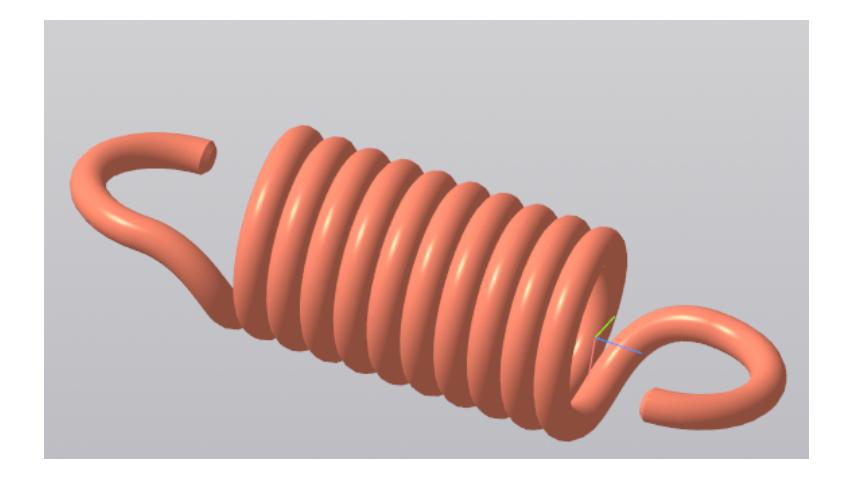

Постройте спираль цилиндрическую с применением операции по траектории (базовая плоскость XY, расположена в начале координат диаметр спирали 30 мм, количество витков 10, шаг 6 ).

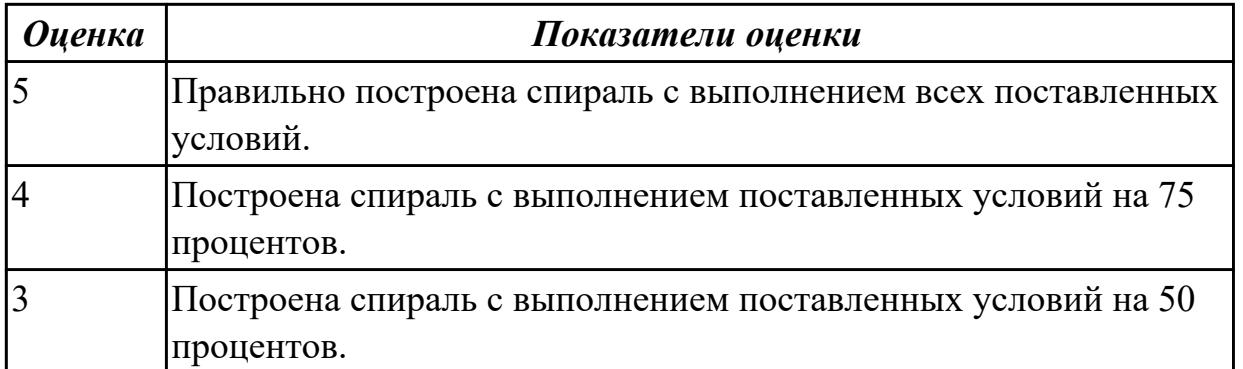

## **2.14 Текущий контроль (ТК) № 14 (45 минут)**

**Тема занятия:** 6.1.3.Создание модели детали вращения в альтернативной CAD системе.

**Метод и форма контроля:** Практическая работа (Информационно-аналитический) **Вид контроля:** Практическая работа с применением ИКТ

**Дидактическая единица:** 2.12 Применять инструменты панелей «Виды», «Обозначения», «Размеры» при создании ассоциативных чертежей в CAD системе **Занятие(-я):**

5.1.30.Получение чертежа 3D модели "Корпус", входящего в 3D модель сборки "Прижим рычажный", с необходимыми видами, разрезами, сечениями согласно ГОСТ 2.305-2008, нанесением размеров согласно ГОСТ 2.307-2011.

5.1.32.Получение чертежа 3D модели "Рычаг", входящего в 3D модель сборки "Прижим рычажный", с необходимыми видами, разрезами, сечениями согласно ГОСТ 2.305-2008, нанесением размеров согласно ГОСТ 2.307-2011.

5.1.33.Получение чертежа 3D модели "Рычаг", входящего в 3D модель сборки "Прижим рычажный", с необходимыми видами, разрезами, сечениями согласно ГОСТ 2.305-2008, нанесением размеров согласно ГОСТ 2.307-2011.

5.1.35.Получение чертежа 3D модели "Рычаг малый", входящего в 3D модель сборки "Прижим рычажный", с необходимыми видами, разрезами, сечениями согласно ГОСТ 2.305-2008, нанесением размеров согласно ГОСТ 2.307-2011

5.1.37.Получение чертежа 3D модели Серьга, входящей в 3D модель сборки "Прижим рычажный", с необходимыми видами, разрезами, сечениями согласно ГОСТ 2.305-2008, нанесением размеров согласно ГОСТ 2.307-2011.

5.1.39.Получение чертежей 3D моделей "Ручки", "Наконечника", "Шайбы", входящих в 3D модель сборки "Прижим рычажный", с необходимыми видами, разрезами, сечениями согласно ГОСТ 2.305-2008, нанесением размеров согласно ГОСТ 2.307-2011.

5.1.40.Получение чертежей 3D моделей "Ручки", "Наконечника", "Шайбы", входящих в 3D модель сборки "Прижим рычажный", с необходимыми видами, разрезами, сечениями согласно ГОСТ 2.305-2008, нанесением размеров согласно ГОСТ 2.307-2011.

**Задание №1 (25 минут)**

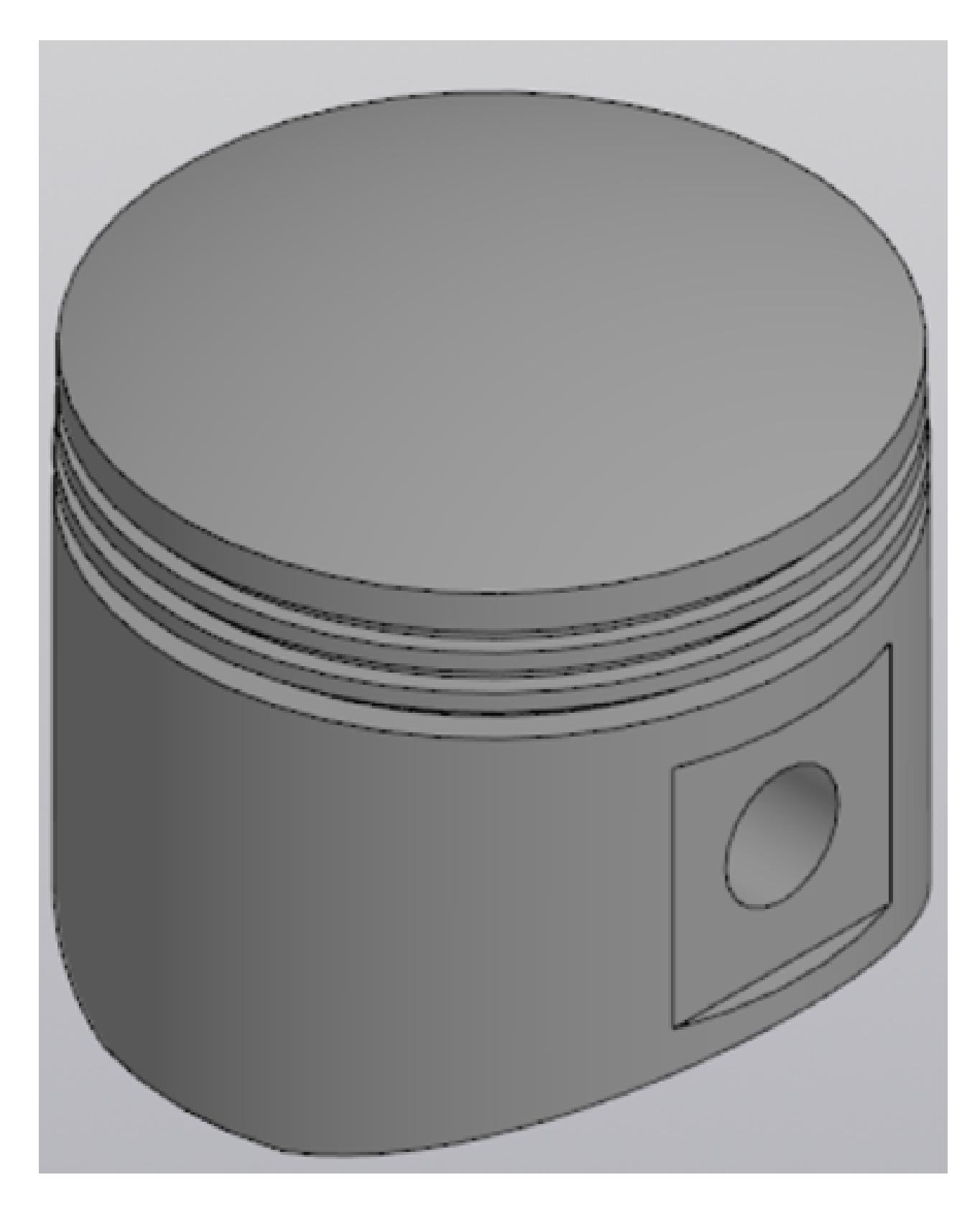

Выдана 3D модель. Постройте ассоциативный чертеж модели с необходимыми видами, разрезами, сечениями согласно ГОСТ 2.305-2008, нанесением размеров согласно ГОСТ 2.307-2011.

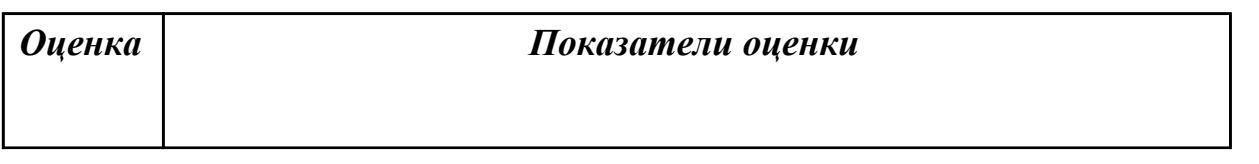

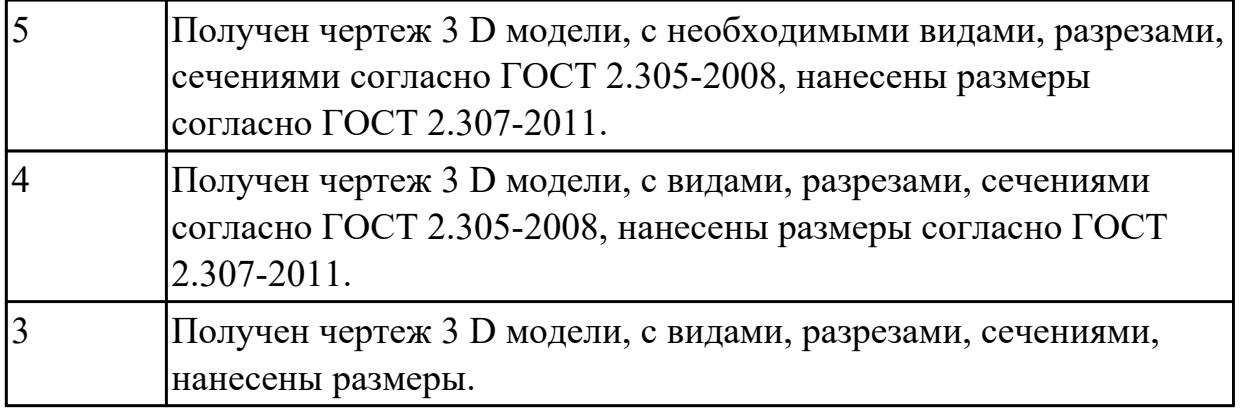

**Дидактическая единица:** 2.14 Применять инструменты приложения

«Стандартные крепежные изделия» при создании сборочной единицы

### **Занятие(-я):**

5.1.9.Моделирование сборки с применением стандартных крепежных изделий (винт).

5.1.10.Моделирование сборки с применением стандартных крепежных изделий (шпилька).

5.1.27.Моделирование сборки (Шатун, Крышка шатуна) с применением библиотеки стандартных крепежных изделий. Создание спецификации.

5.1.42.Моделирование сборки "Прижима рычажного", с применением библиотеки стандартных крепежных изделий. Создание спецификации.

### **Задание №1 (20 минут)**

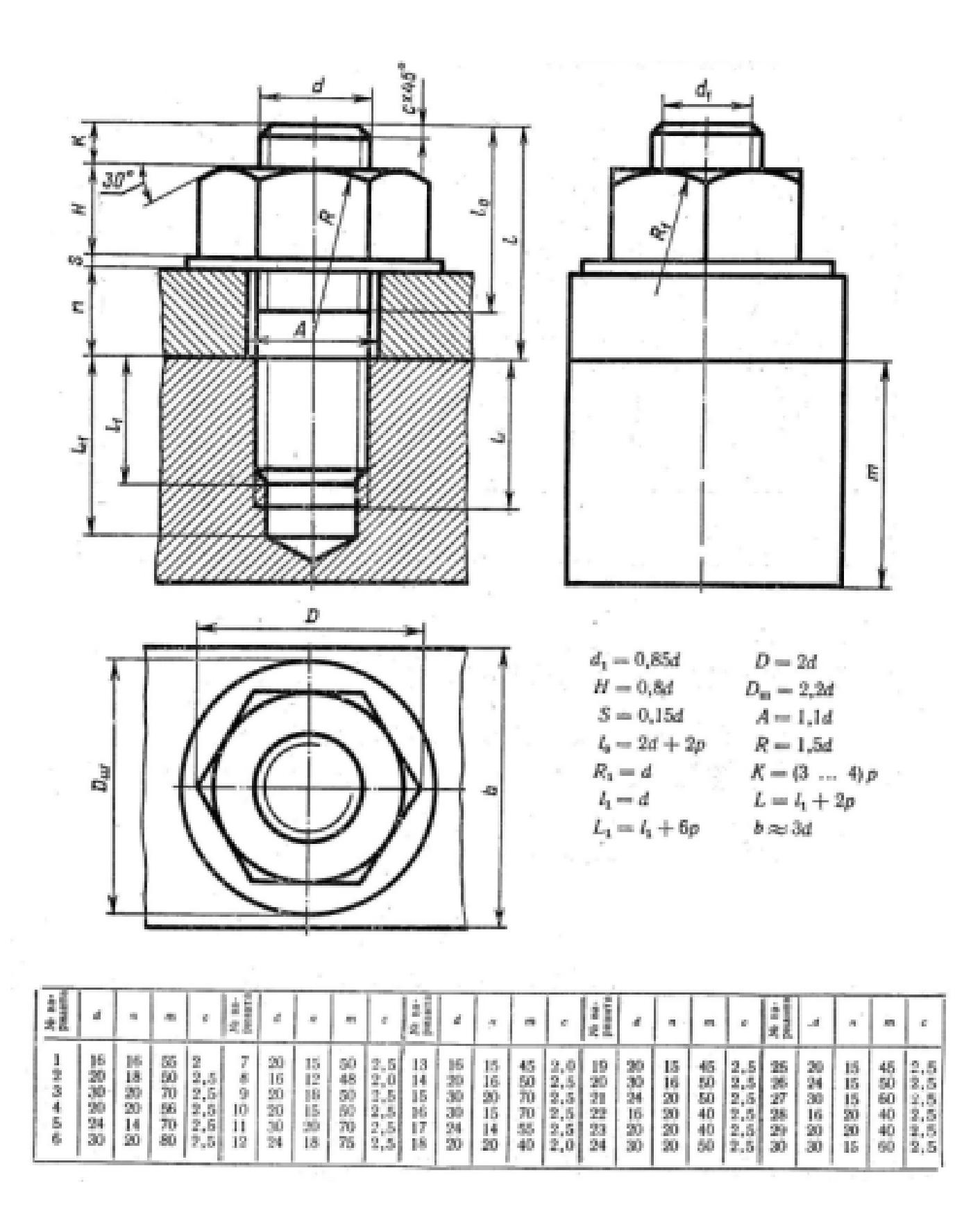

Дан чертеж. Постройте 3D модель сборки соединения деталей шпилькой. Размер L подоберите по ГОСТ 22042-76 так, чтобы обеспечить указанное значение К. При диаметре шпильки менее 20 мм построения выполните в М 2:1, а при диаметре более 24 мм – в М 1:1

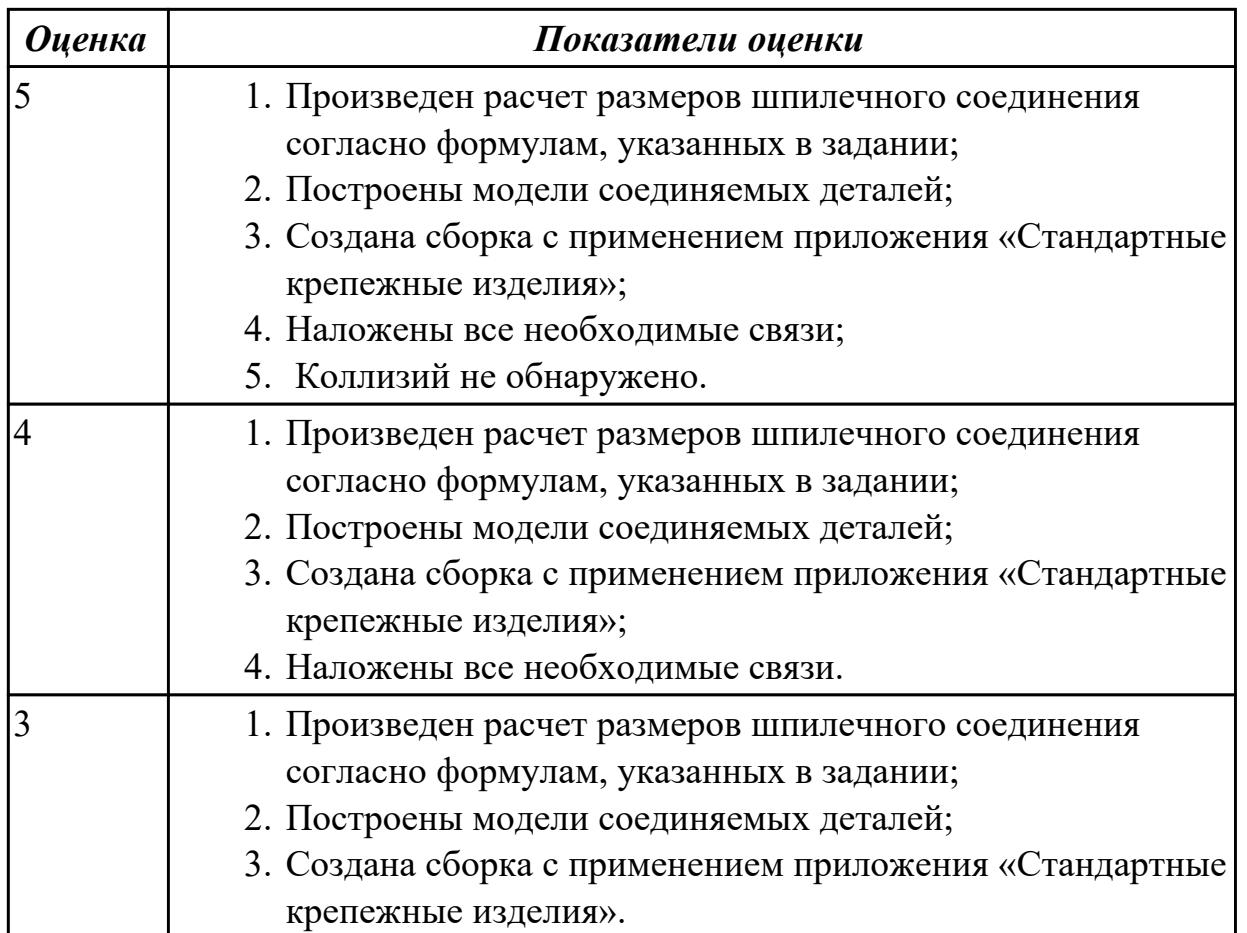

## **2.15 Текущий контроль (ТК) № 15 (45 минут)**

**Тема занятия:** 6.1.10.Построение моделей деталей входящих в сборку "Редуктор" в альтернативной CAD системе.

**Метод и форма контроля:** Практическая работа (Информационно-аналитический) **Вид контроля:** Практическая работа с применением ИКТ

**Дидактическая единица:** 2.13 Применять инструменты панели «Компоненты», «Размещение компонентов», «Диагностика» при создании сборочной единицы **Занятие(-я):**

5.1.27.Моделирование сборки (Шатун, Крышка шатуна) с применением библиотеки стандартных крепежных изделий. Создание спецификации.

5.1.41.Моделирование сборки (Ручка, Наконечник), создание сборочного чертежа с необходимыми видами, разрезами, сечениями согласно ГОСТ 2.305-2008, нанесением размеров согласно ГОСТ 2.307-2011 . Создание спецификации и расстановкой позиций.

5.1.42.Моделирование сборки "Прижима рычажного", с применением библиотеки стандартных крепежных изделий. Создание спецификации.

### **Задание №1 (25 минут)**

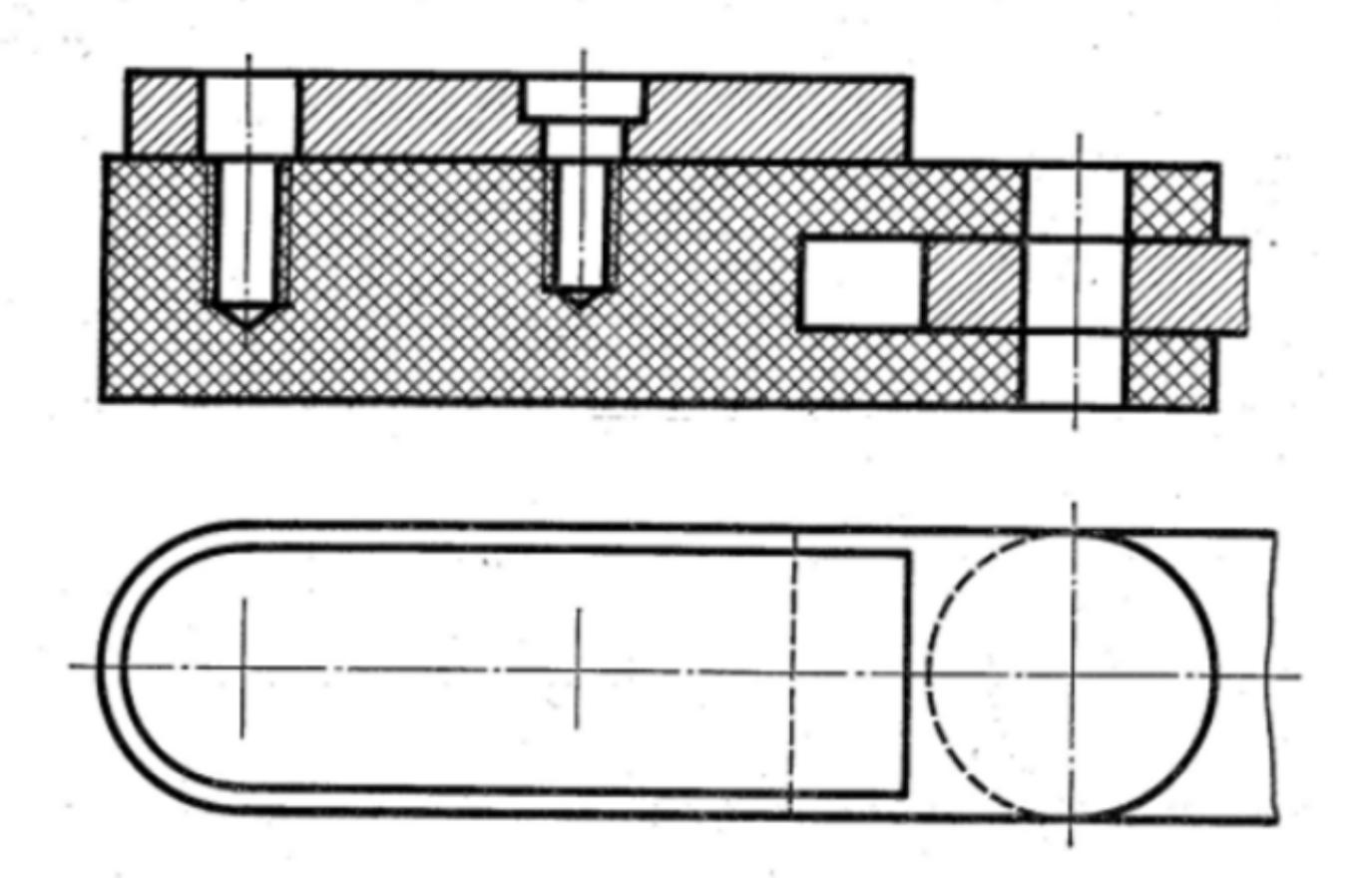

Дан чертеж (по вариантам). Постройте сборку из деталей, соединив их шпилькой, винтом и болтом. Учтите, что деталь, в которую завинчивается шпилька и винт выполнена из пластмассы.

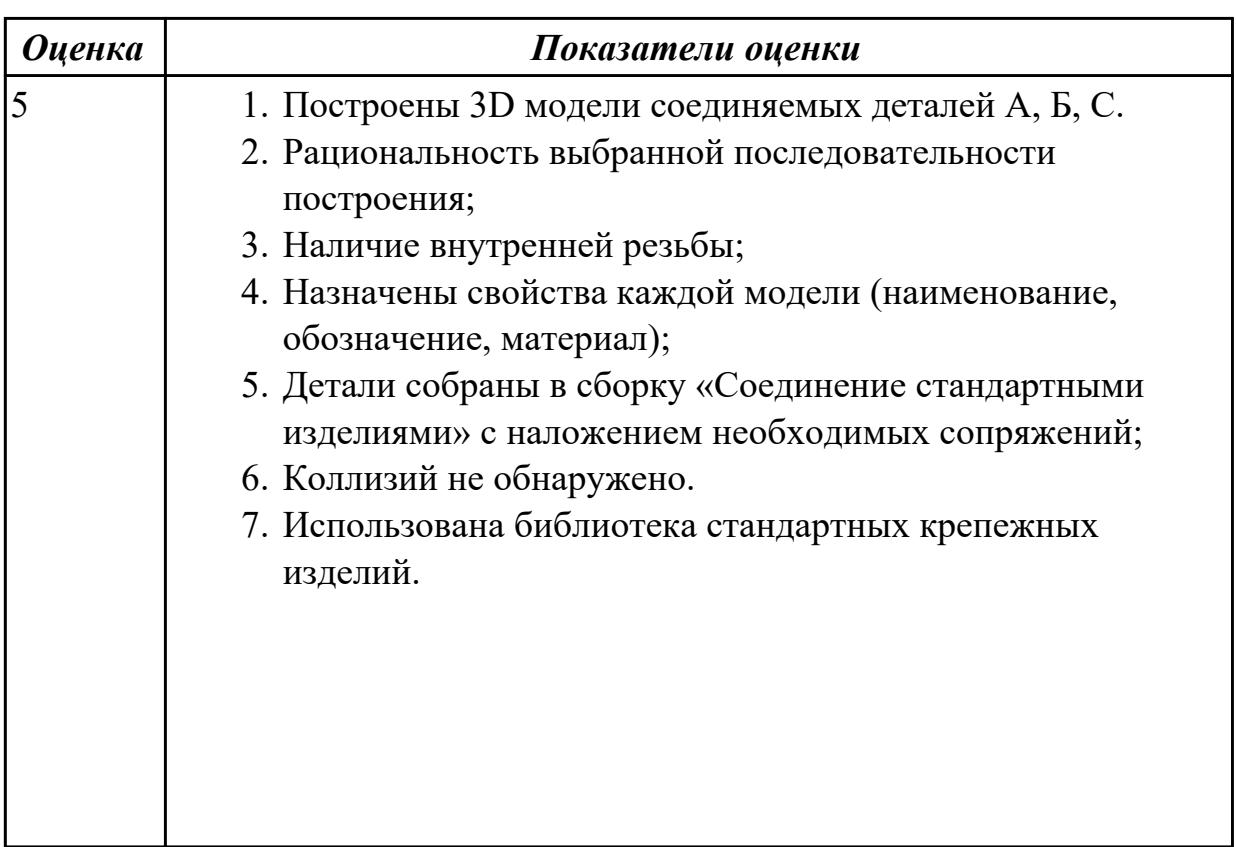

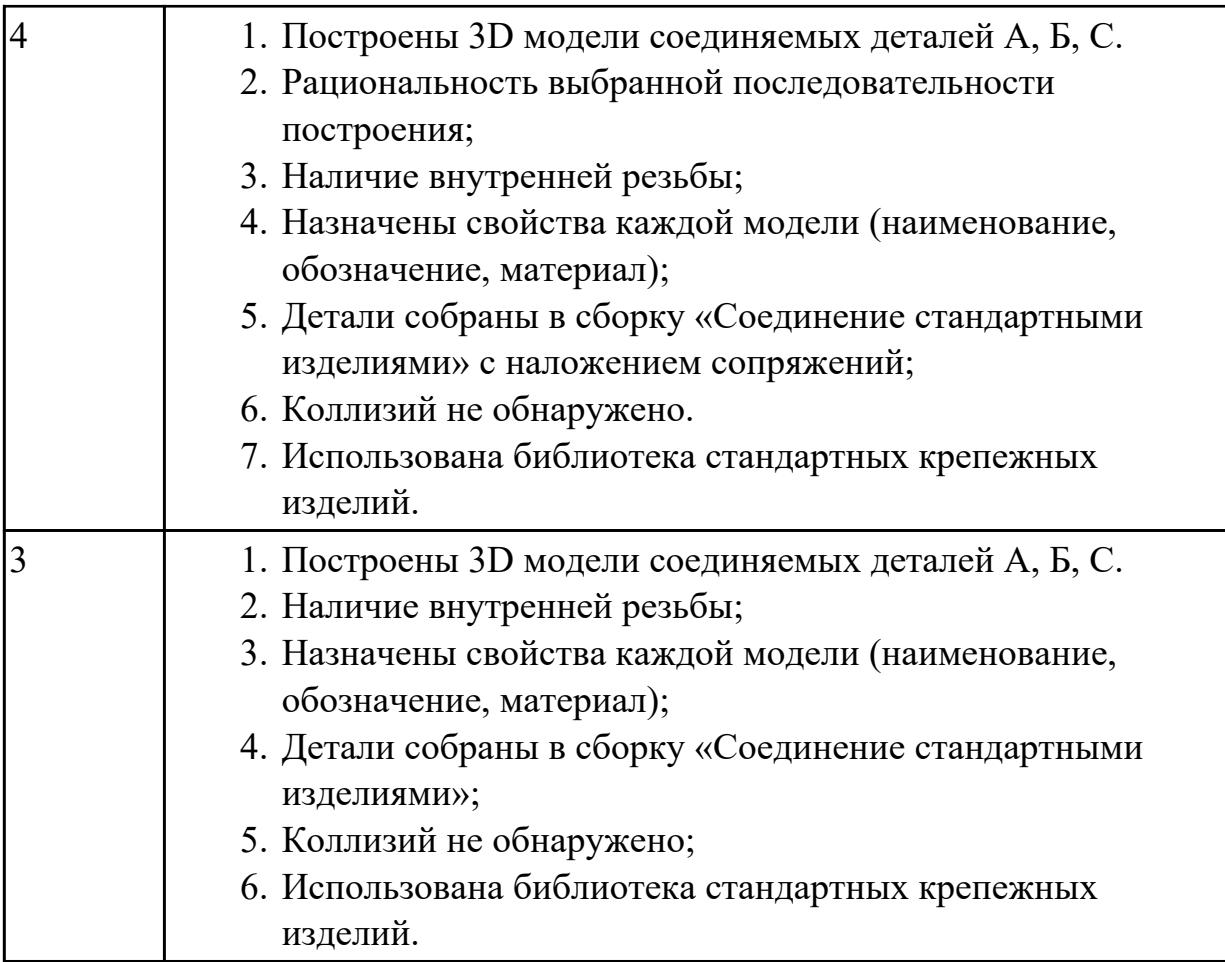

**Дидактическая единица:** 2.15 Применять инструменты панели «Создать чертеж по модели», «Виды», «Обозначения», «Размеры» при создании ассоциативных сборочных чертежей в CAD системе

### **Занятие(-я):**

5.1.11.Получение чертежа 3D модели сборки с необходимыми разрезами, сечениями, нанесением размеров.

5.1.12.Получение чертежа 3D модели сборки с необходимыми разрезами, сечениями, нанесением размеров.

5.1.18.Получение чертежа 3D модели сборки с необходимыми видами, разрезами, сечениями, нанесением размеров, авторасстановкой позиций.

5.1.19.Получение чертежа 3D модели сборки с необходимыми видами, разрезами, сечениями, нанесением размеров, авторасстановкой позиций.

5.1.28.Получение чертежа 3D модели сборки с необходимыми видами, разрезами, сечениями согласно ГОСТ 2.305-2008, нанесением размеров согласно ГОСТ 2.307-2011.

5.1.41.Моделирование сборки (Ручка, Наконечник), создание сборочного чертежа с необходимыми видами, разрезами, сечениями согласно ГОСТ 2.305-2008, нанесением размеров согласно ГОСТ 2.307-2011 . Создание спецификации и расстановкой позиций.

5.1.43.Получение сборочного чертежа 3D модели сборки "Прижим рычажный" с необходимыми видами, разрезами, сечениями согласно ГОСТ 2.305-2008, нанесением размеров согласно ГОСТ 2.307-2011, авторасстановкой позиций. **Задание №1 (20 минут)**

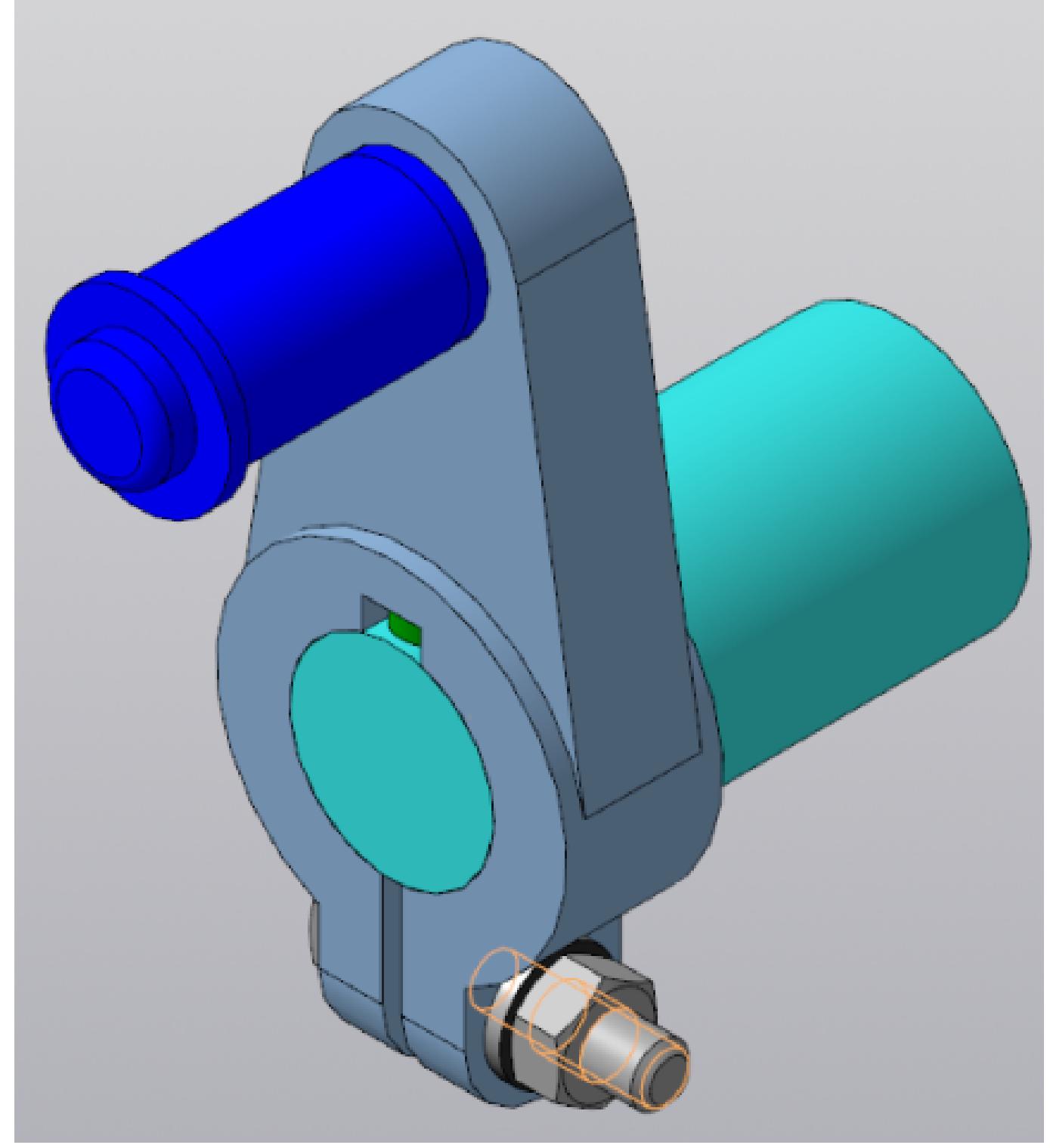

Постройте ассоциативный чертеж сборки "Кривошип». Нанесите размеры с применением инструментов панелей «Создать чертеж по модели», «Виды», «Обозначения», «Размеры».

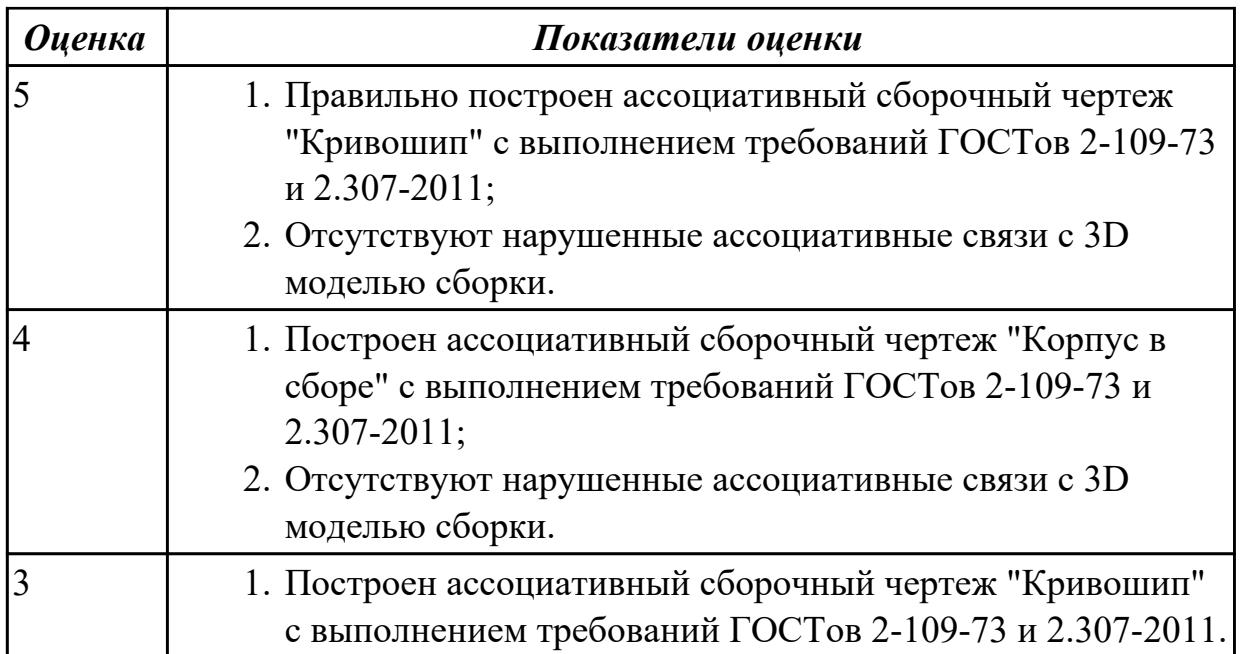

### **2.16 Текущий контроль (ТК) № 16 (45 минут)**

**Тема занятия:** 6.1.18.Сборка "Редуктора", с применением библиотеки стандартных крепежных изделий.

**Метод и форма контроля:** Практическая работа (Информационно-аналитический) **Вид контроля:** Практическая работа с использованием ИКТ

**Дидактическая единица:** 2.15 Применять инструменты панели «Создать чертеж по модели», «Виды», «Обозначения», «Размеры» при создании ассоциативных сборочных чертежей в CAD системе

### **Занятие(-я):**

6.1.14.Получение чертежей 3D моделей деталей входящих в сборку "Редуктор", в альтернативной CAD системе с необходимыми разрезами, сечениями согласно ГОСТ 2.305-2008, нанесением размеров согласно ГОСТ 2.307-2011.

### **Задание №1 (45 минут)**

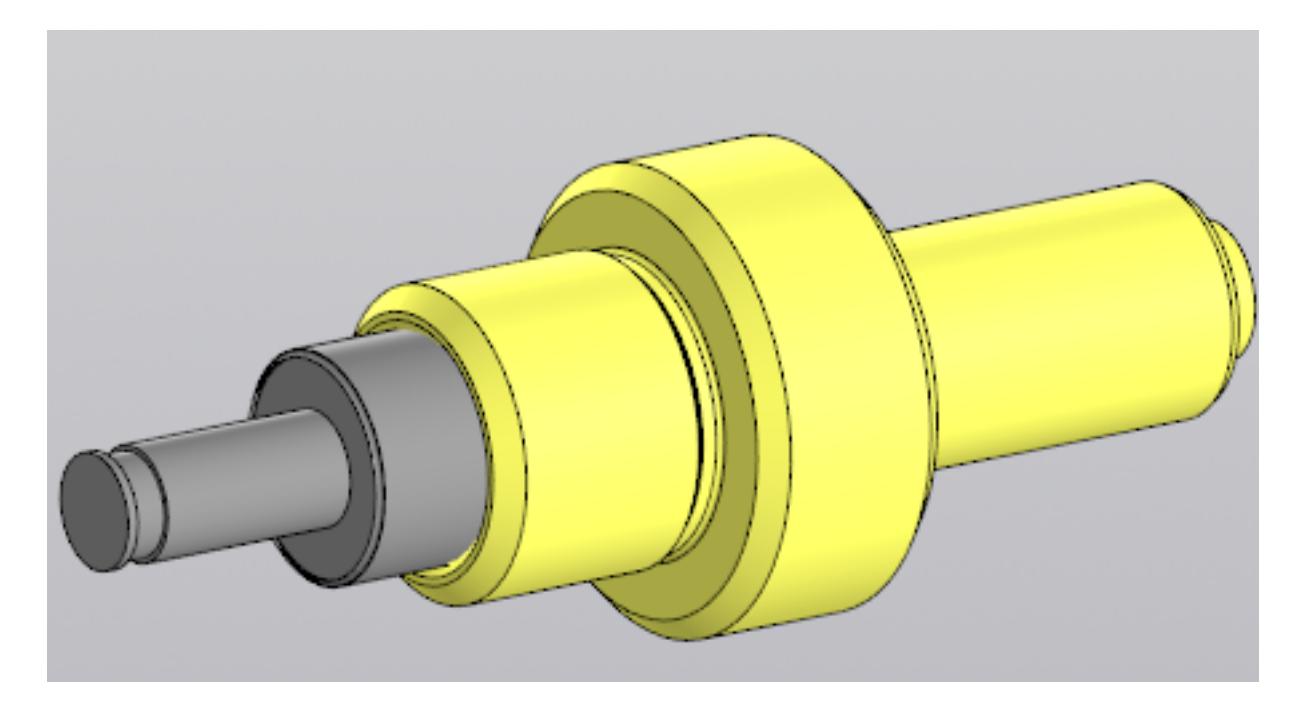

Постройте ассоциативный чертеж сборки "Клапан" . Нанесите размеры с применением инструментов панелей «Создать чертеж по модели», «Виды», «Обозначения», «Размеры».

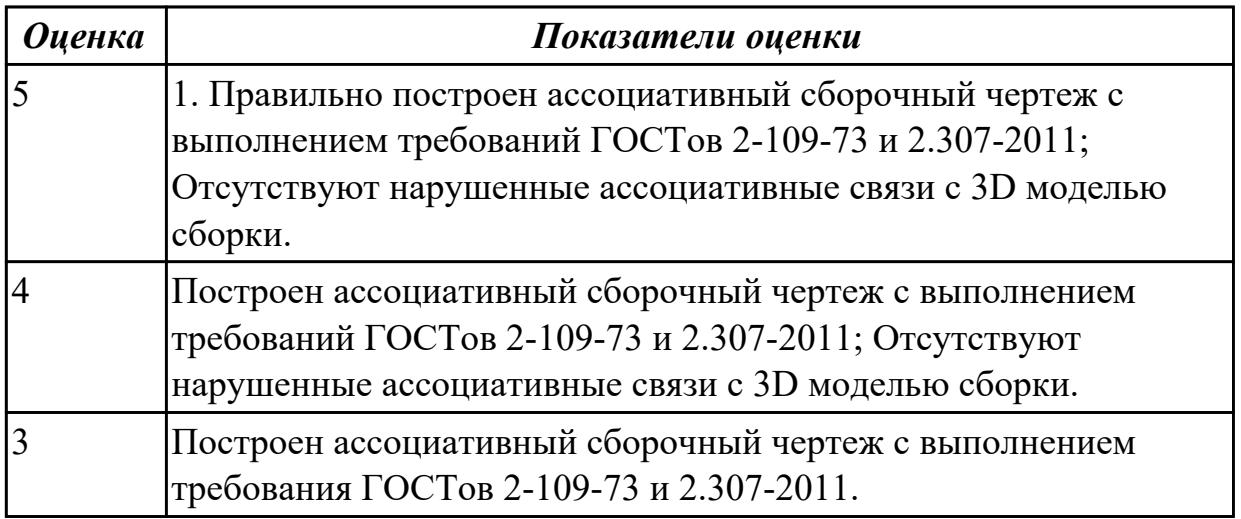

# **2.17 Текущий контроль (ТК) № 17 (45 минут)**

**Тема занятия:** 6.1.22.Построить адаптивные 3D модели деталей "Редуктор":

«Люк», «Маслоуказатель», «Прокладка люка», «Прокладка маслоуказателя».

**Метод и форма контроля:** Практическая работа (Информационно-аналитический) **Вид контроля:** Практическая работа с применением ИКТ

### **Дидактическая единица:** 2.16 Формировать спецификацию по сборке **Занятие(-я):**

5.1.14.Моделирование сборки с применением библиотеки стандартных крепежных изделий. Создание спецификации.

5.1.15.Моделирование сборки с применением библиотеки стандартных крепежных

изделий. Создание спецификации.

5.1.16.Моделирование сборки с применением библиотеки стандартных крепежных изделий. Создание спецификации.

5.1.17.Моделирование сборки с применением библиотеки стандартных крепежных изделий. Создание спецификации.

5.1.19.Получение чертежа 3D модели сборки с необходимыми видами, разрезами, сечениями, нанесением размеров, авторасстановкой позиций.

5.1.27.Моделирование сборки (Шатун, Крышка шатуна) с применением библиотеки стандартных крепежных изделий. Создание спецификации.

5.1.41.Моделирование сборки (Ручка, Наконечник), создание сборочного чертежа с необходимыми видами, разрезами, сечениями согласно ГОСТ 2.305-2008, нанесением размеров согласно ГОСТ 2.307-2011 . Создание спецификации и

расстановкой позиций.

5.1.42.Моделирование сборки "Прижима рычажного", с применением библиотеки стандартных крепежных изделий. Создание спецификации.

### **Задание №1 (45 минут)**

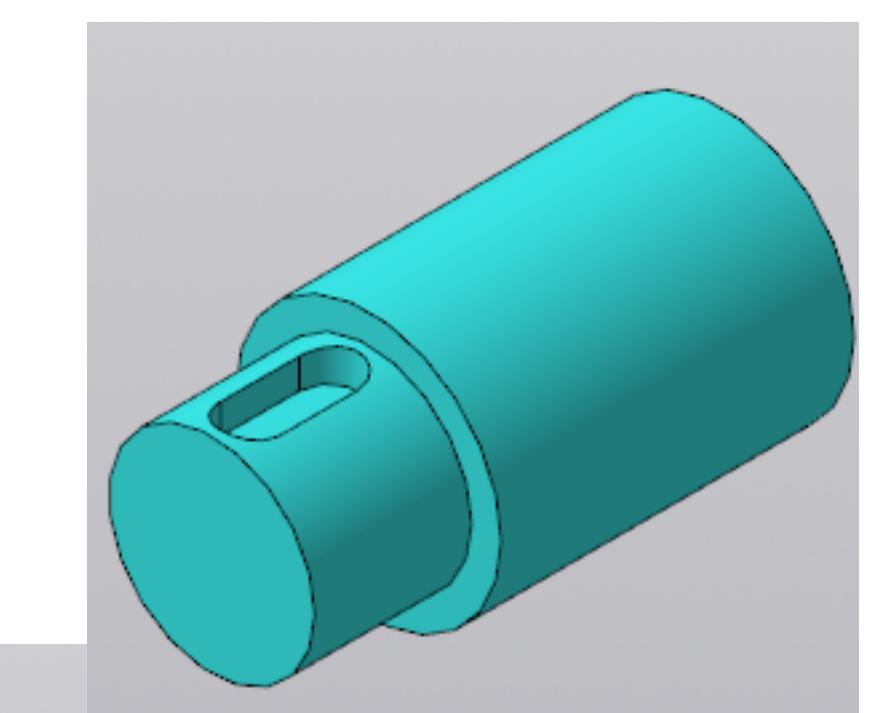

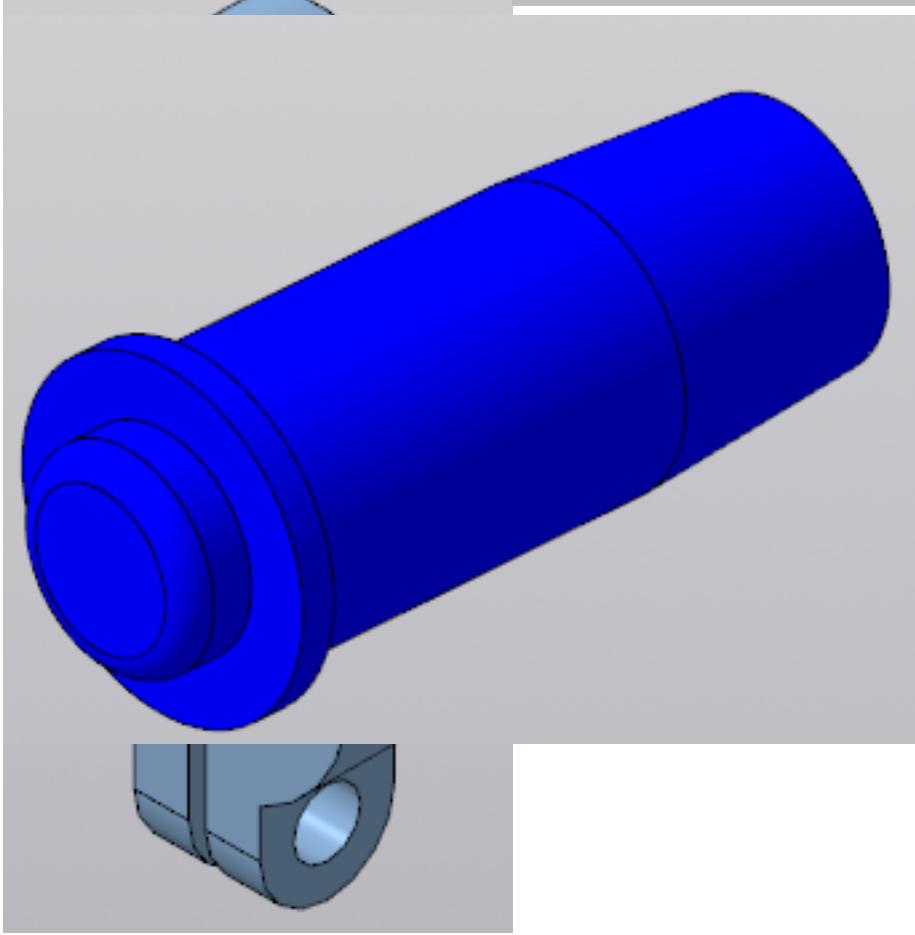

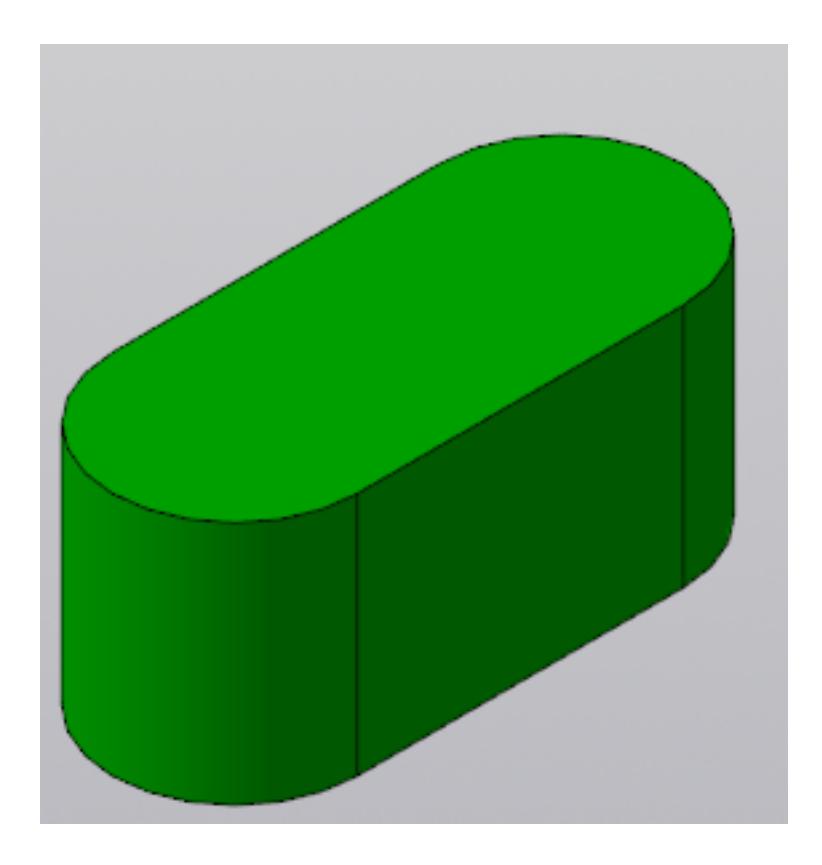

Даны детали, входящие в сборку узла "Кривошип". Соберите 3D модель сборки "Кривошип" и сформируйте спецификацию.

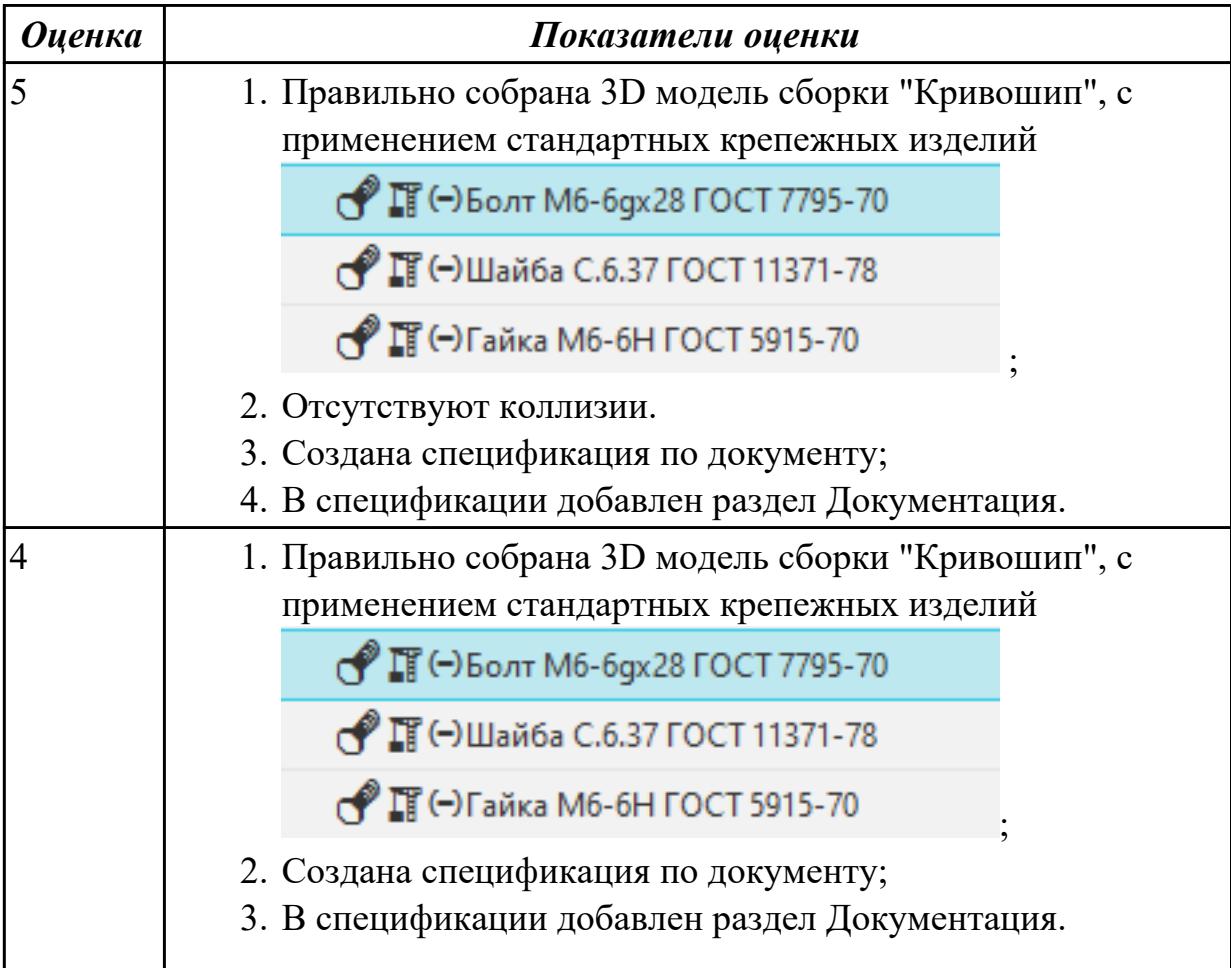

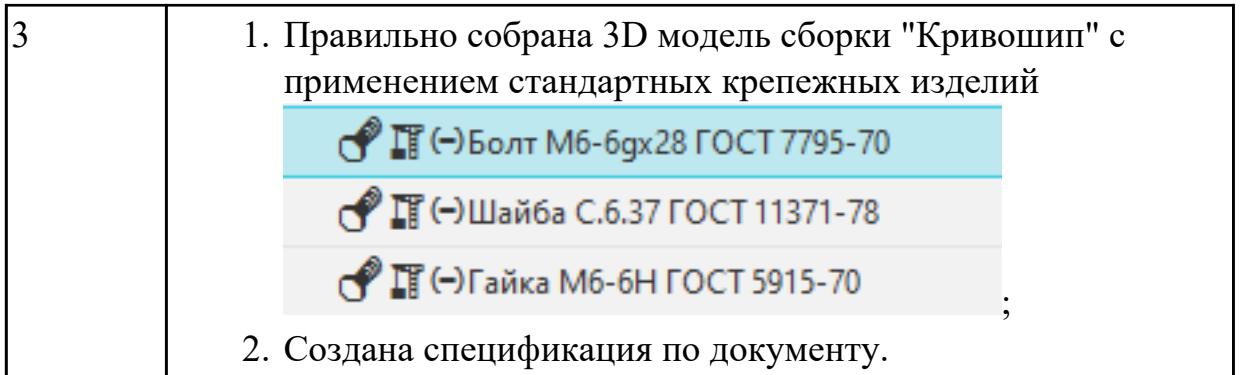

# **2.18 Текущий контроль (ТК) № 18 (20 минут)**

**Тема занятия:** 6.1.29.Создание схемы разборки "Редуктора". **Метод и форма контроля:** Практическая работа (Информационно-аналитический) **Вид контроля:** Практическая работа с использованием ИКТ **Дидактическая единица:** 2.17 Включать параметрический режим, применять инструменты панели "Ограничения" **Занятие(-я):**

### **Задание №1 (20 минут)**

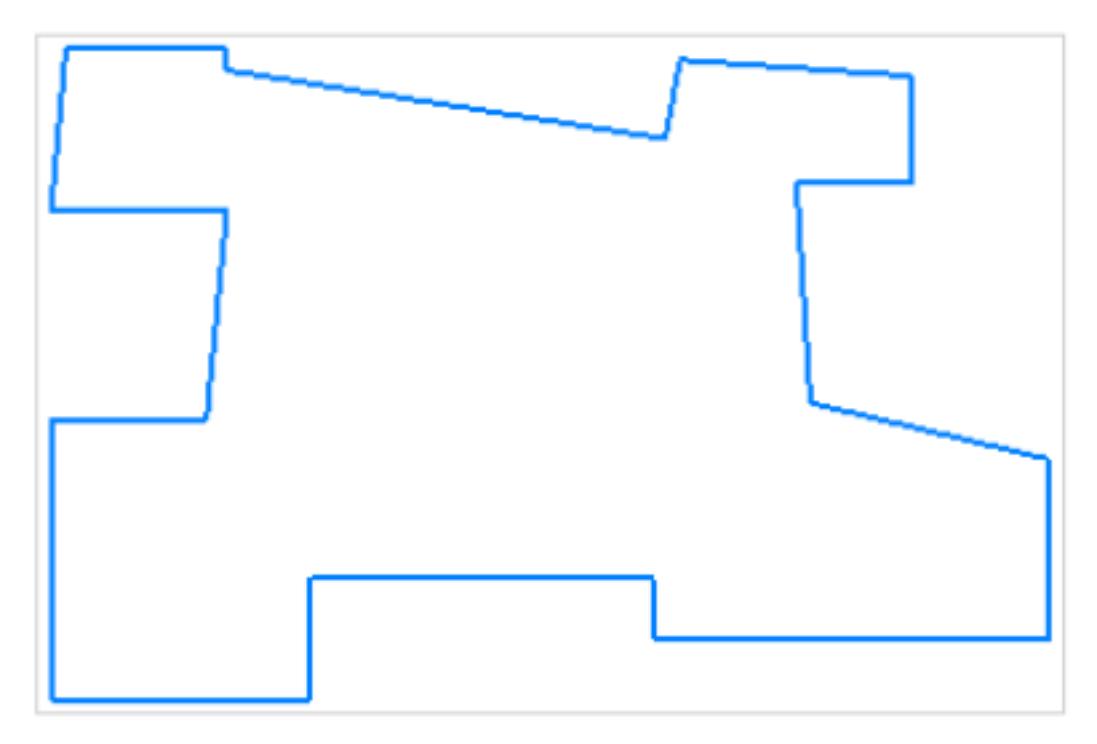

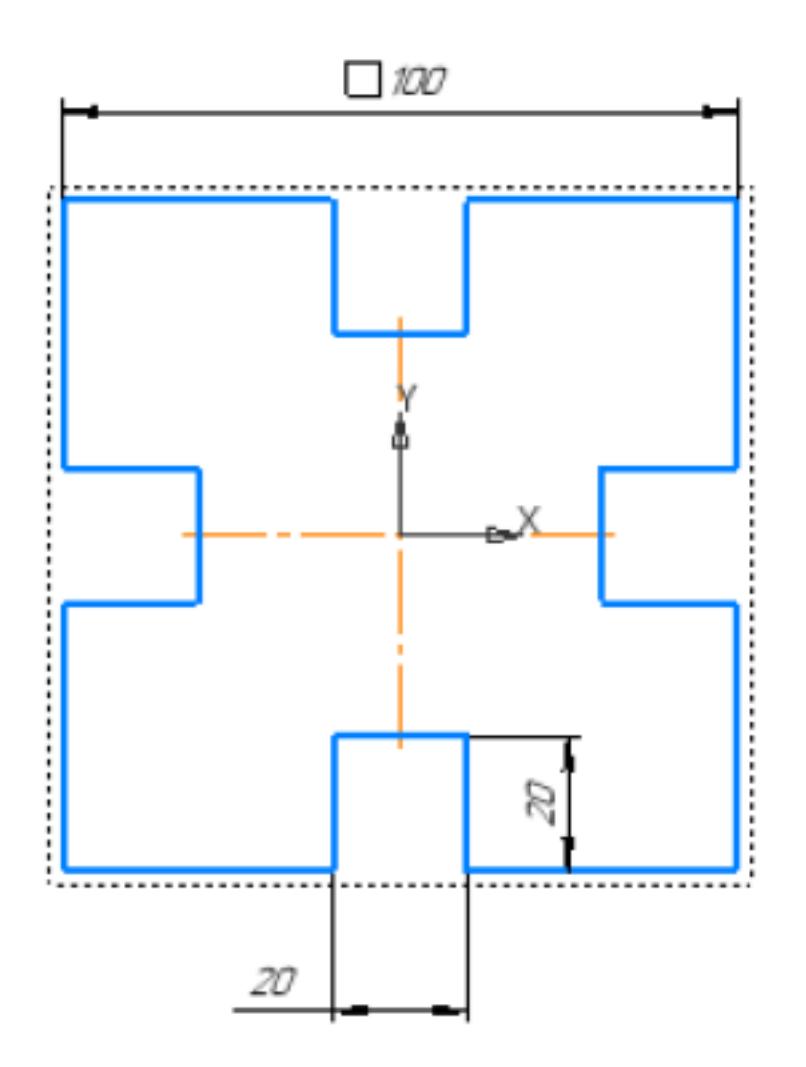

Создайте полностью определенный эскиз Плиты с пазами, исправив представленный контур, используя инструменты панели «Ограничения».

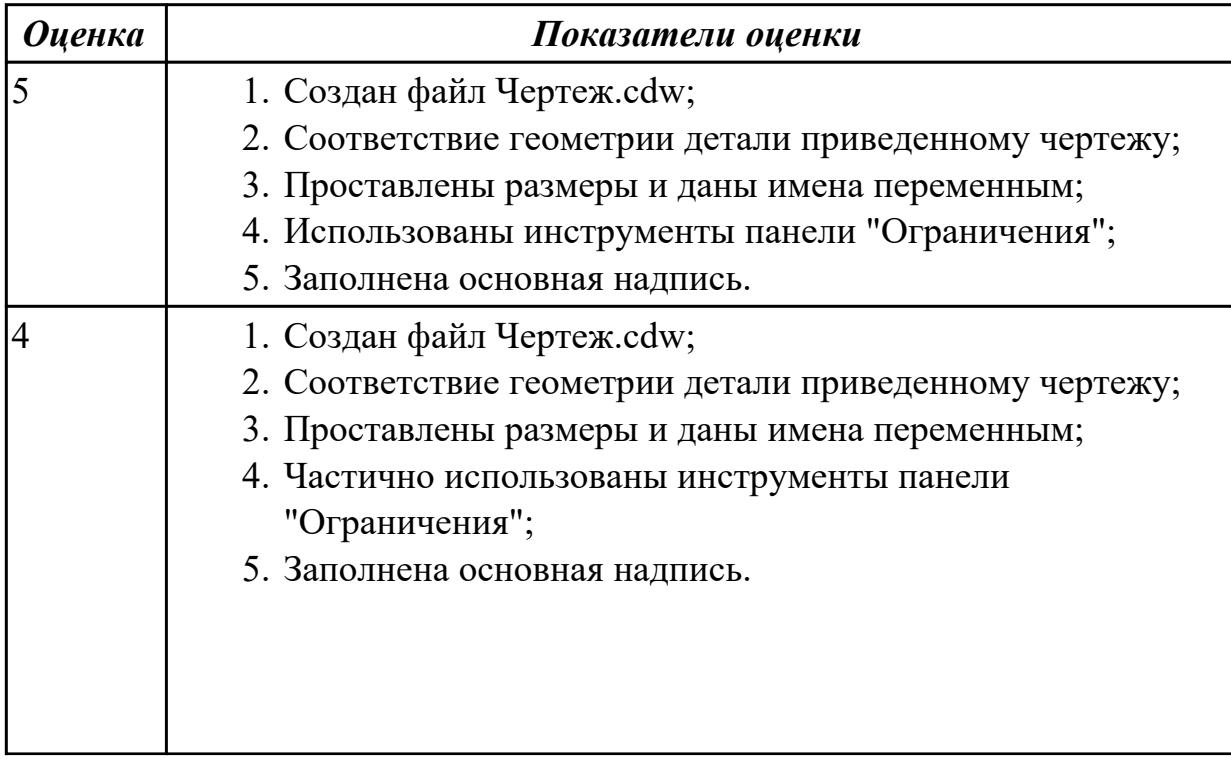

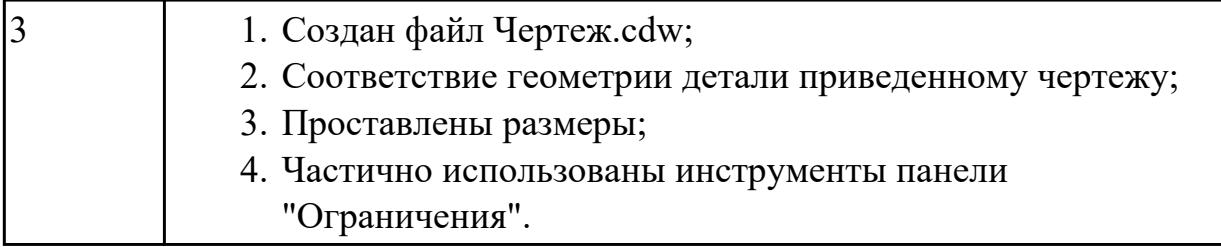

### **3. ФОНД ОЦЕНОЧНЫХ СРЕДСТВ ДИСЦИПЛИНЫ, ИСПОЛЬЗУЕМЫЙ ДЛЯ ПРОМЕЖУТОЧНОЙ АТТЕСТАЦИИ**

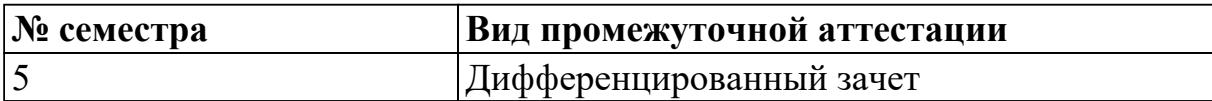

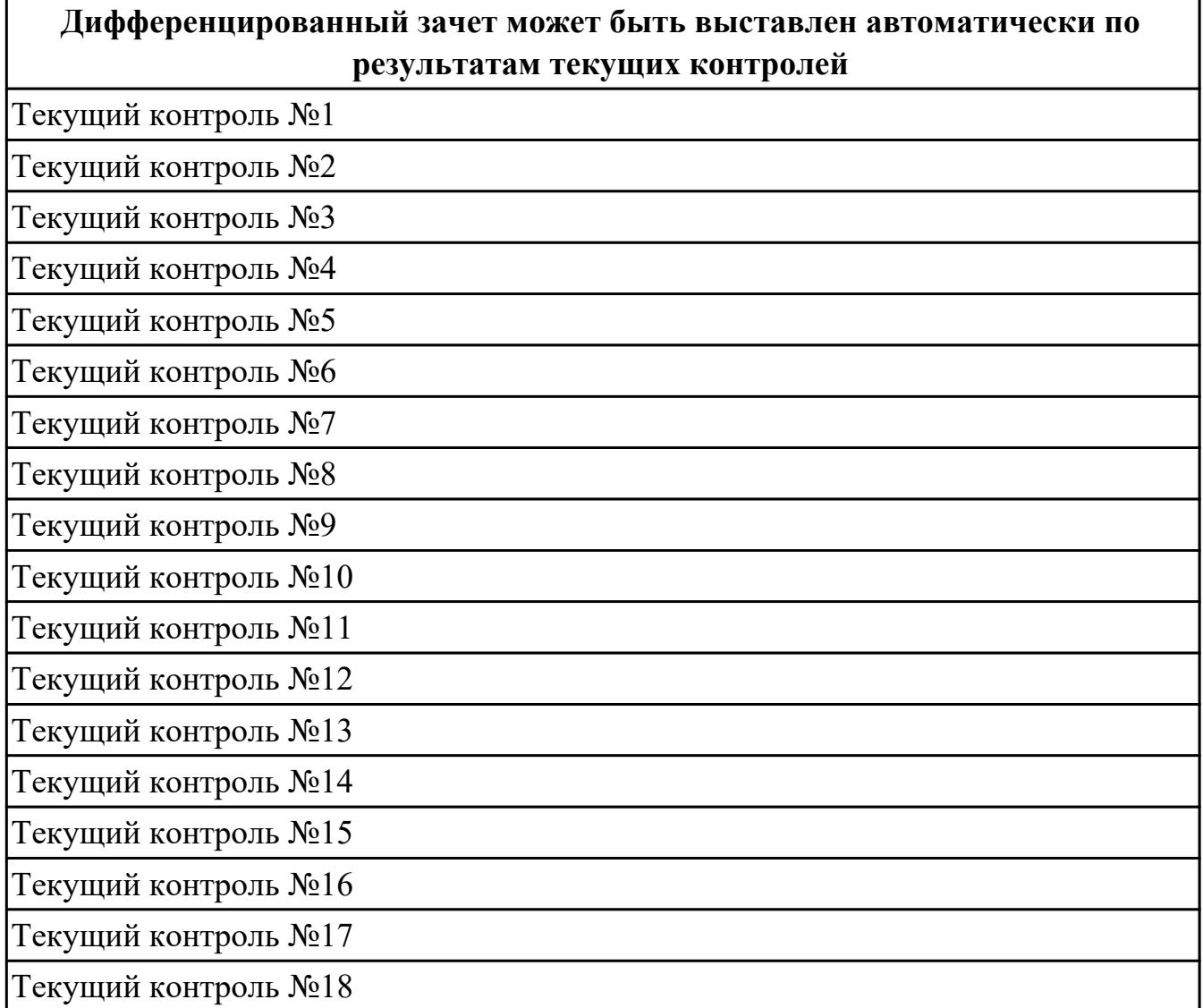

**Метод и форма контроля:** Практическая работа (Информационно-аналитический) **Вид контроля:** По выбору выполнить 1 теоретическое задание и 2 практических задания

#### **Дидактическая единица для контроля:**

1.1 CAD-системы: виды, назначение, интерфейс системы, инструменты, приемы работы

#### **Задание №1 (из текущего контроля) (15 минут)**

Ответьте на вопросы теста:

1. Что такое CAD система?

a) Система автоматизированного проектирования

- b) Система управления базами данных
- c) Система электронного документооборота
- 2. Какие типы документов создаются в CAD системе?
- a) Электронные таблицы
- b) Чертежи, схемы, модели
- c) Презентации
- 3. Какие основные категории документов можно выделить в CAD системе?
	- a) Техническая документация, проектная документация, сметная документация
	- b) Финансовая отчетность, корреспонденция, договоры
	- c) Протоколы совещаний, планы мероприятий, отчеты по исполнению задач

4. Какие форматы файлов могут использоваться для хранения документов в CAD системе?

- a) PDF, DOCX, XLSX
- b) DWG, DXF, DWF
- c) JPG, PNG, GIF
- 5. Какие функции обеспечивает классификация документов в CAD системе?
	- a) Упорядочивание и структурирование документов
	- b) Поиск и доступ к информации
	- c) Все вышеперечисленное
	- Ответ: c) Все вышеперечисленное
- 6. Какие методы классификации документов могут использоваться в CAD системе?
	- a) По типу документа, по стадии проектирования, по исполнителю
	- b) По алфавиту, по цвету, по размеру файла
	- c) По дате создания, по количеству страниц, по языку текста
- 7. Какую роль играет метаданные в классификации документов?
	- a) Они содержат информацию о содержании и свойствах документа
	- b) Они определяют цвет и шрифт текста в документе
	- c) Они указывают на количество страниц и размер файла

8. Какие преимущества обеспечивает правильная классификация документов в CAD системе?

- a) Улучшение организации работы с документами
- b) Ускорение поиска необходимой информации
- c) Сокращение времени на выполнение задач
- d) Все вышеперечисленное

9. Что такое версионность документов в CAD системе?

- a) Возможность создания нескольких версий одного и того же документа
- b) Возможность изменения цвета и шрифта текста в документе
- c) Возможность добавления комментариев к документу

10. Какие методы обеспечивают контроль версионности документов в CAD системе?

- a) Автоматическое присвоение номеров версий
- b) Журнал изменений с указанием автора и даты изменения
- c) Блокировка возможности изменения предыдущих версий
- d) Все вышеперечисленное

11. Какие инструменты используются для обеспечения безопасности доступа к документам в CAD системе?

- a) Установка паролей на файлы
- b) Управление правами доступа пользователей
- c) Шифрование файлов
- d) Все вышеперечисленное

12. Какие аспекты следует учитывать при разработке системы классификации документов в CAD?

- a) Специфику отрасли и видов проектной деятельности
- b) Потребности пользователей в доступе к информации
- c) Требования законодательства и стандартов безопасности
- d) Все вышеперечисленное

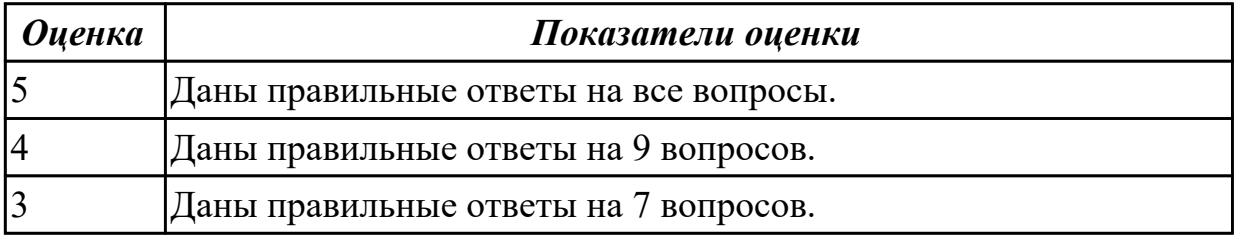

#### **Задание №2 (15 минут)**

Ответьте на вопросы:

- 1. Что такое CAD система?
- a) Система автоматизированного проектирования
- b) Система управления базами данных
- c) Система электронного документооборота
- 2. Какие типы документов создаются в CAD системе?

a) Электронные таблицы

- b) Чертежи, схемы, модели
- c) Презентации
- 3. Какие основные категории документов можно выделить в CAD системе?
	- a) Техническая документация, проектная документация, сметная документация
	- b) Финансовая отчетность, корреспонденция, договоры
	- c) Протоколы совещаний, планы мероприятий, отчеты по исполнению задач

4. Какие форматы файлов могут использоваться для хранения документов в CAD системе?

- a) PDF, DOCX, XLSX
- b) DWG, DXF, DWF
- c) JPG, PNG, GIF
- 5. Какие функции обеспечивает классификация документов в CAD системе?
	- a) Упорядочивание и структурирование документов
	- b) Поиск и доступ к информации
	- c) Все вышеперечисленное
	- Ответ: c) Все вышеперечисленное
- 6. Какие методы классификации документов могут использоваться в CAD системе?
	- a) По типу документа, по стадии проектирования, по исполнителю
	- b) По алфавиту, по цвету, по размеру файла
- c) По дате создания, по количеству страниц, по языку текста
- 7. Какую роль играет метаданные в классификации документов?
	- a) Они содержат информацию о содержании и свойствах документа
	- b) Они определяют цвет и шрифт текста в документе
	- c) Они указывают на количество страниц и размер файла

8. Какие преимущества обеспечивает правильная классификация документов в CAD системе?

- a) Улучшение организации работы с документами
- b) Ускорение поиска необходимой информации
- c) Сокращение времени на выполнение задач
- d) Все вышеперечисленное
- 9. Что такое версионность документов в CAD системе?
	- a) Возможность создания нескольких версий одного и того же документа
	- b) Возможность изменения цвета и шрифта текста в документе

c) Возможность добавления комментариев к документу

10. Какие методы обеспечивают контроль версионности документов в CAD системе?

- a) Автоматическое присвоение номеров версий
- b) Журнал изменений с указанием автора и даты изменения
- c) Блокировка возможности изменения предыдущих версий
- d) Все вышеперечисленное

11. Какие инструменты используются для обеспечения безопасности доступа к документам в CAD системе?

- a) Установка паролей на файлы
- b) Управление правами доступа пользователей
- c) Шифрование файлов
- d) Все вышеперечисленное

12. Какие аспекты следует учитывать при разработке системы классификации документов в CAD?

- a) Специфику отрасли и видов проектной деятельности
- b) Потребности пользователей в доступе к информации
- c) Требования законодательства и стандартов безопасности
- d) Все вышеперечисленное

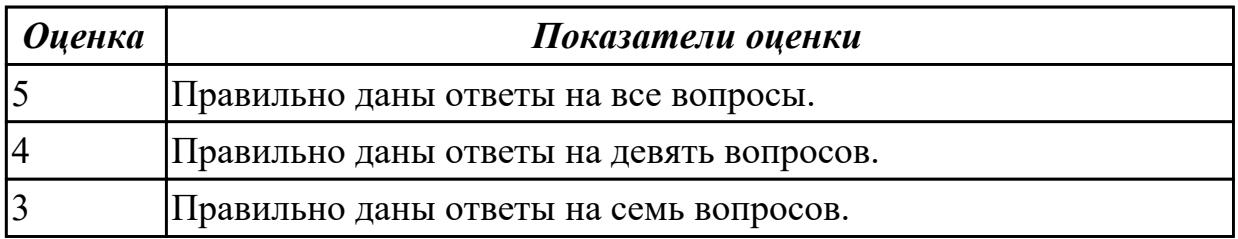

#### **Задание №3 (10 минут)**

Ответьте на вопросы:

- 1. Что такое CAD система?
- a) Система автоматизированного проектирования
- b) Система управления базами данных
- c) Система электронного документооборота
- 2. Какие типы документов создаются в CAD системе?
	- a) Электронные таблицы
	- b) Чертежи, схемы, модели
	- c) Презентации
- 3. Какие основные категории документов можно выделить в CAD системе?
	- a) Техническая документация, проектная документация, сметная документация
	- b) Финансовая отчетность, корреспонденция, договоры
	- c) Протоколы совещаний, планы мероприятий, отчеты по исполнению задач

4. Какие форматы файлов могут использоваться для хранения документов в CAD системе?

- a) PDF, DOCX, XLSX
- b) DWG, DXF, DWF
- c) JPG, PNG, GIF
- 5. Какие функции обеспечивает классификация документов в CAD системе?
	- a) Упорядочивание и структурирование документов
	- b) Поиск и доступ к информации
	- c) Все вышеперечисленное
	- Ответ: c) Все вышеперечисленное
- 6. Какие методы классификации документов могут использоваться в CAD системе?
	- a) По типу документа, по стадии проектирования, по исполнителю
	- b) По алфавиту, по цвету, по размеру файла
	- c) По дате создания, по количеству страниц, по языку текста
- 7. Какую роль играет метаданные в классификации документов?
	- a) Они содержат информацию о содержании и свойствах документа
	- b) Они определяют цвет и шрифт текста в документе
	- c) Они указывают на количество страниц и размер файла

8. Какие преимущества обеспечивает правильная классификация документов в CAD системе?

- a) Улучшение организации работы с документами
- b) Ускорение поиска необходимой информации
- c) Сокращение времени на выполнение задач
- d) Все вышеперечисленное
- 9. Что такое версионность документов в CAD системе?
	- a) Возможность создания нескольких версий одного и того же документа
	- b) Возможность изменения цвета и шрифта текста в документе
	- c) Возможность добавления комментариев к документу

10. Какие методы обеспечивают контроль версионности документов в CAD системе?

a) Автоматическое присвоение номеров версий

- b) Журнал изменений с указанием автора и даты изменения
- c) Блокировка возможности изменения предыдущих версий
- d) Все вышеперечисленное

11. Какие инструменты используются для обеспечения безопасности доступа к документам в CAD системе?

- a) Установка паролей на файлы
- b) Управление правами доступа пользователей
- c) Шифрование файлов
- d) Все вышеперечисленное

12. Какие аспекты следует учитывать при разработке системы классификации документов в CAD?

- a) Специфику отрасли и видов проектной деятельности
- b) Потребности пользователей в доступе к информации
- c) Требования законодательства и стандартов безопасности
- d) Все вышеперечисленное

Параметры

На оценку 5

Даны правильные ответы на все вопросы

На оценку 4

Даны правильные ответы на 9 вопросов

На оценку 3

Даны правильные ответы на 7 вопросов

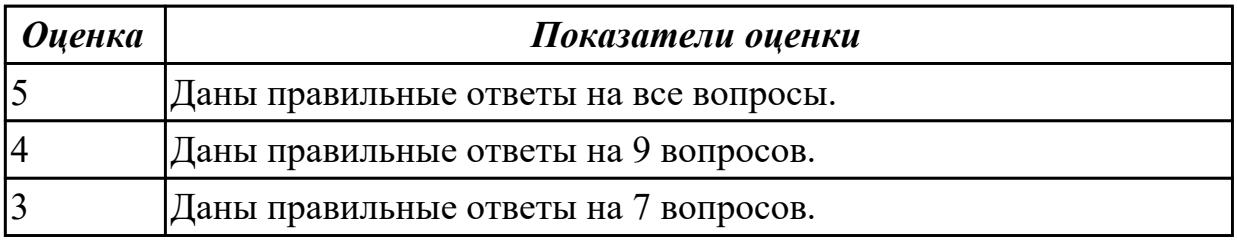

### **Задание №4 (10 минут)**

Ответьте на вопросы теста:

- 1. Что такое CAD система?
- a) Система автоматизированного проектирования
- b) Система управления базами данных
- c) Система электронного документооборота

2. Какие типы документов создаются в CAD системе?

a) Электронные таблицы

- b) Чертежи, схемы, модели
- c) Презентации
- 3. Какие основные категории документов можно выделить в CAD системе?
- a) Техническая документация, проектная документация, сметная документация
- b) Финансовая отчетность, корреспонденция, договоры
- c) Протоколы совещаний, планы мероприятий, отчеты по исполнению задач

4. Какие форматы файлов могут использоваться для хранения документов в CAD системе?

- a) PDF, DOCX, XLSX
- b) DWG, DXF, DWF
- c) JPG, PNG, GIF
- 5. Какие функции обеспечивает классификация документов в CAD системе?
	- a) Упорядочивание и структурирование документов
	- b) Поиск и доступ к информации
	- c) Все вышеперечисленное
	- Ответ: c) Все вышеперечисленное
- 6. Какие методы классификации документов могут использоваться в CAD системе?
	- a) По типу документа, по стадии проектирования, по исполнителю
	- b) По алфавиту, по цвету, по размеру файла
	- c) По дате создания, по количеству страниц, по языку текста
- 7. Какую роль играет метаданные в классификации документов?
	- a) Они содержат информацию о содержании и свойствах документа
	- b) Они определяют цвет и шрифт текста в документе
	- c) Они указывают на количество страниц и размер файла

8. Какие преимущества обеспечивает правильная классификация документов в CAD системе?

- a) Улучшение организации работы с документами
- b) Ускорение поиска необходимой информации
- c) Сокращение времени на выполнение задач
- d) Все вышеперечисленное
- 9. Что такое версионность документов в CAD системе?
	- a) Возможность создания нескольких версий одного и того же документа
	- b) Возможность изменения цвета и шрифта текста в документе
	- c) Возможность добавления комментариев к документу

10. Какие методы обеспечивают контроль версионности документов в CAD системе?

- a) Автоматическое присвоение номеров версий
- b) Журнал изменений с указанием автора и даты изменения
- c) Блокировка возможности изменения предыдущих версий
- d) Все вышеперечисленное

11. Какие инструменты используются для обеспечения безопасности доступа к документам в CAD системе?

- a) Установка паролей на файлы
- b) Управление правами доступа пользователей
- c) Шифрование файлов
- d) Все вышеперечисленное

12. Какие аспекты следует учитывать при разработке системы классификации документов в CAD?

- a) Специфику отрасли и видов проектной деятельности
- b) Потребности пользователей в доступе к информации
- c) Требования законодательства и стандартов безопасности
- d) Все вышеперечисленное

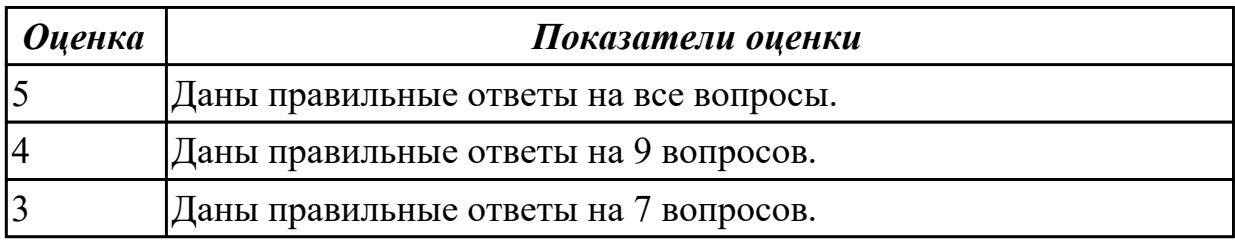

### **Задание №5 (20 минут)**

Создайте лист формата A4.

- 2. Постройте окружность с осями радиусом 2 мм.
- 3. Увеличьте изображение масштаб 20.
- 4. Установите натуральную величину изображения.

5. Увеличьте изображение произвольной рамкой . Прочитайте в "Строке текущего состояния" полученный масштаб.

6. Уменьшите изображение путем последовательного нажатия кнопки "Уменьшить масштаб" Панели управления.

- 7. Увеличьте изображение последовательно 5 раз нажав кнопку "Увеличить
- масштаб" Панели управления.
- 8. Отмените последнее действие.
- 9. Сдвиньте изображение вправо.
10. Сотрите изображение.

11. Постройте 5 концентрических окружностей с центром в произвольной точке диаметрами 20, 30, 40, 50 и 60 мм.

- 12. Последовательно удалите все окружности.
- 13. Восстановите изображение.
- 14. Одновременно удалите 3 окружности.
- 15. Восстановите изображение.
- 16. Одновременно удалите все окружности.

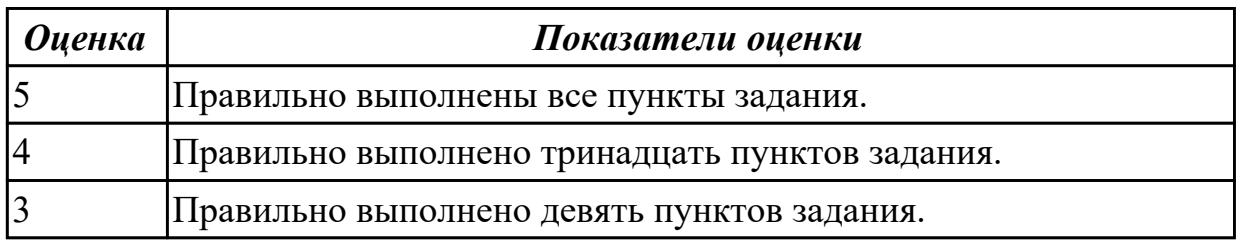

# **Задание №6 (5 минут)**

Ответьте на вопросы:

- 1. Что такое CAD система?
- a) Система автоматизированного проектирования
- b) Система управления базами данных
- c) Система электронного документооборота
- 2. Какие типы документов создаются в CAD системе?
	- a) Электронные таблицы
	- b) Чертежи, схемы, модели
	- c) Презентации

# 3. Какие основные категории документов можно выделить в CAD системе?

- a) Техническая документация, проектная документация, сметная документация
- b) Финансовая отчетность, корреспонденция, договоры
- c) Протоколы совещаний, планы мероприятий, отчеты по исполнению задач

4. Какие форматы файлов могут использоваться для хранения документов в CAD системе?

- a) PDF, DOCX, XLSX
- b) DWG, DXF, DWF
- c) JPG, PNG, GIF
- 5. Какие функции обеспечивает классификация документов в CAD системе?
	- a) Упорядочивание и структурирование документов
	- b) Поиск и доступ к информации

c) Все вышеперечисленное

### 6. Какие методы классификации документов могут использоваться в CAD системе?

- a) По типу документа, по стадии проектирования, по исполнителю
- b) По алфавиту, по цвету, по размеру файла
- c) По дате создания, по количеству страниц, по языку текста

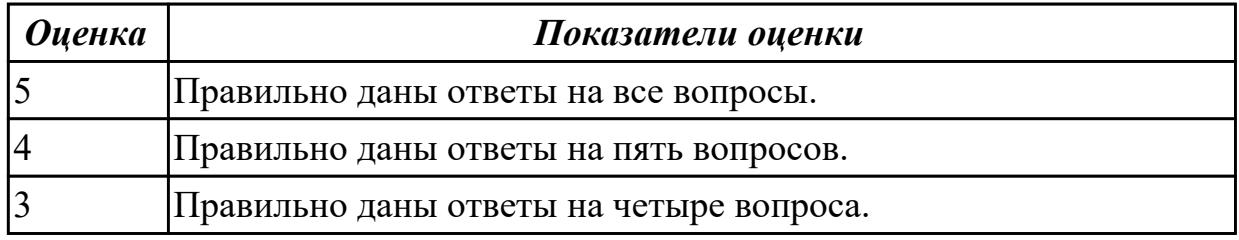

# **Задание №7 (15 минут)**

Ответьте на вопросы теста:

- 1. Что такое CAD система?
- a) Система автоматизированного проектирования
- b) Система управления базами данных
- c) Система электронного документооборота
- 2. Какие типы документов создаются в CAD системе?
	- a) Электронные таблицы
	- b) Чертежи, схемы, модели
	- c) Презентации

# 3. Какие основные категории документов можно выделить в CAD системе?

- a) Техническая документация, проектная документация, сметная документация
- b) Финансовая отчетность, корреспонденция, договоры
- c) Протоколы совещаний, планы мероприятий, отчеты по исполнению задач

4. Какие форматы файлов могут использоваться для хранения документов в CAD системе?

- a) PDF, DOCX, XLSX
- b) DWG, DXF, DWF
- c) JPG, PNG, GIF

### 5. Какие функции обеспечивает классификация документов в CAD системе?

- a) Упорядочивание и структурирование документов
- b) Поиск и доступ к информации
- c) Все вышеперечисленное
- 6. Какие методы классификации документов могут использоваться в CAD системе?
	- a) По типу документа, по стадии проектирования, по исполнителю
	- b) По алфавиту, по цвету, по размеру файла
	- c) По дате создания, по количеству страниц, по языку текста
- 7. Какую роль играет метаданные в классификации документов?
	- a) Они содержат информацию о содержании и свойствах документа
	- b) Они определяют цвет и шрифт текста в документе
	- c) Они указывают на количество страниц и размер файла

8. Какие преимущества обеспечивает правильная классификация документов в CAD системе?

- a) Улучшение организации работы с документами
- b) Ускорение поиска необходимой информации
- c) Сокращение времени на выполнение задач
- d) Все вышеперечисленное
- 9. Что такое версионность документов в CAD системе?
	- a) Возможность создания нескольких версий одного и того же документа
	- b) Возможность изменения цвета и шрифта текста в документе
	- c) Возможность добавления комментариев к документу

10. Какие методы обеспечивают контроль версионности документов в CAD системе?

- a) Автоматическое присвоение номеров версий
- b) Журнал изменений с указанием автора и даты изменения
- c) Блокировка возможности изменения предыдущих версий
- d) Все вышеперечисленное

11. Какие инструменты используются для обеспечения безопасности доступа к документам в CAD системе?

- a) Установка паролей на файлы
- b) Управление правами доступа пользователей
- c) Шифрование файлов
- d) Все вышеперечисленное

12. Какие аспекты следует учитывать при разработке системы классификации документов в CAD?

- a) Специфику отрасли и видов проектной деятельности
- b) Потребности пользователей в доступе к информации
- c) Требования законодательства и стандартов безопасности

### d) Все вышеперечисленное

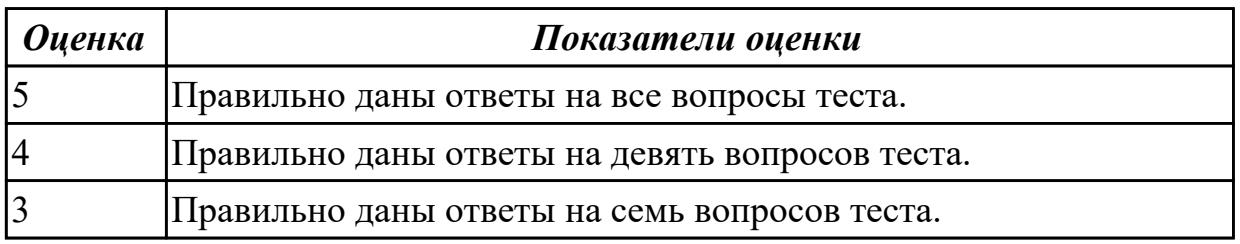

# **Задание №8 (15 минут)**

Ответьте на вопросы теста:

1. Что такое CAD система?

- a) Система автоматизированного проектирования;
- b) Система управления базами данных;
- c) Система электронного документооборота.

2. Какие типы документов создаются в CAD системе?

- a) Электронные таблицы;
- b) Чертежи, схемы, модели;
- c) Презентации.
- 3. Какие основные категории документов можно выделить в CAD системе?
	- a) Техническая документация, проектная документация, сметная документация;
	- b) Финансовая отчетность, корреспонденция, договоры;
	- c) Протоколы совещаний, планы мероприятий, отчеты по исполнению задач.

4. Какие форматы файлов могут использоваться для хранения документов в CAD системе?

- a) PDF, DOCX, XLSX;
- b) DWG, DXF, DWF;
- c) JPG, PNG, GIF.
- 5. Какие функции обеспечивает классификация документов в CAD системе?
	- a) Упорядочивание и структурирование документов;
	- b) Поиск и доступ к информации;
	- c) Все вышеперечисленное;
- 6. Какие методы классификации документов могут использоваться в CAD системе?
- a) По типу документа, по стадии проектирования, по исполнителю;
- b) По алфавиту, по цвету, по размеру файла;
- c) По дате создания, по количеству страниц, по языку текста.

7. Какую роль играет метаданные в классификации документов?

- a) Они содержат информацию о содержании и свойствах документа;
- b) Они определяют цвет и шрифт текста в документе;
- c) Они указывают на количество страниц и размер файла.

8. Какие преимущества обеспечивает правильная классификация документов в CAD системе?

- a) Улучшение организации работы с документами;
- b) Ускорение поиска необходимой информации;
- c) Сокращение времени на выполнение задач;
- d) Все вышеперечисленное.

9. Что такое версионность документов в CAD системе?

- a) Возможность создания нескольких версий одного и того же документа;
- b) Возможность изменения цвета и шрифта текста в документе;
- c) Возможность добавления комментариев к документу.

10. Какие методы обеспечивают контроль версионности документов в CAD системе?

- a) Автоматическое присвоение номеров версий;
- b) Журнал изменений с указанием автора и даты изменения;
- c) Блокировка возможности изменения предыдущих версий;
- d) Все вышеперечисленное.

11. Какие инструменты используются для обеспечения безопасности доступа к документам в CAD системе?

- a) Установка паролей на файлы;
- b) Управление правами доступа пользователей;
- c) Шифрование файлов;
- d) Все вышеперечисленное.

12. Какие аспекты следует учитывать при разработке системы классификации документов в CAD?

- a) Специфику отрасли и видов проектной деятельности;
- b) Потребности пользователей в доступе к информации;
- c) Требования законодательства и стандартов безопасности;
- d) Все вышеперечисленное.

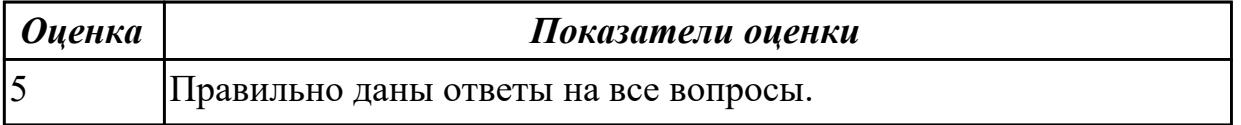

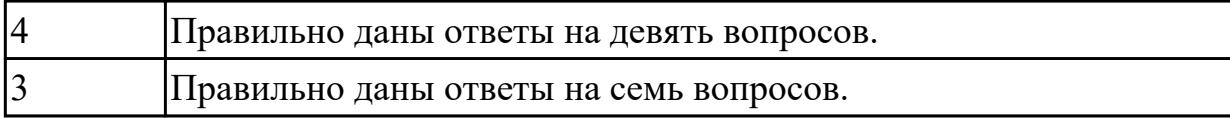

### **Задание №9 (15 минут)**

Ответьте на вопросы теста:

- 1. Что такое CAD система?
- a) Система автоматизированного проектирования
- b) Система управления базами данных
- c) Система электронного документооборота
- 2. Какие типы документов создаются в CAD системе?
	- a) Электронные таблицы
	- b) Чертежи, схемы, модели
	- c) Презентации
- 3. Какие основные категории документов можно выделить в CAD системе?
	- a) Техническая документация, проектная документация, сметная документация
	- b) Финансовая отчетность, корреспонденция, договоры
	- c) Протоколы совещаний, планы мероприятий, отчеты по исполнению задач

4. Какие форматы файлов могут использоваться для хранения документов в CAD системе?

- a) PDF, DOCX, XLSX
- b) DWG, DXF, DWF
- c) JPG, PNG, GIF

# 5. Какие функции обеспечивает классификация документов в CAD системе?

- a) Упорядочивание и структурирование документов
- b) Поиск и доступ к информации
- c) Все вышеперечисленное
- 6. Какие методы классификации документов могут использоваться в CAD системе?
	- a) По типу документа, по стадии проектирования, по исполнителю
	- b) По алфавиту, по цвету, по размеру файла
	- c) По дате создания, по количеству страниц, по языку текста
- 7. Какую роль играет метаданные в классификации документов?
	- a) Они содержат информацию о содержании и свойствах документа
	- b) Они определяют цвет и шрифт текста в документе
	- c) Они указывают на количество страниц и размер файла

8. Какие преимущества обеспечивает правильная классификация документов в CAD системе?

- a) Улучшение организации работы с документами
- b) Ускорение поиска необходимой информации
- c) Сокращение времени на выполнение задач
- d) Все вышеперечисленное

9. Что такое версионность документов в CAD системе?

- a) Возможность создания нескольких версий одного и того же документа
- b) Возможность изменения цвета и шрифта текста в документе
- c) Возможность добавления комментариев к документу

10. Какие методы обеспечивают контроль версионности документов в CAD системе?

- a) Автоматическое присвоение номеров версий
- b) Журнал изменений с указанием автора и даты изменения
- c) Блокировка возможности изменения предыдущих версий
- d) Все вышеперечисленное

11. Какие инструменты используются для обеспечения безопасности доступа к документам в CAD системе?

- a) Установка паролей на файлы
- b) Управление правами доступа пользователей
- c) Шифрование файлов
- d) Все вышеперечисленное

12. Какие аспекты следует учитывать при разработке системы классификации документов в CAD?

- a) Специфику отрасли и видов проектной деятельности
- b) Потребности пользователей в доступе к информации
- c) Требования законодательства и стандартов безопасности
- d) Все вышеперечисленное

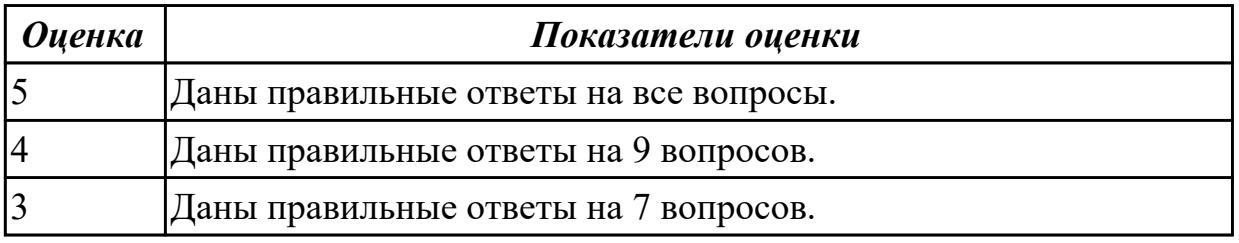

# **Задание №10 (15 минут)**

Ответьте на вопросы теста:

- 1. Что такое CAD система?
- a) Система автоматизированного проектирования
- b) Система управления базами данных
- c) Система электронного документооборота
- 2. Какие типы документов создаются в CAD системе?
	- a) Электронные таблицы
	- b) Чертежи, схемы, модели
	- c) Презентации
- 3. Какие основные категории документов можно выделить в CAD системе?
- a) Техническая документация, проектная документация, сметная документация
- b) Финансовая отчетность, корреспонденция, договоры
- c) Протоколы совещаний, планы мероприятий, отчеты по исполнению задач

4. Какие форматы файлов могут использоваться для хранения документов в CAD системе?

- a) PDF, DOCX, XLSX
- b) DWG, DXF, DWF
- c) JPG, PNG, GIF
- 5. Какие функции обеспечивает классификация документов в CAD системе?
	- a) Упорядочивание и структурирование документов
	- b) Поиск и доступ к информации
	- c) Все вышеперечисленное
- 6. Какие методы классификации документов могут использоваться в CAD системе?
	- a) По типу документа, по стадии проектирования, по исполнителю
	- b) По алфавиту, по цвету, по размеру файла
	- c) По дате создания, по количеству страниц, по языку текста
- 7. Какую роль играет метаданные в классификации документов?
	- a) Они содержат информацию о содержании и свойствах документа
	- b) Они определяют цвет и шрифт текста в документе
- c) Они указывают на количество страниц и размер файла

8. Какие преимущества обеспечивает правильная классификация документов в CAD системе?

- a) Улучшение организации работы с документами
- b) Ускорение поиска необходимой информации
- c) Сокращение времени на выполнение задач
- d) Все вышеперечисленное

9. Что такое версионность документов в CAD системе?

- a) Возможность создания нескольких версий одного и того же документа
- b) Возможность изменения цвета и шрифта текста в документе
- c) Возможность добавления комментариев к документу

10. Какие методы обеспечивают контроль версионности документов в CAD системе?

- a) Автоматическое присвоение номеров версий
- b) Журнал изменений с указанием автора и даты изменения
- c) Блокировка возможности изменения предыдущих версий
- d) Все вышеперечисленное

11. Какие инструменты используются для обеспечения безопасности доступа к документам в CAD системе?

- a) Установка паролей на файлы
- b) Управление правами доступа пользователей
- c) Шифрование файлов
- d) Все вышеперечисленное

12. Какие аспекты следует учитывать при разработке системы классификации документов в CAD?

- a) Специфику отрасли и видов проектной деятельности
- b) Потребности пользователей в доступе к информации
- c) Требования законодательства и стандартов безопасности
- d) Все вышеперечисленное

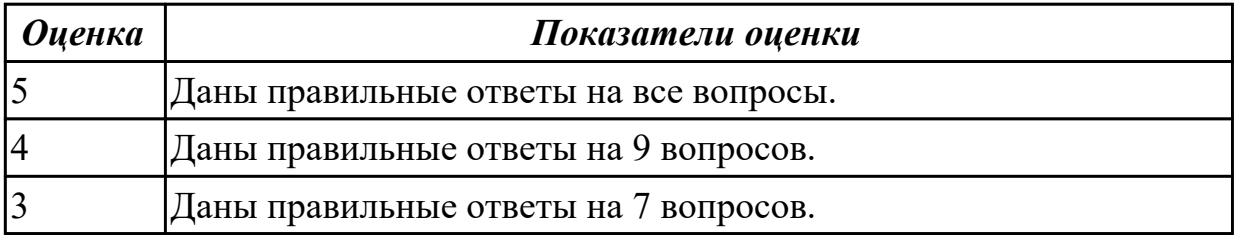

#### **Дидактическая единица для контроля:**

2.12 Применять инструменты панелей «Виды», «Обозначения», «Размеры» при создании ассоциативных чертежей в CAD системе

**Задание №1 (из текущего контроля) (10 минут)**

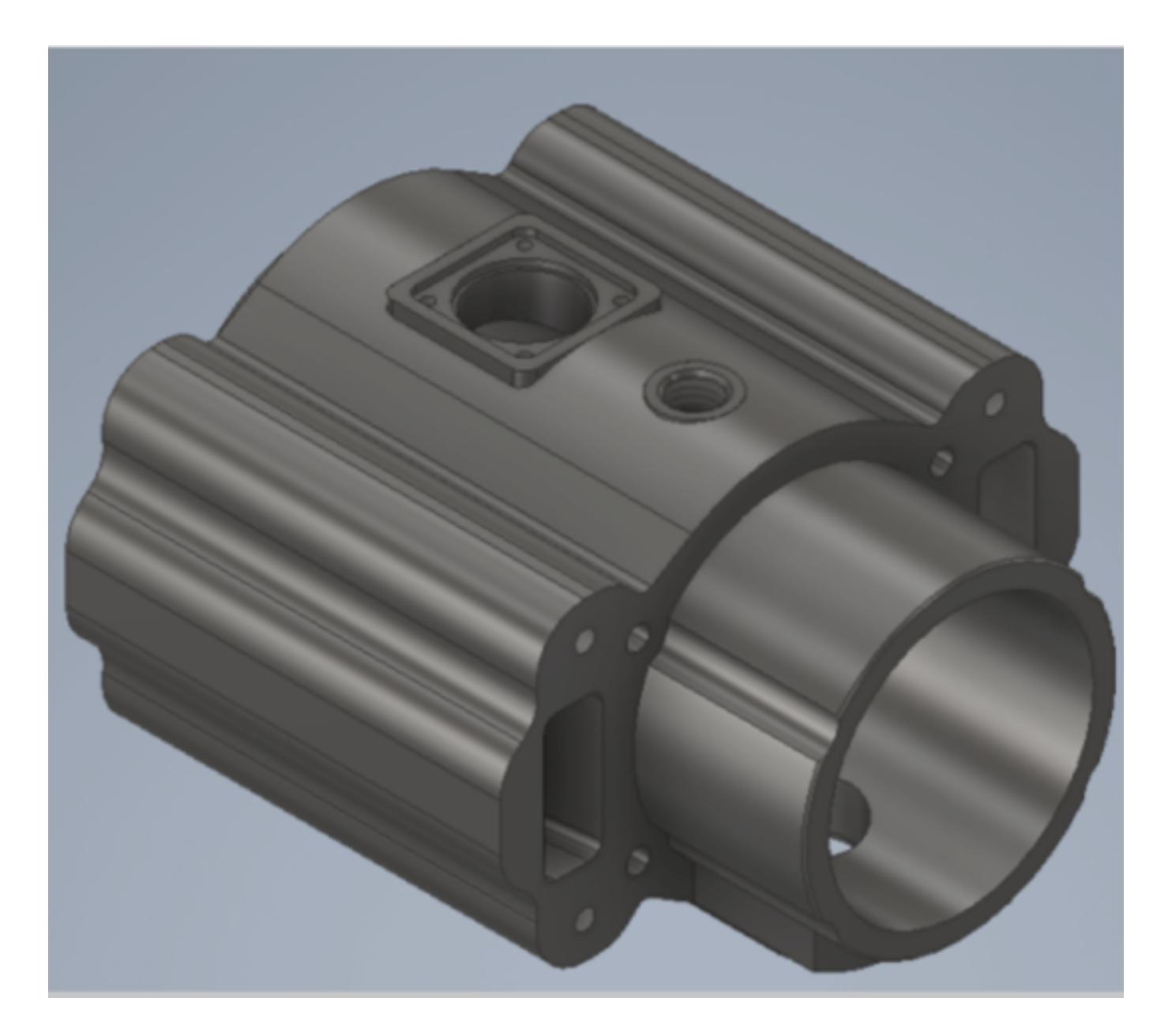

Дана 3D модель детали. Постройте ассоциативный чертеж модели с необходимыми видами, разрезами, сечениями согласно ГОСТ 2.305-2008, нанесением размеров согласно ГОСТ 2.307-2011.

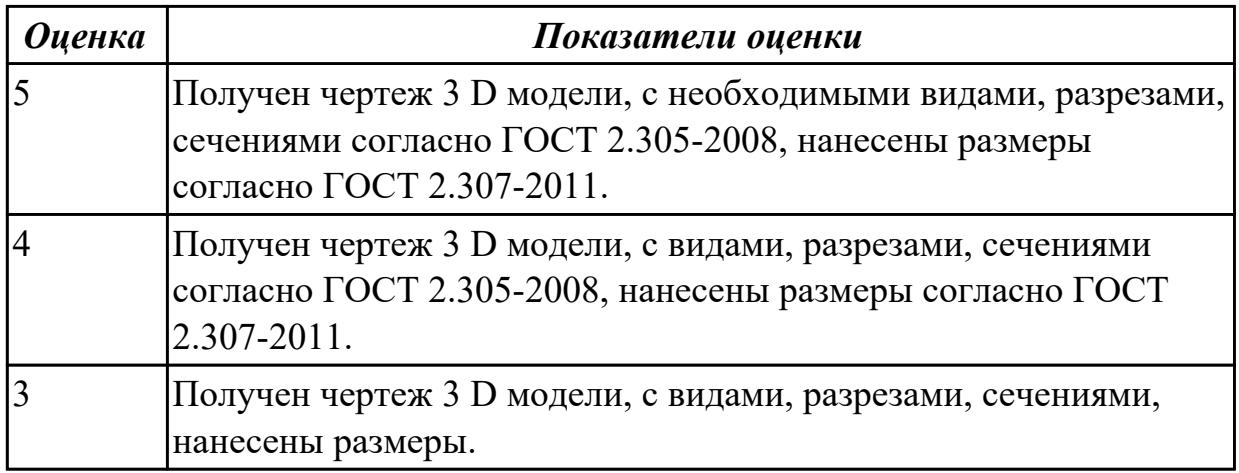

**Задание №2 (из текущего контроля) (25 минут)**

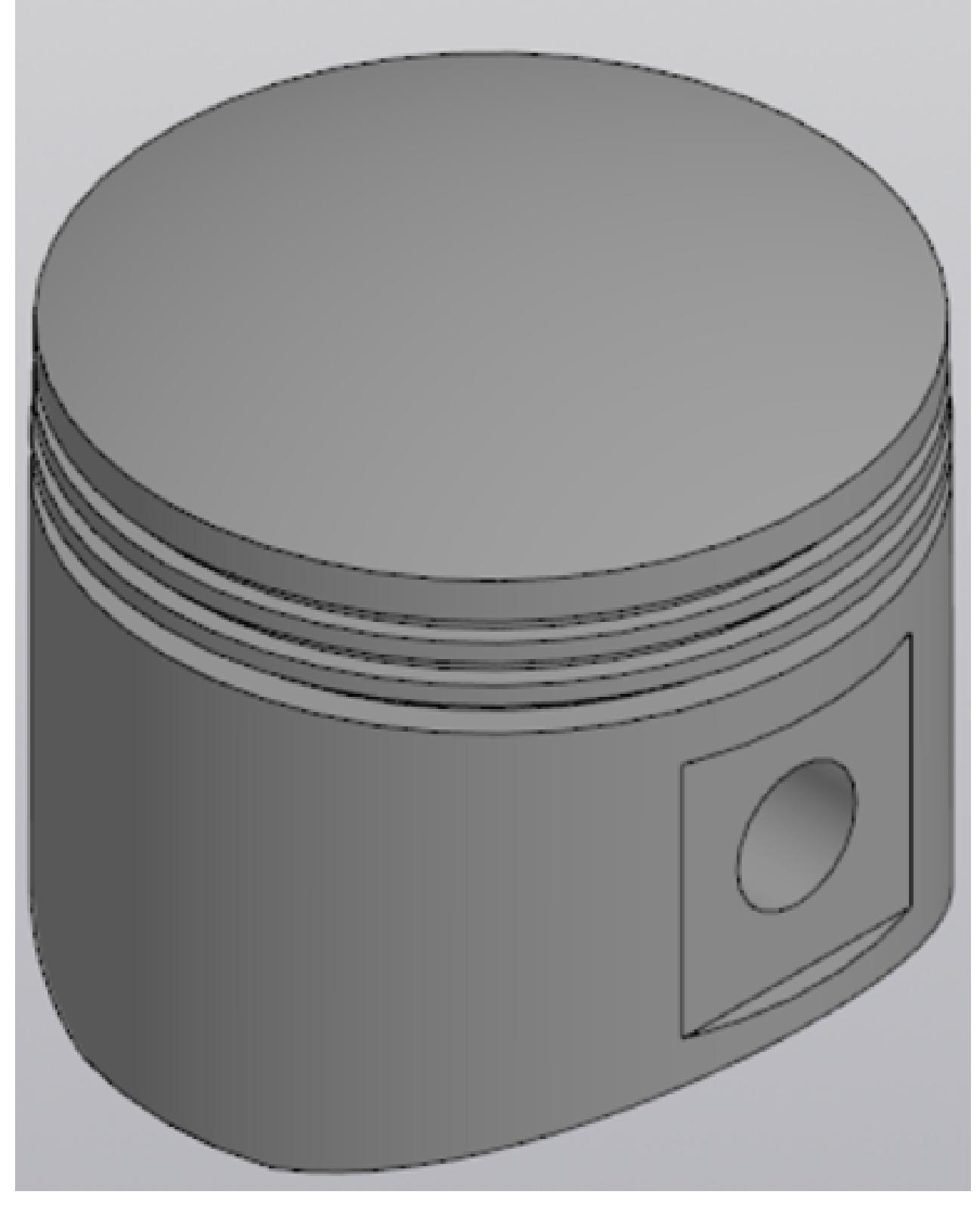

Выдана 3D модель. Постройте ассоциативный чертеж модели с необходимыми видами, разрезами, сечениями согласно ГОСТ 2.305-2008, нанесением размеров согласно ГОСТ 2.307-2011.

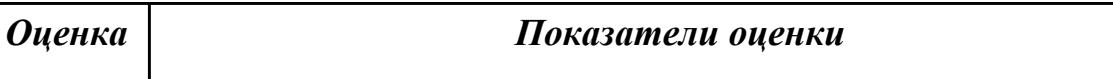

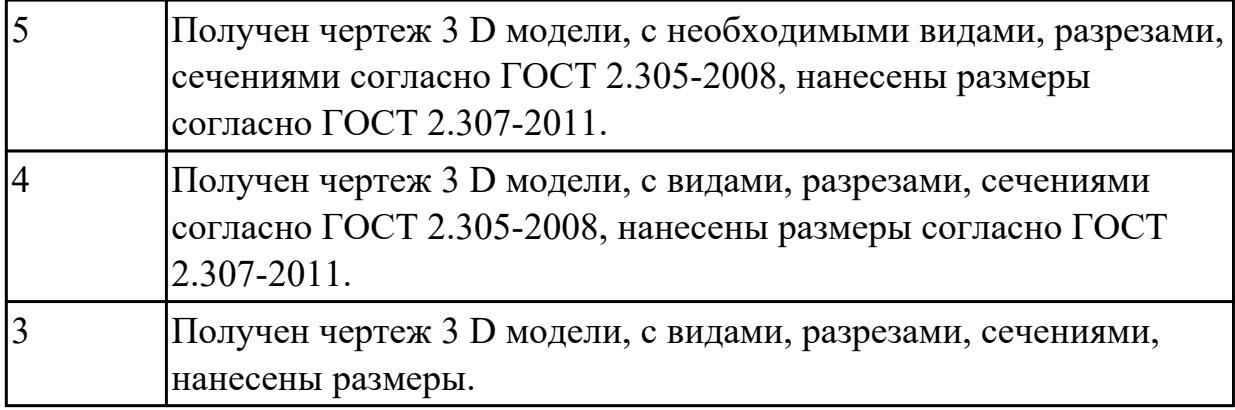

# **Дидактическая единица для контроля:**

2.4 Строить геометрические объекты с применением сопряжений **Задание №1 (из текущего контроля) (20 минут)**

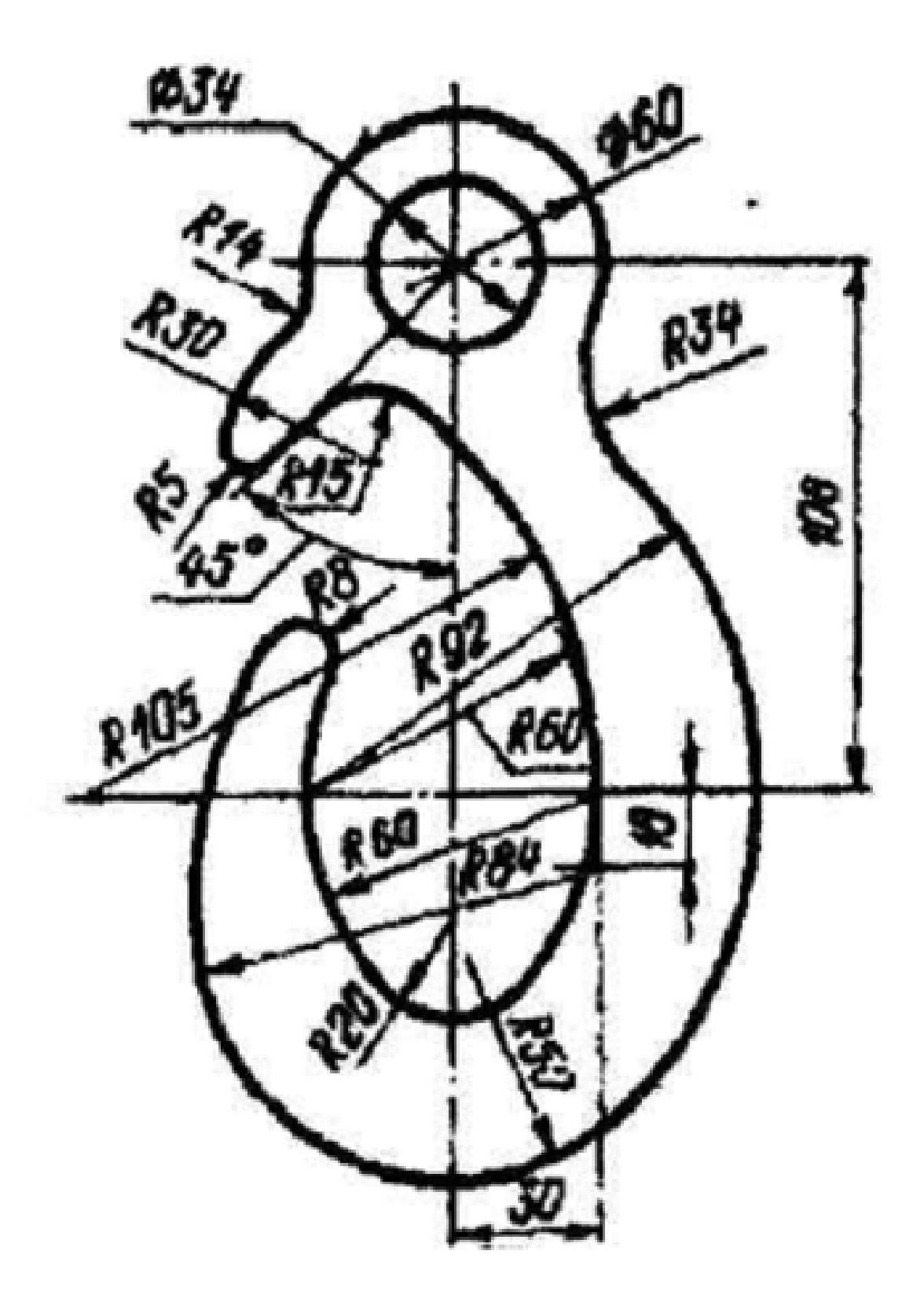

Дан чертеж (по вариантам). Постройте очертания контура плоской детали. Нанесите размеры.

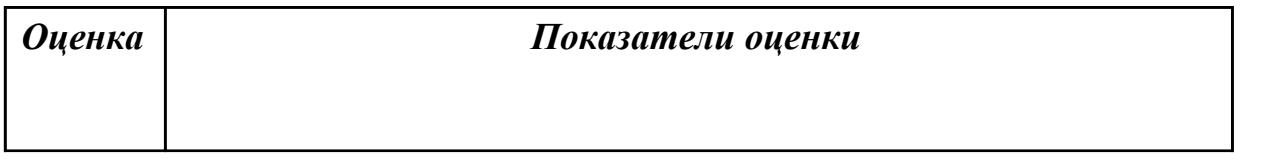

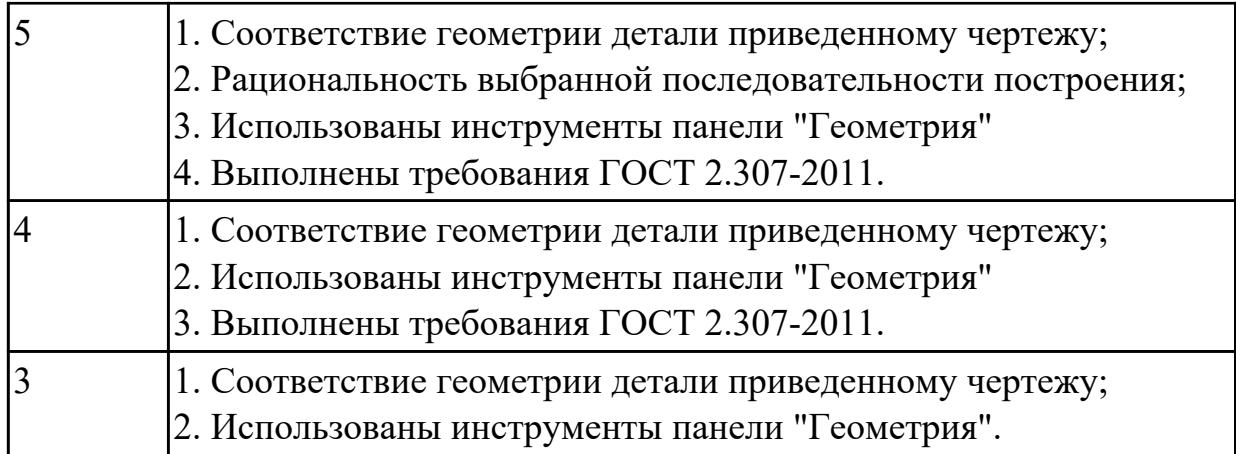

# **Задание №2 (15 минут)**

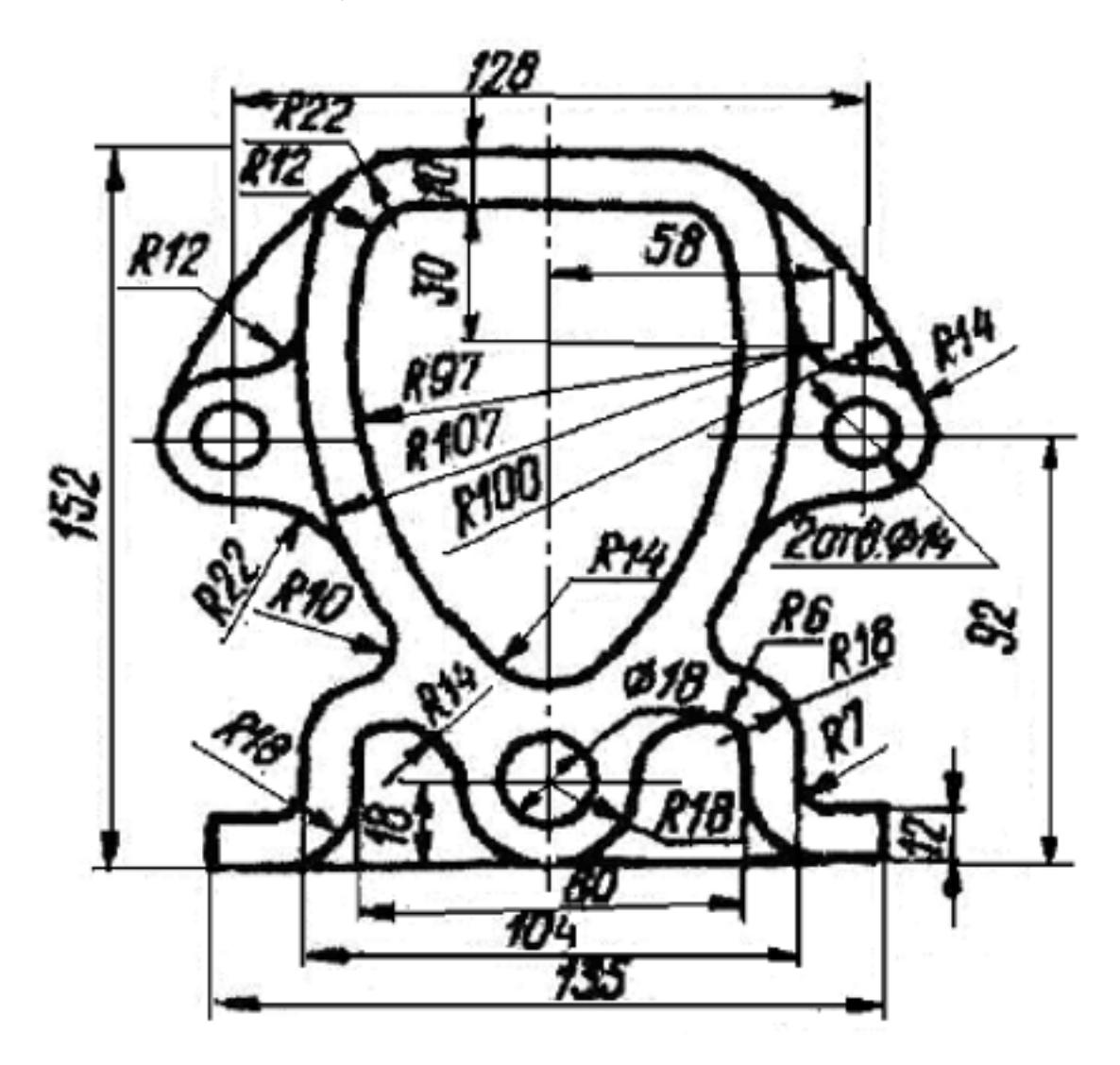

Дан чертеж. Постройте очертания контура плоской детали. Нанесите размеры.

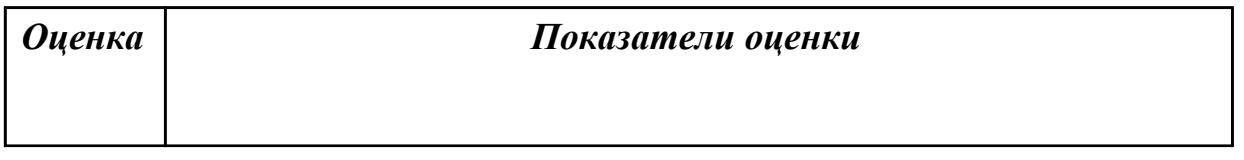

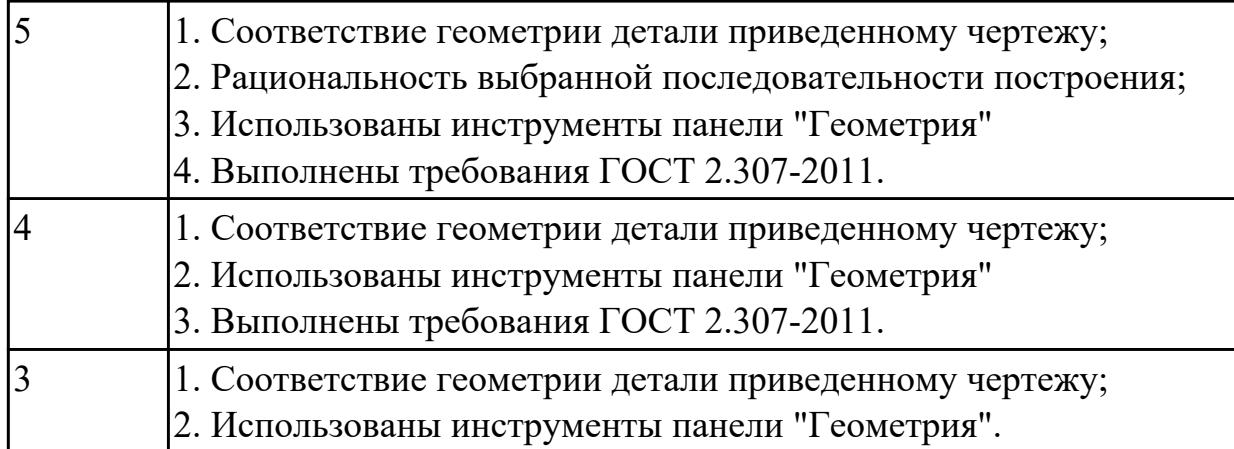

# **Дидактическая единица для контроля:**

1.2 Классификацию документов, создаваемых в CAD системе

# **Задание №1 (из текущего контроля) (15 минут)**

- 1. Создайте лист формата A4.
- 2. Построите окружность с осями радиусом 2 мм.
- 3. Увеличьте изображение масштаб 20.
- 4. Установите натуральную величину изображения.

5. Увеличьте изображение произвольной рамкой . Прочитайте в "Строке текущего состояния" полученный масштаб.

6. Уменьшите изображение путем последовательного нажатия кнопки "Уменьшить масштаб" Панели управления.

7. Увеличьте изображение последовательно 5 раз нажав кнопку "Увеличить масштаб" Панели управления.

- 8. Отмените последнее действие.
- 9. Сдвиньте изображение вправо.
- 10. Сотрите изображение.

11. Постройте 5 концентрических окружностей с центром в произвольной точке диаметрами 20, 30, 40, 50 и 60 мм.

- 12. Последовательно удалите все окружности.
- 13. Восстановите изображение.
- 14. Одновременно удалите 3 окружности.
- 15. Восстановите изображение.
- 16. Одновременно удалите все окружности.

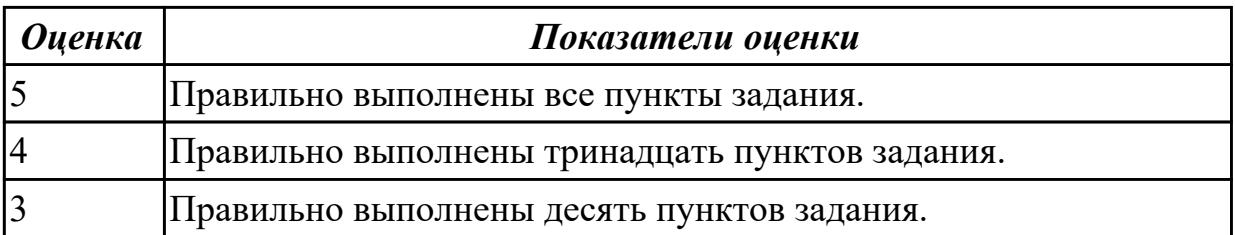

# **Задание №2 (5 минут)**

Перечислите типы документов, создаваемых в системе КОМПАС-3D и укажите их расширение.

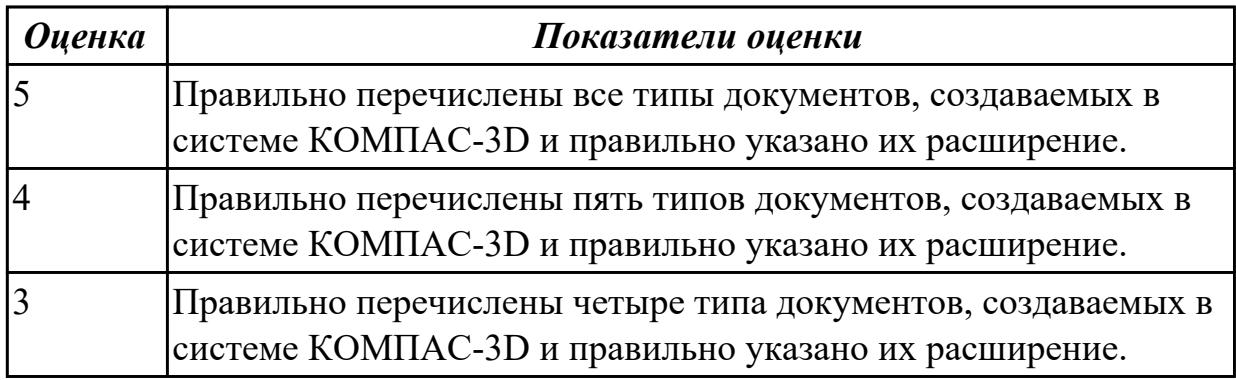

### **Дидактическая единица для контроля:**

2.13 Применять инструменты панели «Компоненты», «Размещение компонентов», «Диагностика» при создании сборочной единицы

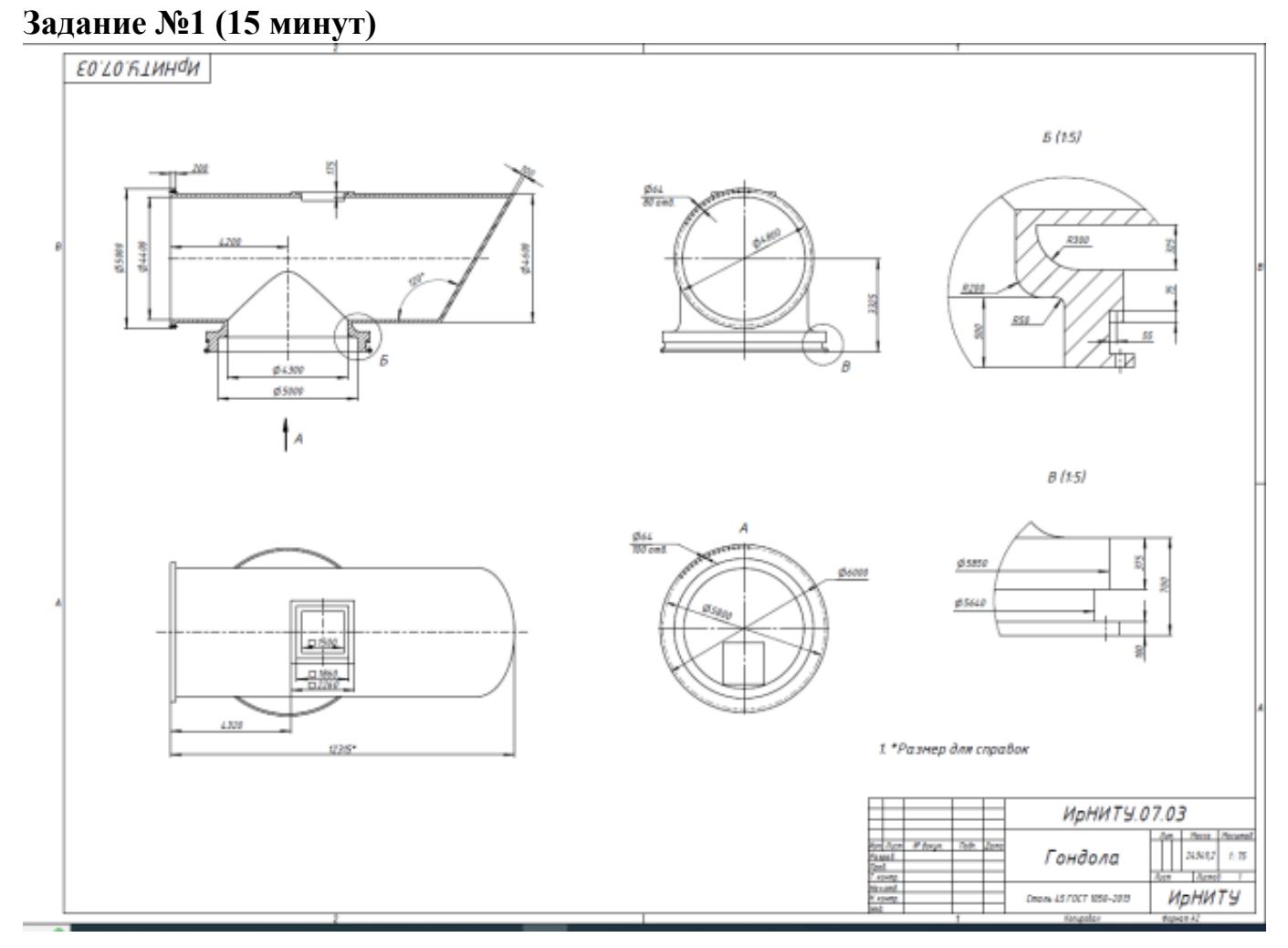

Дан чертеж. Постройте 3D модель и нанесите размеры.

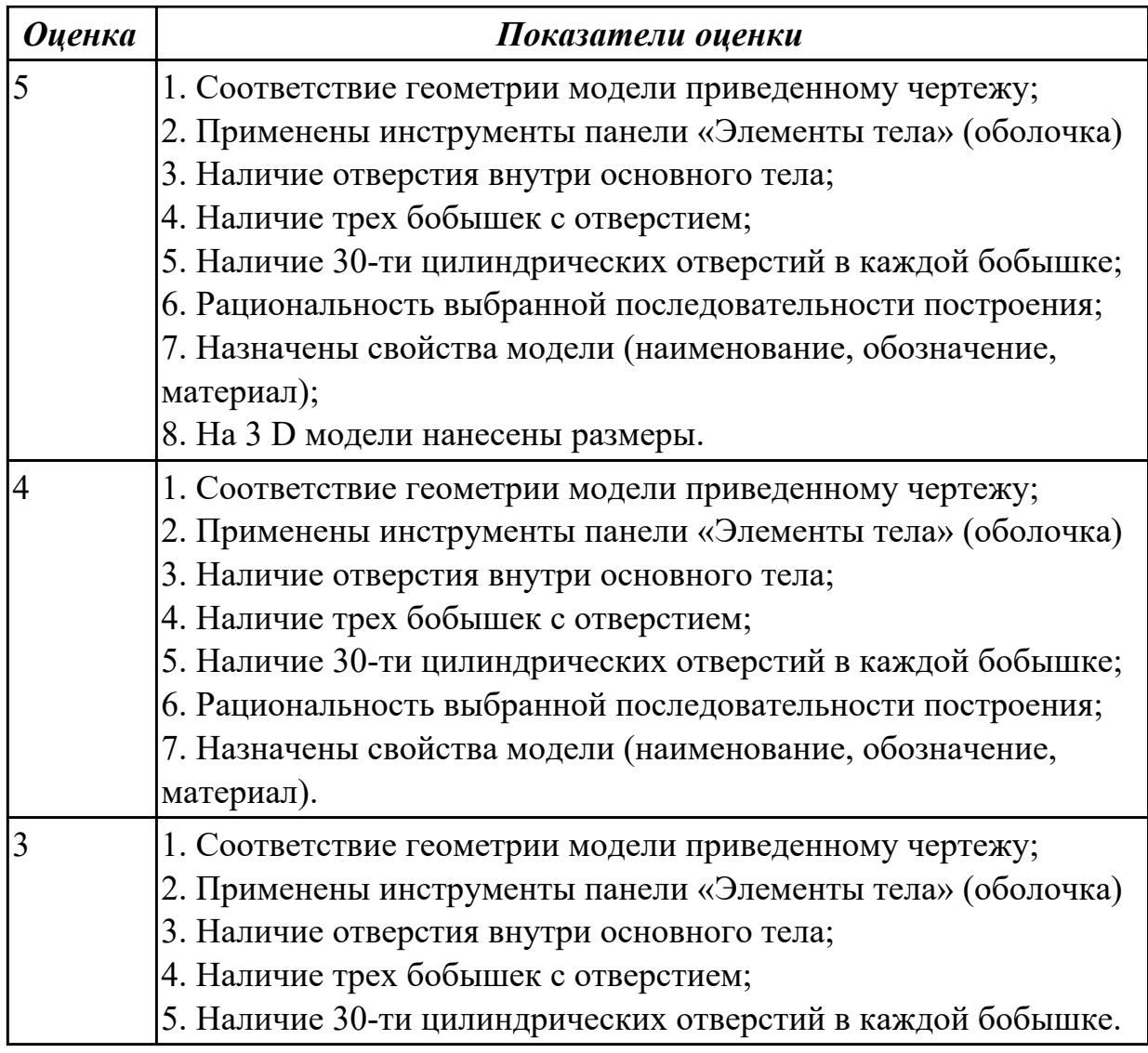

**Задание №2 (из текущего контроля) (15 минут)**

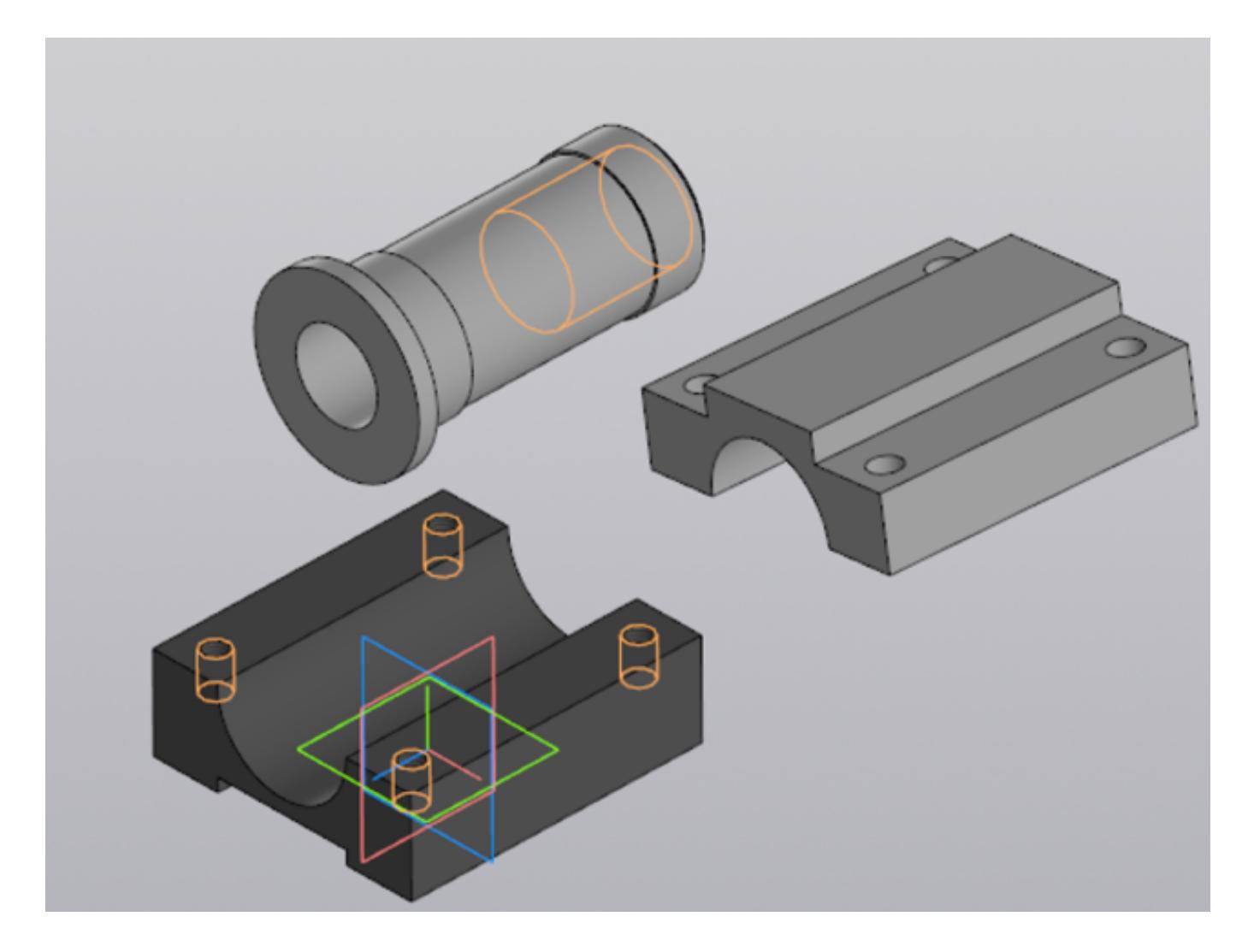

Выданы 3D модели деталей. Создайте сборочную единицу "Корпус в сборе", используя инструменты панели «Компоненты», «Размещение компонентов», «Диагностика».

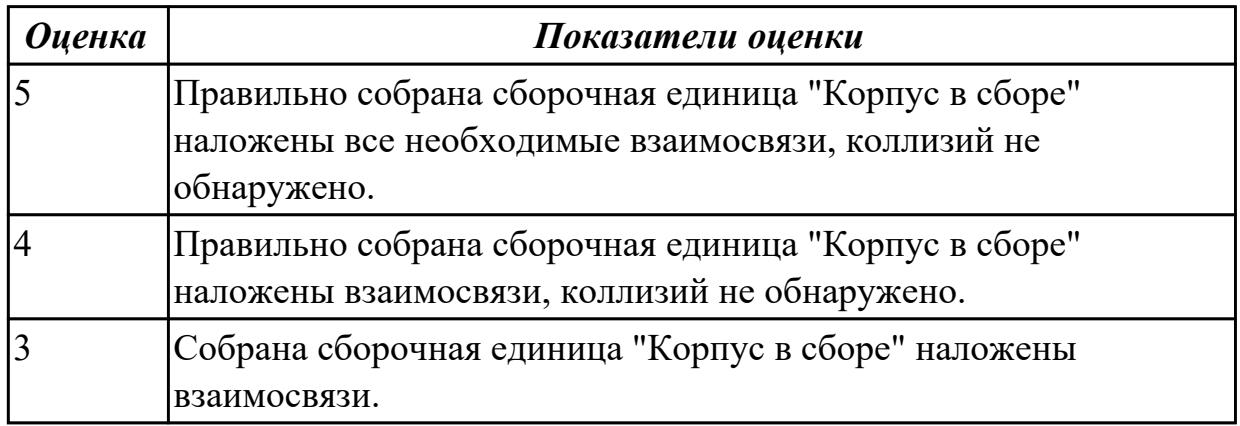

# **Задание №3 (15 минут)**

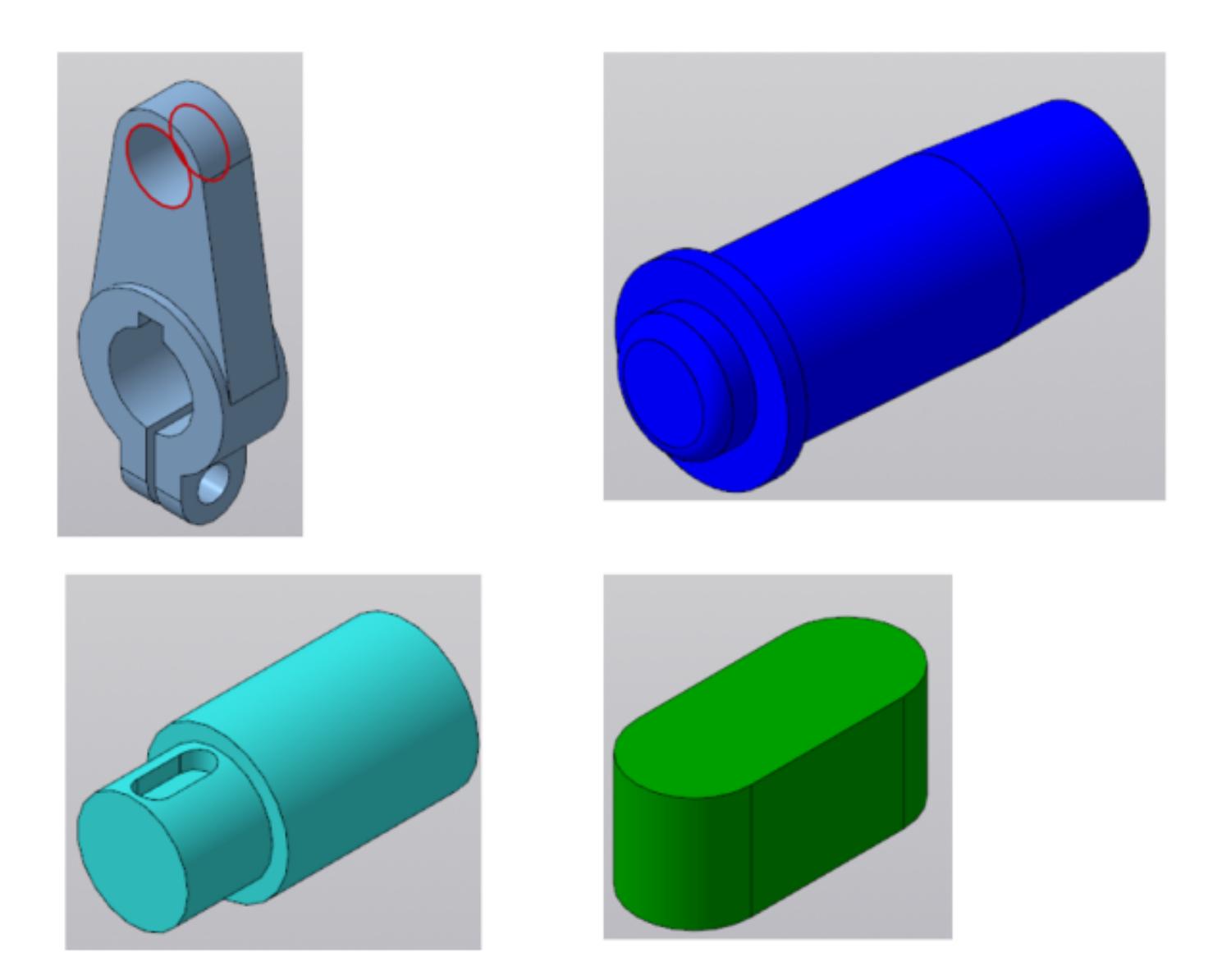

Даны детали, входящие в сборку узла "Кривошип". Соберите 3D модель сборки "Кривошип" и сформируйте спецификацию.

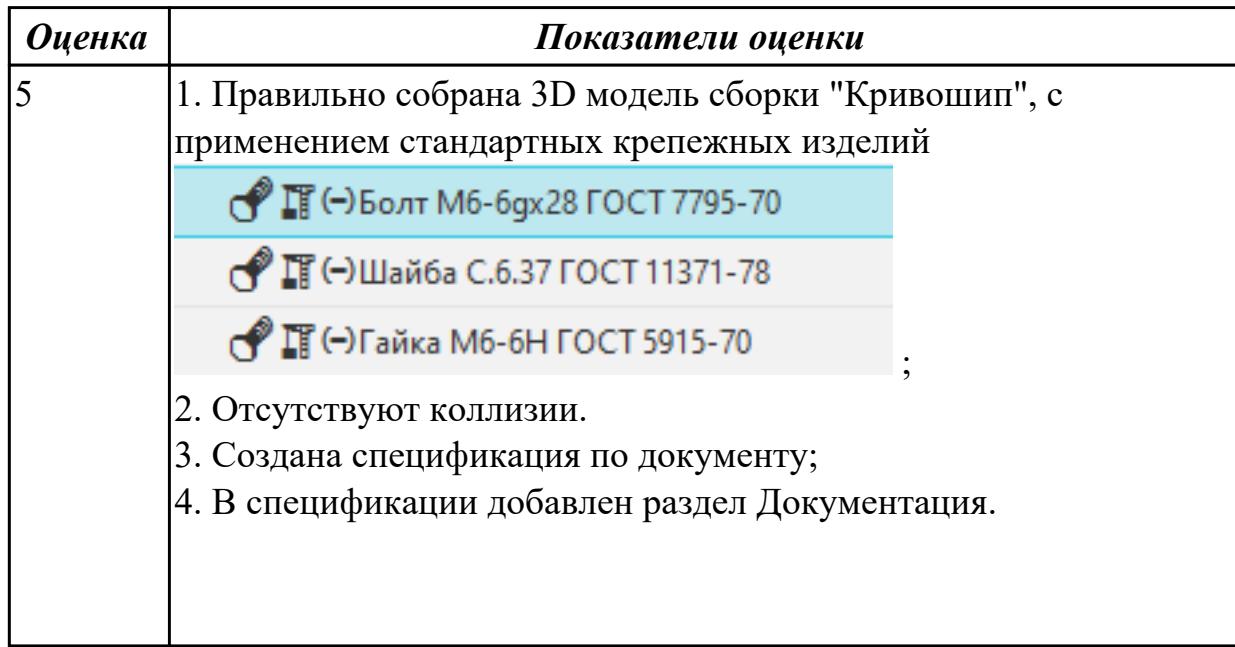

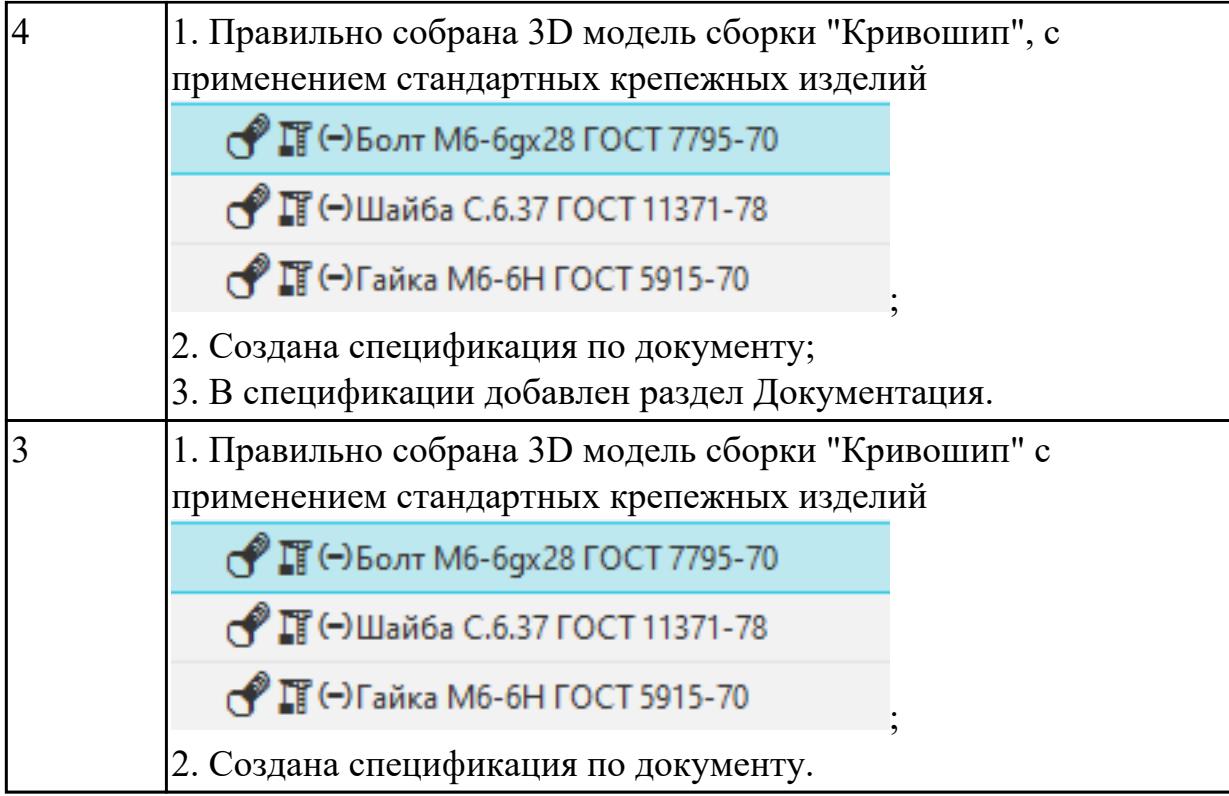

### **Дидактическая единица для контроля:**

2.6 Строить твердотельные модели с применением инструментов панелей «Элементы тела», "Массив, копирование", «Вспомогательные объекты», "Размеры" **Задание №1 (из текущего контроля) (15 минут)**

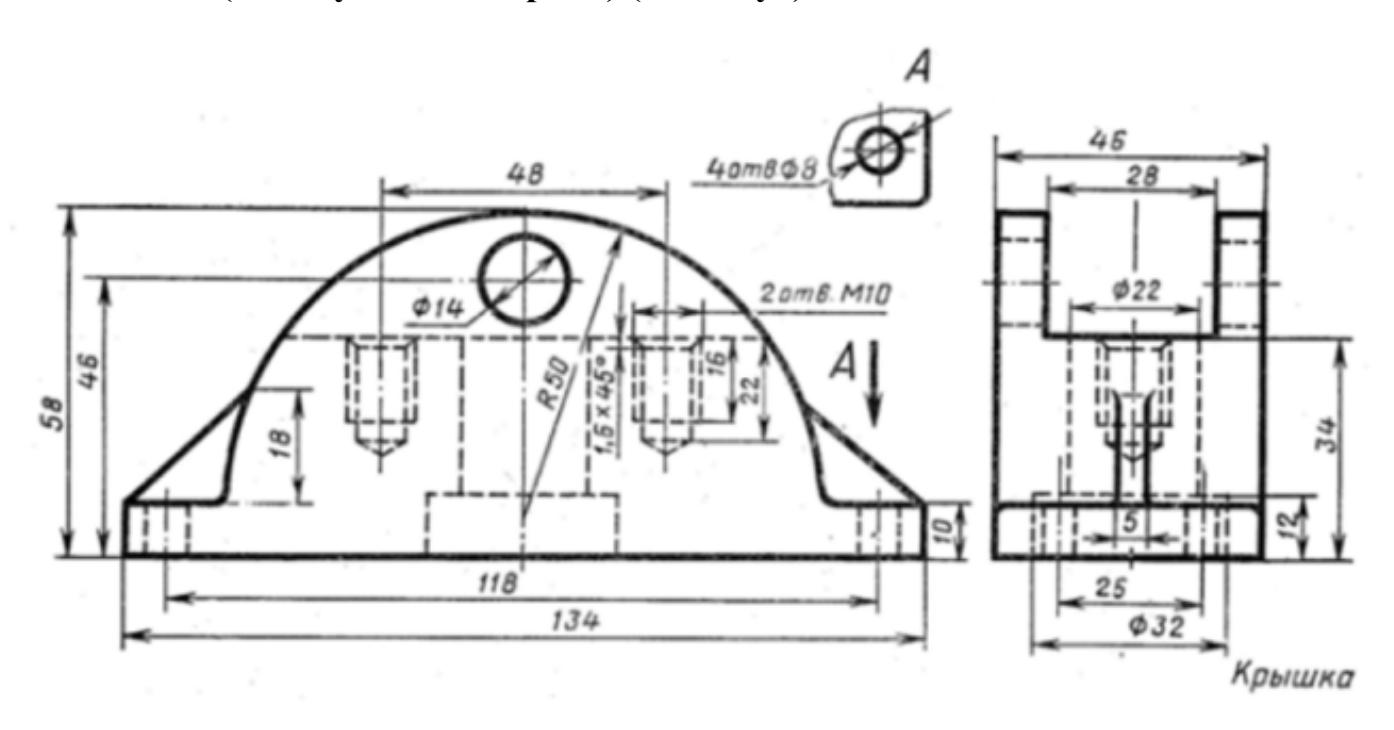

Дан чертеж. По двум проекциям постройте 3D модель с применением инструментов панелей «Элементы тела», "Массив, копирование", «Вспомогательные объекты», "Размеры".

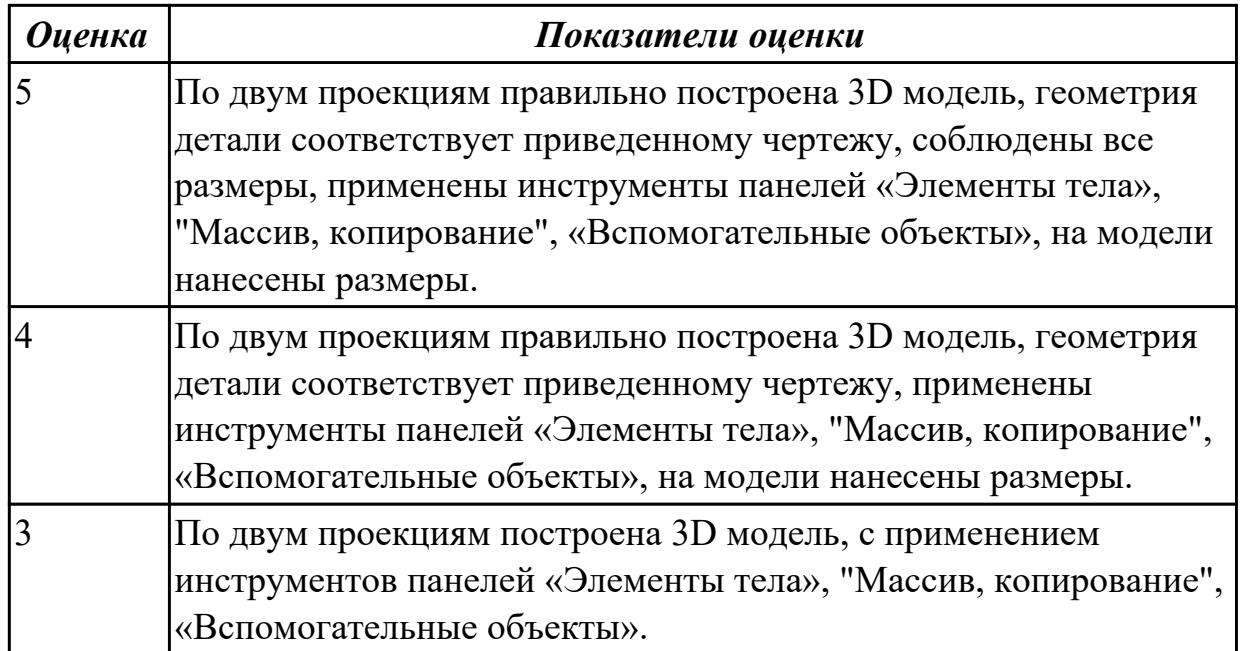

# **Задание №2 (15 минут)**

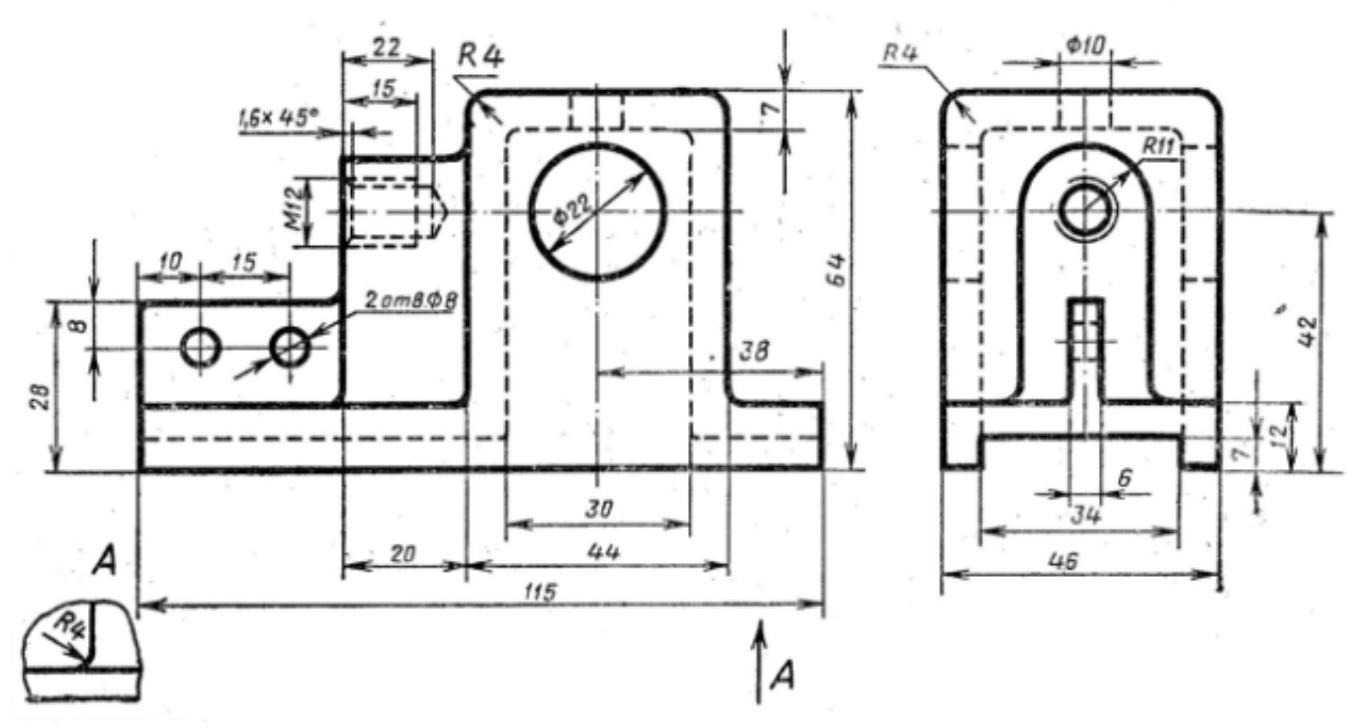

Дан чертеж. По двум проекциям постройте 3D модель с применением инструментов панелей «Элементы тела», "Массив, копирование", «Вспомогательные объекты», "Размеры". На модели нанесите размеры.

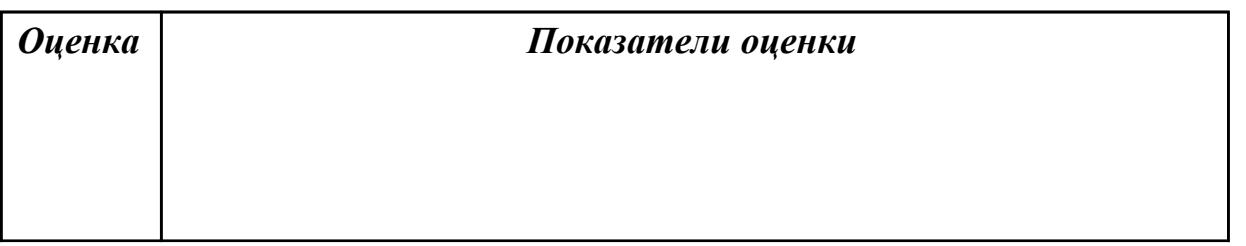

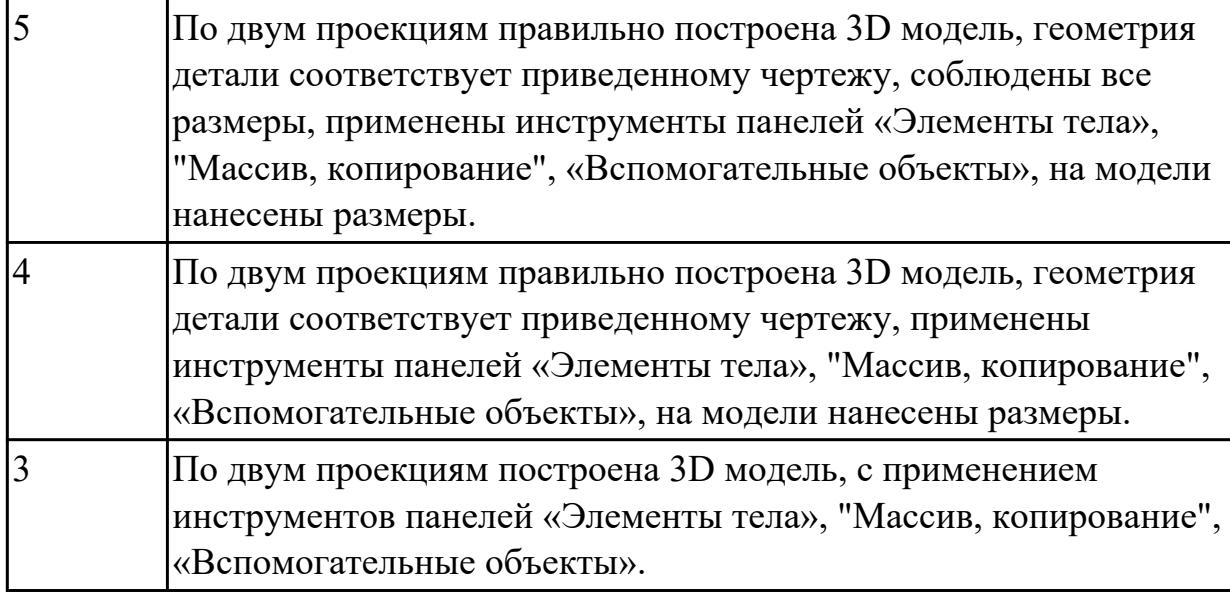

# **Задание №3 (15 минут)**

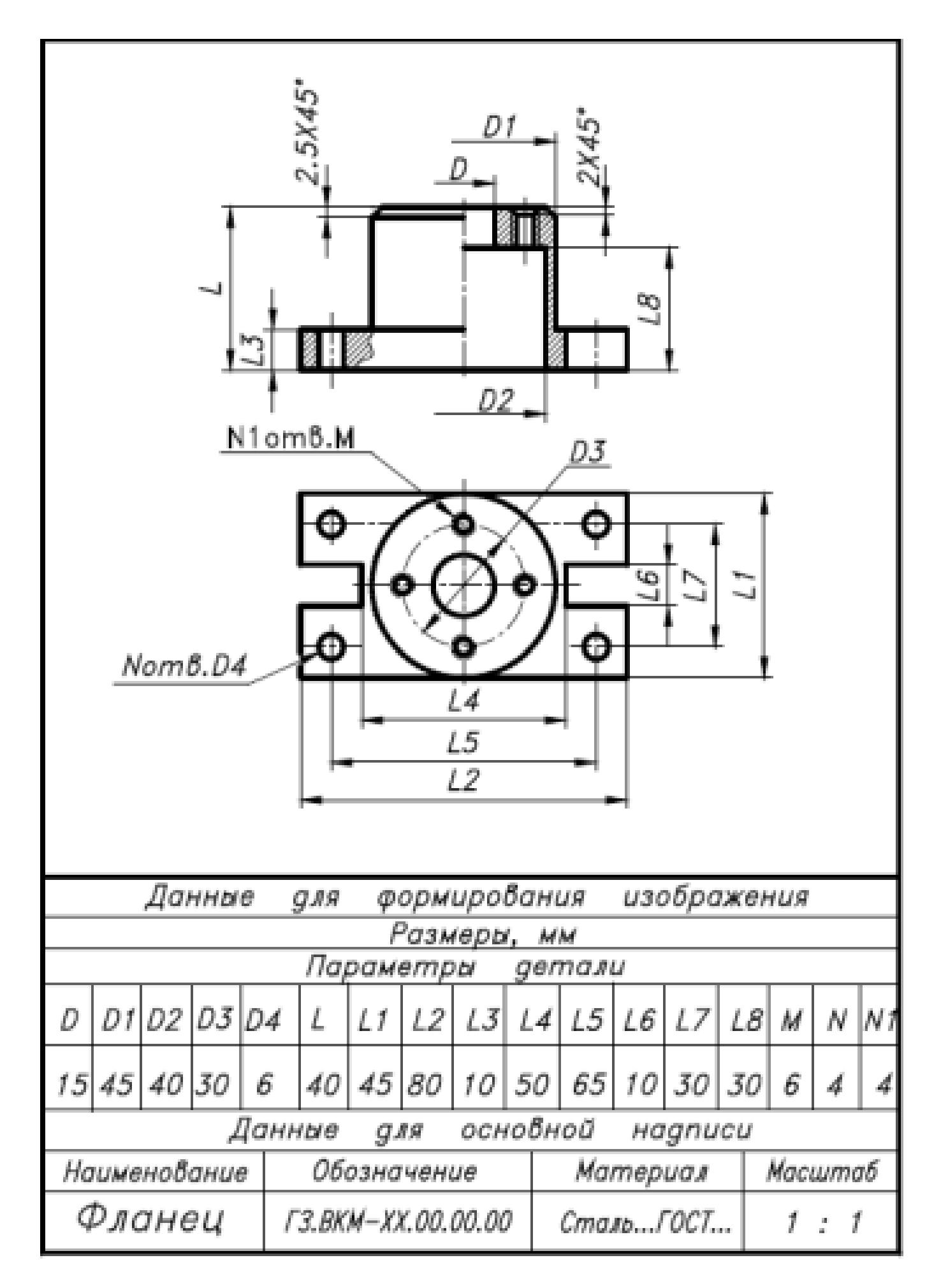

Дан чертеж. Постройте твердотельную модель детали с применением инструментов панели «Элементы тела», на модели нанесите размеры.

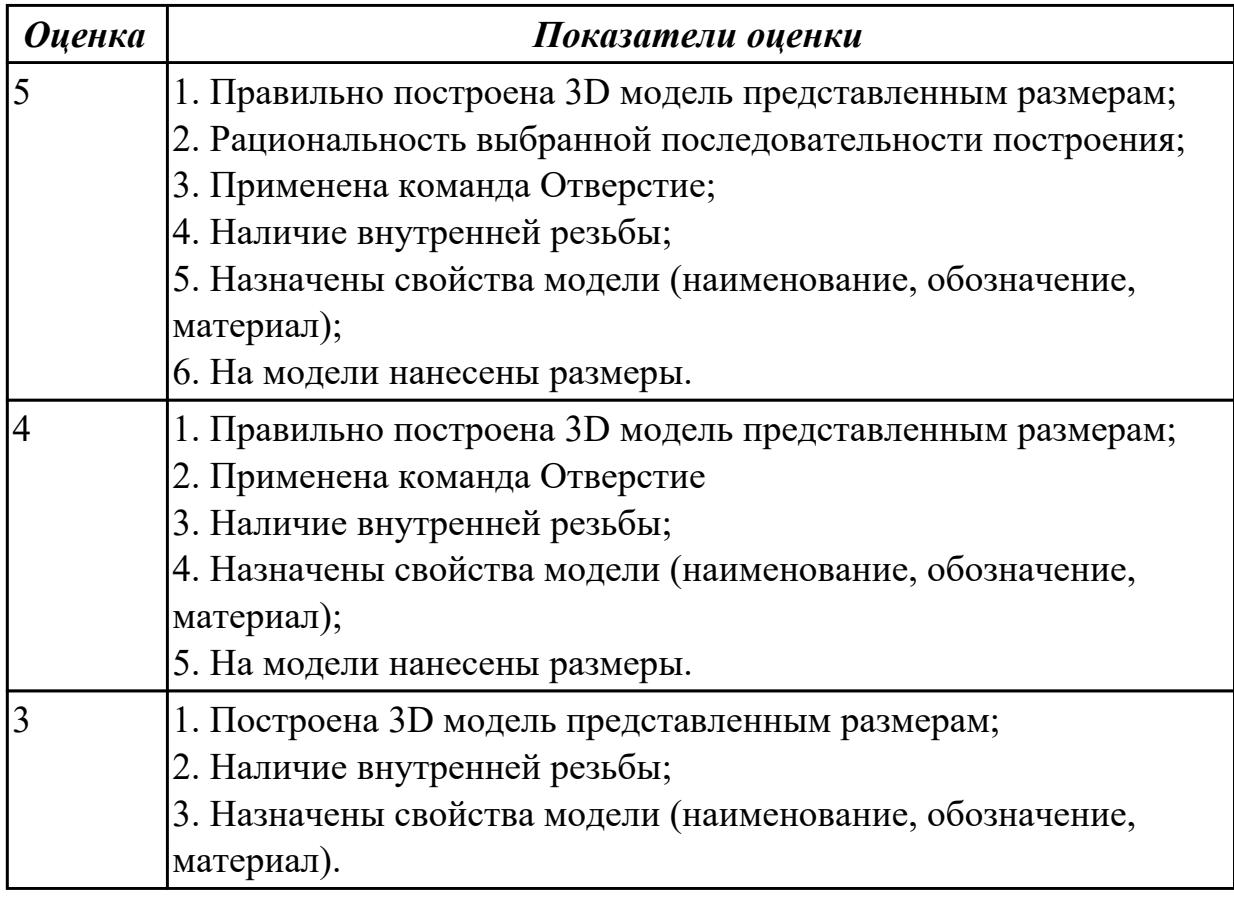

# **Задание №4 (15 минут)**

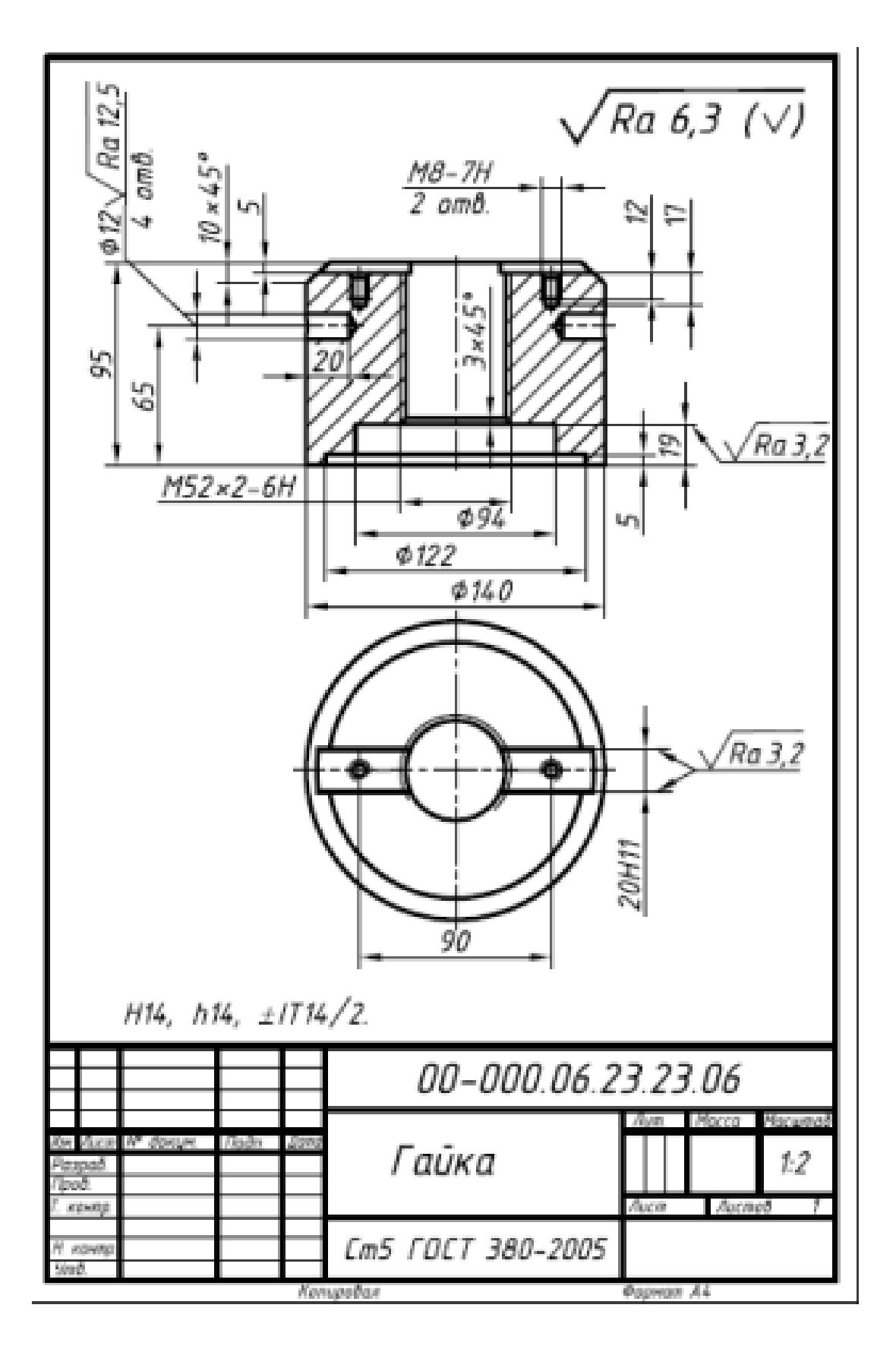

Дан чертеж. По двум проекциям постройте 3D модель с применением инструментов панелей «Элементы тела», "Массив, копирование", «Вспомогательные объекты», "Размеры". На модель нанесите размеры.

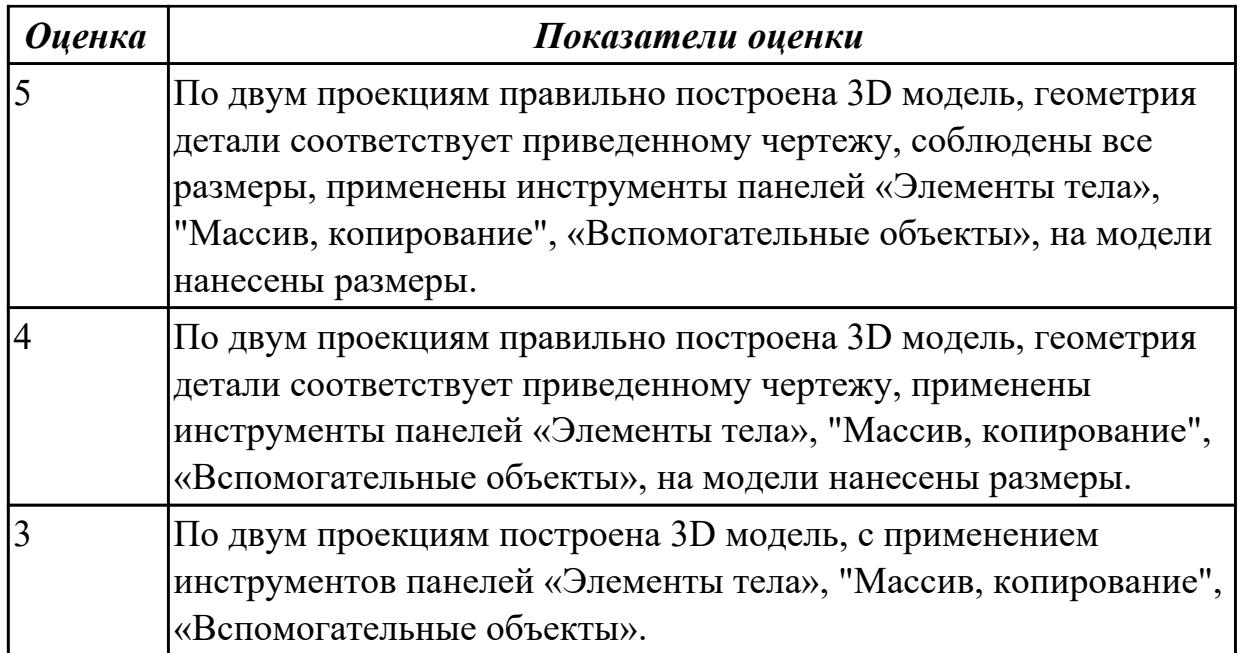

#### **Дидактическая единица для контроля:**

1.4 Назначение привязки, виды привязок, алгоритм использования глобальных и локальных привязок

#### **Задание №1 (10 минут)**

- 1. Постройте с привязкой по сетке 2 точки ( 1-я точка: стиль вспомогательная, координаты (x= 0, y= 45; 2-я точка: стиль – крест, координаты x = 15, y = 70);
- 2. Постройте 6 параллельных отрезков разными стилями; (основная, тонкая, осевая, пунктирная, штрихпунктирная, утолщенная);
- 3. Постройте равнобедренный треугольник, основание и высота которого 30;
- 4. Постройте квадрат со стороной 30 мм. Первая вершина в точке В ( $x= 55$ ,  $y=$ 0);
- 5. Постройте окружность центр точка  $x=15$ ,  $y=-35$ , радиус 40 мм;
- 6. Постройте дугу по трем точкам:  $1(x = 55, y = -50)$ ,  $2(x = 70, y = -20)$ ,  $3(x = 85, y = 10)$  $y = -50$ ).

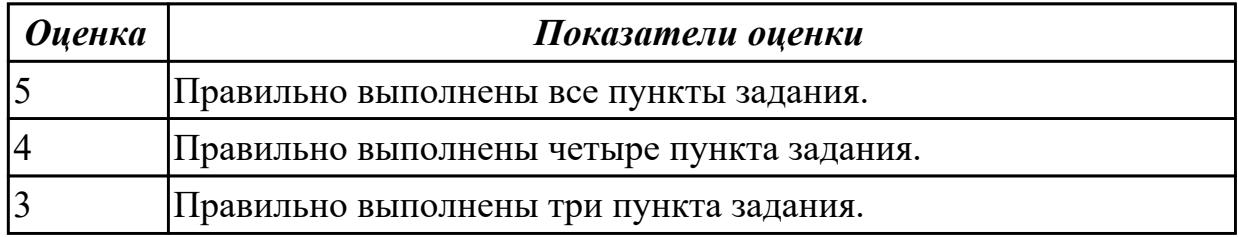

**Задание №2 (из текущего контроля) (15 минут)**

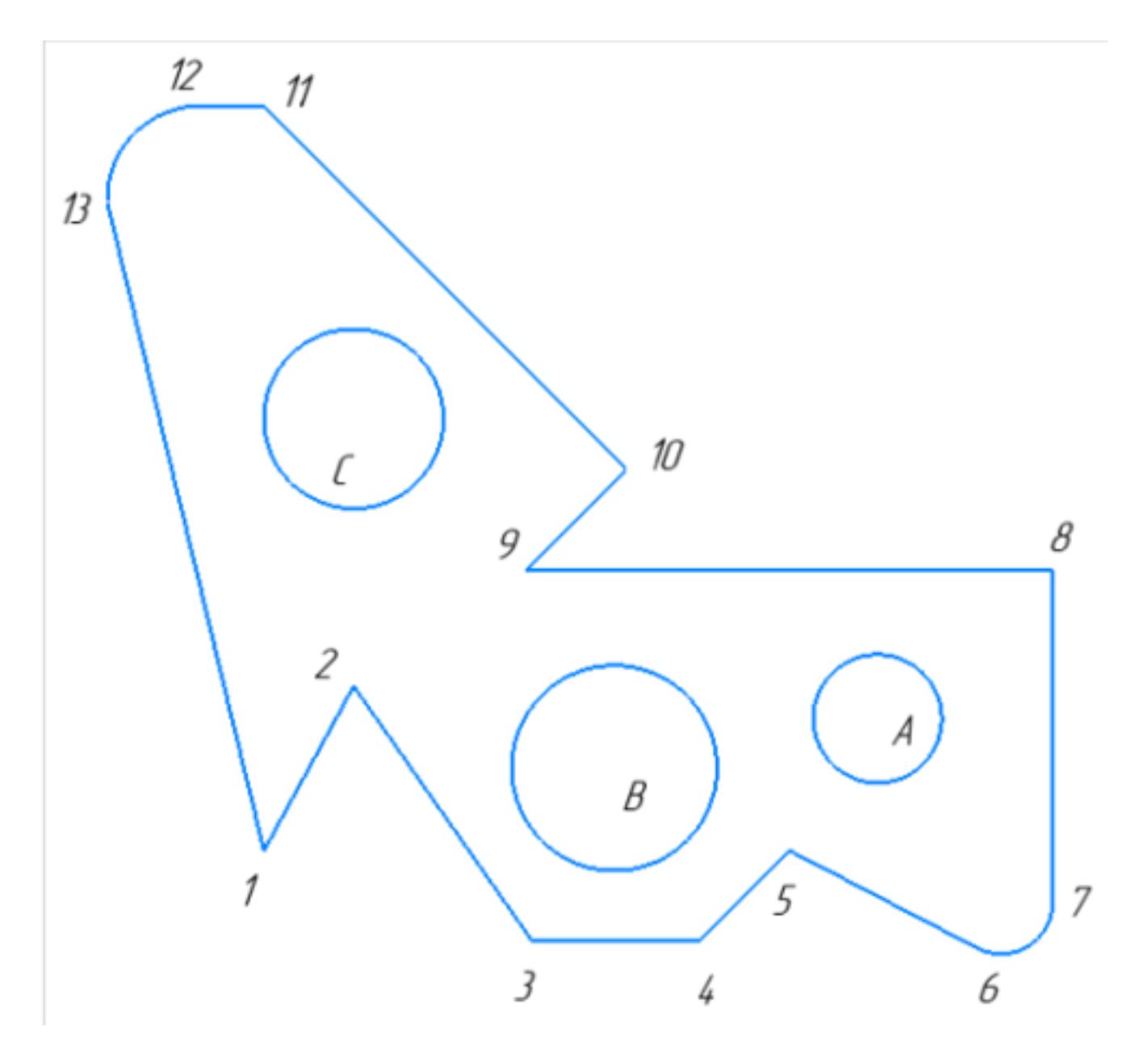

1. Постройте фрагмент детали по образцу простейшими командами с применением привязок.

2. Используя привязки, проведите две касательные из центра отрезка [98] прямые к окружности с центром в точке А.

3. Используя привязки, проведите четыре касательные к окружностям с центром А и В.

- 4. Используя привязки, проведите перпендикуляр к отрезку [13 1].
- 5. Используя привязки, соедините центр окружности С с серединой отрезка [11 10].
- 6. Из точки 10 провести отрезок параллельный отрезку [9 8].

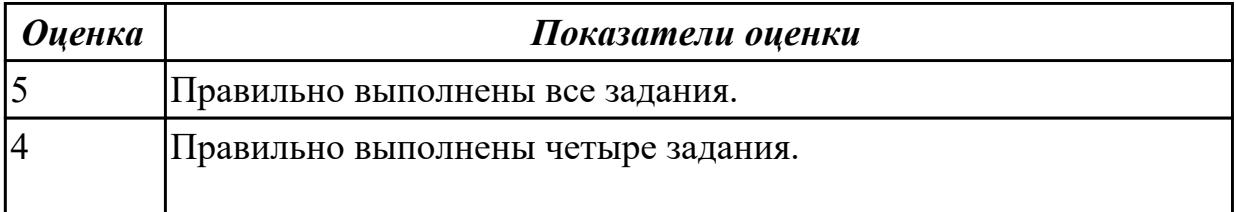

#### **Задание №3 (10 минут)**

- 1. Постройте с привязкой по сетке 2 точки ( 1-я точка: стиль вспомогательная, координаты (x= 0, y= 45; 2-я точка: стиль – крест, координаты x = 15, y = 70);
- 2. Постройте 6 параллельных отрезков разными стилями; (основная, тонкая, осевая, пунктирная, штрихпунктирная, утолщенная);
- 3. Постройте равнобедренный треугольник, основание и высота которого 30;
- 4. Постройте квадрат со стороной 30 мм. Первая вершина в точке В ( $x= 55$ ,  $y=$ 0);
- 5. Постройте окружность центр точка x=15, y=-35, радиус 40 мм;
- 6. Постройтедугу по трем точкам:  $1(x = 55, y = -50)$ ,  $2(x = 70, y = -20)$ ,  $3(x = 85, y = 10)$  $y = -50$ ;

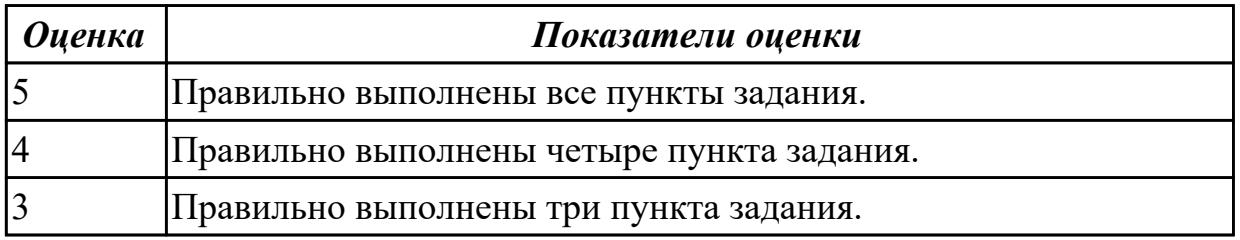

**Задание №4 (10 минут)**

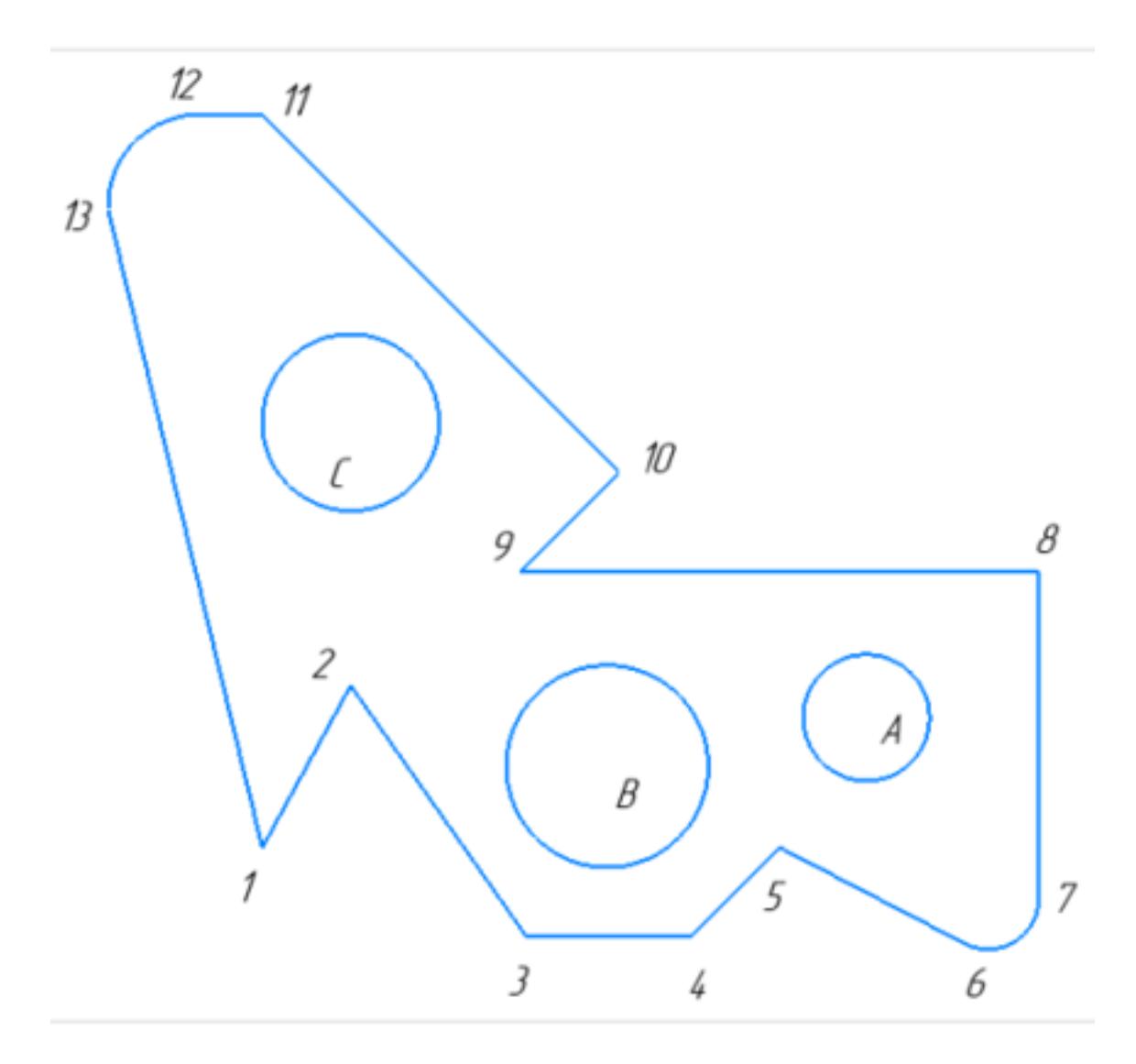

1. Постройте фрагмент детали по образцу простейшими командами с применением привязок.

2. Используя привязки, проведите две касательные из центра отрезка [98] прямые к окружности с центром в точке А.

3. Используя привязки, проведите четыре касательные к окружностям с центром А и В

4. Используя привязки, проведите перпендикуляр к отрезку [13 1]

5. Используя привязки, соедините центр окружности С с серединой отрезка [11 10]

6. Из точки 10 провести отрезок параллельный отрезку [9 8]

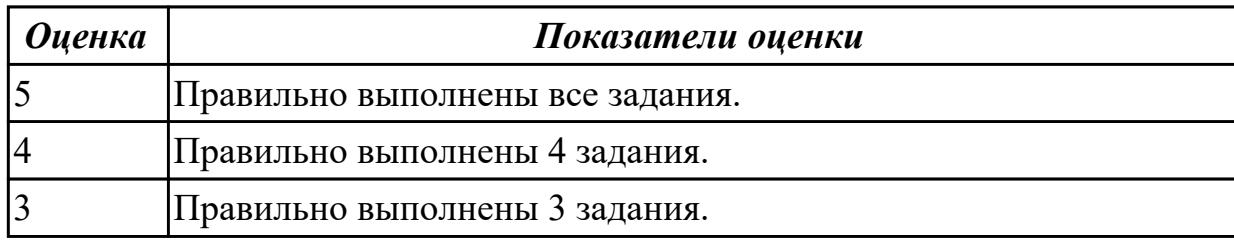

**Задание №5 (15 минут)**

1. Создать лист формата A4.

- 2. Построить окружность с осями радиусом 2 мм.
- 3. Увеличить изображение масштаб 20.
- 4. Установить натуральную величину изображения.

5. Увеличить изображение произвольной рамкой . Прочитать в Строке текущего состояния полученный масштаб.

6. Уменьшить изображение путем последовательного нажатия кнопки Уменьшить масштаб Панели управления.

7. Увеличить изображение последовательно 5 раз нажав кнопку Увеличить масштаб Панели управления.

- 8. Отменить последнее действие.
- 9. Сдвинуть изображение вправо.
- 10. Стереть изображение.

11. Построить 5 концентрических окружностей с центром в произвольной точке диаметрами 20, 30, 40, 50 и 60 мм.

- 12. Последовательно удалить все окружности.
- 13. Восстановить изображение.
- 14. Одновременно удалить 3 окружности.
- 15. Восстановить изображение.
- 16. Одновременно удалить все окружности.

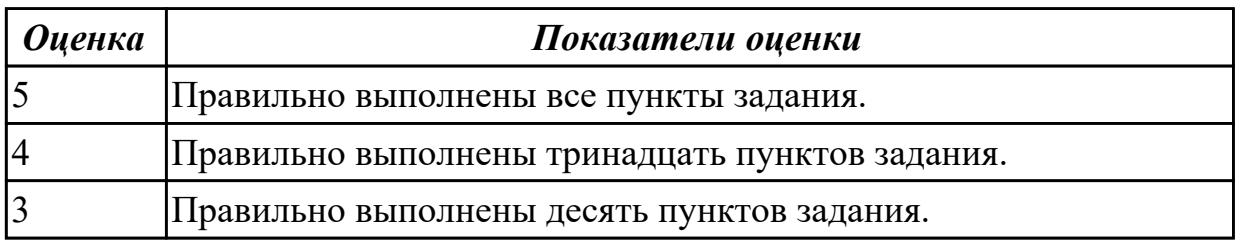

#### **Дидактическая единица для контроля:**

2.11 Использовать приложение «Библиотека стандартных элементов» **Задание №1 (из текущего контроля) (15 минут)**

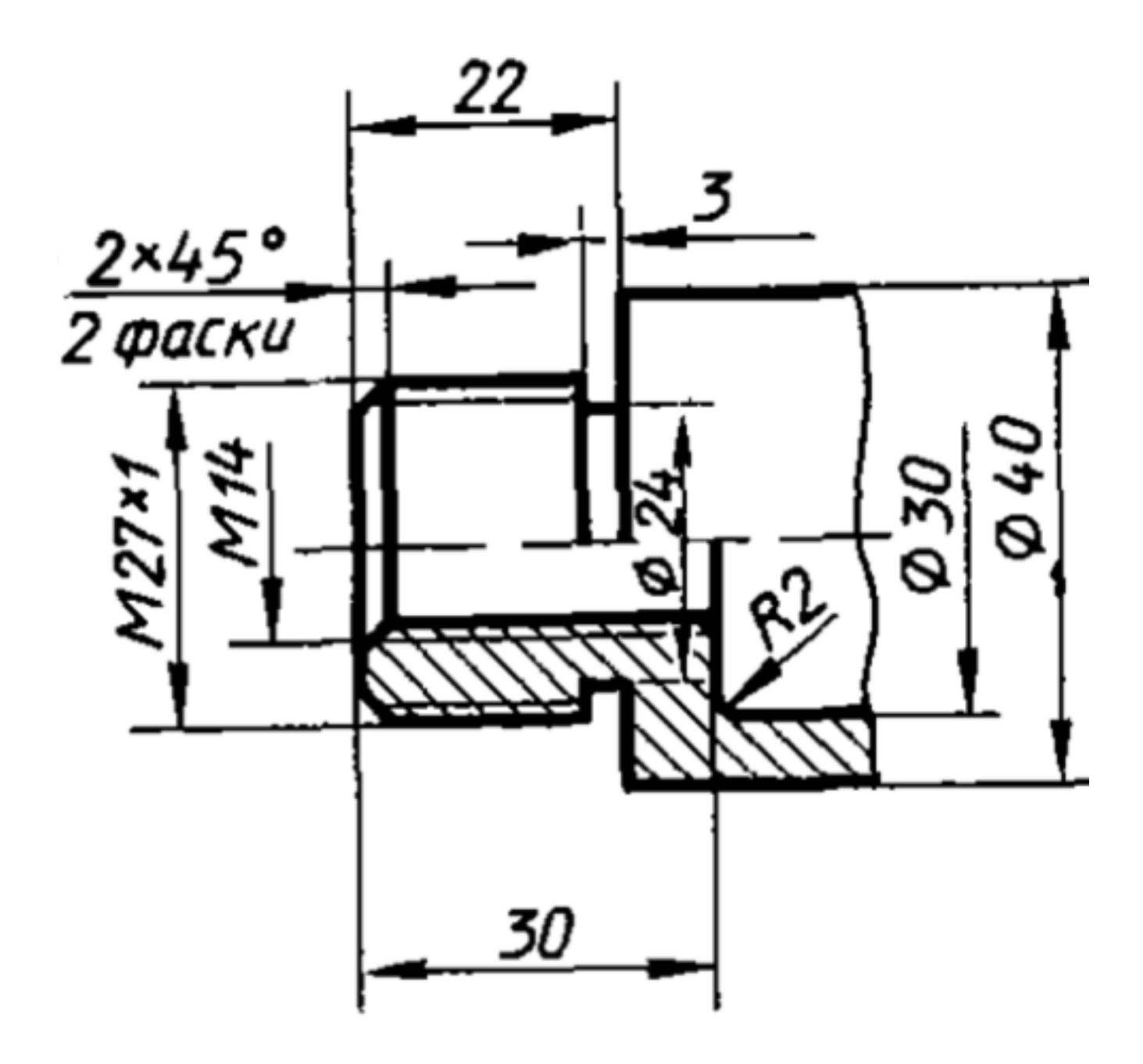

Дан чертеж (по вариантам). Постройте 3D модель с использованием справочника конструктивных элементов.

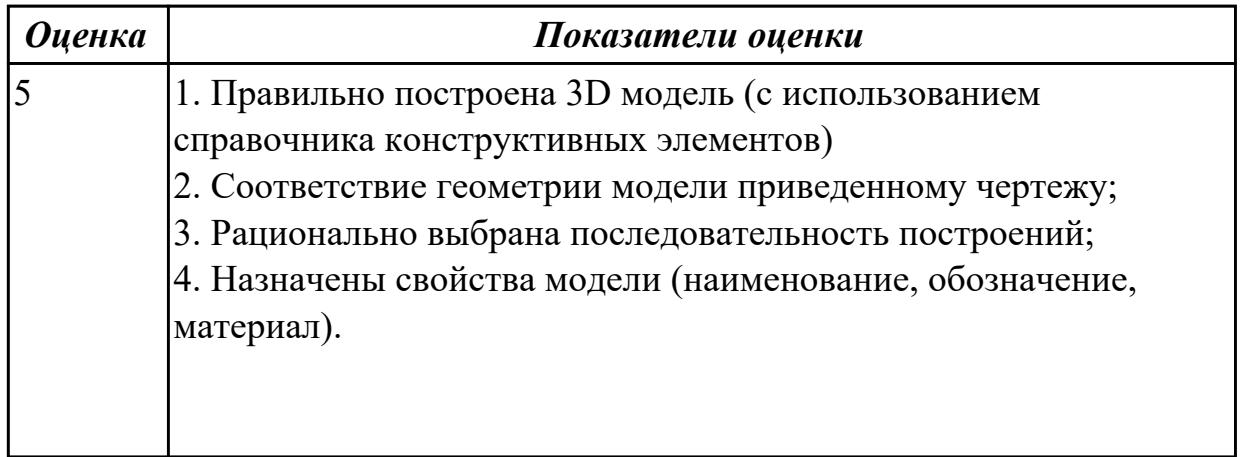

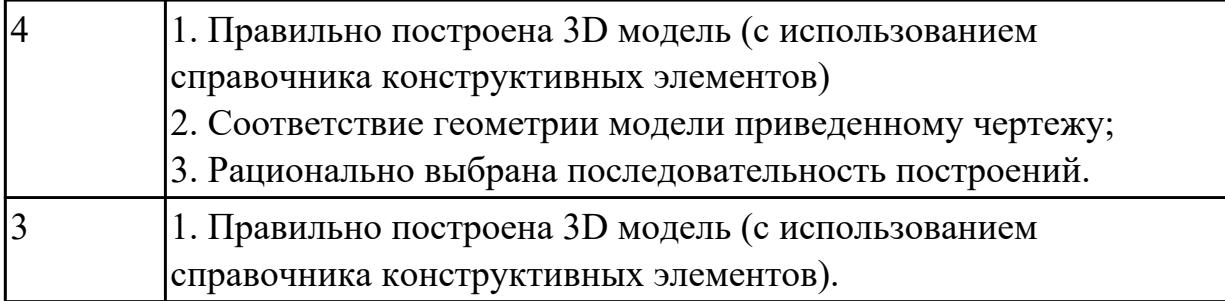

# **Дидактическая единица для контроля:**

2.17 Включать параметрический режим, применять инструменты панели "Ограничения"

**Задание №1 (из текущего контроля) (20 минут)**

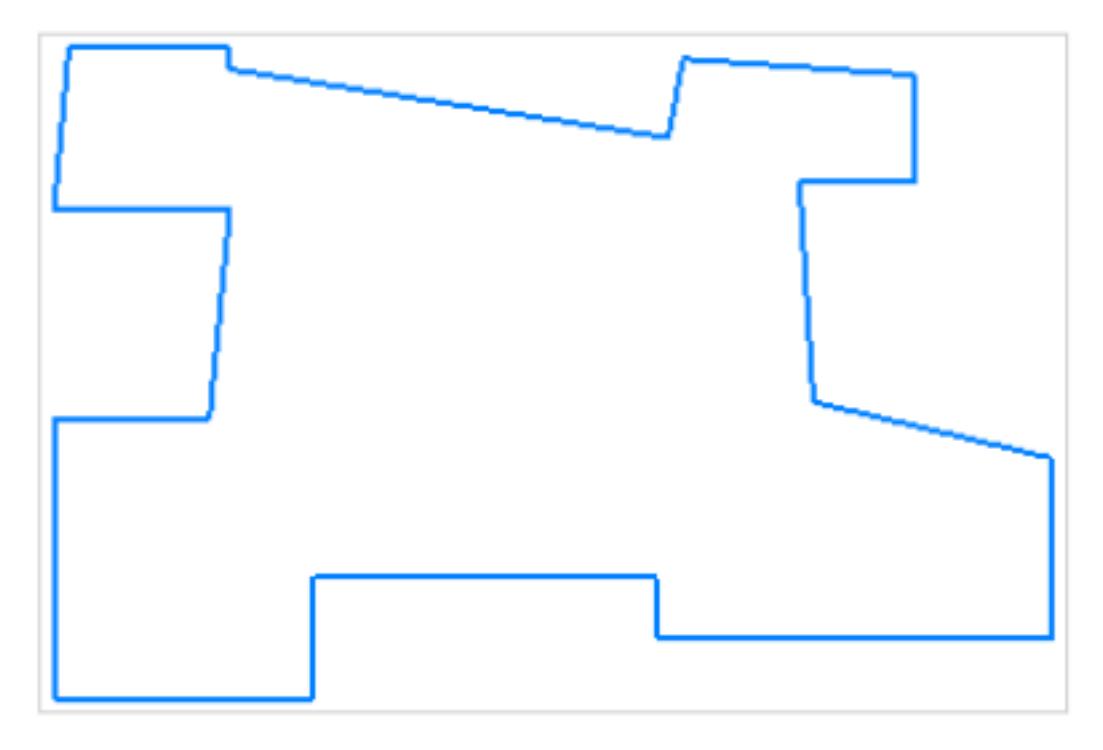

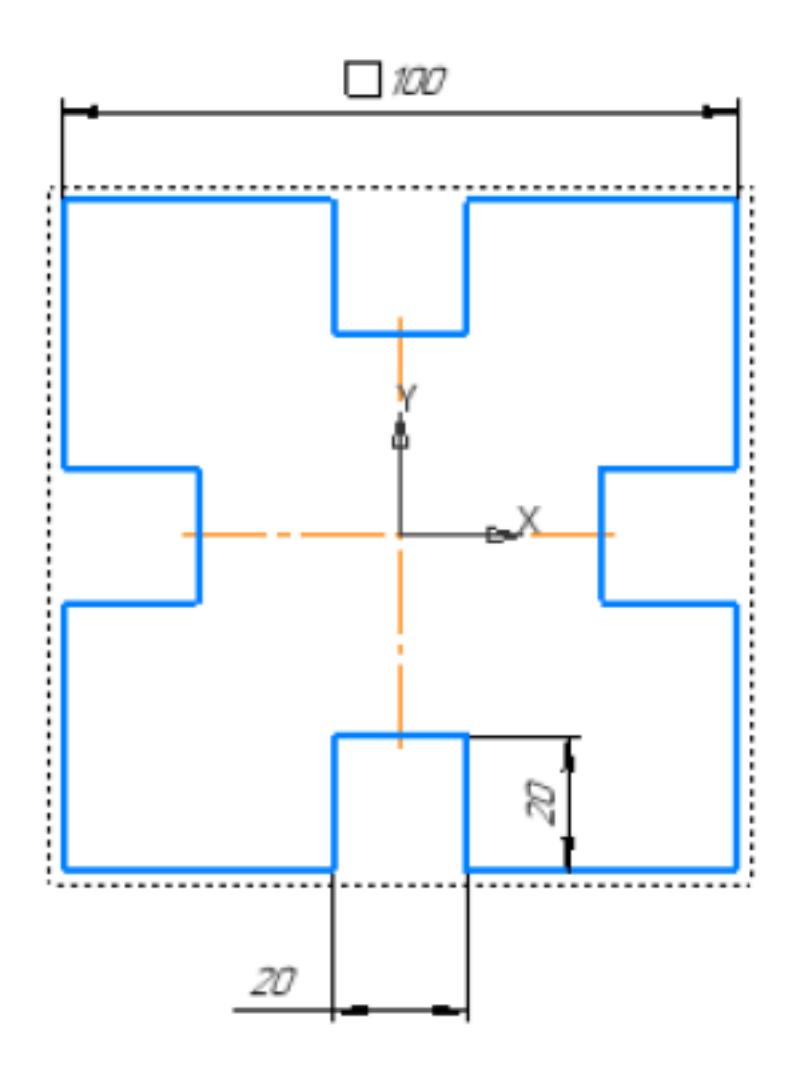

Создайте полностью определенный эскиз Плиты с пазами, исправив представленный контур, используя инструменты панели «Ограничения».

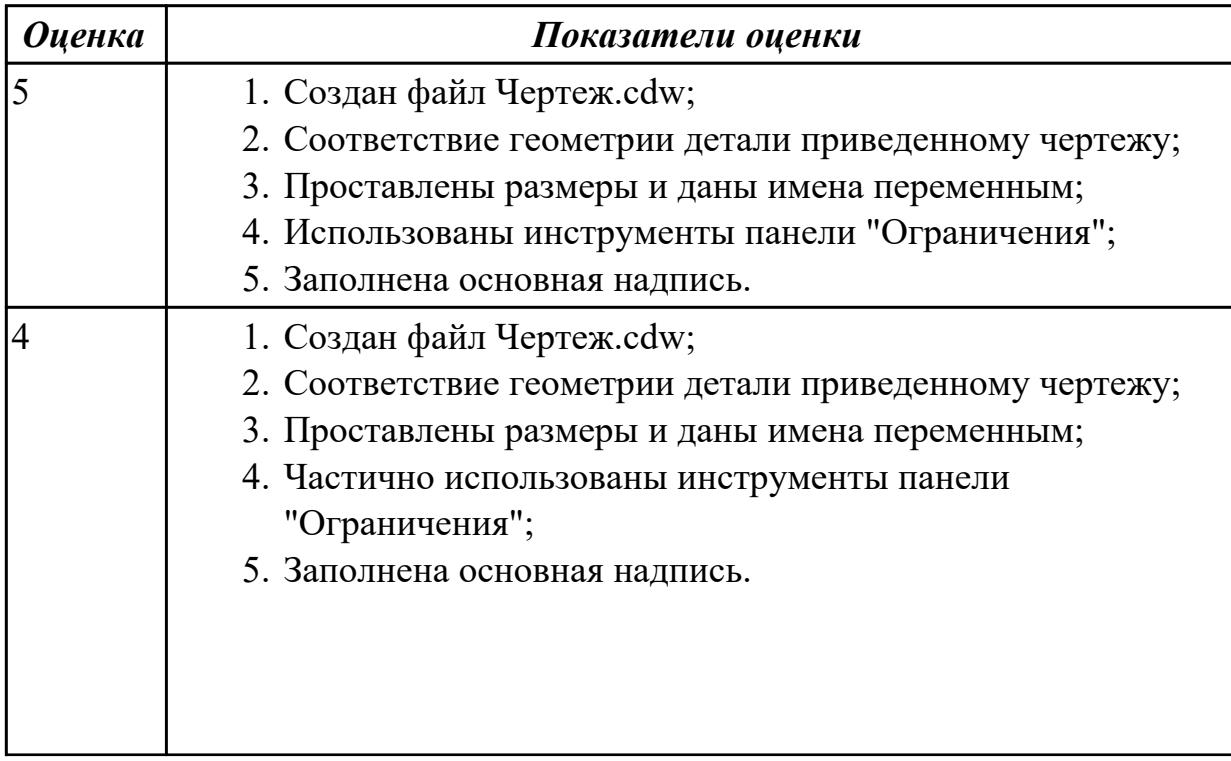

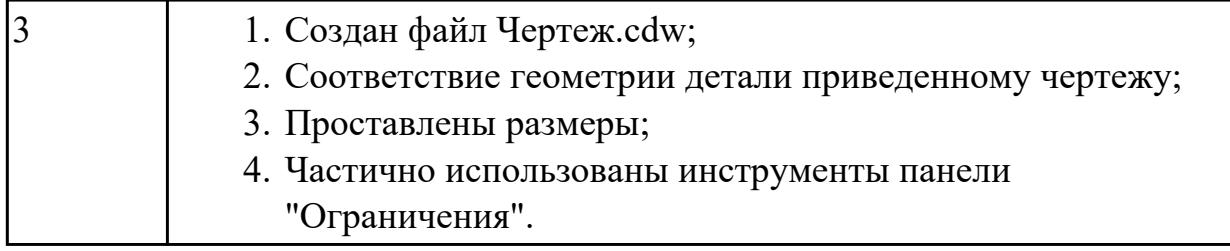

# **Задание №2 (25 минут)**

Постройте параметрическую модель детали Крышка торцевая ГОСТ ГОСТ 13219.1—81, создав в таблице переменных не менее пяти наборов размеров.

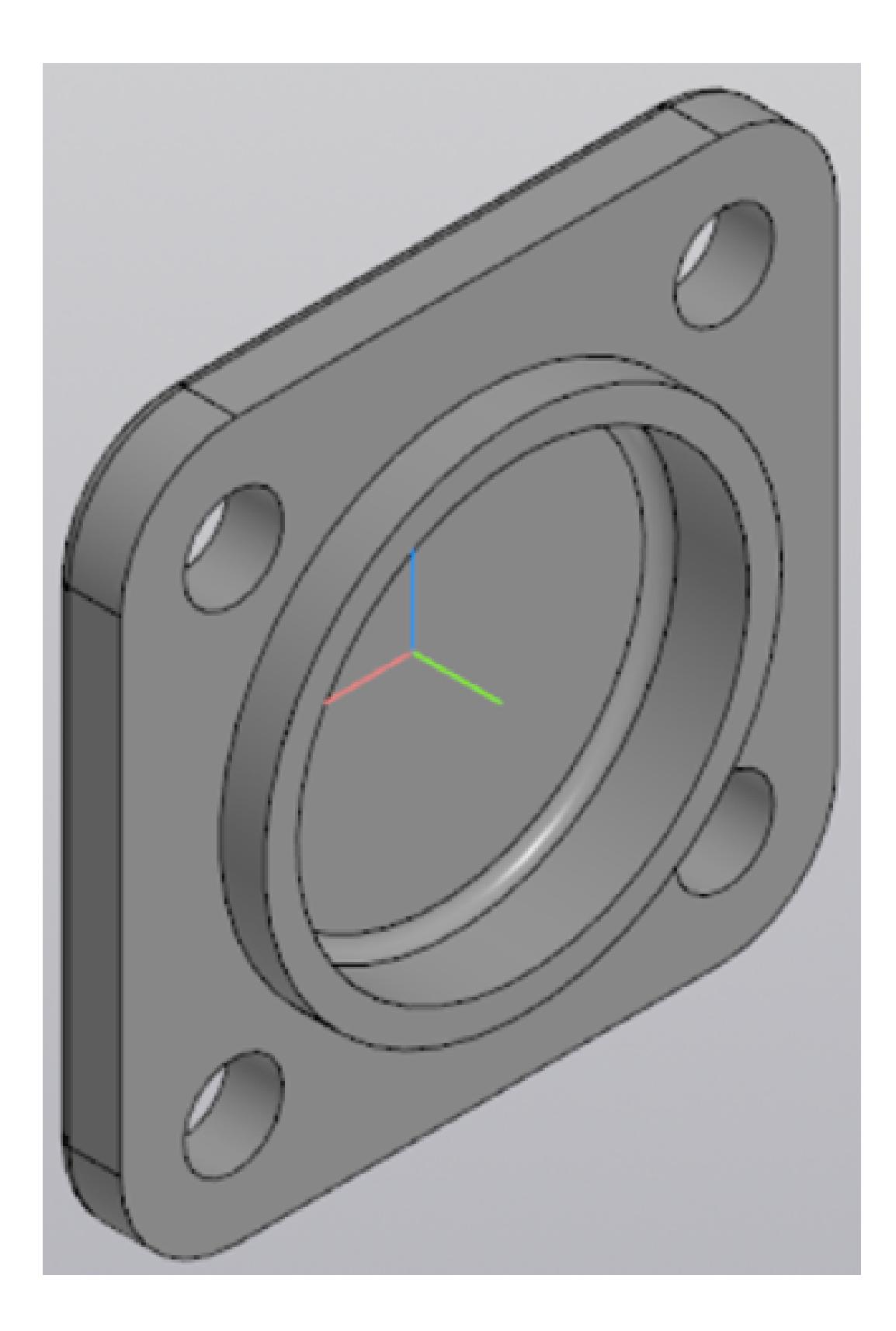

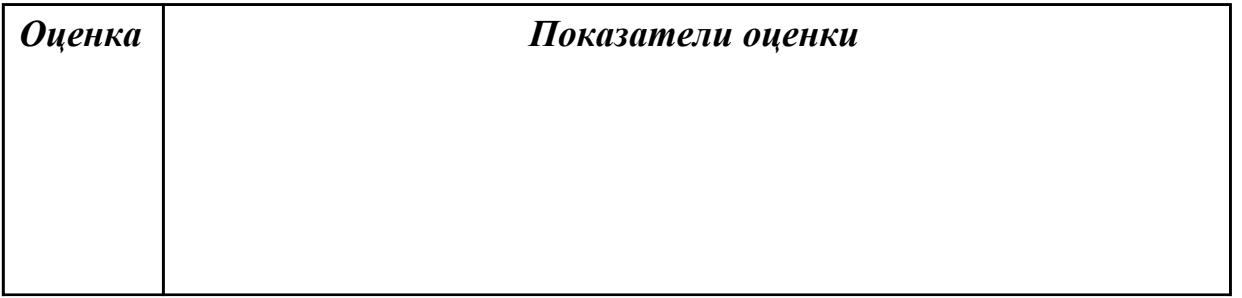

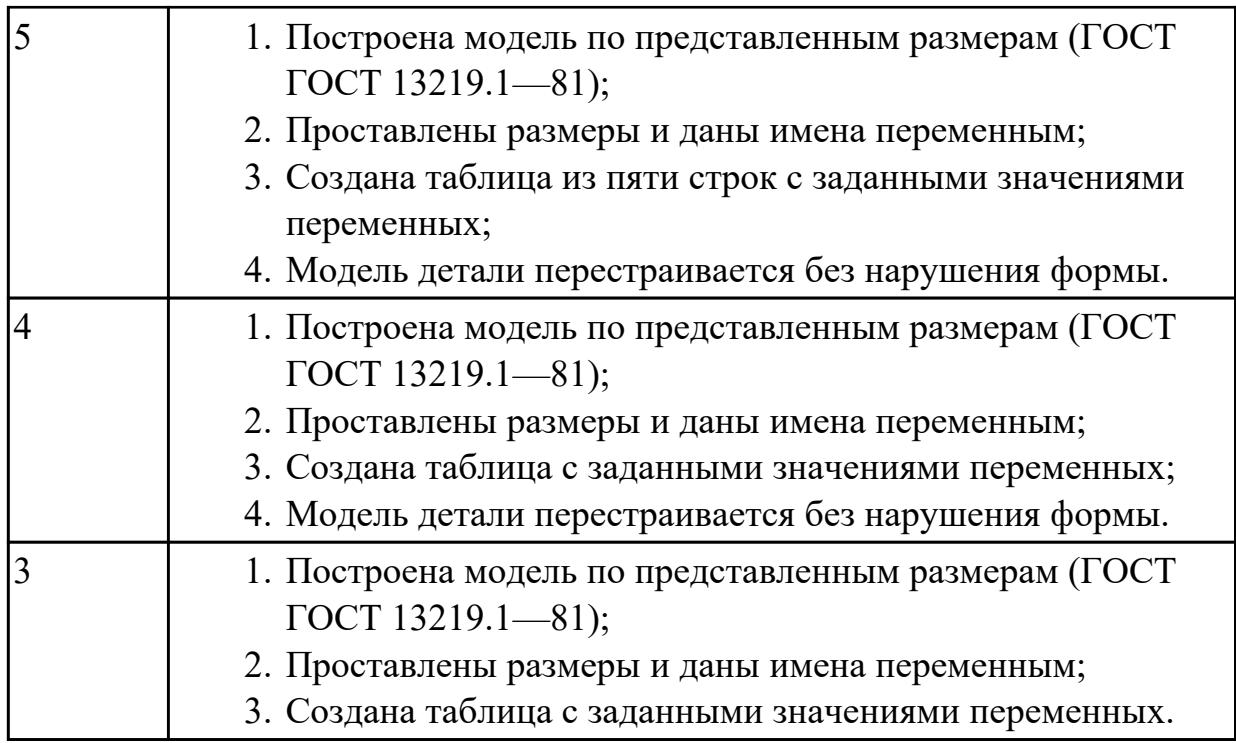

# **Задание №3 (из текущего контроля) (15 минут)**

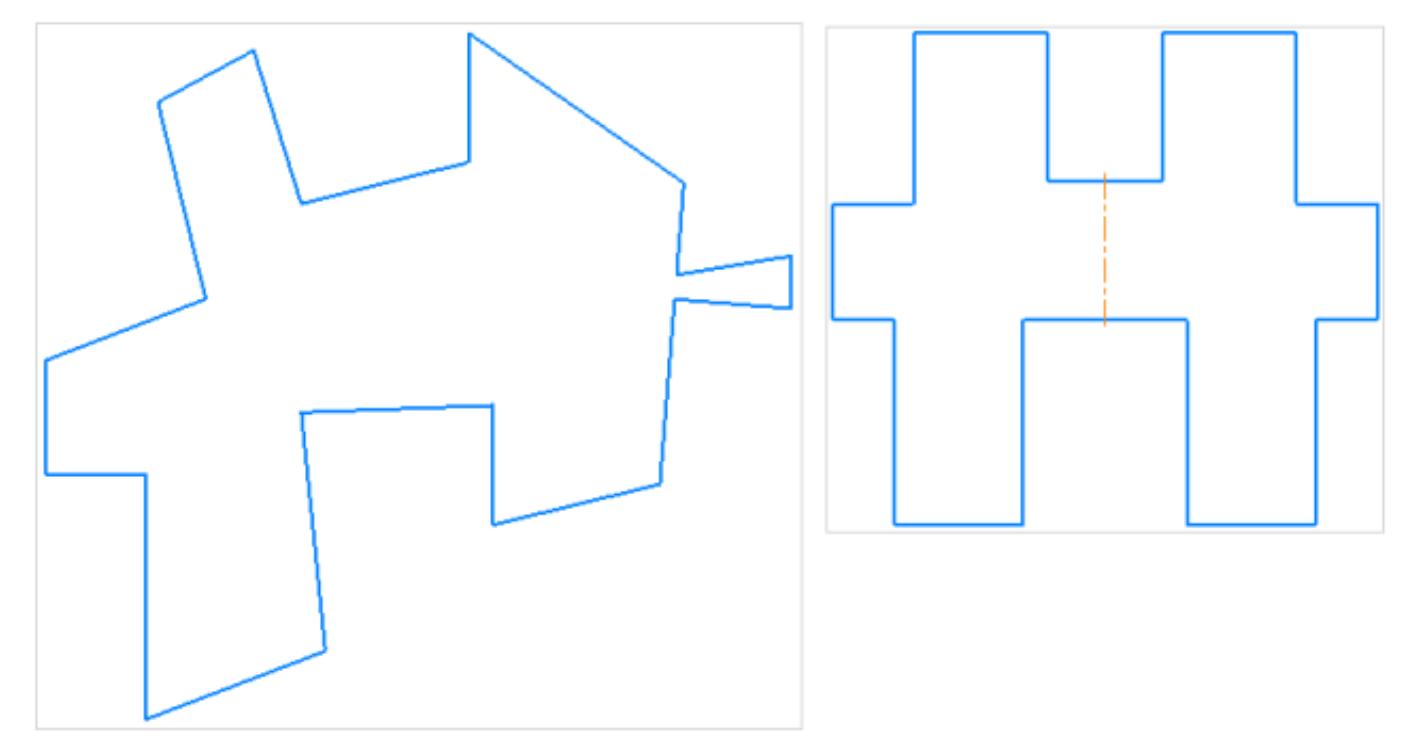

Дан чертеж. Включите параметрический режим и применяя инструменты панели "Ограничения" приведите его к следующему виду.

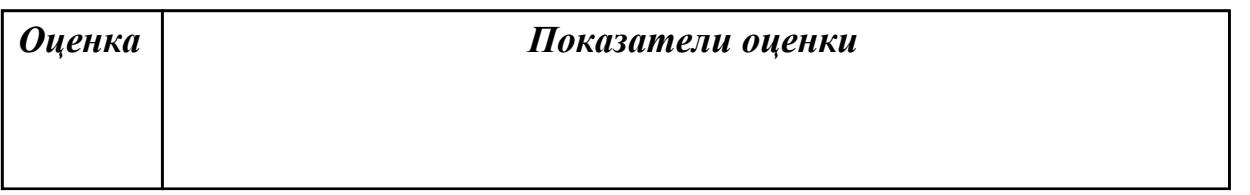
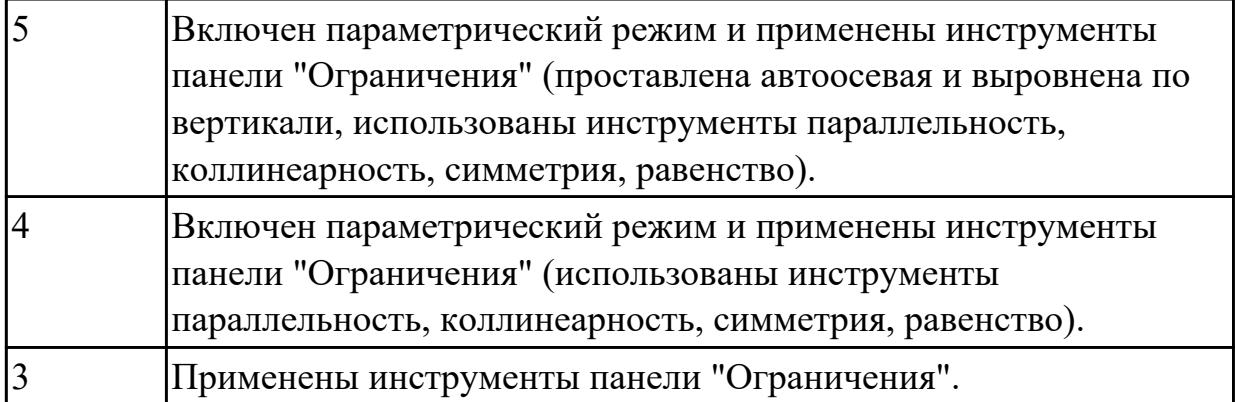

2.16 Формировать спецификацию по сборке

# **Задание №1 (из текущего контроля) (10 минут)**

Постройте ассоциативный чертеж сборки "Корпус в сборе" . Нанесите размеры с применением инструментов панелей «Создать чертеж по модели», «Виды», «Обозначения», «Размеры». Создайте спецификацию сборочной единицы.

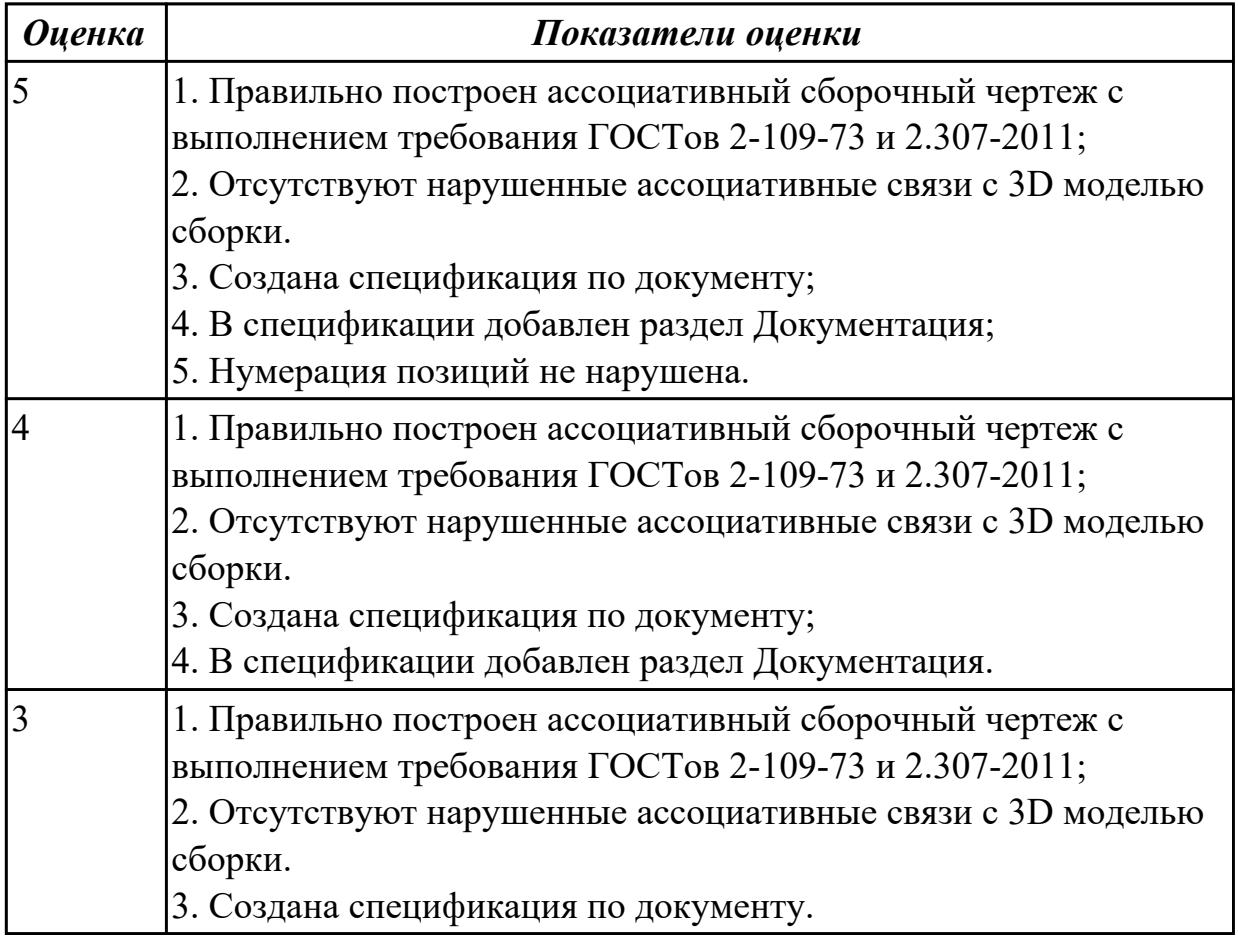

# **Задание №2 (10 минут)**

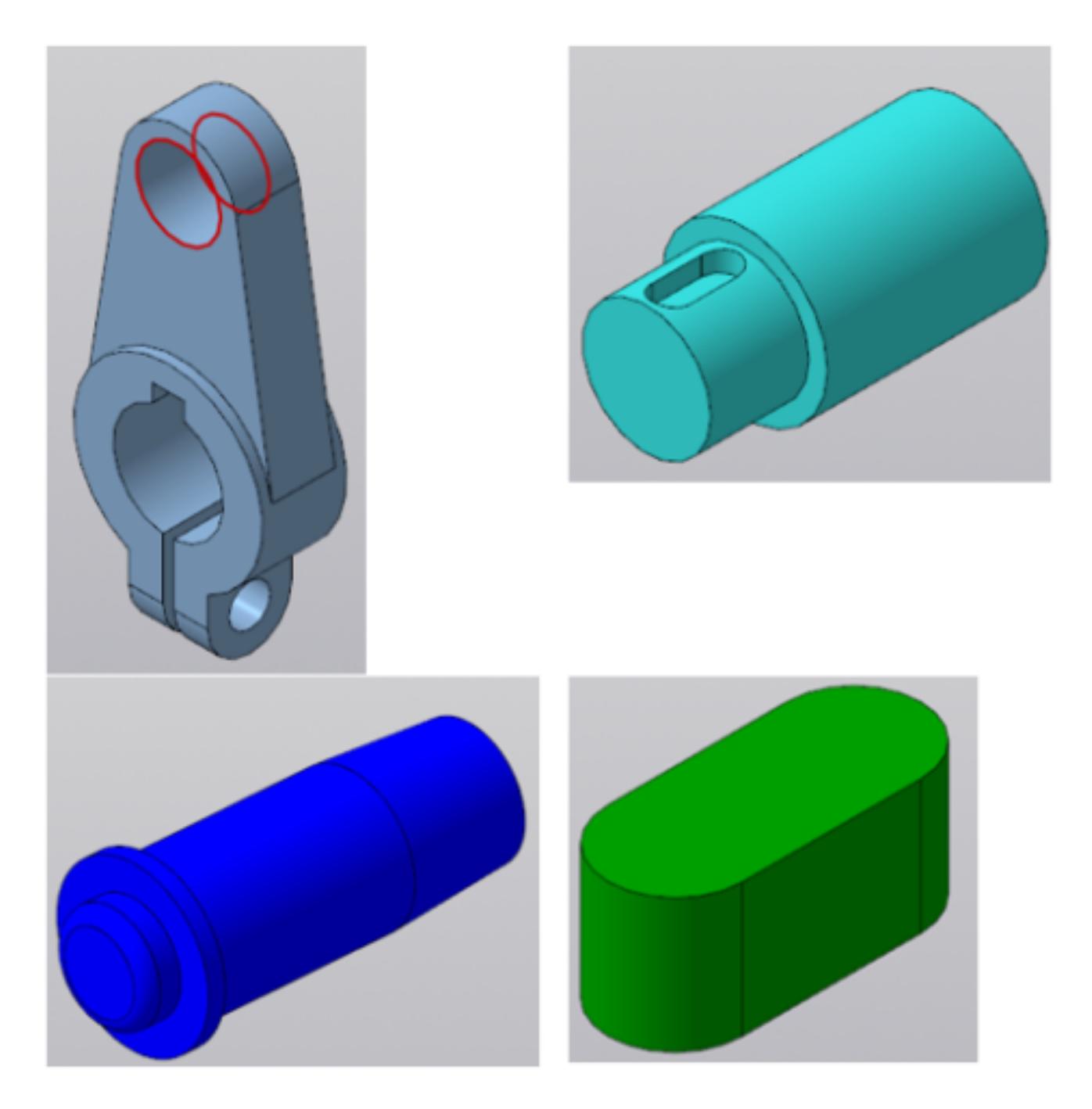

Даны детали, входящие в сборку узла "Кривошип". Соберите 3D модель сборки "Кривошип" и сформируйте спецификацию.

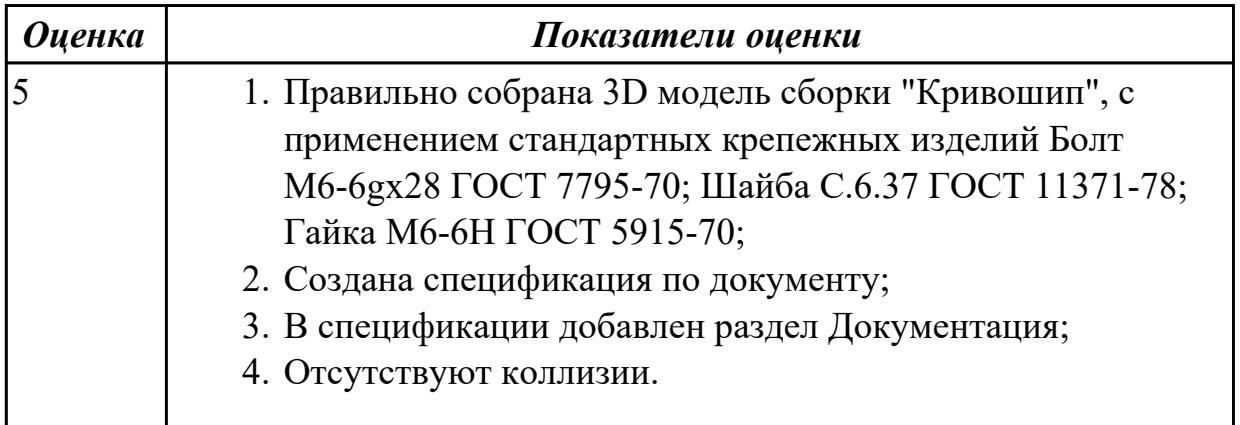

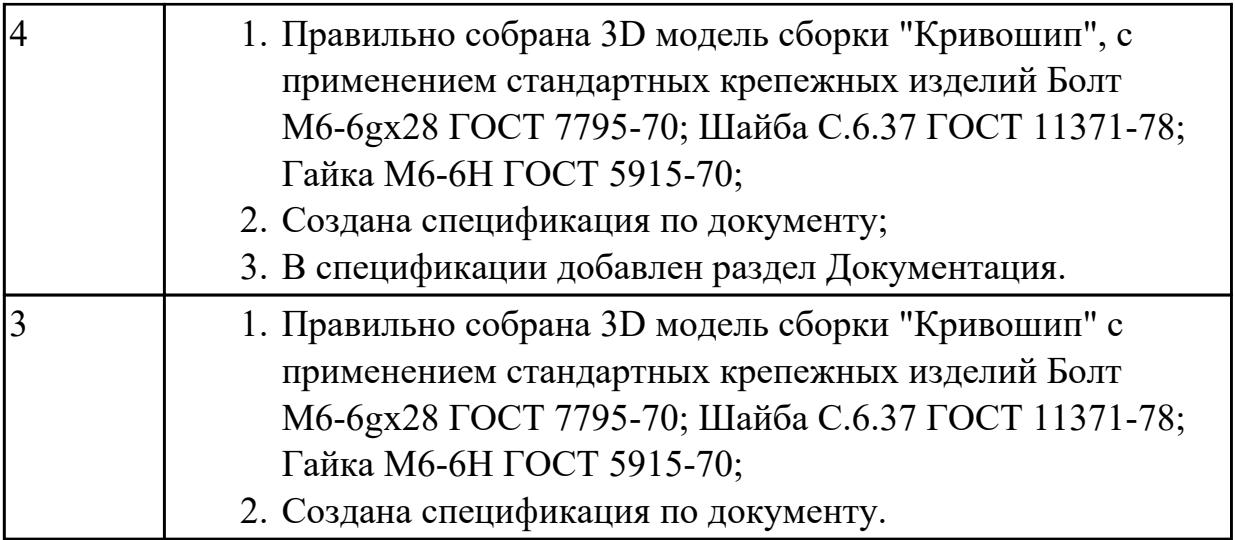

2.8 Строить твердотельные модели с применением операции по траектории **Задание №1 (из текущего контроля) (15 минут)**

Постройте спираль цилиндрическую с применением операции по траектории (базовая плоскость XY, расположена в начале координат диаметр спирали 50 мм, количество витков 10, высота 150 мм, диаметр прутка 5 мм).

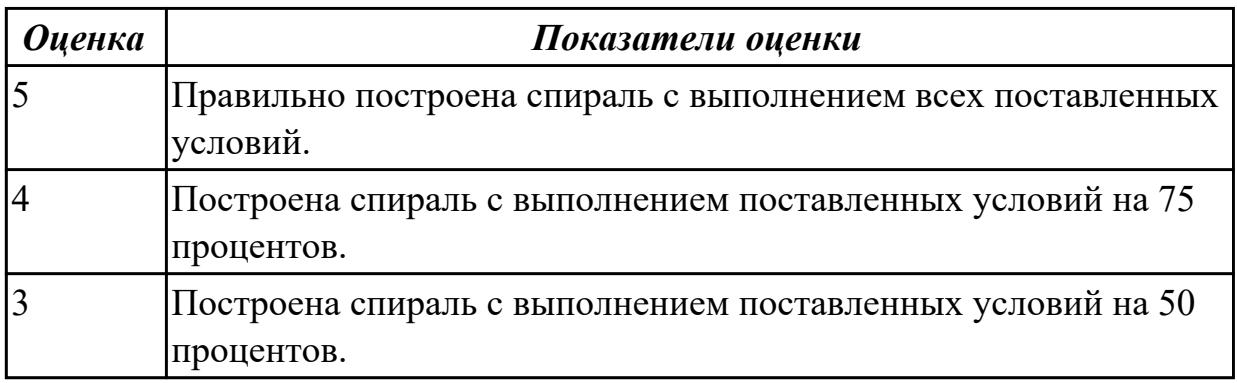

#### **Дидактическая единица для контроля:**

2.2 Строить геометрические объекты с применением глобальных и локальных привязок

**Задание №1 (из текущего контроля) (20 минут)**

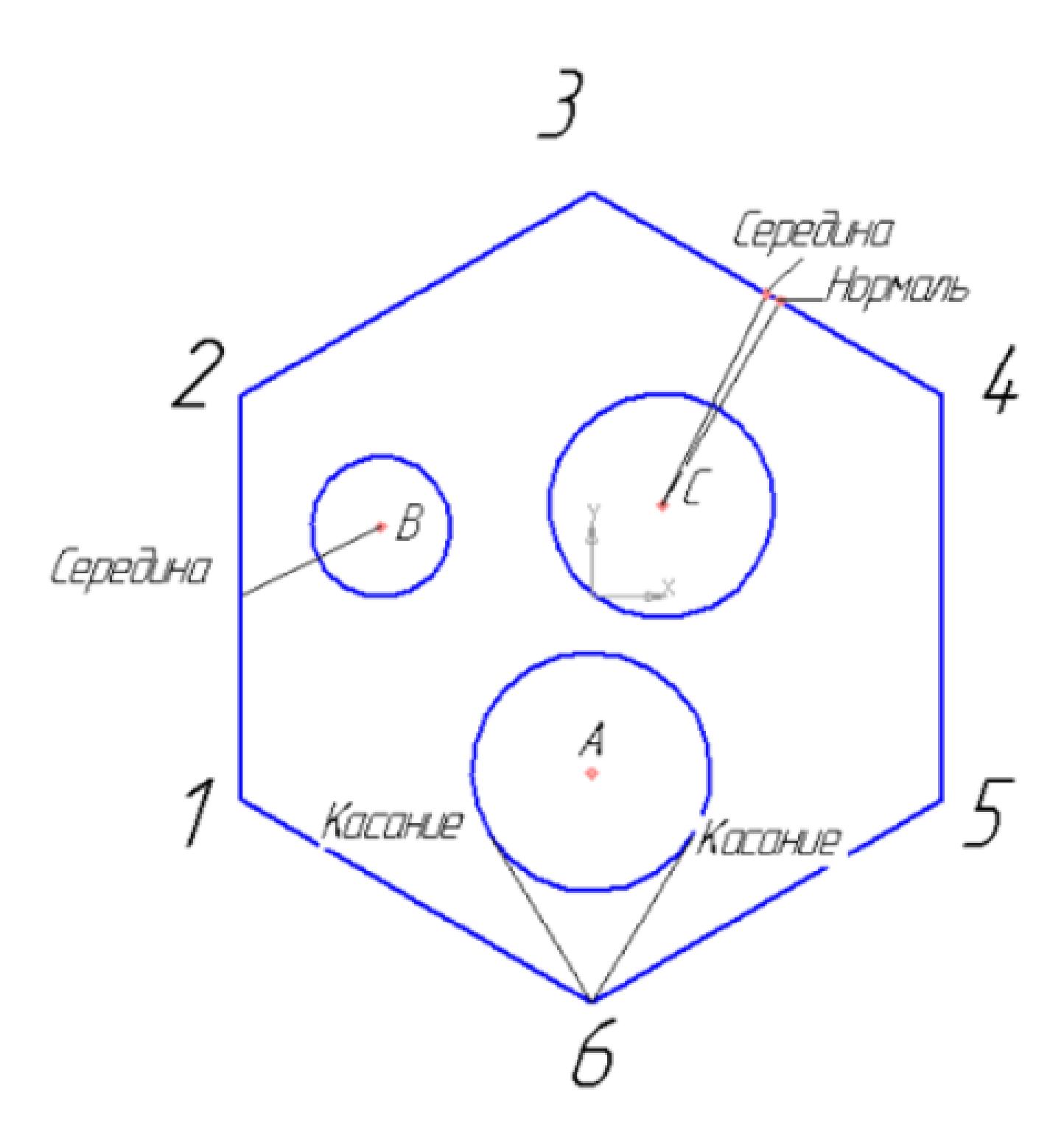

Создайте фрагмент детали по образцу.

1. Постройте правильный шестиугольник, диаметр вписанной окружности 100 мм, угол  $0^\circ$ , без осей.

- 2. Постройте окружность диаметром 20 мм, координаты центра х=-30, у=10.
- 3. Постройте окружность радиусом 17 мм, координаты центра х=0, у=-25.
- 4. Постройте окружность радиусом 16, координаты центра С (10;13).

5. Из точки 6, используя глобальные привязки, проведите две касательные прямые к окружности с центром в точке А.

6. Из точки В (центр окружности), используя локальные привязки, проведите отрезок прямой к середине отрезка прямой 1-2.

7. Из точки С (центр окружности), используя локальные привязки, проведите отрезок к середине отрезка прямой 3-4 и нормаль к ней.

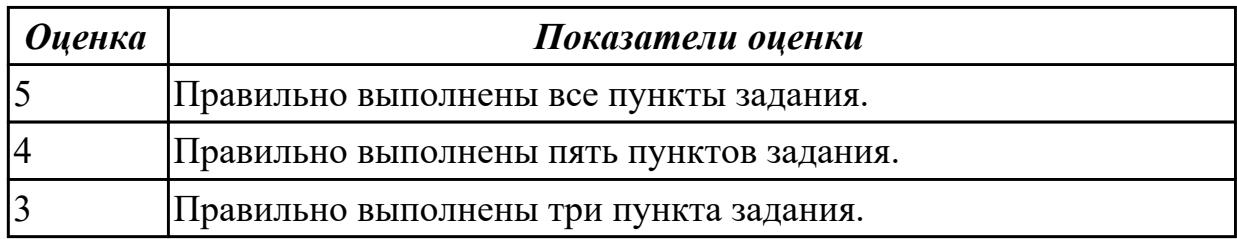

### **Задание №2 (10 минут)**

- 1. Постройте с привязкой по сетке 2 точки ( 1-я точка: стиль вспомогательная, координаты (x= 0, y= 45; 2-я точка: стиль – крест, координаты x = 15, y = 70);
- 2. Постройте 6 параллельных отрезков разными стилями; (основная, тонкая, осевая, пунктирная, штрихпунктирная, утолщенная);
- 3. Постройте равнобедренный треугольник, основание и высота которого 30;
- 4. Постройте квадрат со стороной 30 мм. Первая вершина в точке В ( $x= 55$ ,  $y=$ 0);
- 5. Постройте окружность центр точка  $x=15$ ,  $y=-35$ , радиус 40 мм;
- 6. Постройте дугу по трем точкам:  $1(x = 55, y = -50)$ ,  $2(x = 70, y = -20)$ ,  $3(x = 85, y = 10)$  $y = -50$ ;

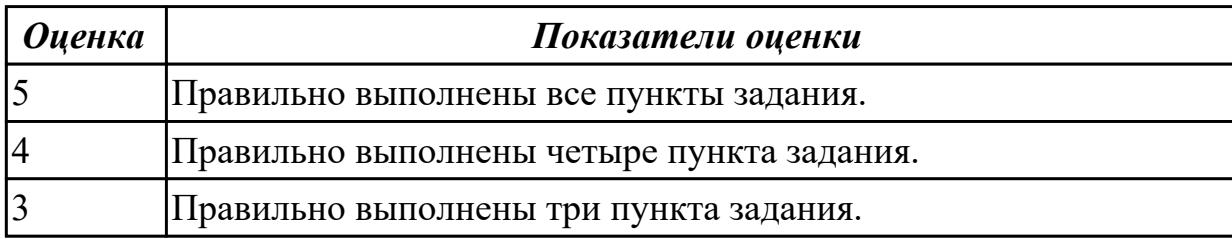

#### **Дидактическая единица для контроля:**

2.3 Заполнять формат чертежа с использованием инструментов панели

"Обозначения»; вводить текст; вставлять таблицу; проставлять шероховатости; проставлять базы; создавать линий-выноски

## **Задание №1 (10 минут)**

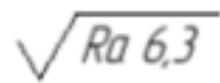

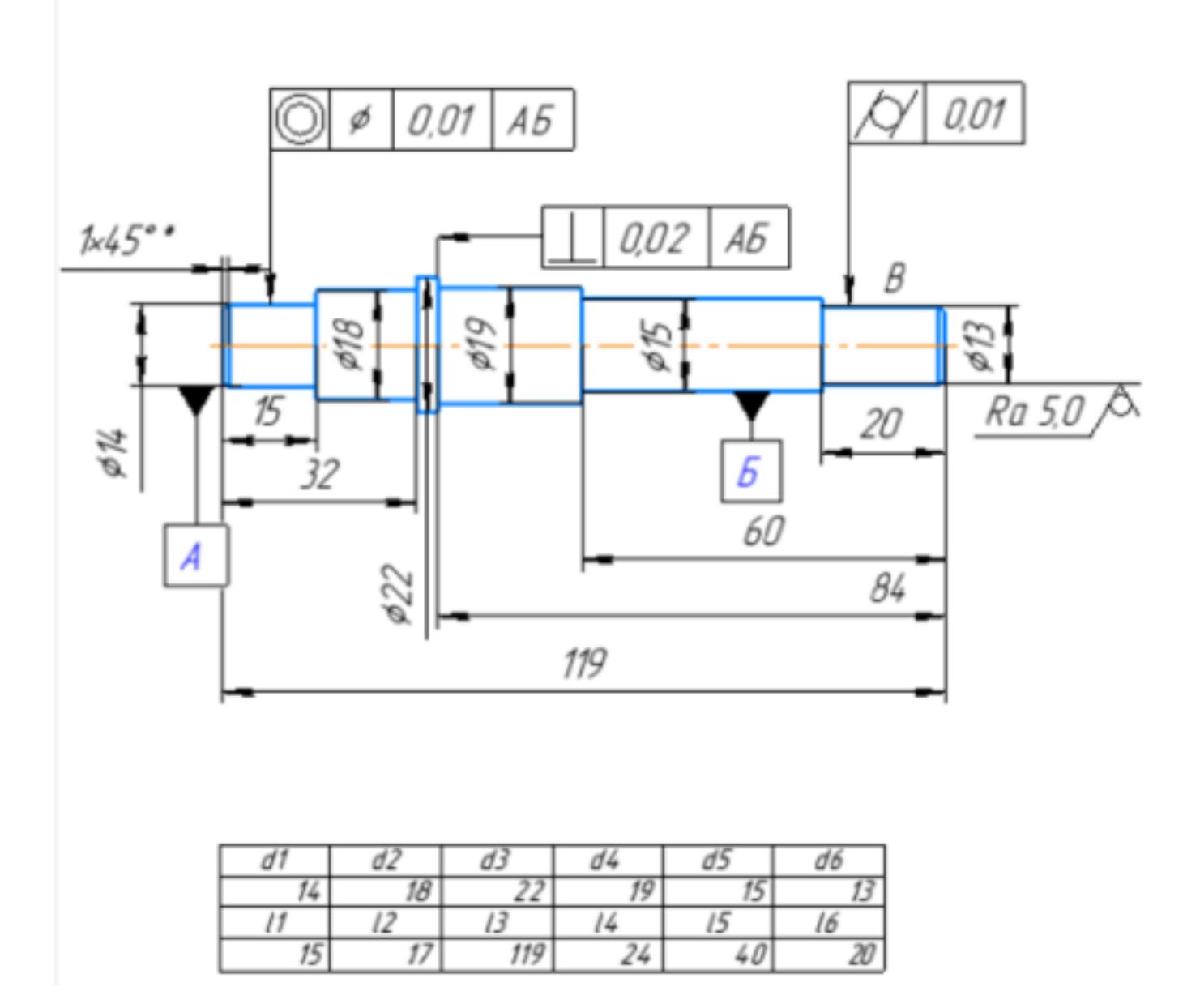

Дан образец. Создайте чертеж формата А3 горизонтальной ориентации, постройте вал, проставьте базы, шероховатости, создайте линий-выноски, с использованием инструментов панели "Обозначения».

- 1. Обозначить базы А, Б;
- 2. Поместите на изображениях допуски формы и расположения поверхностей;
- 3. Поверхность баз А и Б Допуск соосности 0,01 мм;
- 4. Допуск цилиндричности поверхности В 0,01 мм;
- 5. Проставить шероховатость общую и на изображении;
- 6. Допуск перпендикулярности поверхности относительно баз А и Б 0,02 мм;

7. Вставить на чертеж таблицу Excel со значениями размеров с возможностью редактирования.

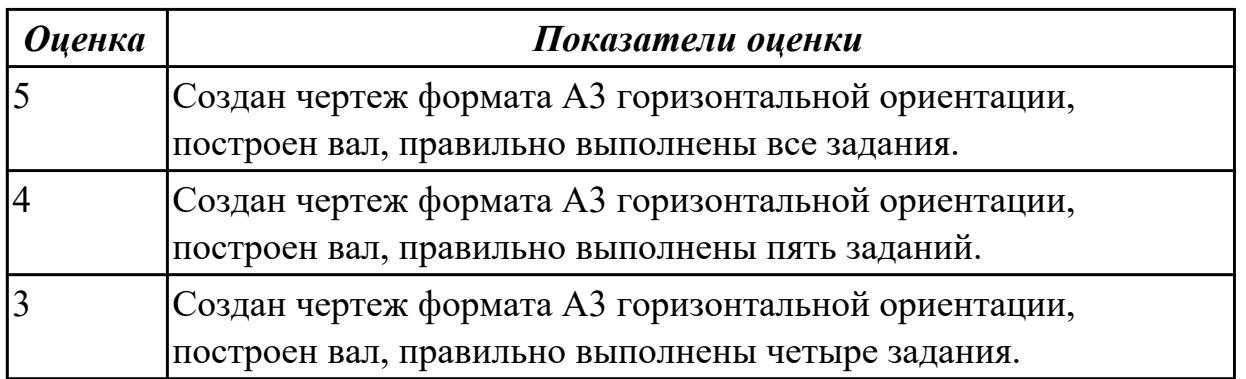

# **Задание №2 (15 минут)**

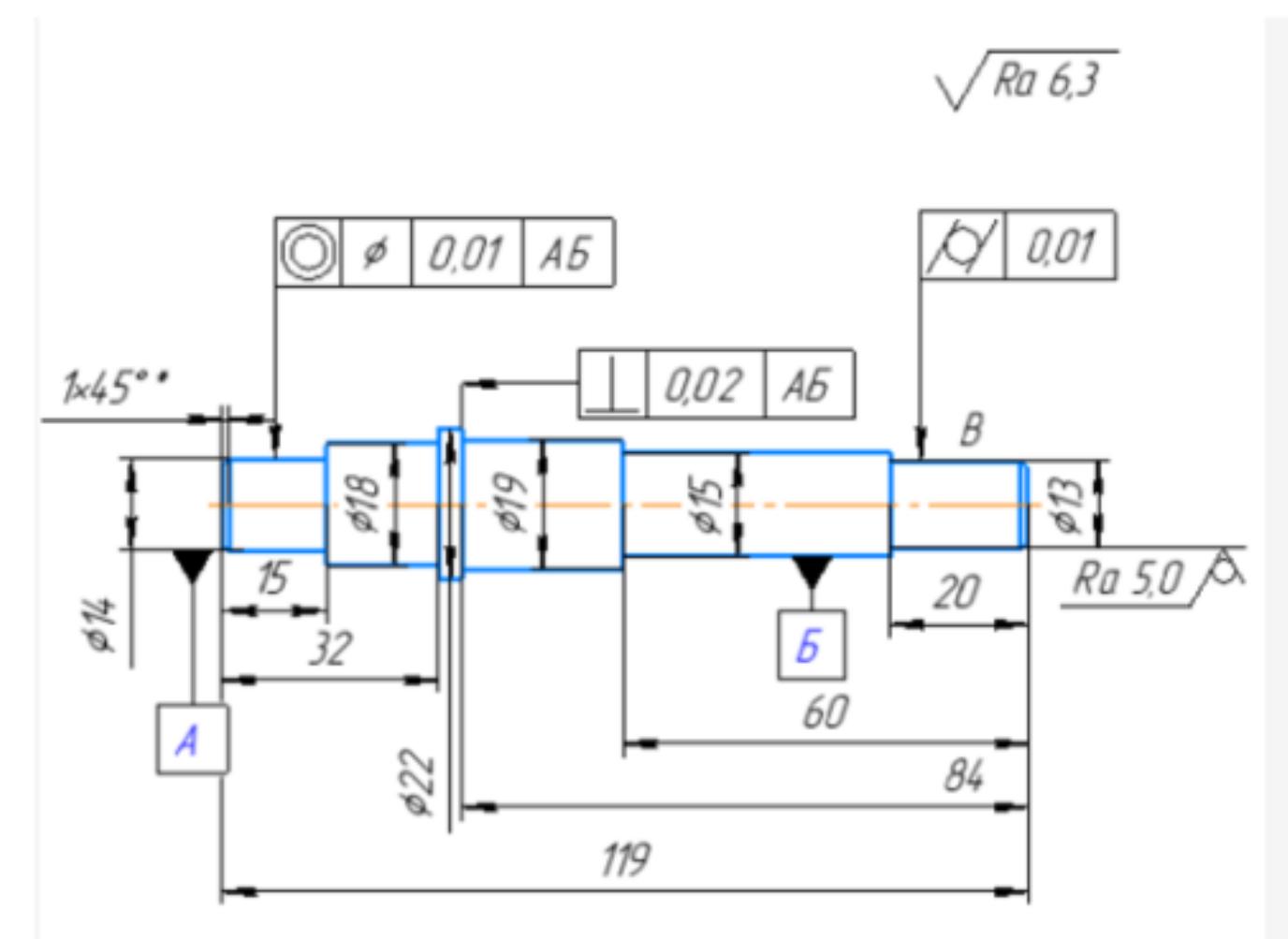

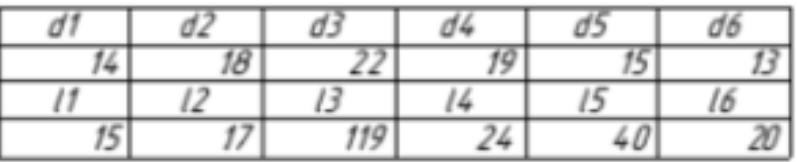

Дан образец. Создайте чертеж формата А3 горизонтальной ориентации, постройте вал, проставьте базы, шероховатости, создайте линий-выноски, с использованием инструментов панели "Обозначения».

- 1. Обозначить базы А, Б;
- 2. Поместите на изображениях допуски формы и расположения поверхностей;
- 3. Поверхность баз А и Б Допуск соосности 0,01 мм;
- 4. Допуск цилиндричности поверхности В 0,01 мм;
- 5. Проставить шероховатость общую и на изображении;
- 6. Допуск перпендикулярности поверхности относительно баз А и Б $-0.02$  мм;
- 7. Вставить на чертеж таблицу Excel со значениями размеров с возможностью редактирования.

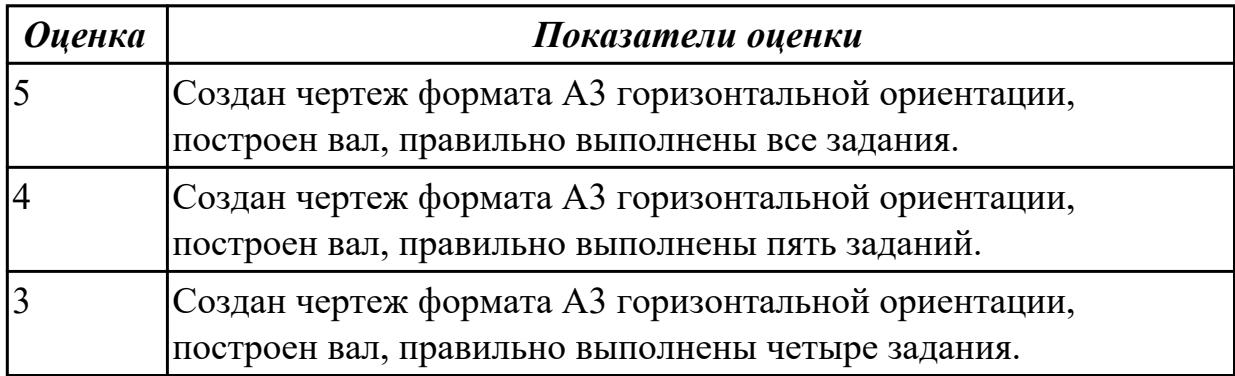

## **Задание №3 (15 минут)**

Дан образец. Создайте чертеж формата А3 горизонтальной ориентации, постройте вал, проставьте базы, шероховатости, создайте линий-выноски, с использованием инструментов панели "Обозначения».

- 1. Обозначить базы А, Б;
- 2. Поместите на изображениях допуски формы и расположения поверхностей;
- 3. Поверхность баз А и Б Допуск соосности 0,01 мм;
- 4. Допуск цилиндричности поверхности В 0,01 мм;
- 5. Проставить шероховатость общую и на изображении;
- 6. Допуск перпендикулярности поверхности относительно баз А и Б $-0.02$  мм;
- 7. Вставить на чертеж таблицу Excel со значениями размеров с возможностью редактирования.

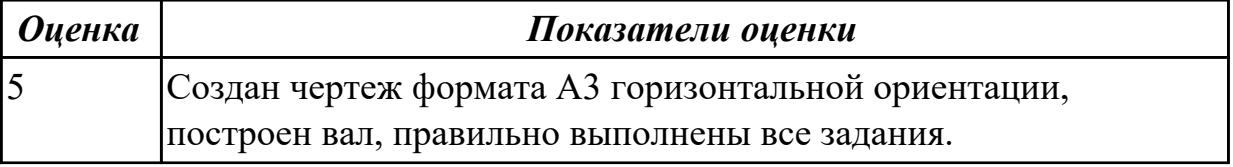

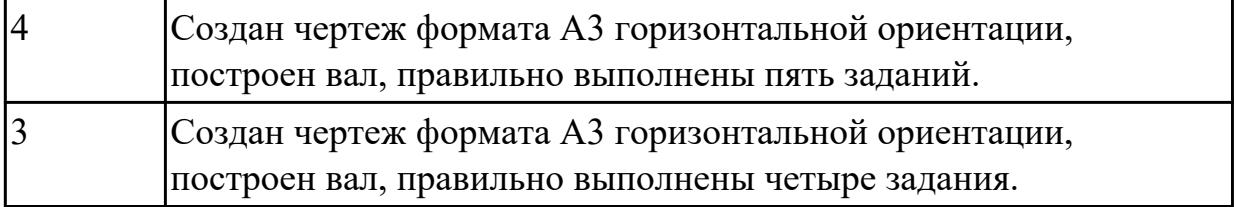

**Задание №4 (15 минут)**

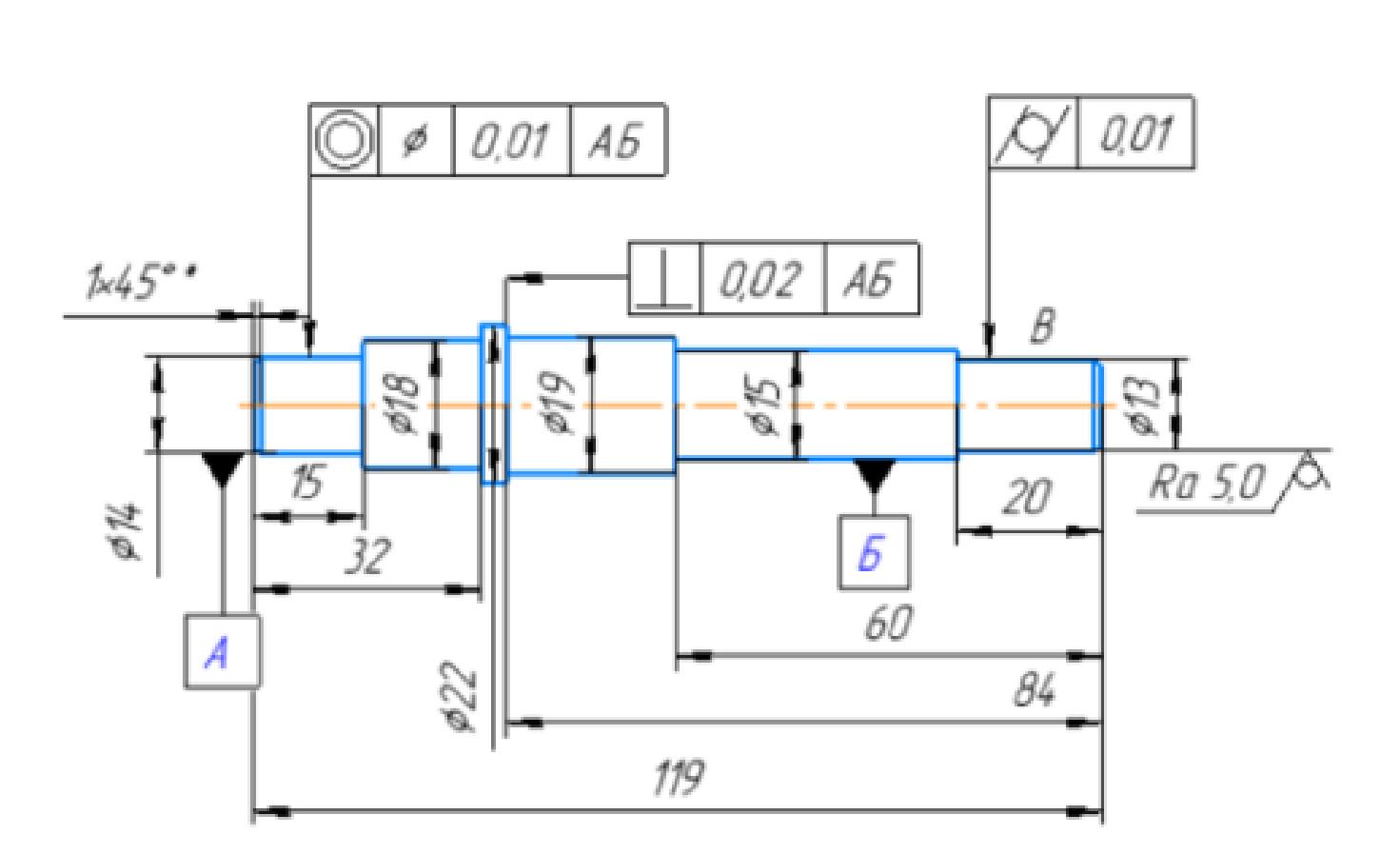

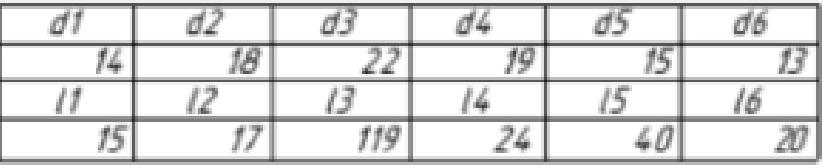

Дан образец. Создайте чертеж формата А3 горизонтальной ориентации, постройте вал, проставите базы, шероховатости, создавайте линий-выноски, с использованием инструментов панели "Обозначения».

1. Обозначить базы А, Б;

Ra 6,3

2. Поместите на изображениях допуски формы и расположения поверхностей;

3. Поверхность баз А и Б – Допуск соосности 0,01 мм;

4. Допуск цилиндричности поверхности В – 0,01 мм;

5. Проставить шероховатость общую и на изображении;

6. Допуск перпендикулярности поверхности относительно баз А и Б $-0.02$  мм;

7. Вставить на чертеж таблицу Excel со значениями размеров с возможностью редактирования.

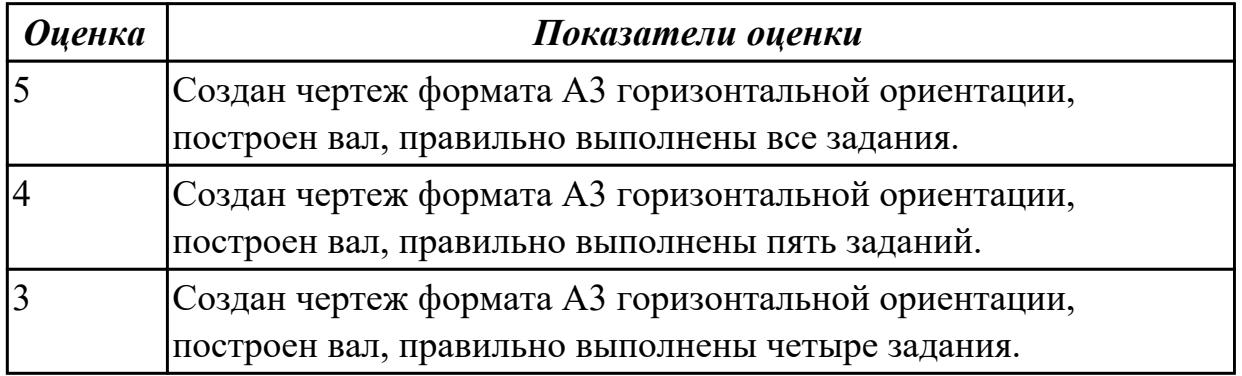

### **Дидактическая единица для контроля:**

1.3 Алгоритм создания шаблона

# **Задание №1 (из текущего контроля) (15 минут)**

Создайте шаблон файла чертежа по следующим параметрам:

1. Установите формат чертежа А3, горизонтальную ориентацию, масштаб 1:1;

2. В основной надписи заполните поля "Разраб", "Пров" , название учебного заведения и шифр группы;

3. Сохраните как шаблон.

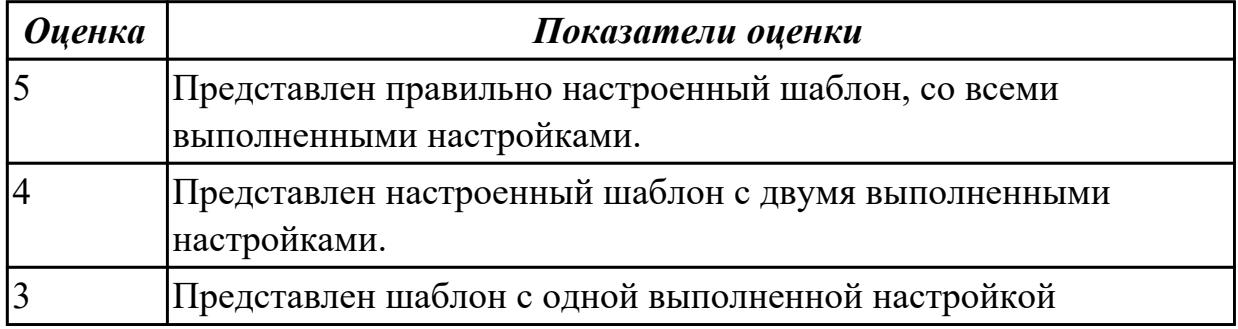

# **Задание №2 (10 минут)**

Создайте шаблон файла чертежа по следующим параметрам:

1. Установите формат чертежа А3, горизонтальную ориентацию, масштаб 1:1;

2. В основной надписи заполните поля "Разраб", "Пров" , название учебного заведения и шифр группы;

3. Сохраните как шаблон.

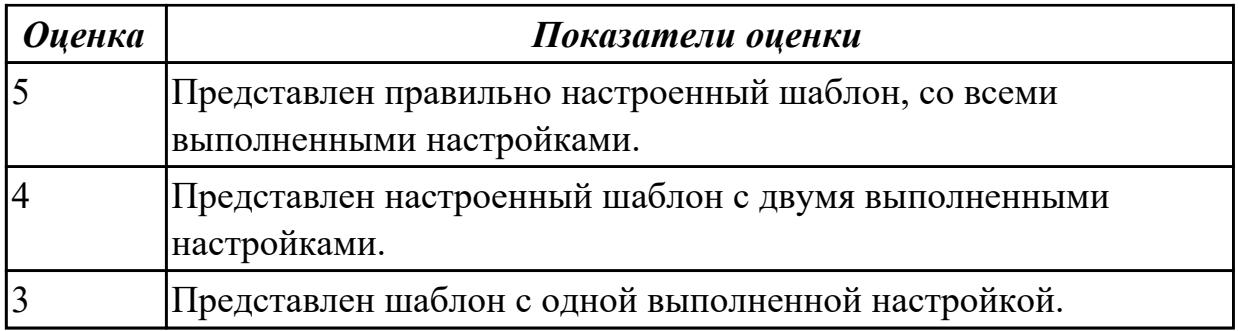

# **Задание №3 (10 минут)**

Создайте шаблон файла чертежа по следующим параметрам:

1. Установите формат чертежа А3, горизонтальную ориентацию, масштаб 1:1;

2. В основной надписи заполните поля "Разраб", "Пров" , название учебного

заведения и шифр группы;

3. Сохраните как шаблон.

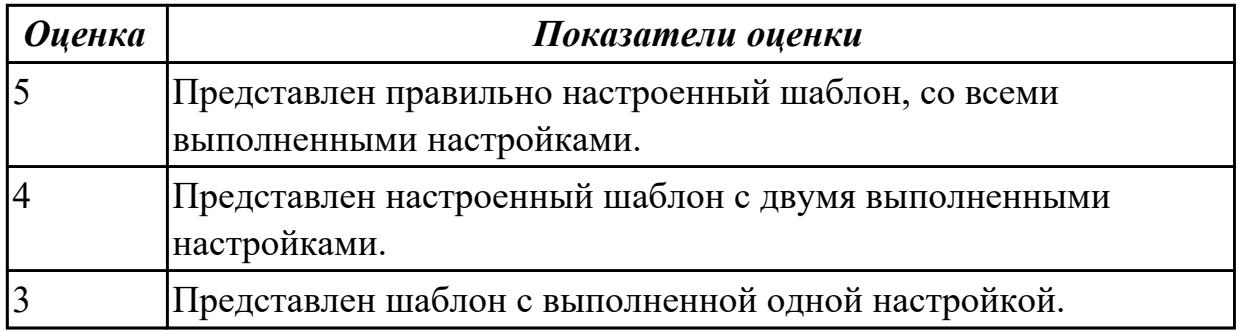

## **Задание №4 (15 минут)**

Создайте шаблон файла чертежа по следующим параметрам:

1. Установить формат чертежа А3, горизонтальную ориентацию, масштаб 1:1;

2. В основной надписи заполнить поля "Разраб", "Пров" , название учебного заведения и шифр группы;

3. Сохранить как шаблон.

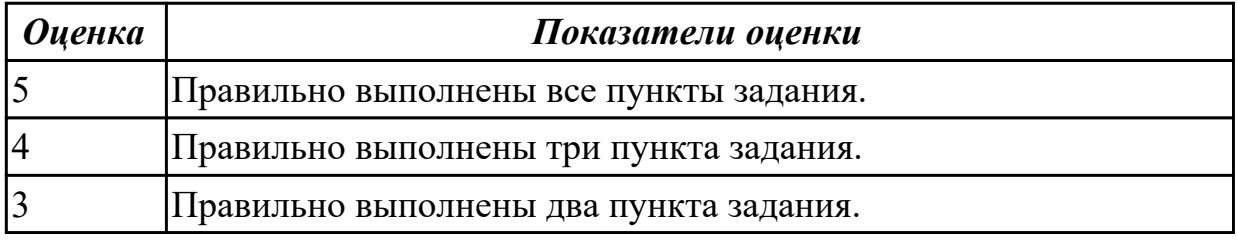

## **Дидактическая единица для контроля:**

2.14 Применять инструменты приложения «Стандартные крепежные изделия» при создании сборочной единицы

#### **Задание №1 (из текущего контроля) (15 минут)**

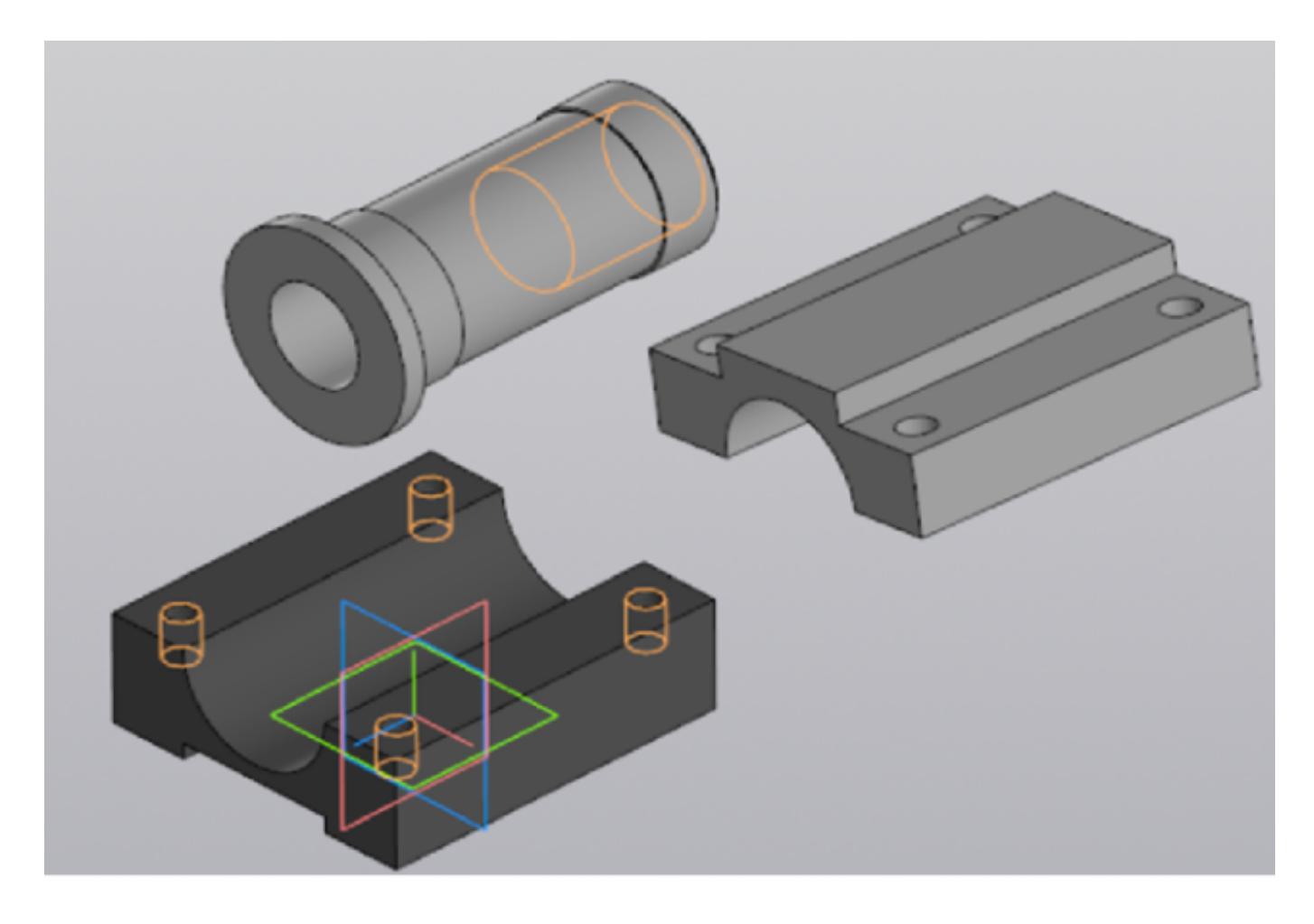

Создайте сборочную единицу "Корпус в сборе", с применением стандартных крепежных изделий (шпилька ГОСТ22032; шайба ГОСТ 11371-78; гайка ГОСТ 5916-70), используя инструменты панели «Компоненты», «Размещение компонентов», «Диагностика».

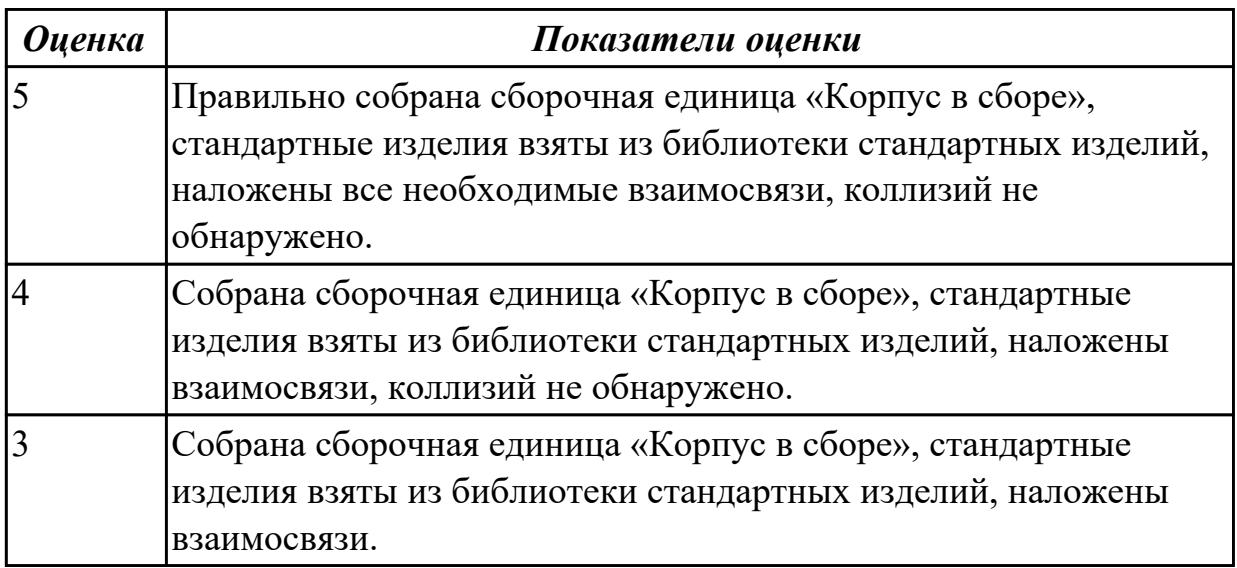

#### **Дидактическая единица для контроля:**

2.5 Строить геометрические объекты с применением деления окружности,

нанесением размеров **Задание №1 (из текущего контроля) (20 минут)**

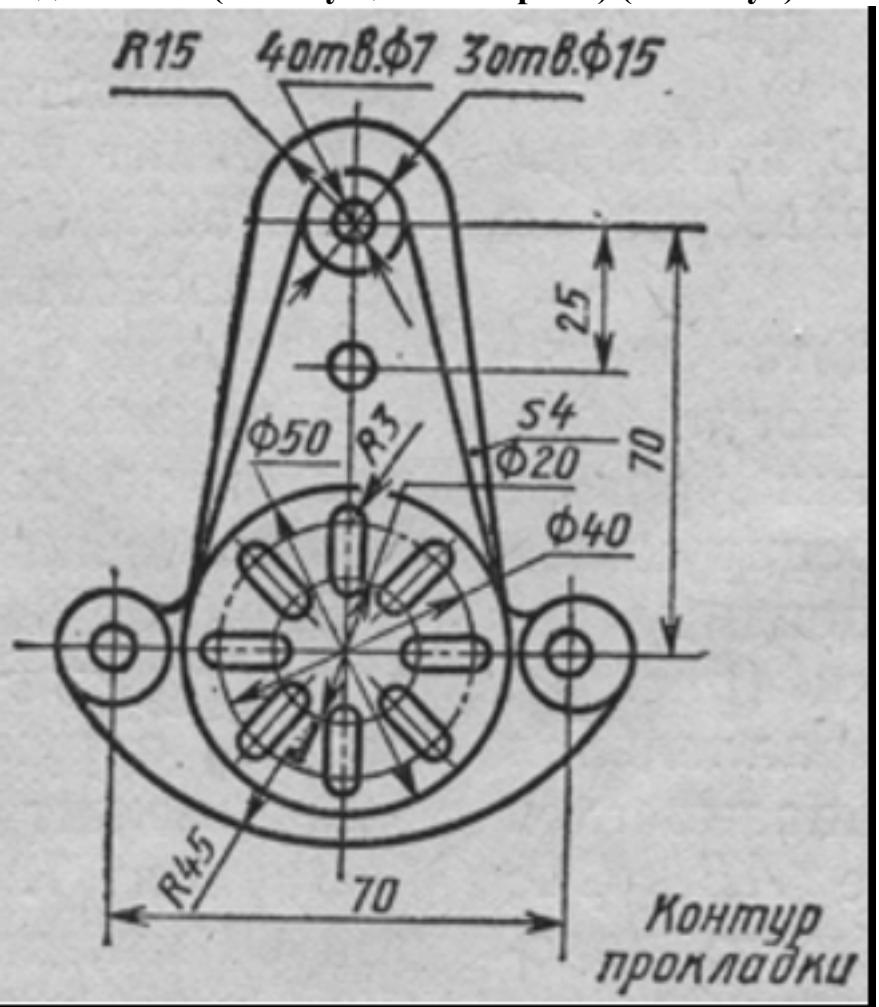

Дан чертеж (по вариантам). Постройте очертания контура плоской детали. Нанесите размеры.

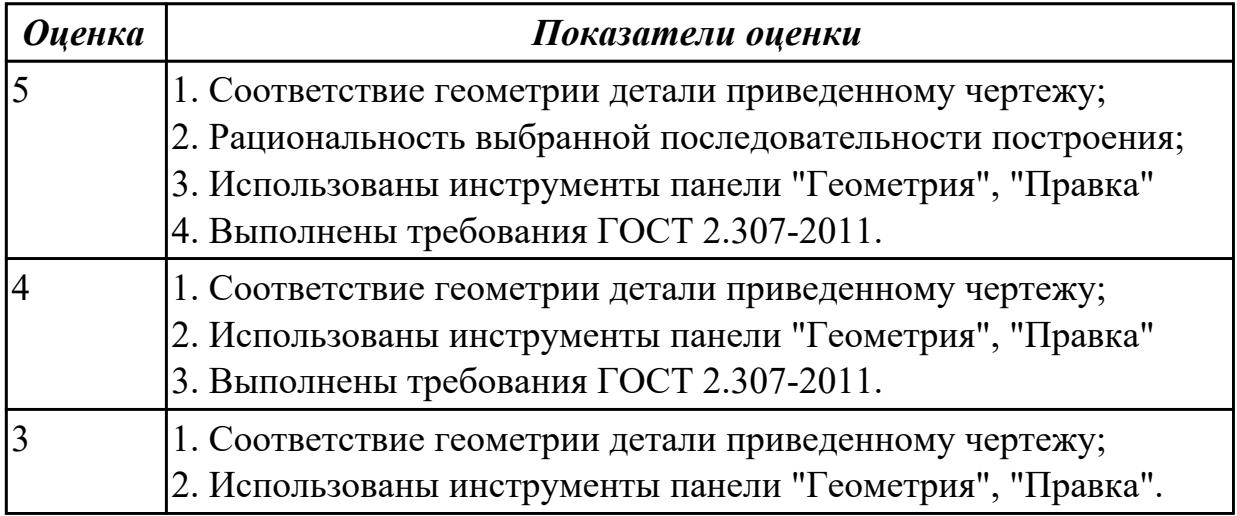

## **Дидактическая единица для контроля:**

2.15 Применять инструменты панели «Создать чертеж по модели», «Виды»,

«Обозначения», «Размеры» при создании ассоциативных сборочных чертежей в CAD системе

**Задание №1 (30 минут)**

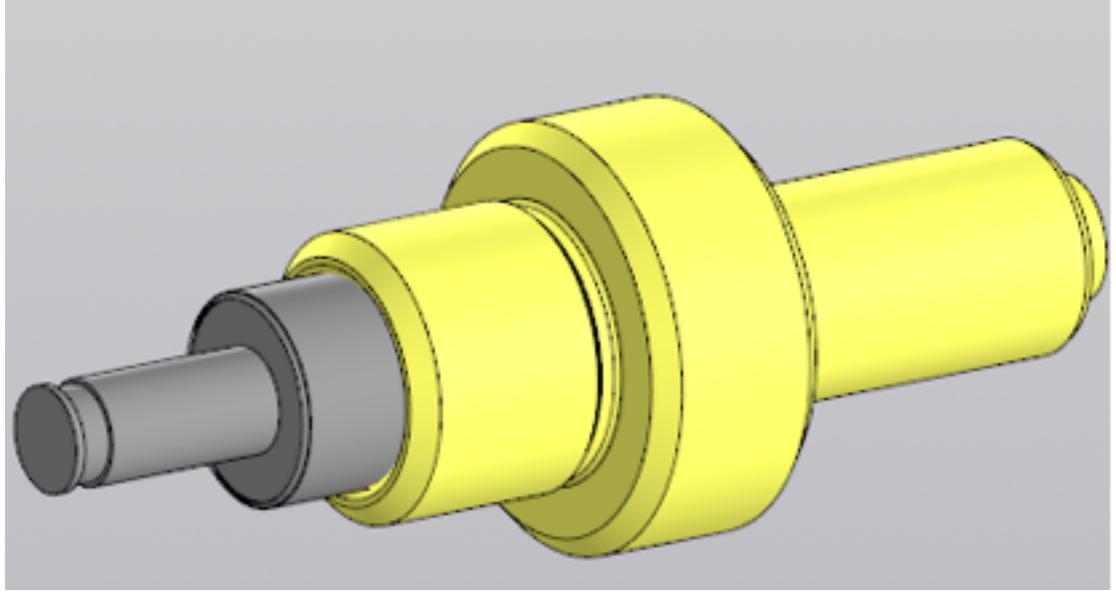

Постройте ассоциативный чертеж сборки "Клапан" . Нанесите размеры с применением инструментов панелей «Создать чертеж по модели», «Виды», «Обозначения», «Размеры».

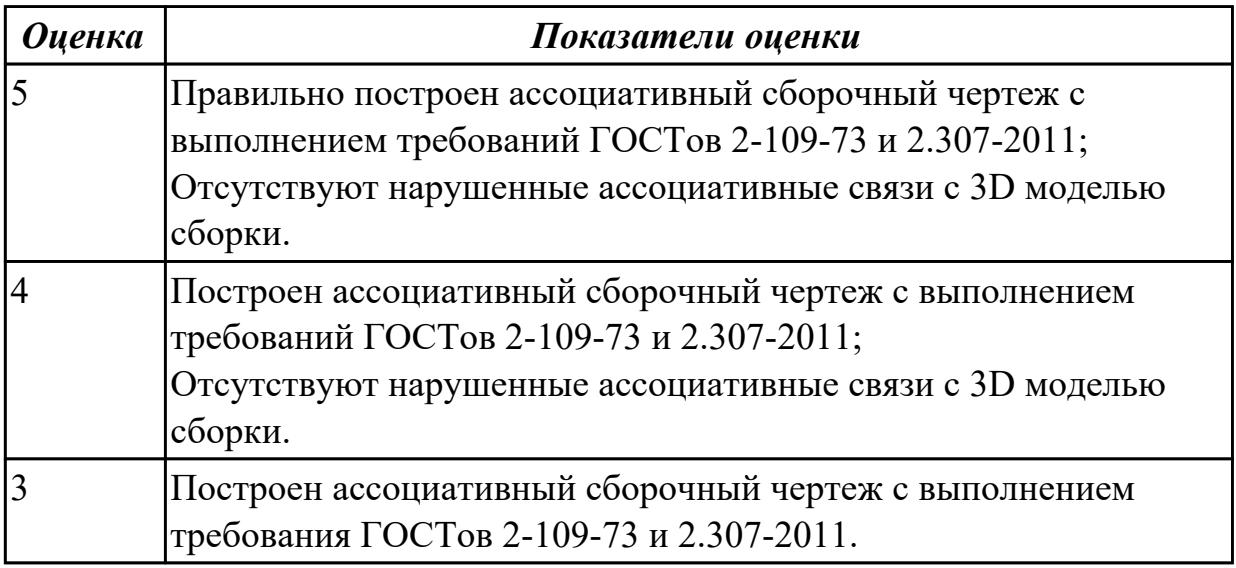

**Задание №2 (из текущего контроля) (20 минут)**

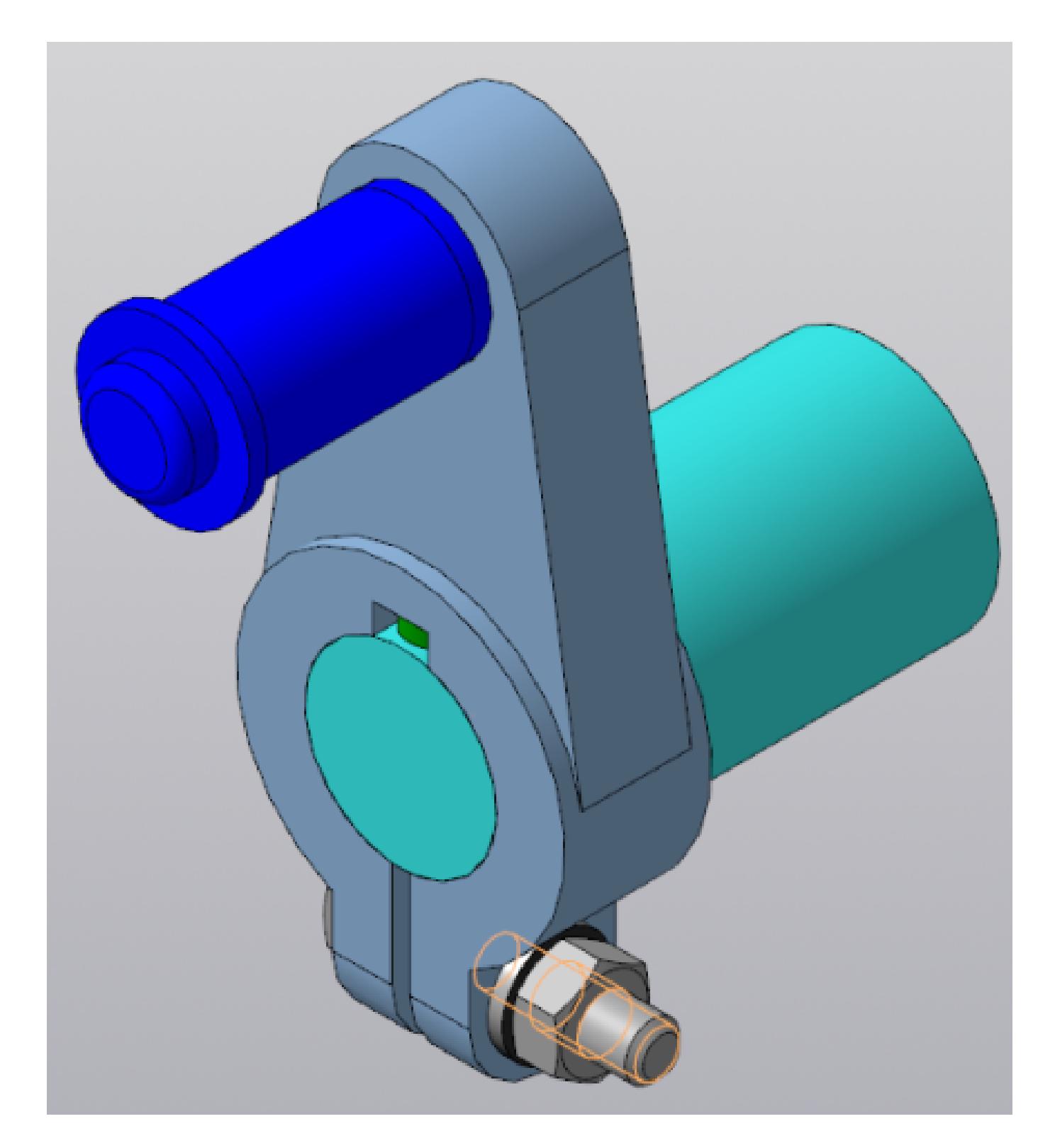

Постройте ассоциативный чертеж сборки "Кривошип». Нанесите размеры с применением инструментов панелей «Создать чертеж по модели», «Виды», «Обозначения», «Размеры».

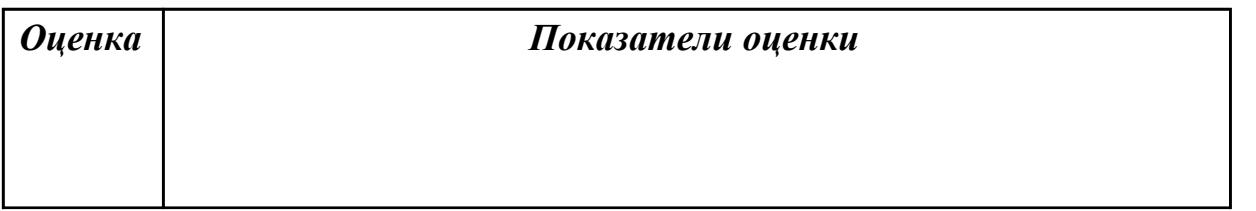

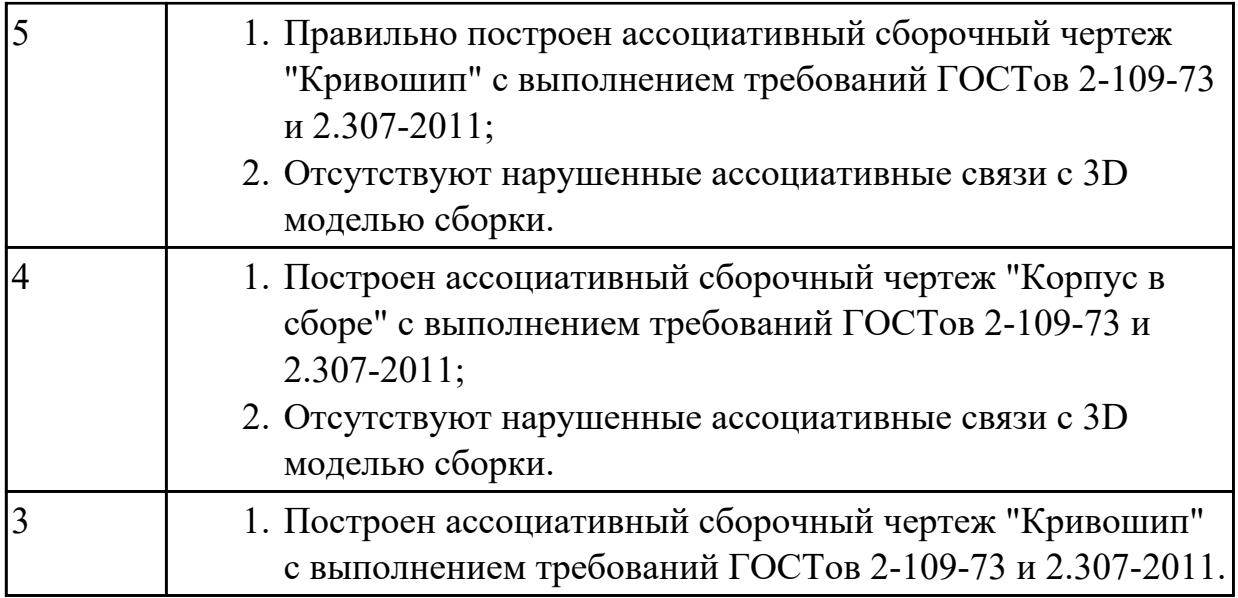

2.7 Строить твердотельные модели тел вращения с применением инструментов панелей «Элементы тела» (вращение), "Размеры"

**Задание №1 (из текущего контроля) (10 минут)**

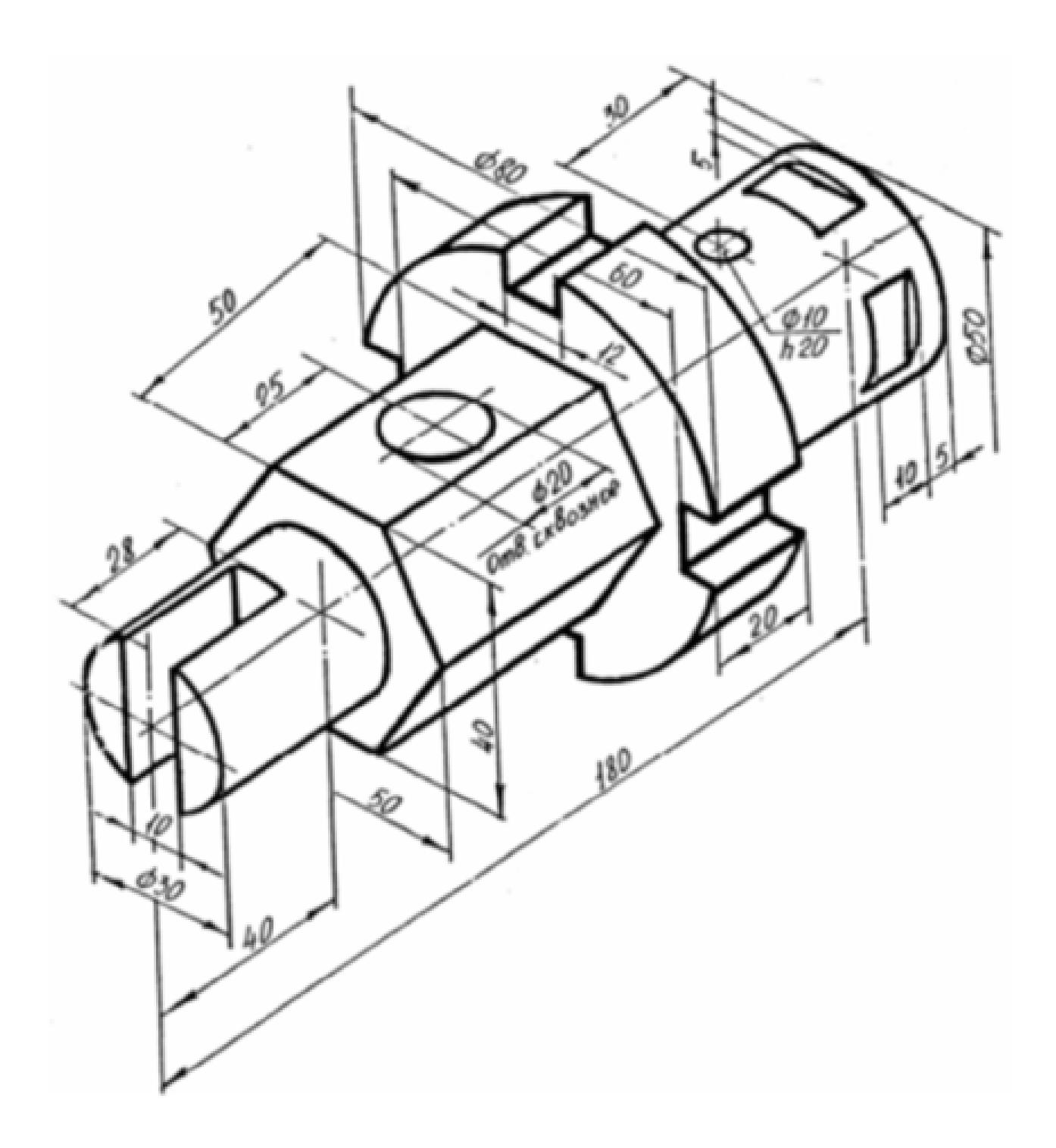

Постройте 3D модели тела вращения, на 3D модель нанесите размеры.

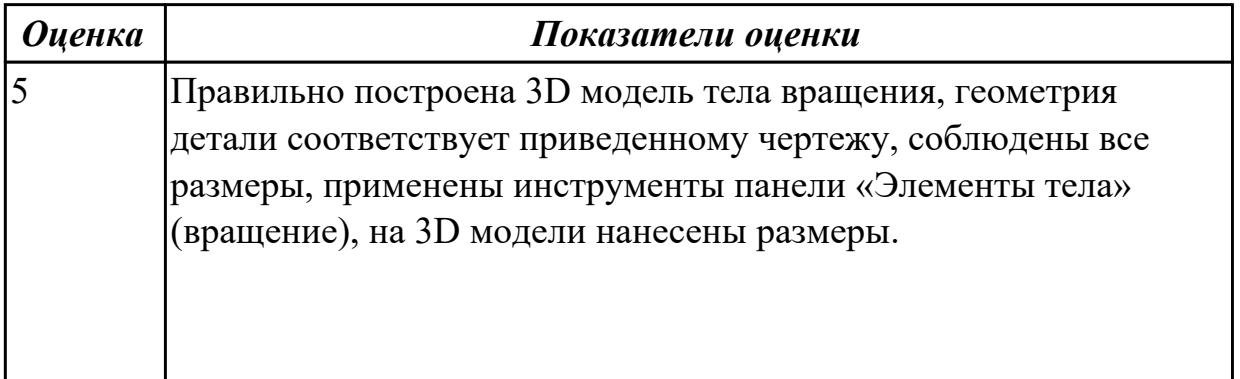

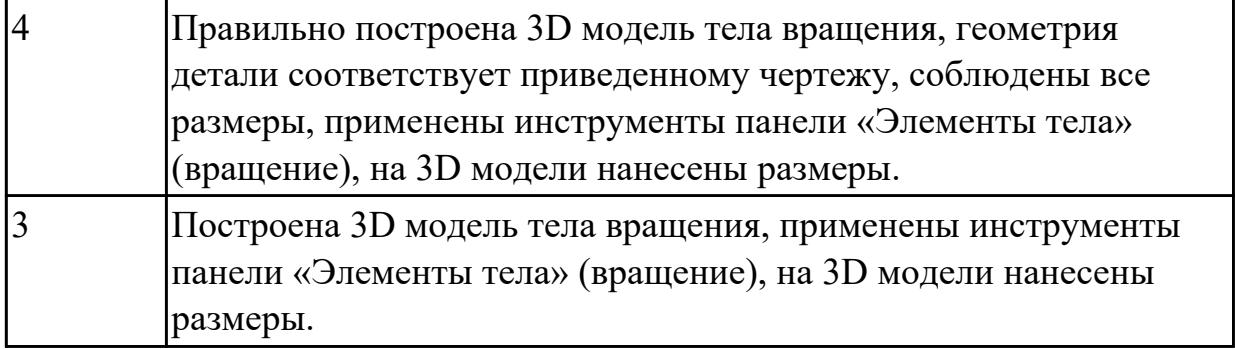

**Задание №2 (10 минут)**

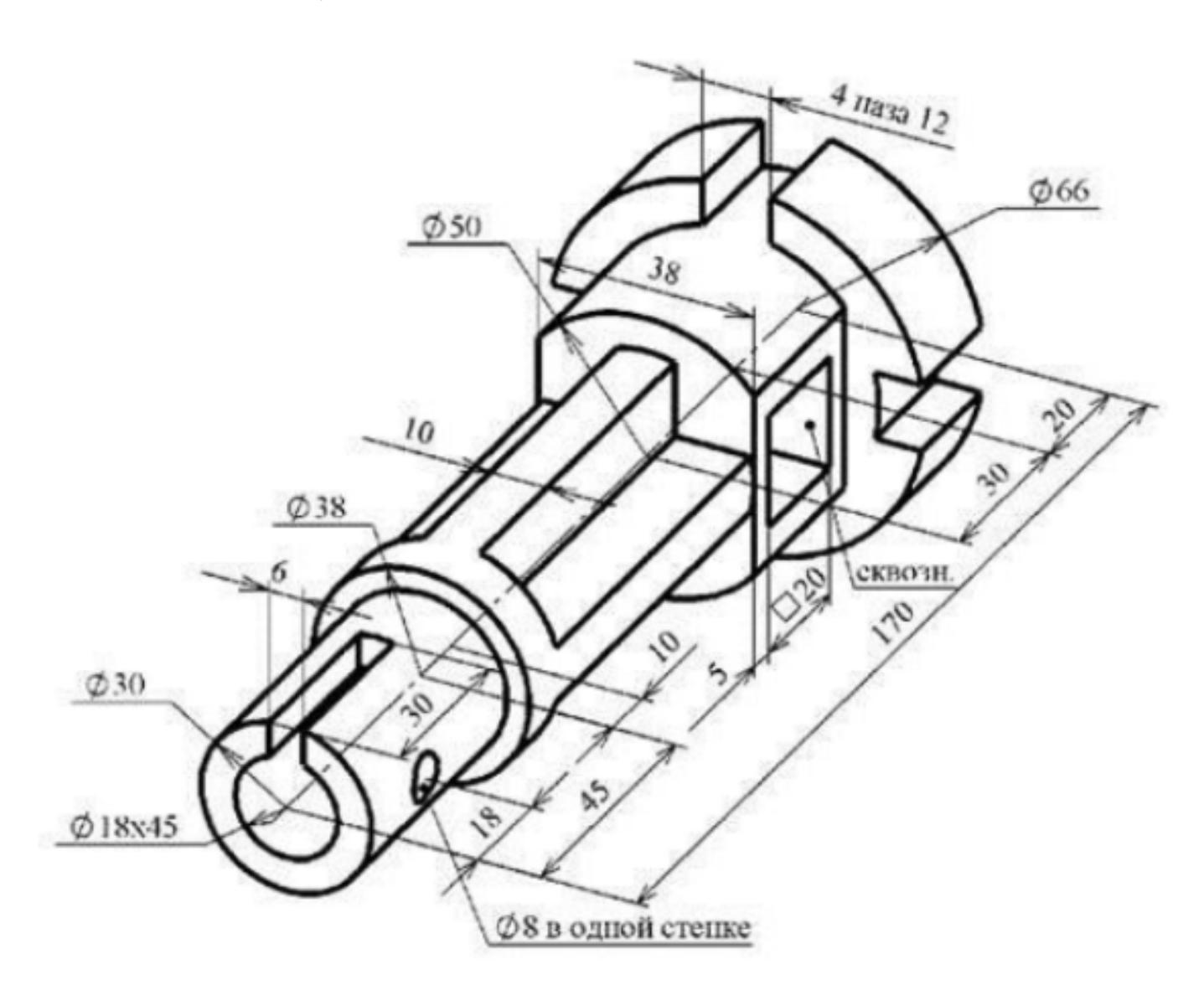

Дан чертеж. Постройте твердотельную модель тела вращения (согласно своему варианту) с применением инструментов панелей «Элементы тела» (вращение), на 3D модели нанести размеры.

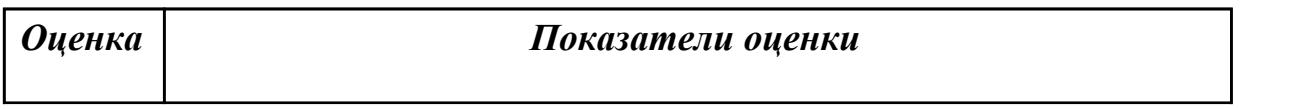

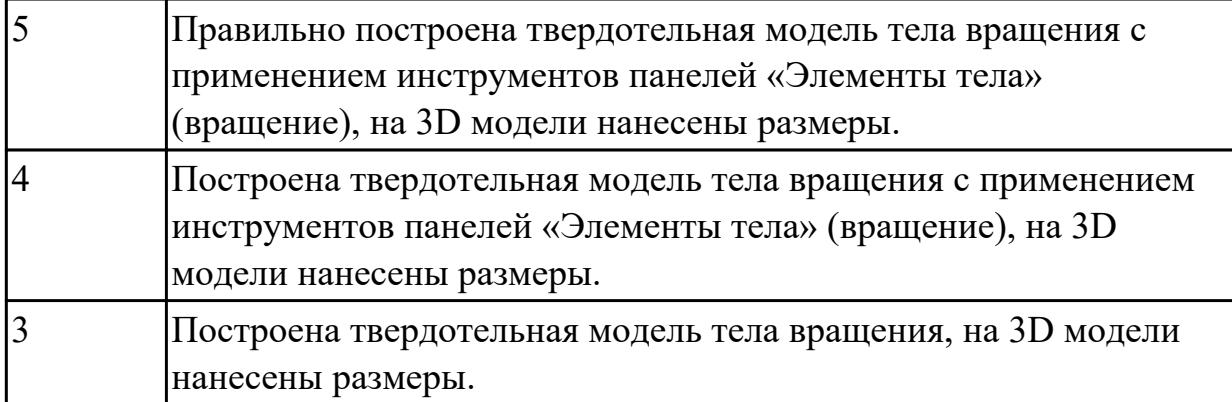

2.1 Запуск и завершение команд. Повтор последних команд. Отмена и повтор действий. Масштаб отображения документа. Сдвиг изображения. Обновление изображения

### **Задание №1 (10 минут)**

- 1. Постройте с привязкой по сетке 2 точки ( 1-я точка: стиль вспомогательная, координаты (x= 0, y= 45; 2-я точка: стиль – крест, координаты x = 15, y = 70);
- 2. Постройте 6 параллельных отрезков разными стилями; (основная, тонкая, осевая, пунктирная, штрихпунктирная, утолщенная);
- 3. Постройте равнобедренный треугольник, основание и высота которого 30;
- 4. Постройте квадрат со стороной 30 мм. Первая вершина в точке В ( $x= 55$ ,  $y=$  $(0)$ :
- 5. Постройте окружность центр точка x=15, y=-35, радиус 40 мм;
- 6. Постройте дугу по трем точкам:  $1(x = 55, y = -50)$ ,  $2(x = 70, y = -20)$ ,  $3(x = 85, y = 10)$  $y = -50$ ;

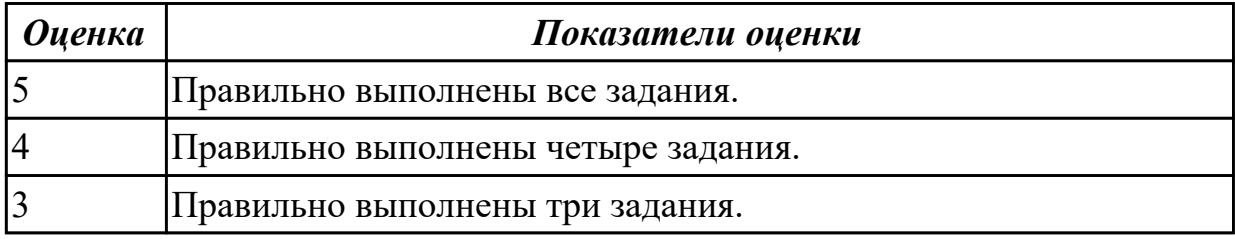

#### **Задание №2 (из текущего контроля) (20 минут)**

- 1. Постройте с привязкой по сетке 2 точки ( 1-я точка: стиль вспомогательная, координаты (x= 0, y= 45; 2-я точка: стиль – крест, координаты x = 15, y = 70)
- 2. Постройте 6 параллельных отрезков разными стилями; (основная, тонкая, осевая, пунктирная, штрихпунктирная, утолщенная),
- 3. Постройте равнобедренный треугольник, основание и высота которого 30,
- 4. Постройте квадрат со стороной 30 мм. Первая вершина в точке В ( $x= 55$ ,  $y=$ 0);
- 5. Постройте окружность центр точка  $x=15$ ,  $y=-35$ , радиус 40 мм;
- 6. Постройте дугу по трем точкам:  $1(x = 55, y = -50)$ ,  $2(x = 70, y = -20)$ ,  $3(x = 85, y = 10)$  $y = -50$ ;

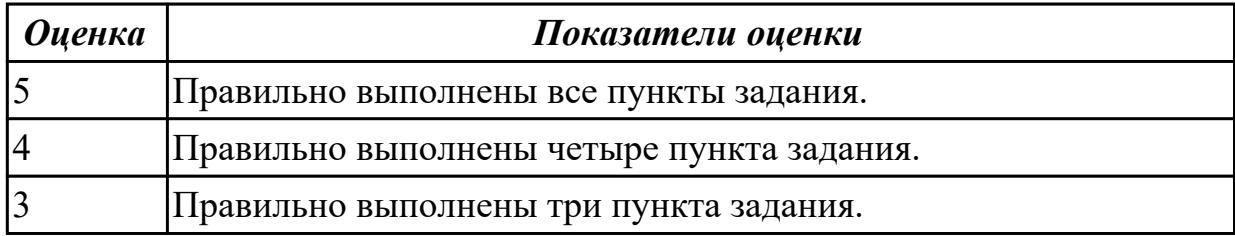

2.10 Строить твердотельные модели с применением инструментов панели «Элементы тела» (отверстие, ребро жесткости, уклон, оболочка, сечение поверхностью, сечение по эскизу)

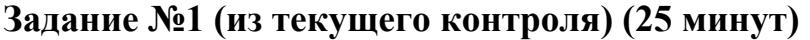

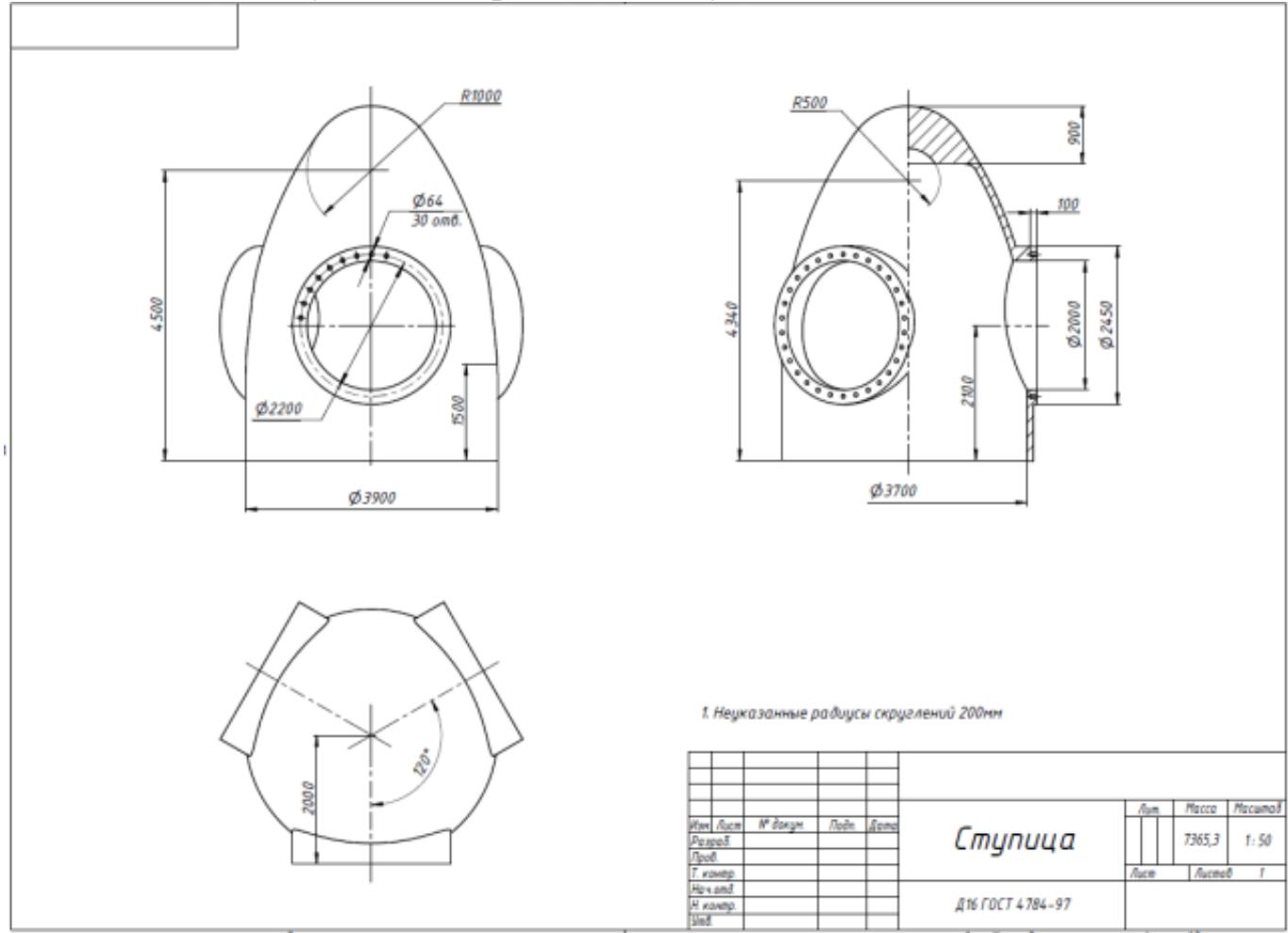

Дан чертеж. Постройте 3D модель и нанесите размеры.

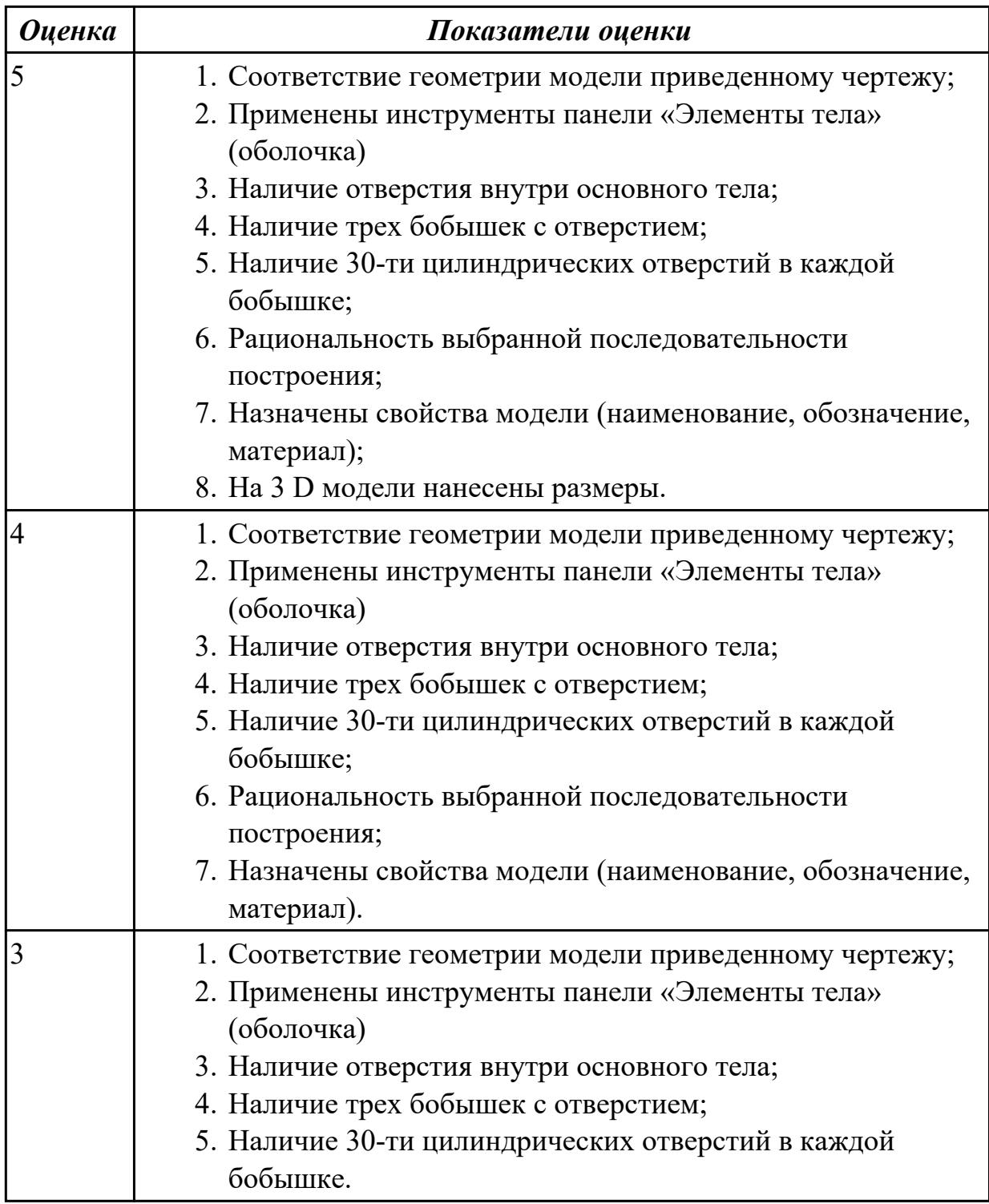

# **Задание №2 (из текущего контроля) (15 минут)**

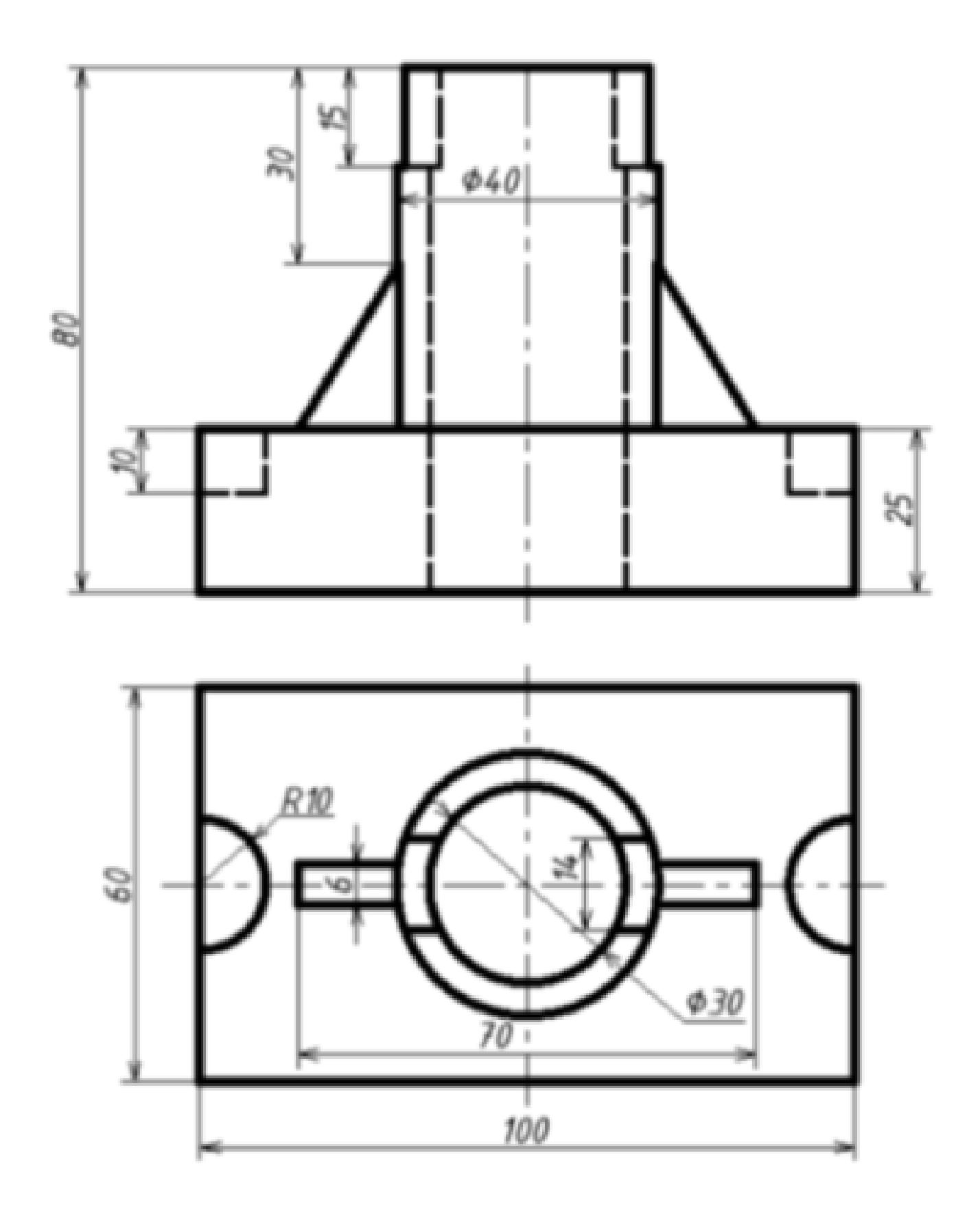

Дан чертеж (по вариантам). Постройте 3D модель с применением операций Ребро жесткости, Отверстие.

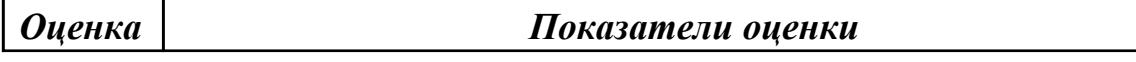

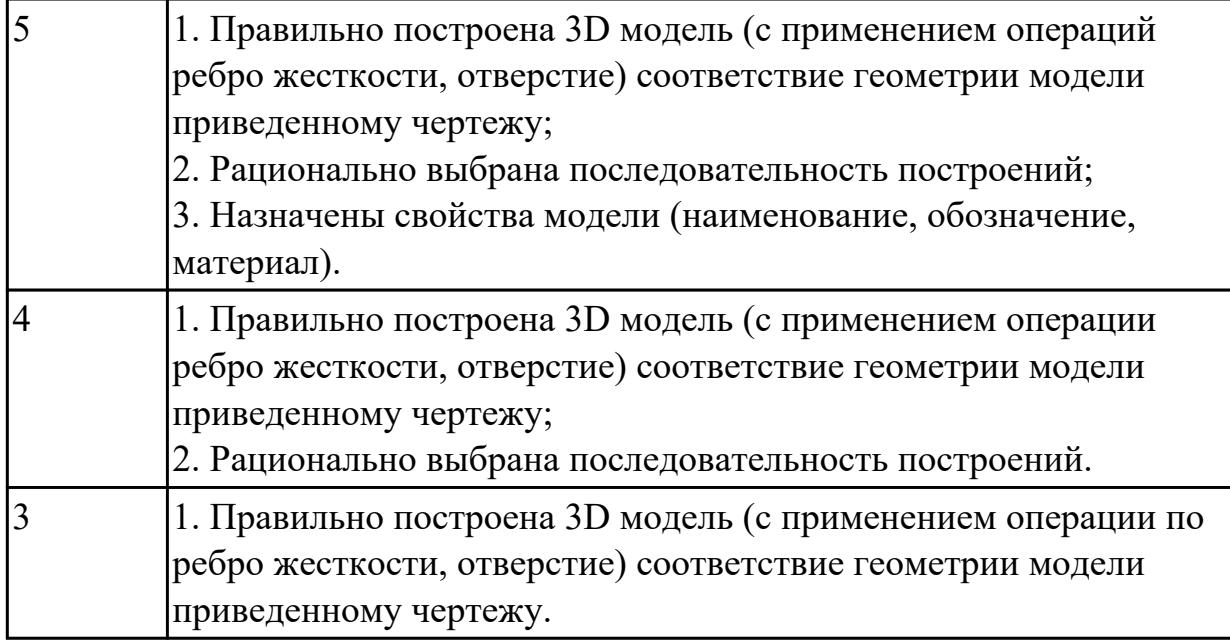

2.9 Строить твердотельные модели с применением операции по сечениям **Задание №1 (из текущего контроля) (15 минут)**

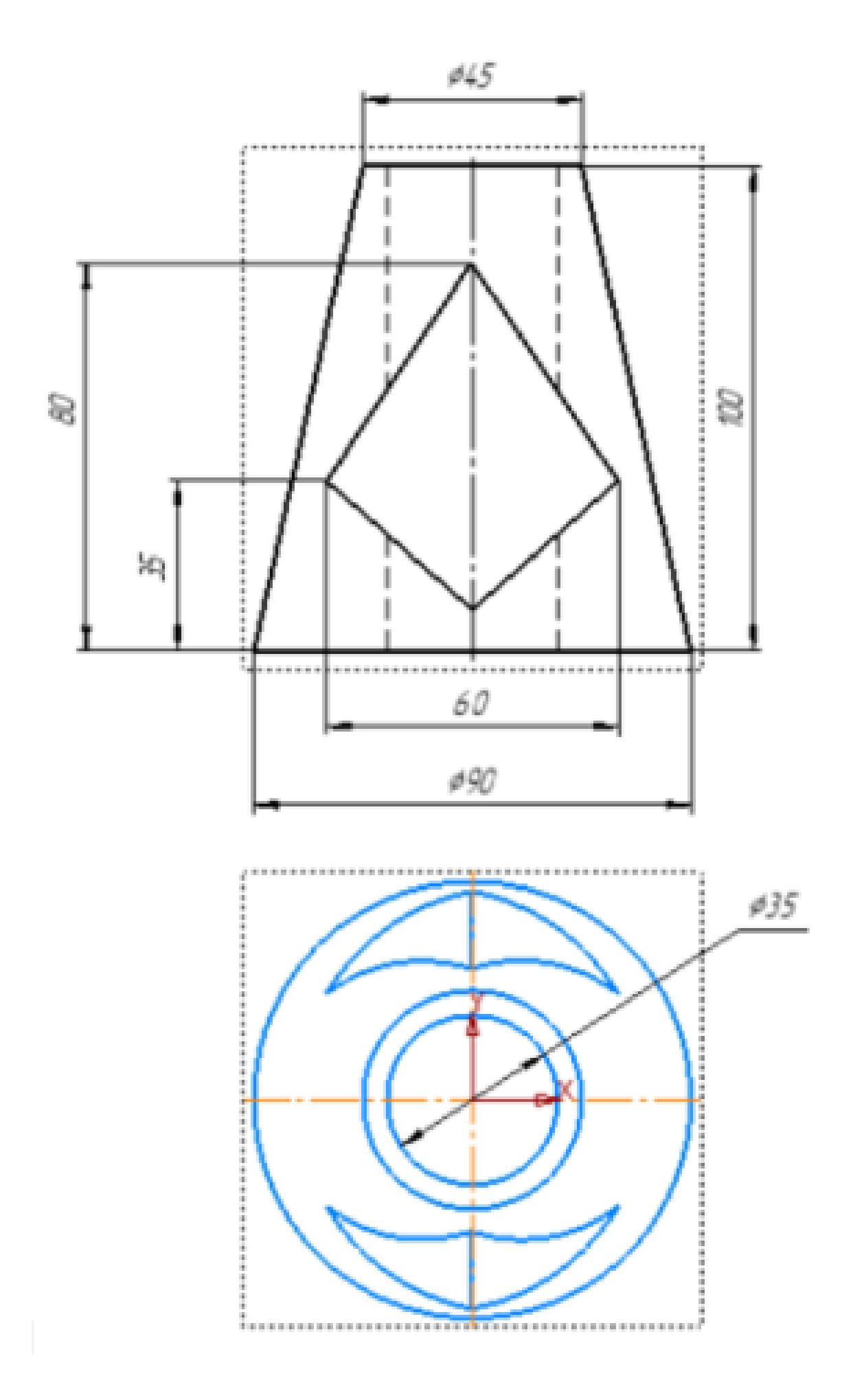

Дан чертеж. Постройте твердотельную модель с применением операции по сечениям.

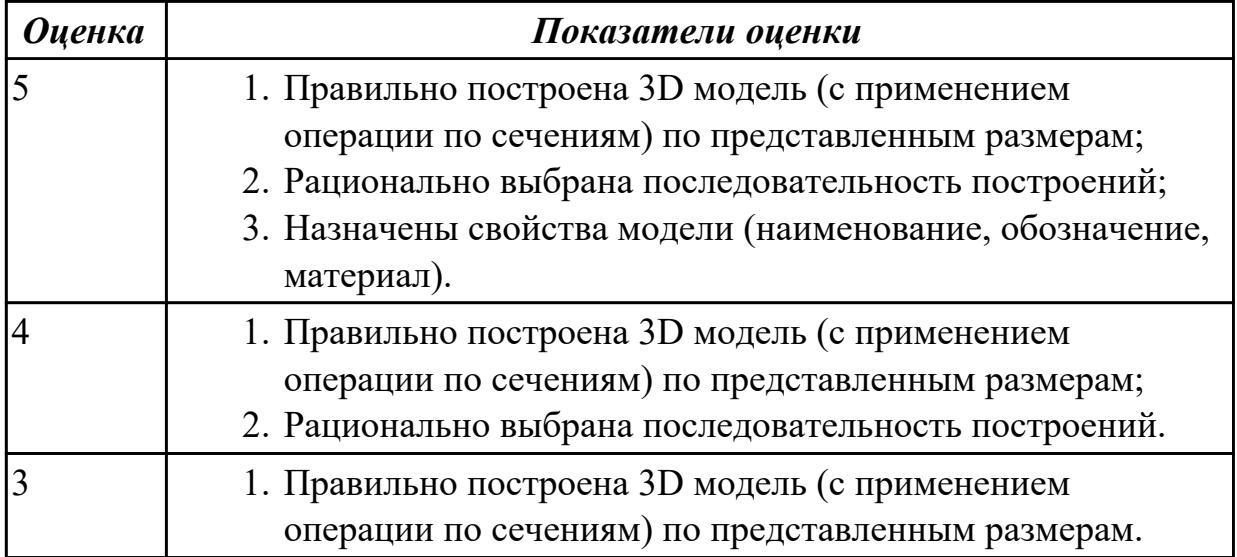